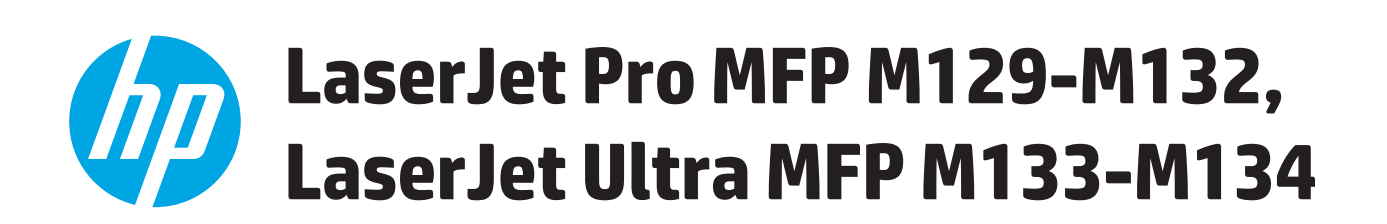

# **Panduan Pengguna**

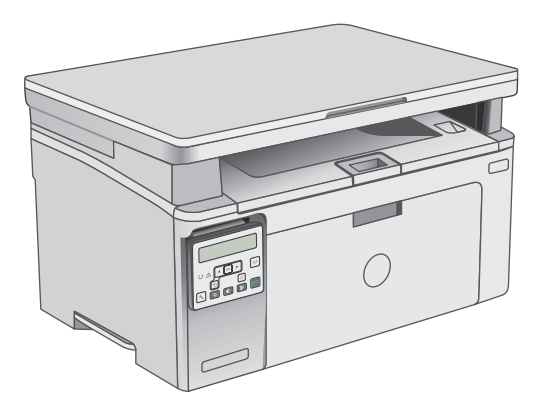

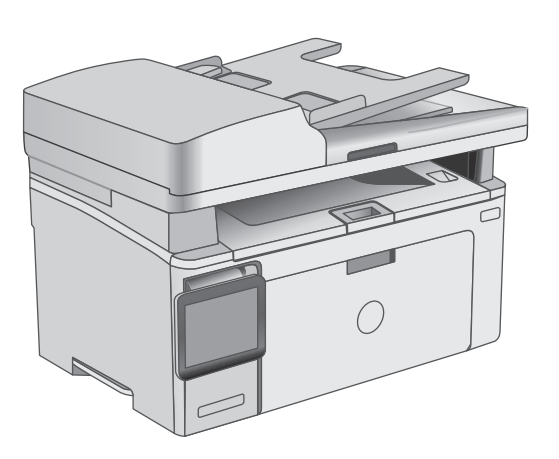

M129-M134

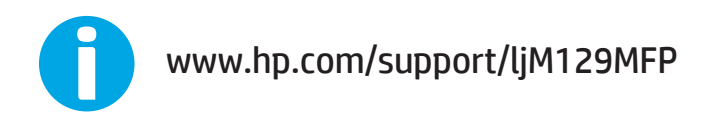

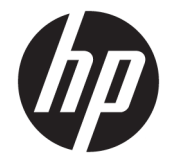

# HP LaserJet Pro MFP M129-M132, LaserJet Ultra MFP M133-M134

Panduan Pengguna

#### **Hak Cipta dan Lisensi**

© Copyright 2016 HP Development Company, L.P.

Dilarang melakukan reproduksi, adaptasi atau penerjemahan tanpa izin tertulis sebelumnnya, kecuali sejauh yang diperbolehkan dalam undang-undang hak cipta.

Informasi yang terkandung di sini dapat berubah-ubah sewaktu-waktu.

Satu-satunya jaminan untuk produk dan layanan HP tercantum dalam keterangan jaminan yang ditegaskan dan menyertai produk serta layanan tersebut. Tidak ada bagian apa pun dari dokumen ini yang dapat ditafsirkan sebagai jaminan tambahan. HP tidak bertanggung jawab atas kesalahan atau kekurangan teknis atau editorial yang terdapat dalam dokumen ini.

Edition 2, 01/2019

#### **Pernyataan Merek Dagang**

Adobe® , Adobe Photoshop® , Acrobat® , dan PostScript® adalah merek dagang dari Adobe Systems Incorporated.

Apple dan logo Apple adalah merek dagang dari Apple Inc., yang terdaftar di AS dan negara lainnya.

OS X adalah merek dagang dari Apple Inc., yang terdaftar di AS dan negara lainnya.

AirPrint X adalah merek dagang dari Apple Inc., yang terdaftar di AS dan negara lainnya.

Microsoft®, Windows®, Windows XP®, dan Windows Vista® adalah merek dagang terdaftar di Amerika Serikat dari Microsoft Corporation.

# **Isi**

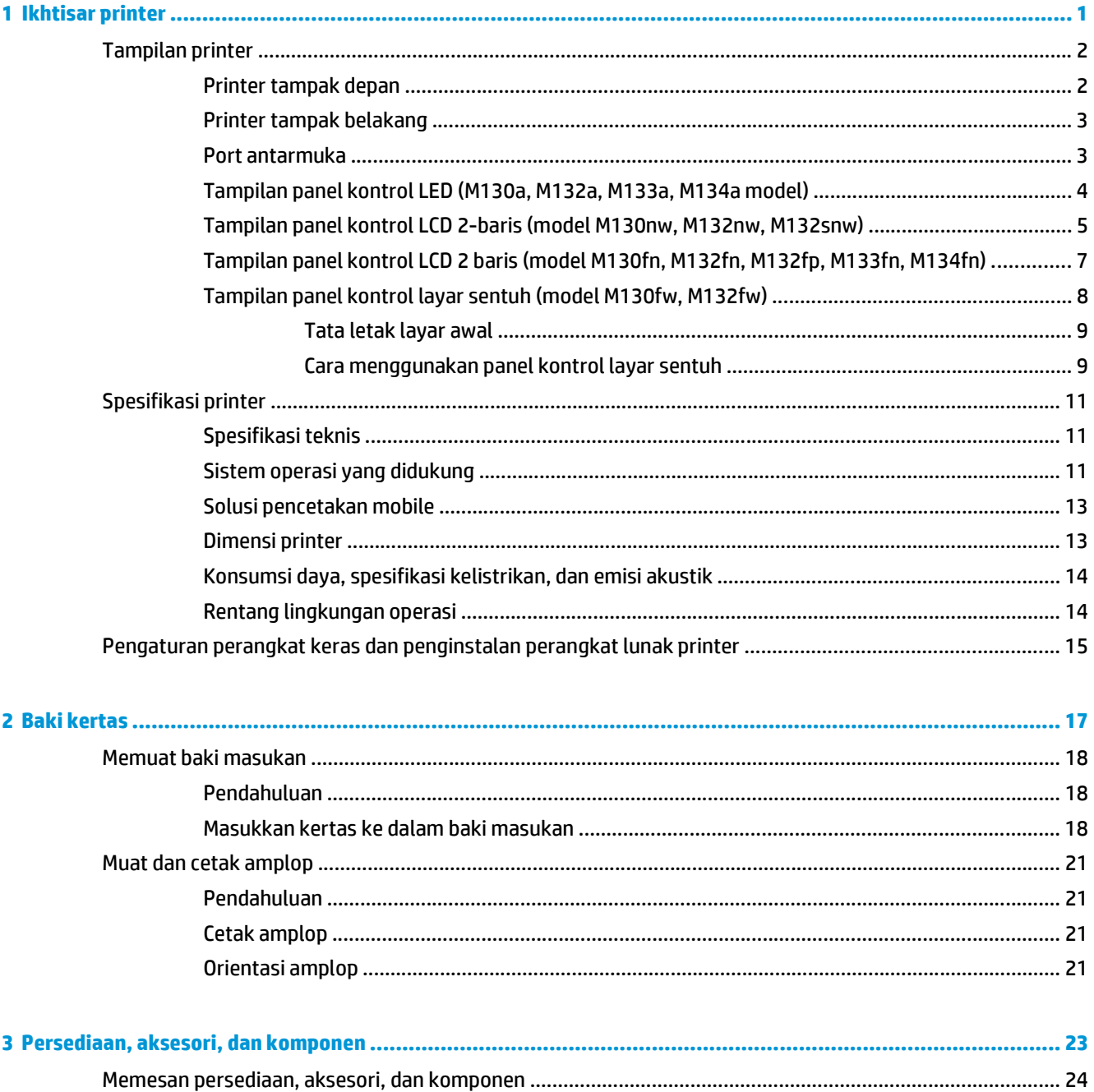

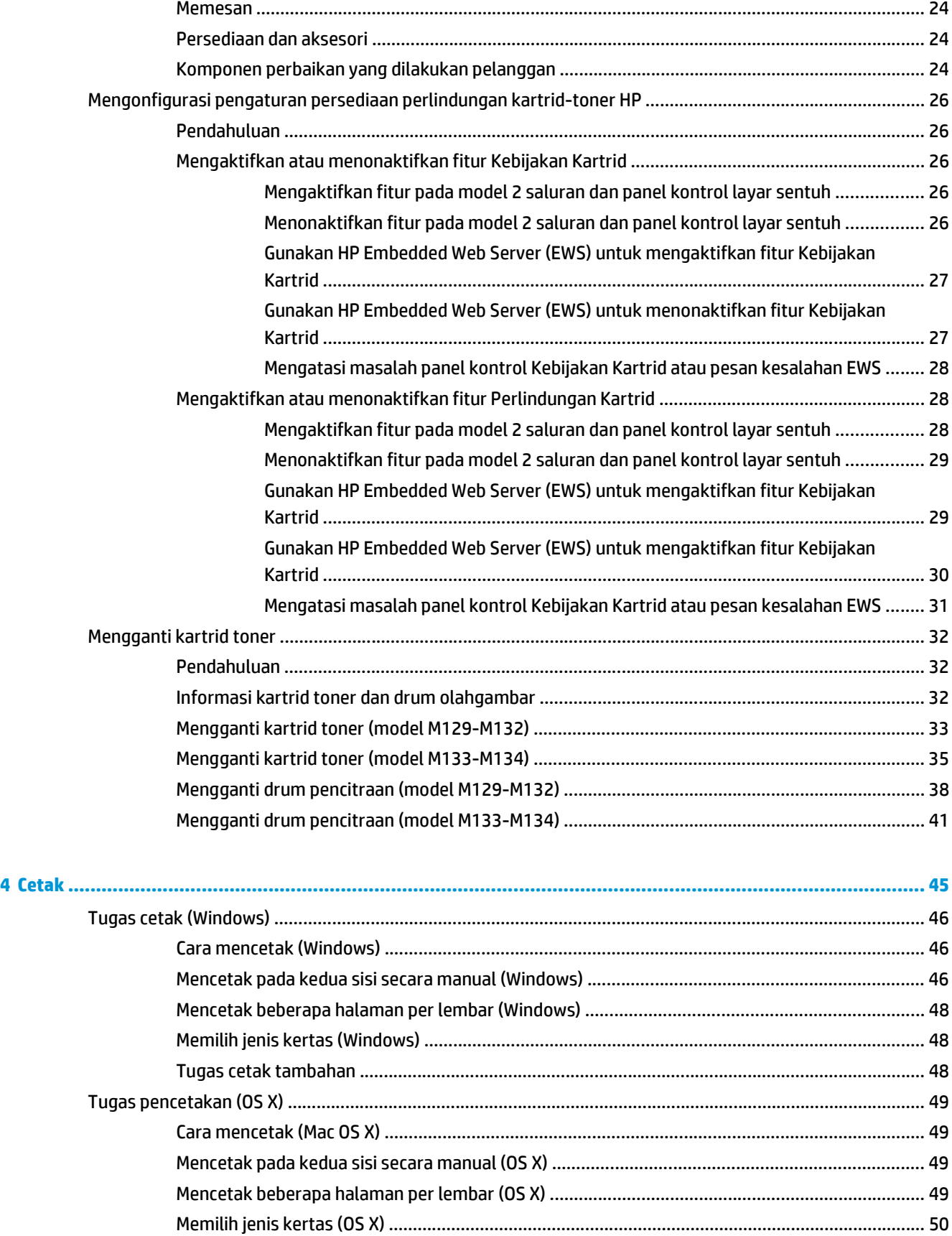

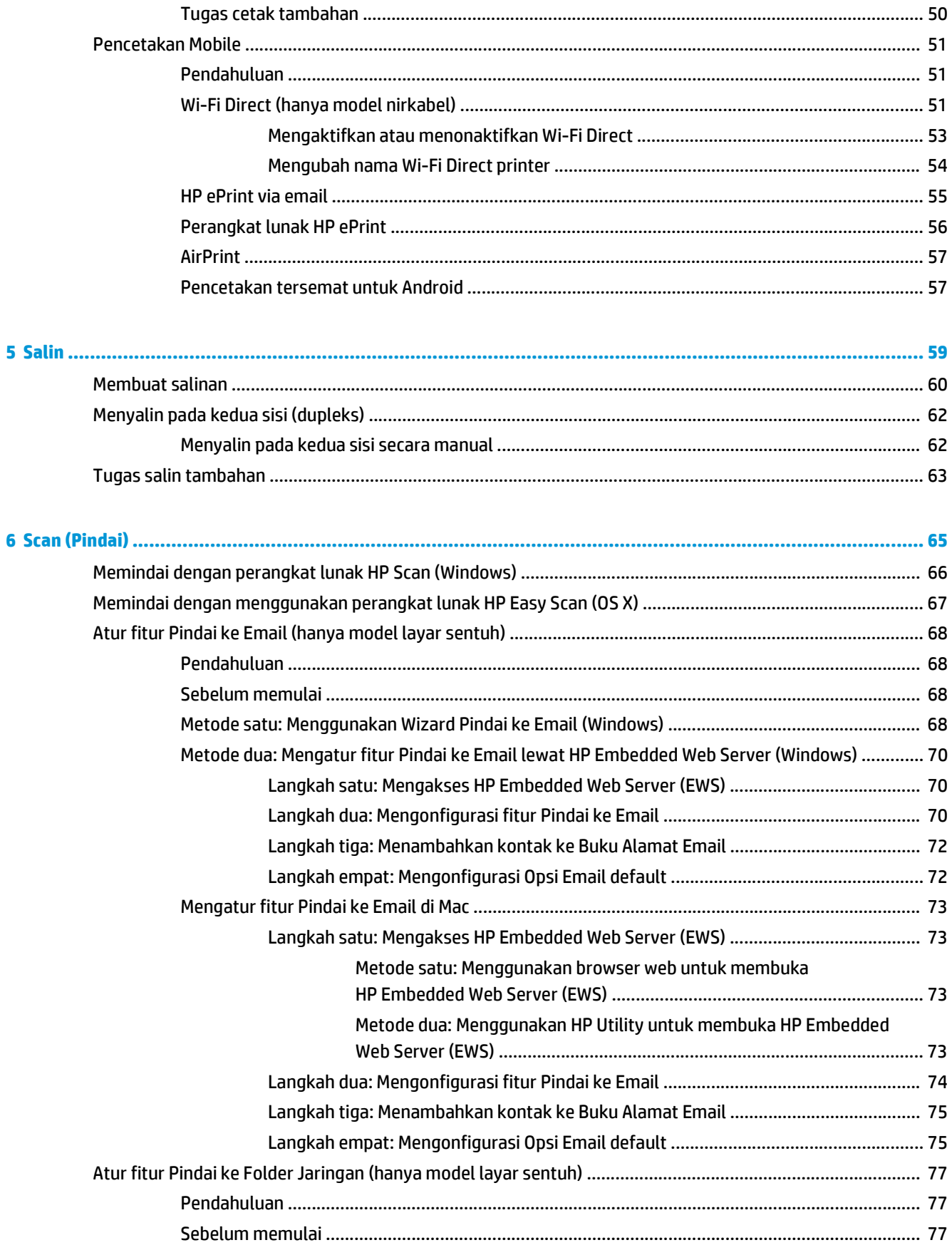

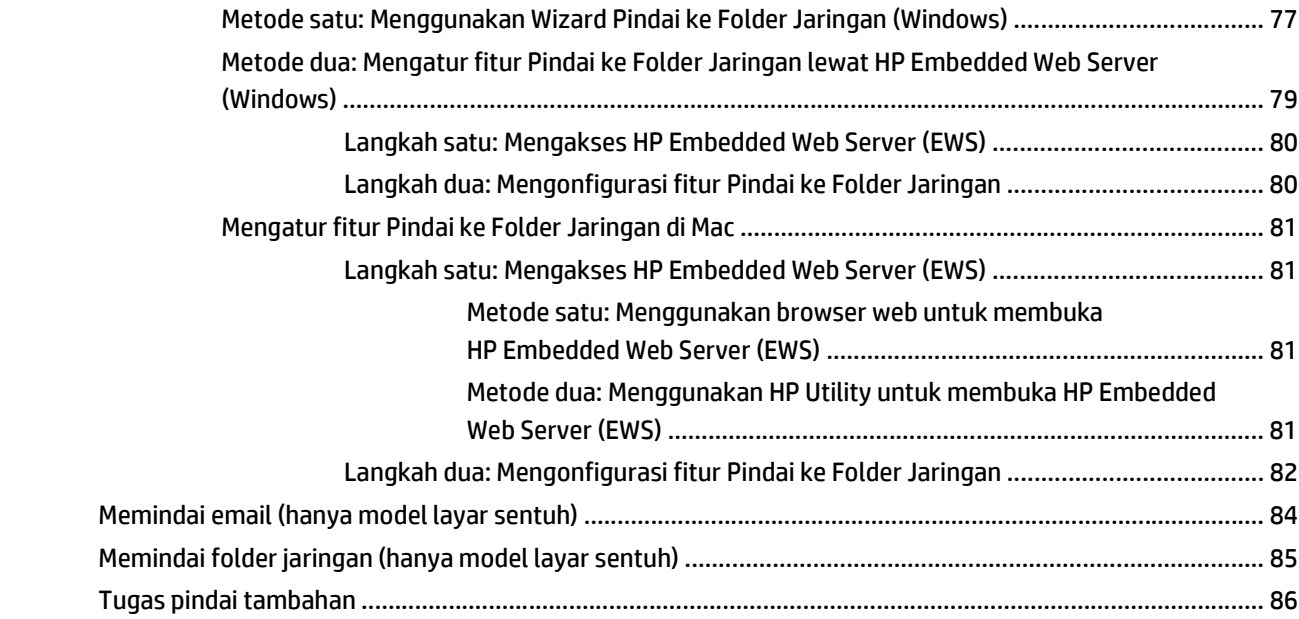

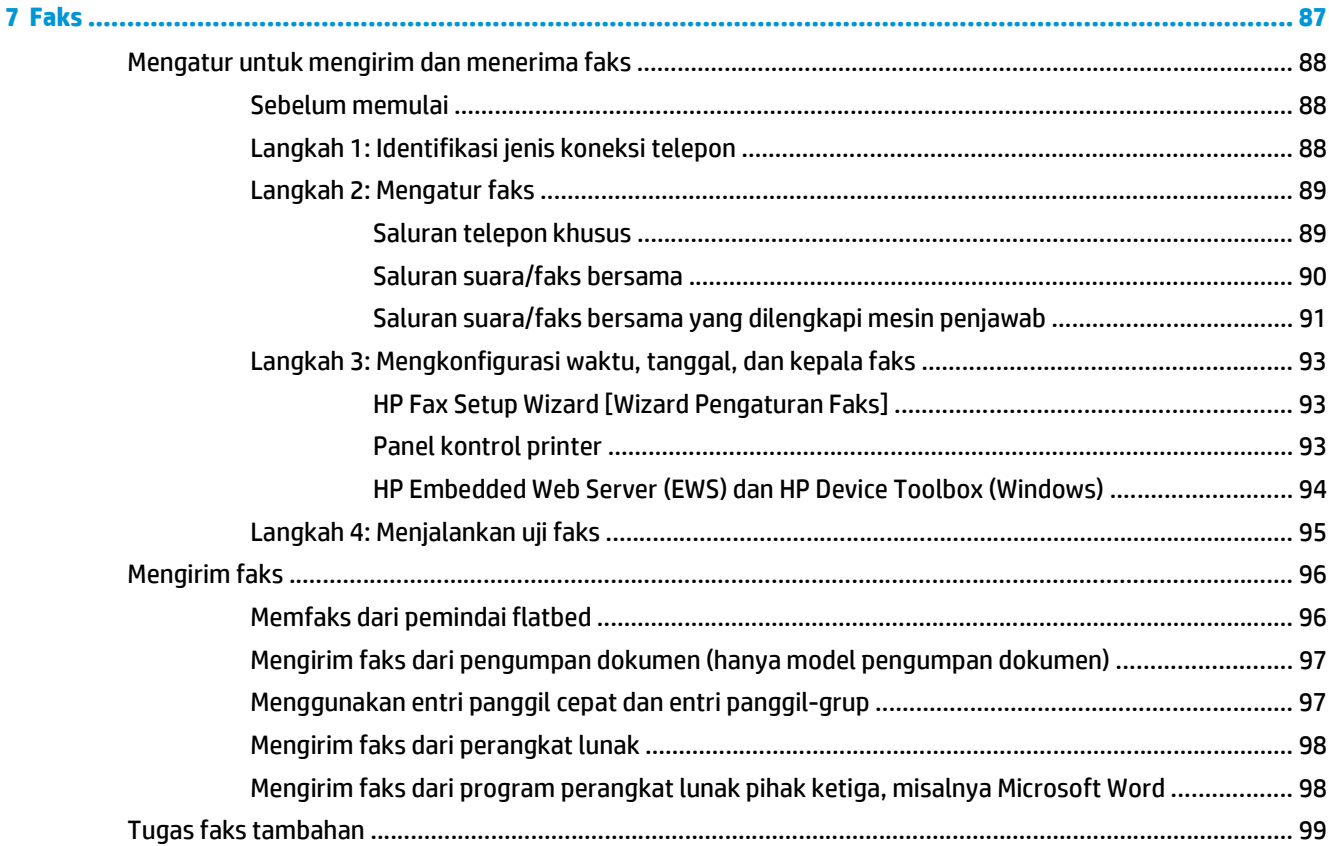

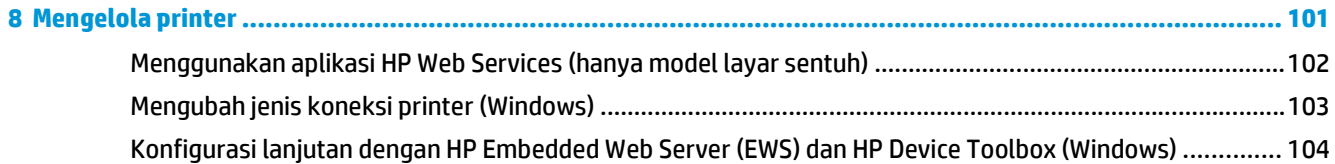

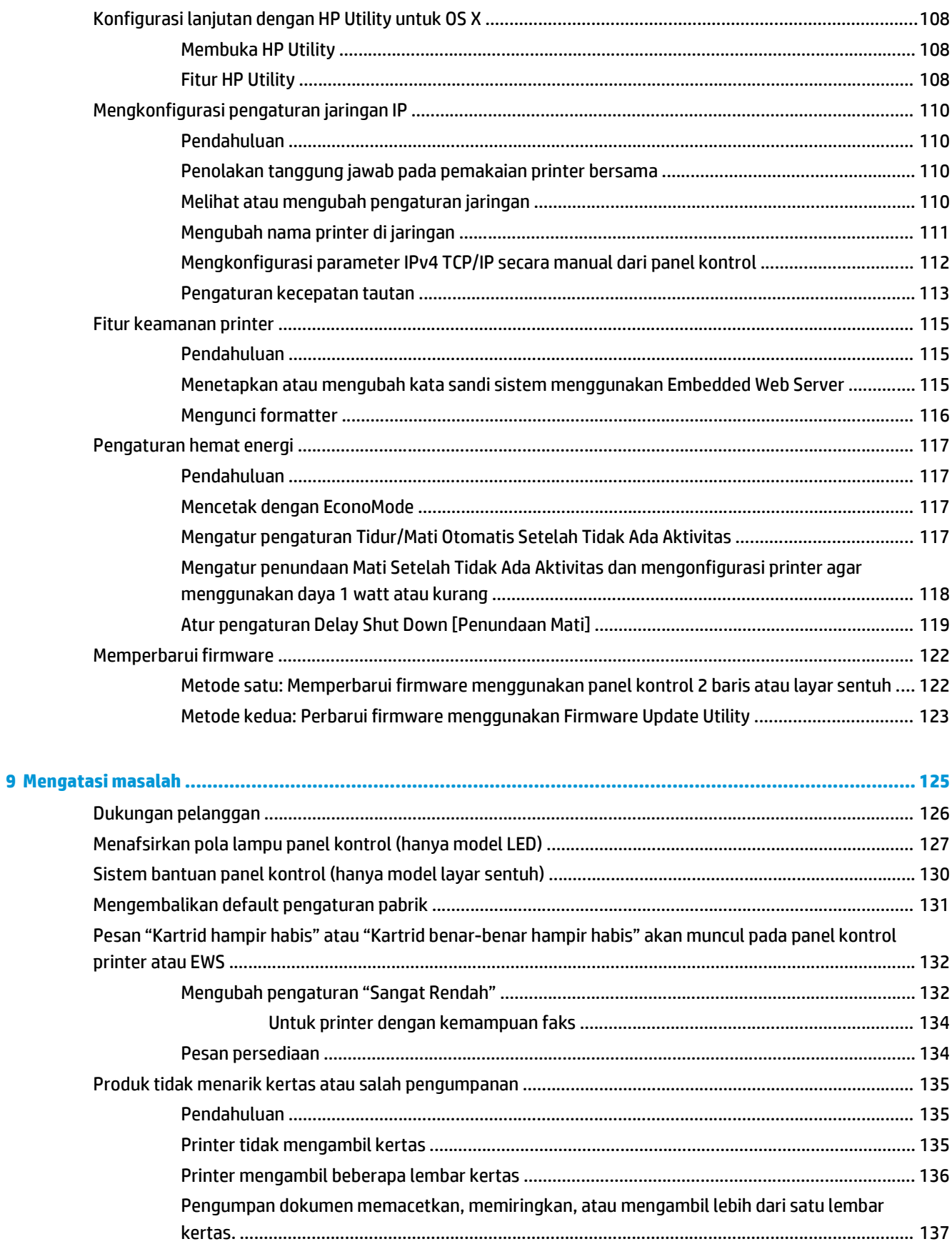

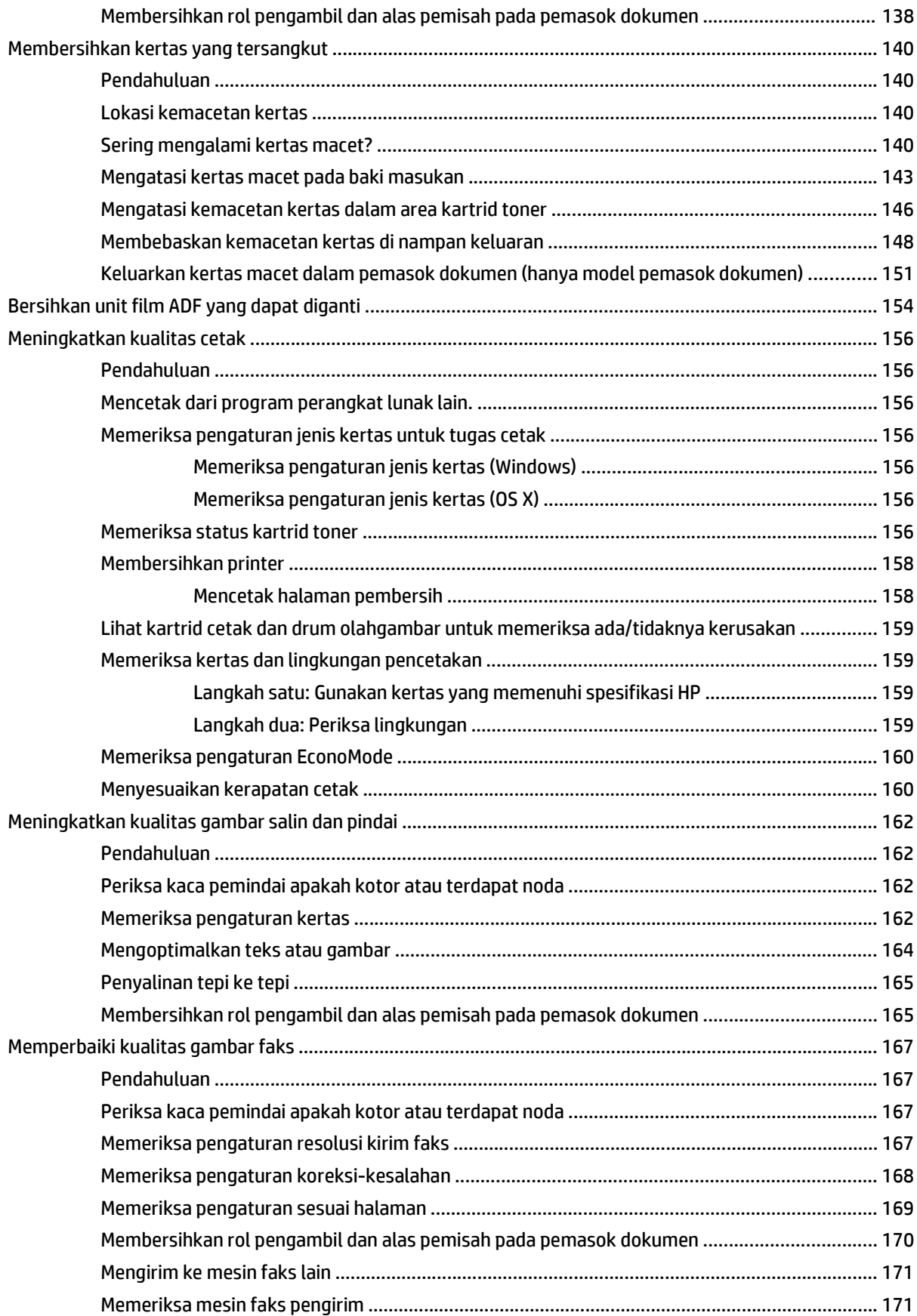

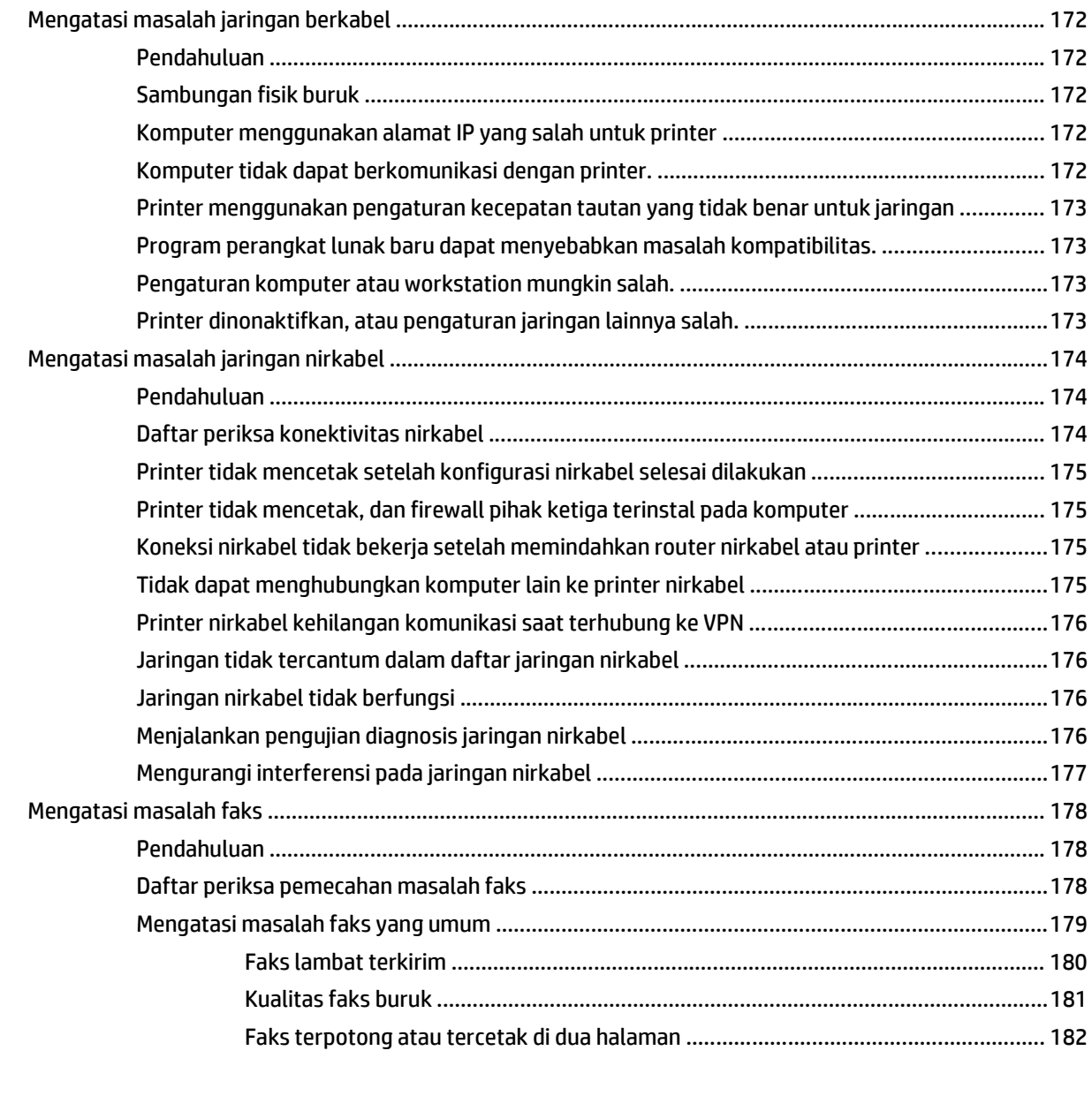

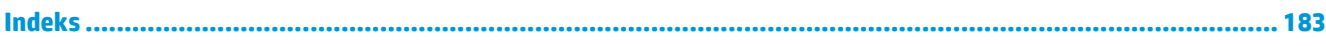

# <span id="page-12-0"></span>**1 Ikhtisar printer**

- [Tampilan printer](#page-13-0)
- [Spesifikasi printer](#page-22-0)
- [Pengaturan perangkat keras dan penginstalan perangkat lunak printer](#page-26-0)

#### **Untuk informasi lebih lanjut:**

Informasi berikut ini adalah benar pada saat publikasi. Untuk informasi saat ini, lihat [www.hp.com/support/](http://www.hp.com/support/ljM129MFP) [ljM129MFP.](http://www.hp.com/support/ljM129MFP)

Bantuan menyeluruh HP untuk printer mencakup informasi berikut:

- Menginstal dan mengonfigurasi
- Mempelajari dan menggunakan
- Mengatasi masalah
- Mengunduh pembaruan perangkat lunak dan firmware
- Mengikuti forum dukungan.
- Menemukan informasi garansi dan peraturan

## <span id="page-13-0"></span>**Tampilan printer**

### **Printer tampak depan**

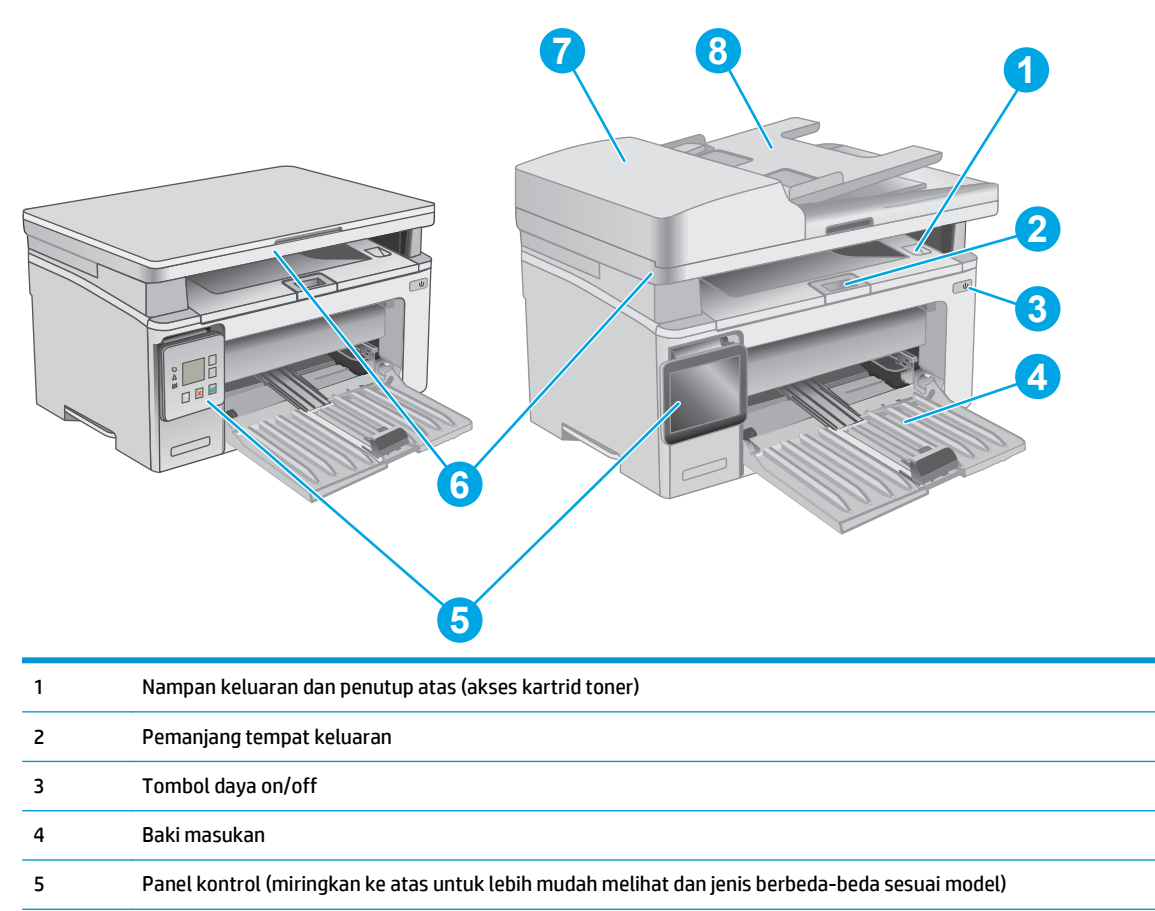

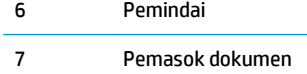

8 Baki masukan pengumpan dokumen

### <span id="page-14-0"></span>**Printer tampak belakang**

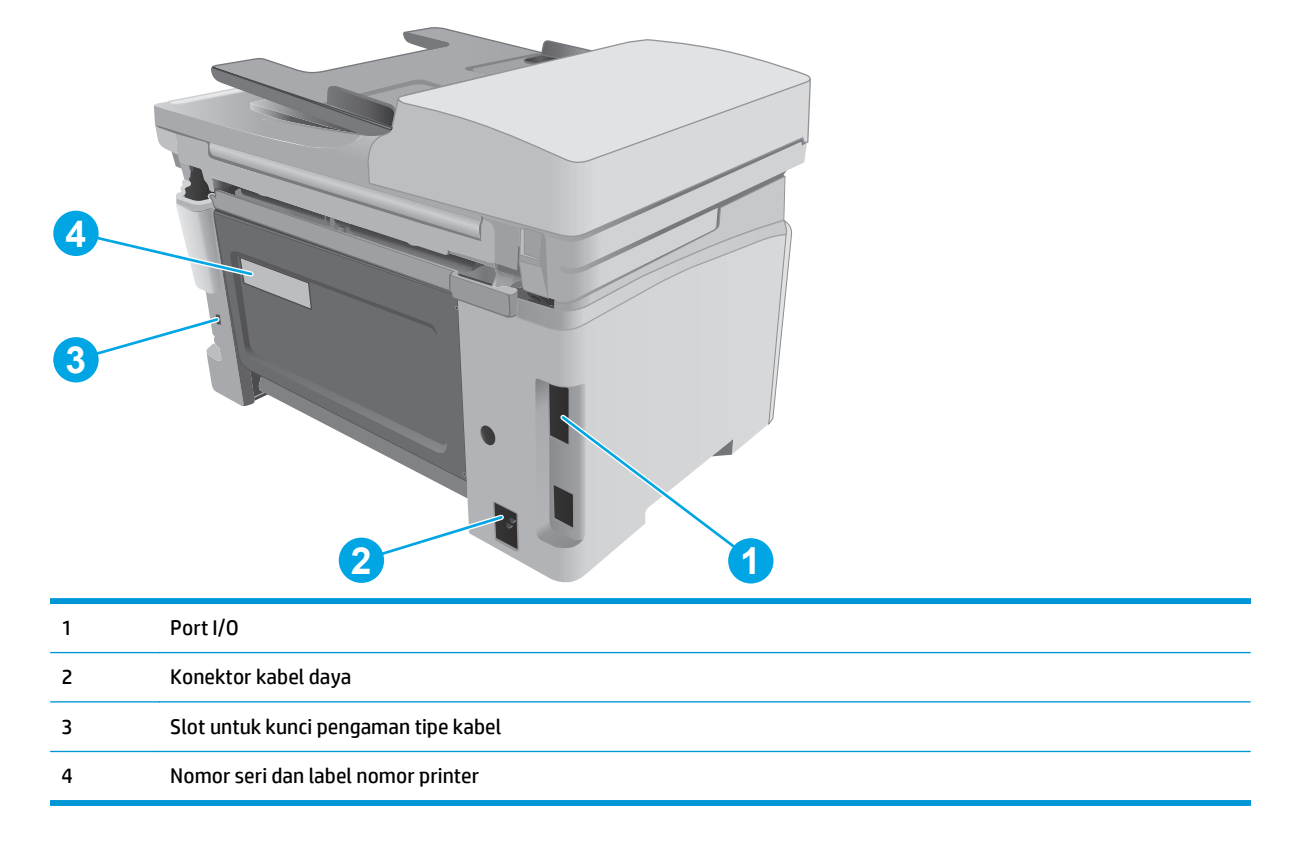

#### **Port antarmuka**

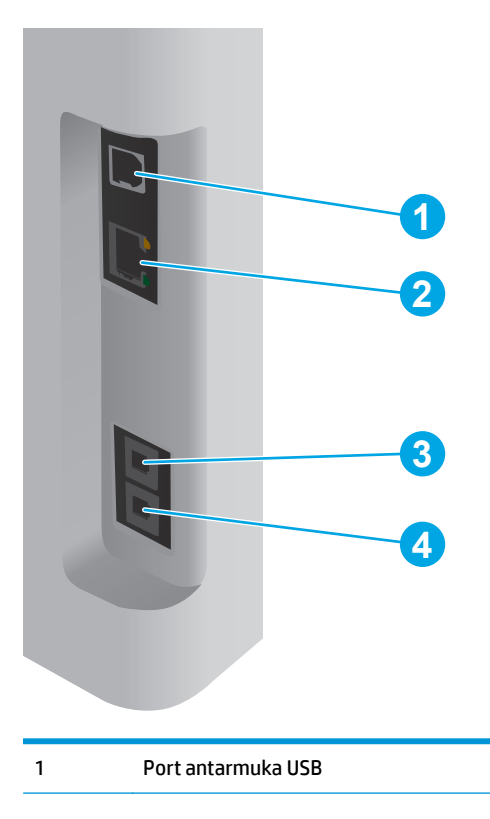

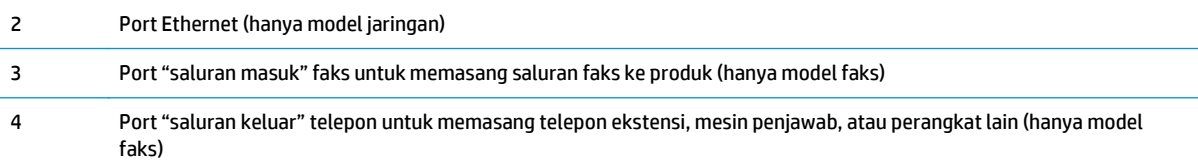

## **Tampilan panel kontrol LED (M130a, M132a, M133a, M134a model)**

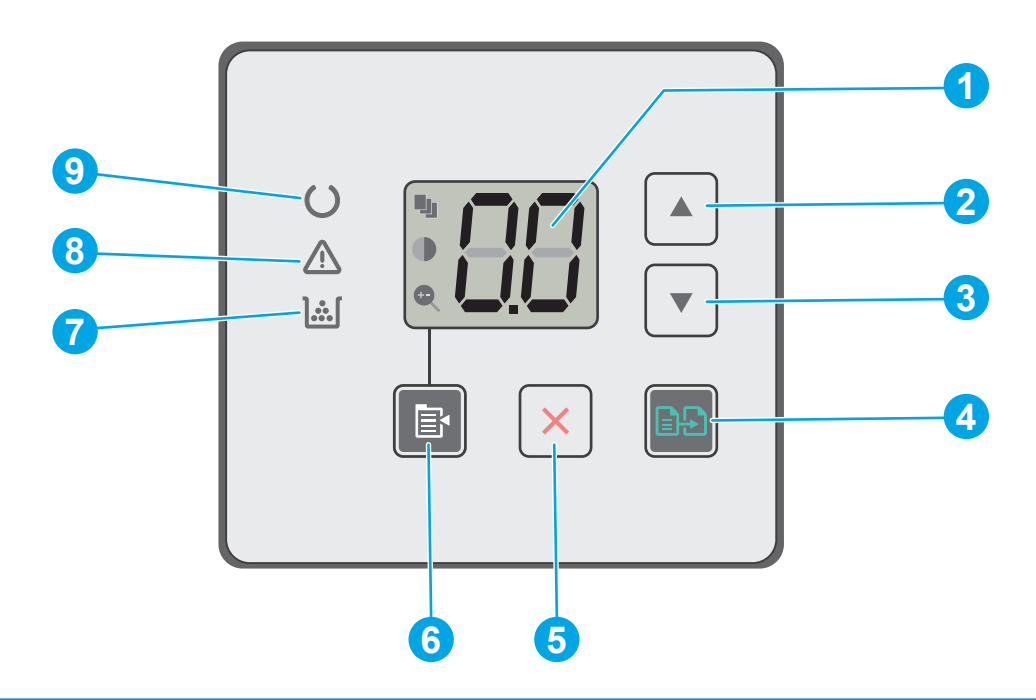

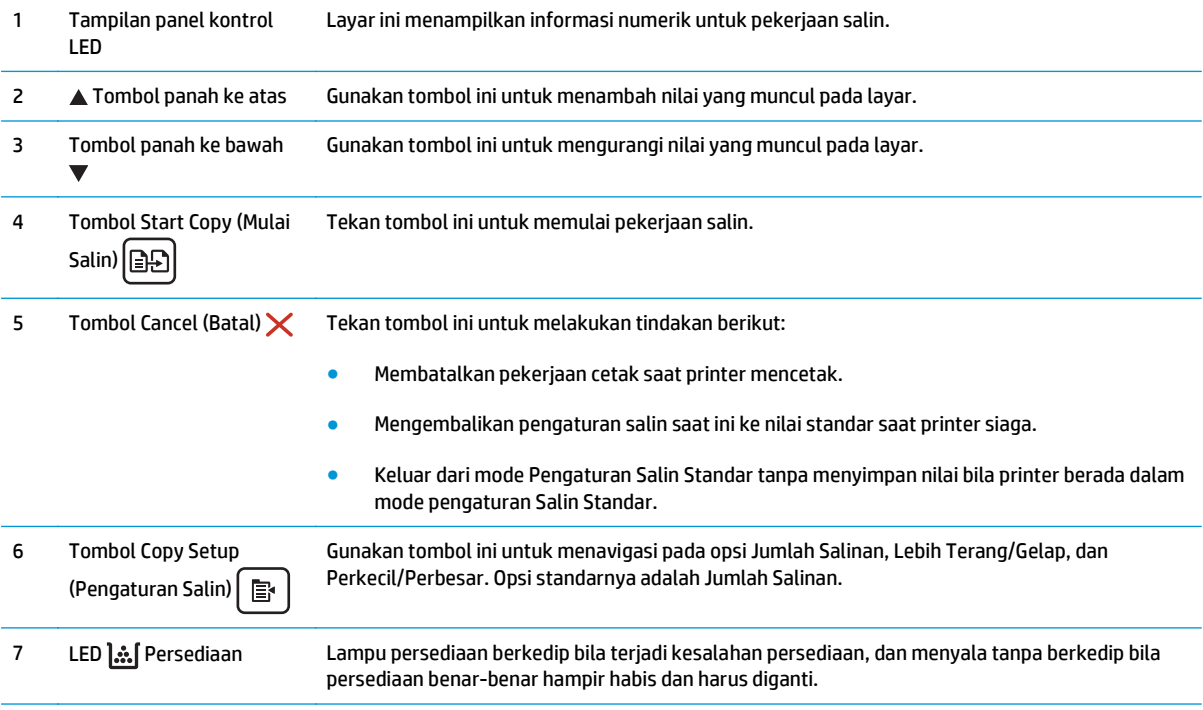

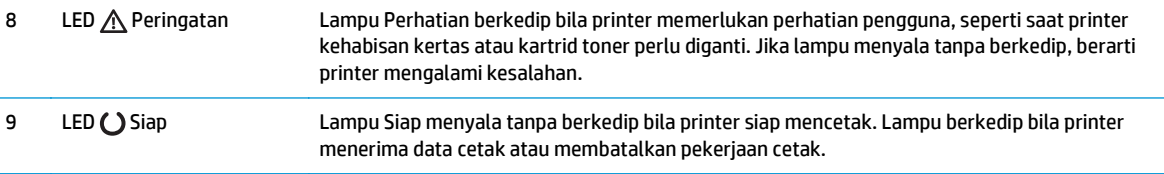

### **Tampilan panel kontrol LCD 2-baris (model M130nw, M132nw, M132snw)**

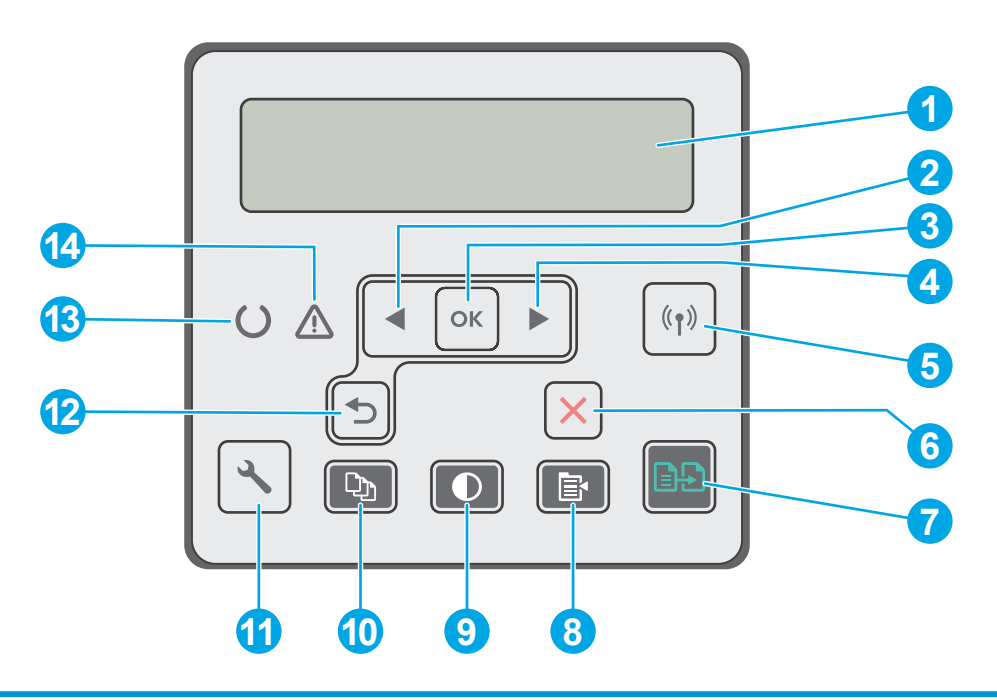

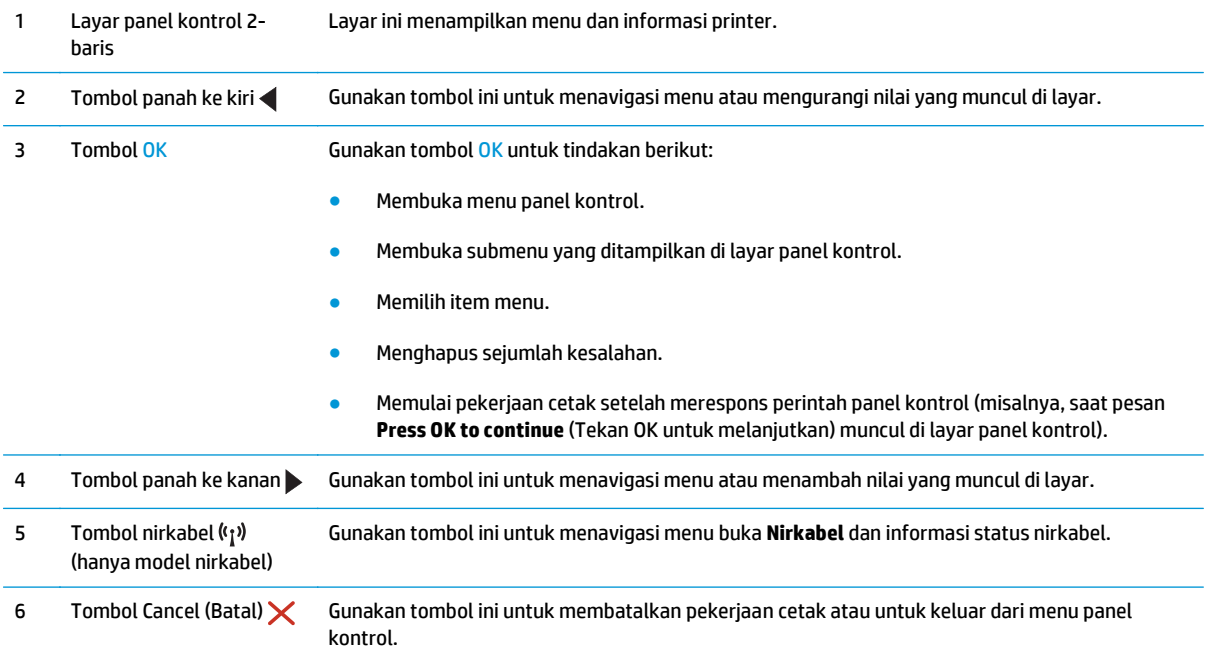

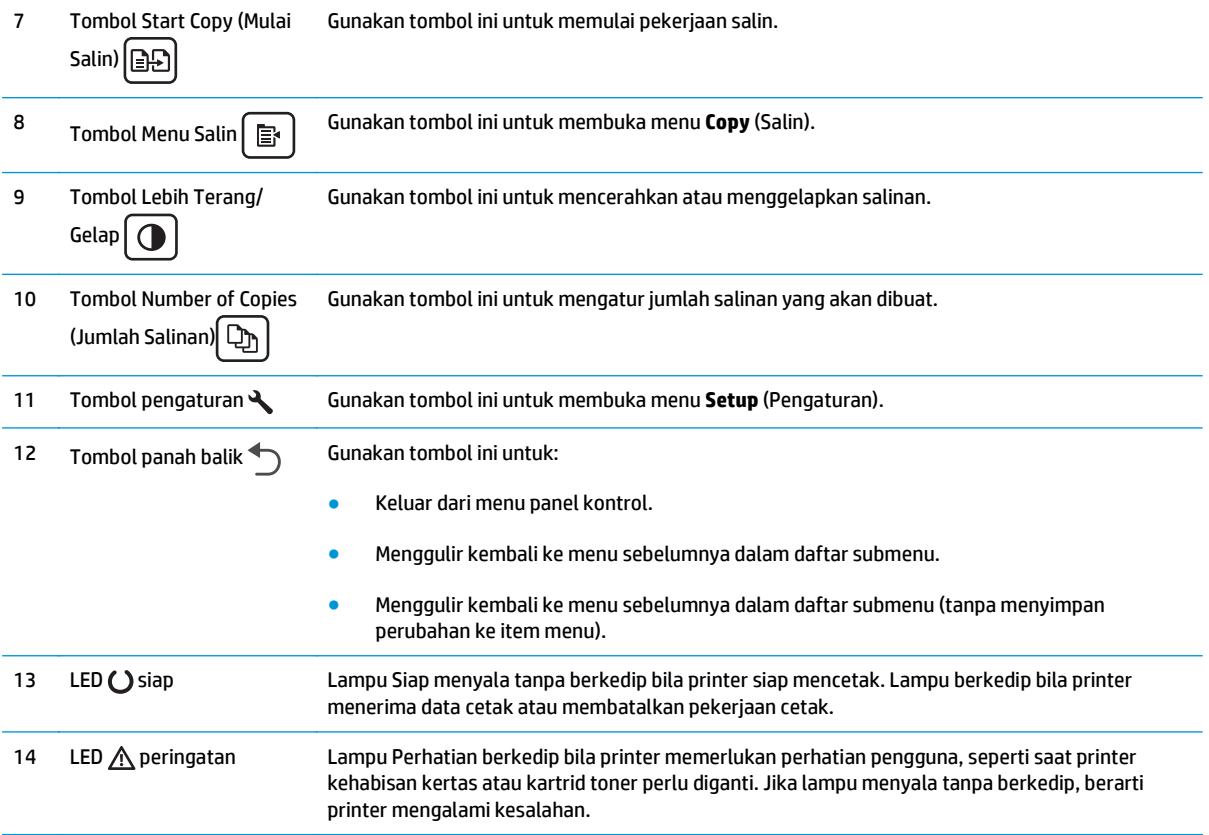

### **Tampilan panel kontrol LCD 2 baris (model M130fn, M132fn, M132fp, M133fn, M134fn)**

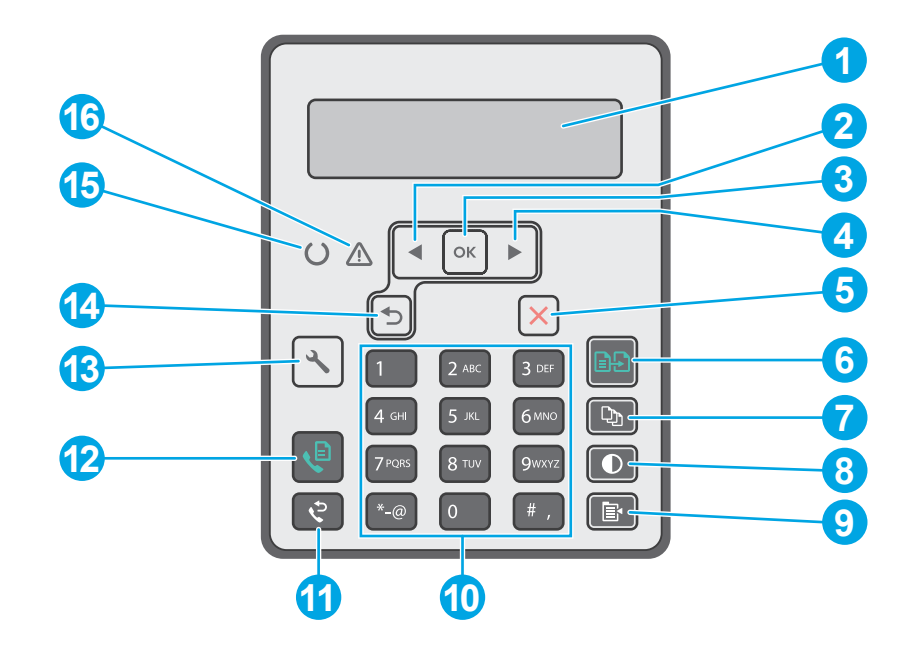

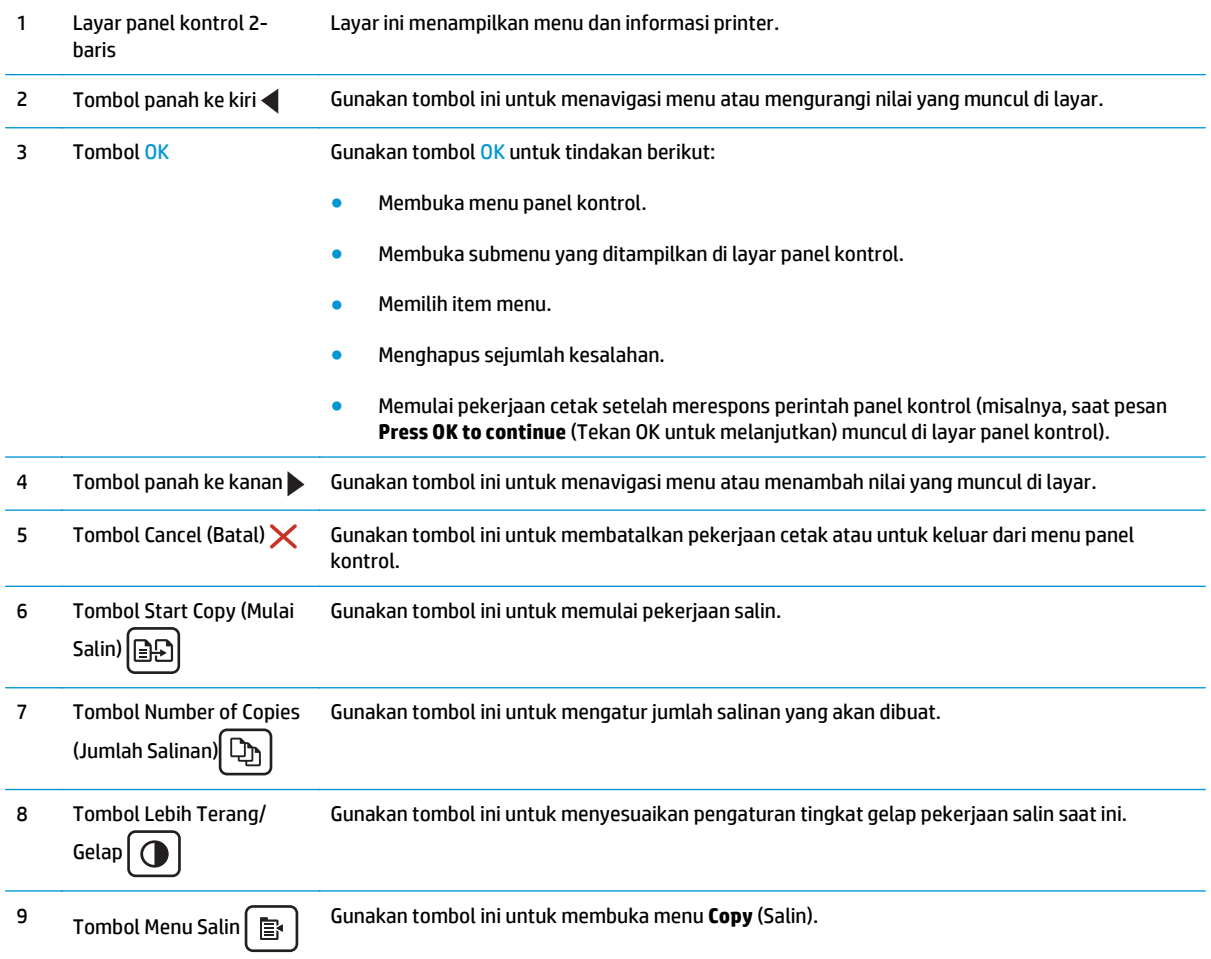

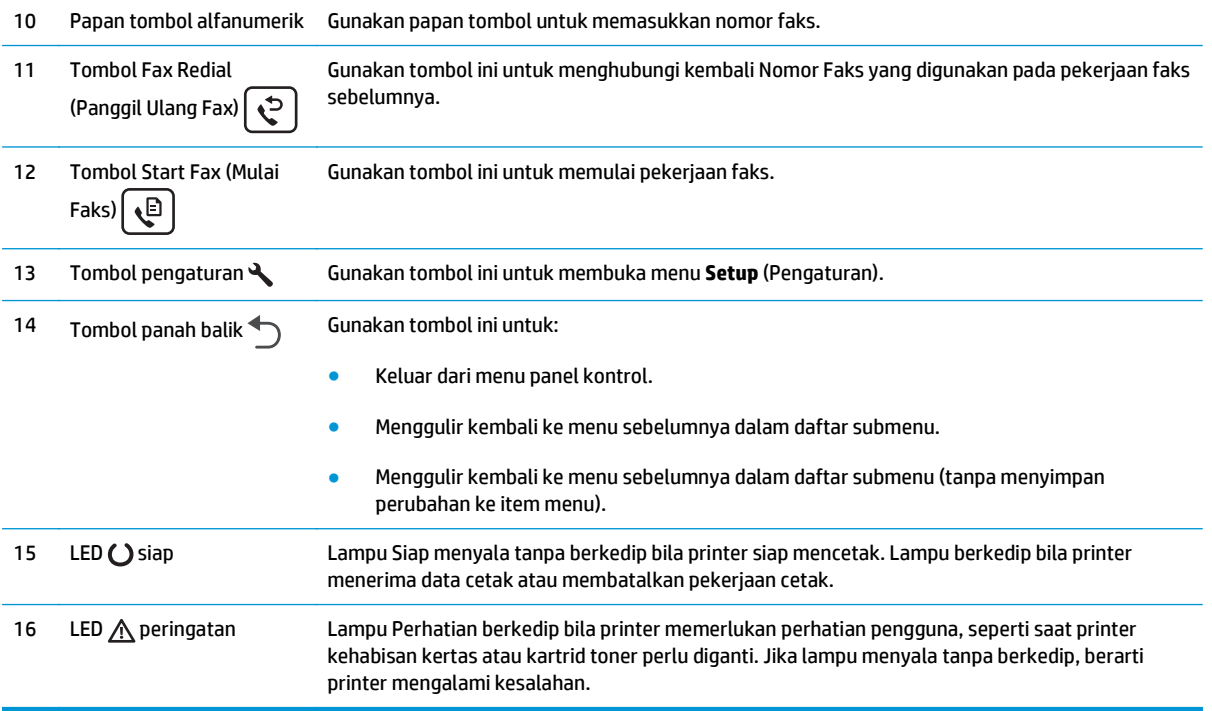

### **Tampilan panel kontrol layar sentuh (model M130fw, M132fw)**

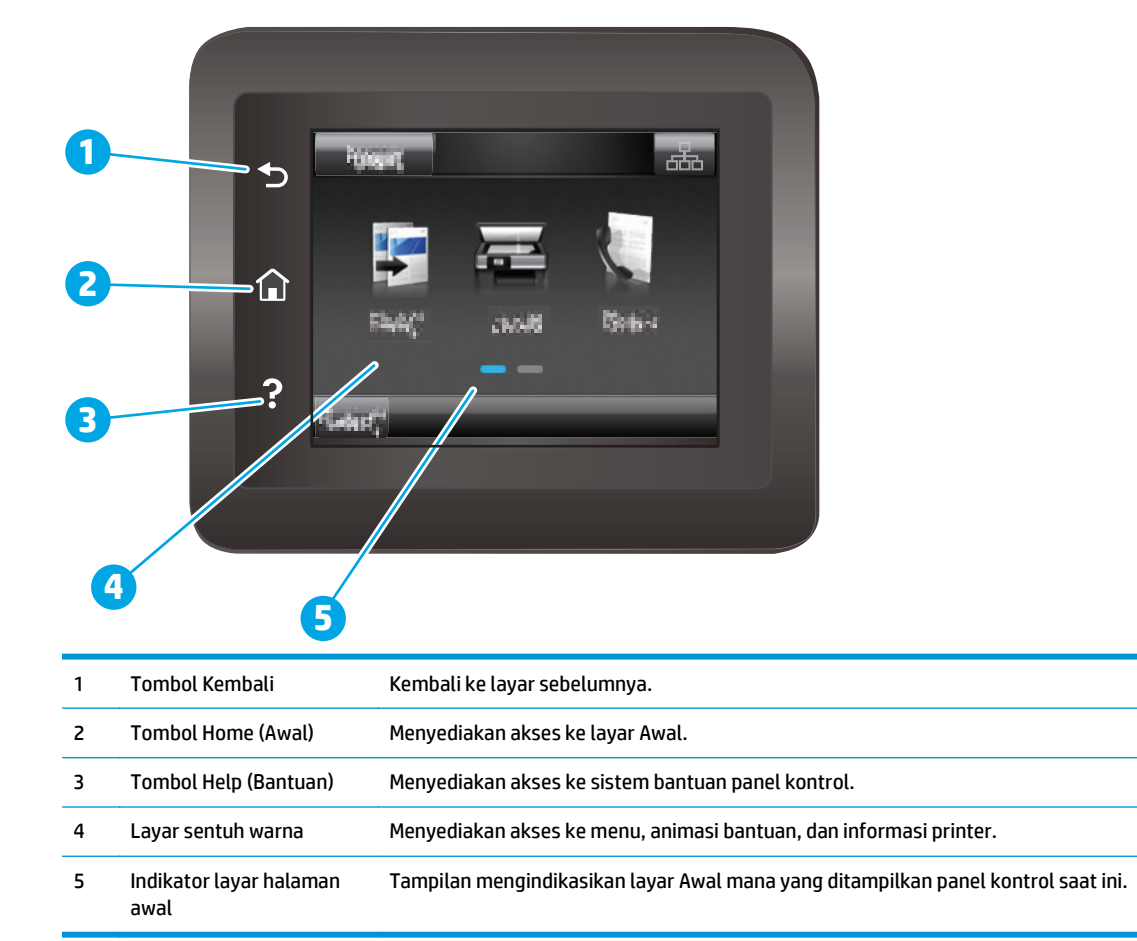

<span id="page-20-0"></span>**CATATAN:** Panel kontrol tidak memiliki tombol Cancel (Batal) standar, namun selama proses printer, tombol Cancel (Batal) muncul di layar sentuh. Ini memungkinkan pengguna membatalkan proses sebelum diselesaikan printer.

#### **Tata letak layar awal**

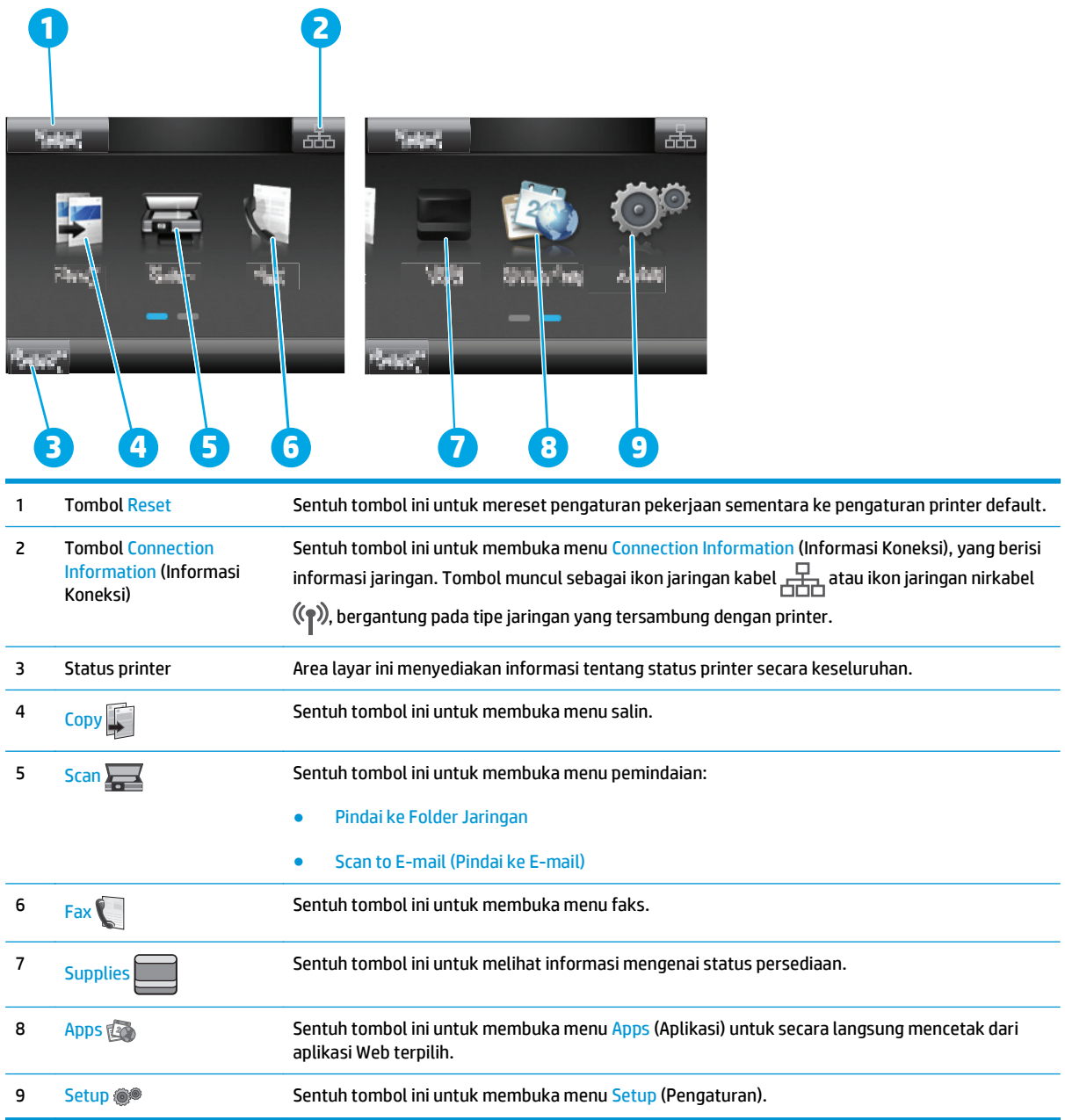

#### **Cara menggunakan panel kontrol layar sentuh**

Gunakan tindakan berikut ini untuk menggunakan panel kontrol layar sentuh printer.

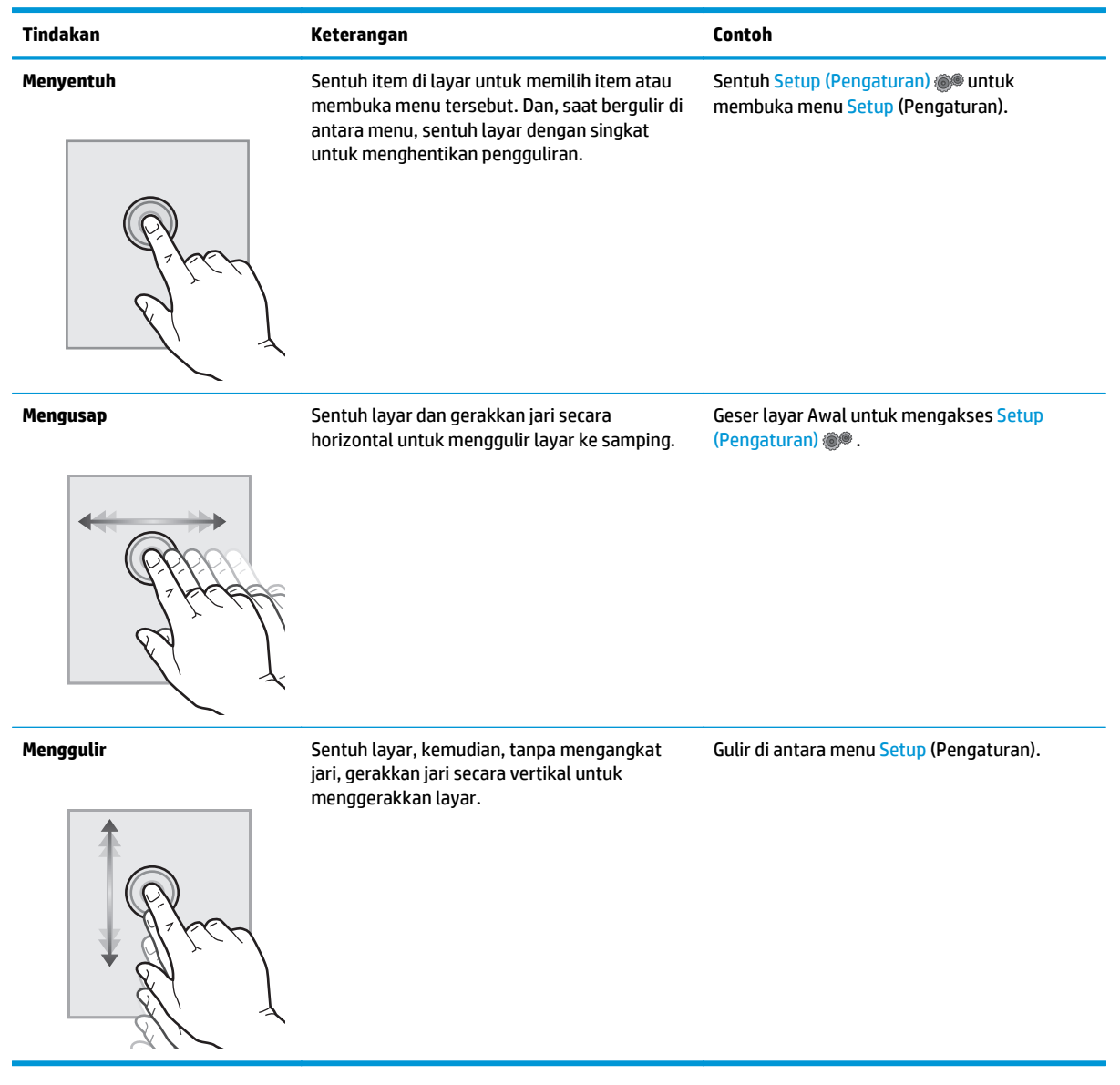

## <span id="page-22-0"></span>**Spesifikasi printer**

**PENTING:** Spesifikasi berikut ini benar pada saat penerbitan, tetapi dapat berubah sewaktu-waktu. Untuk informasi terbaru, lihat [www.hp.com/support/ljM129MFP.](http://www.hp.com/support/ljM129MFP)

- Spesifikasi teknis
- Sistem operasi yang didukung
- [Solusi pencetakan mobile](#page-24-0)
- [Dimensi printer](#page-24-0)
- [Konsumsi daya, spesifikasi kelistrikan, dan emisi akustik](#page-25-0)
- [Rentang lingkungan operasi](#page-25-0)

#### **Spesifikasi teknis**

Lihat [www.hp.com/support/ljM129MFP](http://www.hp.com/support/ljM129MFP) untuk informasi terkini.

#### **Sistem operasi yang didukung**

Informasi berikut berlaku untuk driver cetak printer khusus Windows PCLmS dan OS X.

**Windows:** Penginstal Perangkat Lunak HP akan menginstal driver PCLm.S, PCLmS, atau PCLm-S, tergantung pada sistem operasi Windows beserta perangkat lunak opsional bila menggunakan penginstal perangkat lunak lengkap. Untuk informasi lebih lanjut, lihat panduan penginstalan perangkat lunak.

**OS X:** Komputer Mac didukung dengan printer ini. Unduh HP Easy Start dari CD penginstalan printer atau dari [123.hp.com](http://123.hp.com), lalu gunakan HP Easy Start untuk menginstal driver cetak dan utilitas HP. Untuk informasi lebih lanjut, lihat panduan penginstalan perangkat lunak.

- **1.** Kunjungi [123.hp.com](http://123.hp.com).
- **2.** Ikuti langkah yang diberikan untuk mengunduh perangkat lunak printer.

**Linux** Untuk informasi dan driver cetak Linux, buka [hplipopensource.com/hplip-web/index.html](http://hplipopensource.com/hplip-web/index.html).

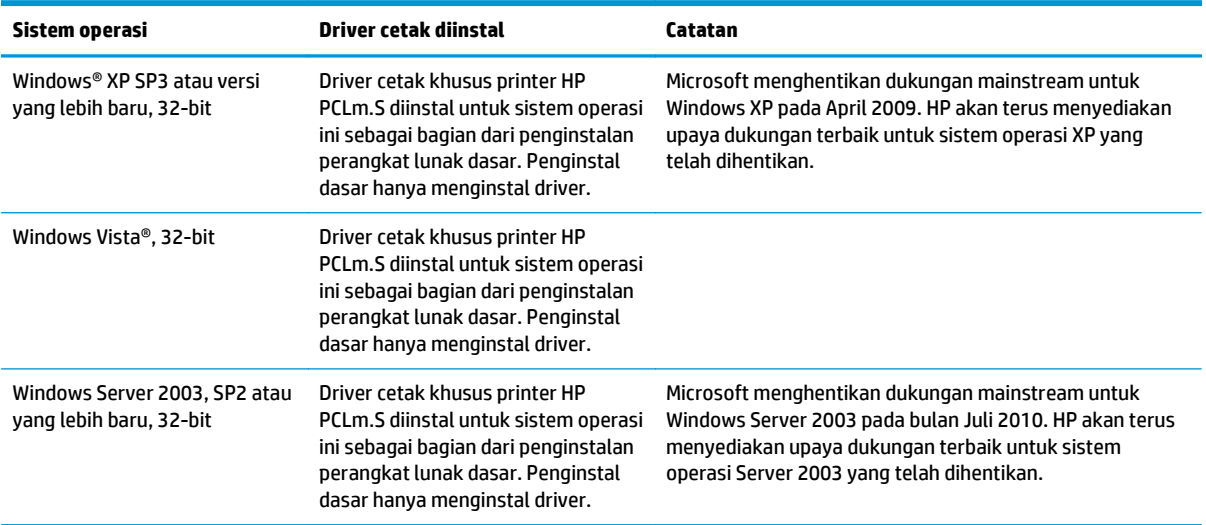

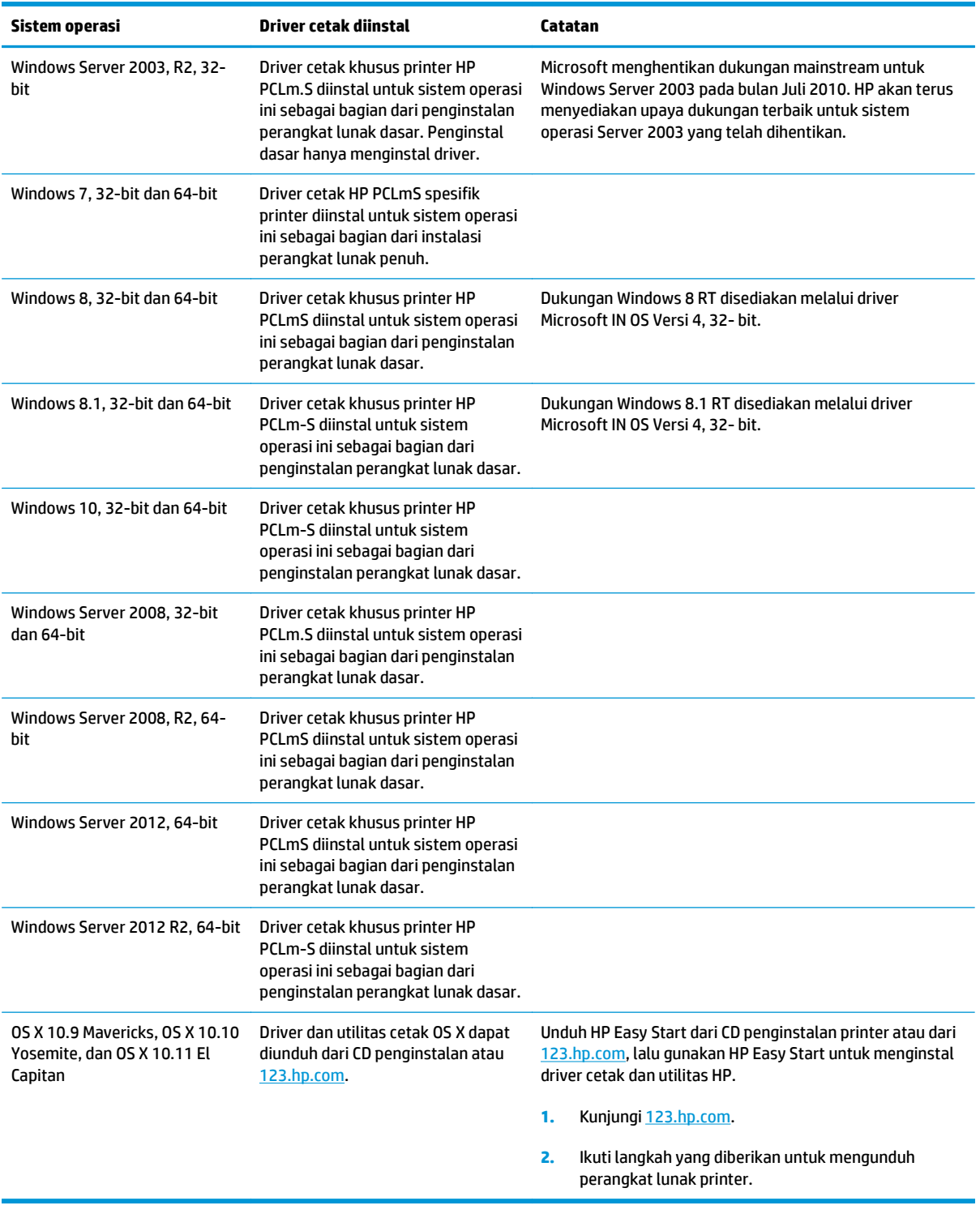

**CATATAN:** Untuk daftar sistem operasi dukungan saat ini, kunjungi [www.hp.com/support/ljM129MFP](http://www.hp.com/support/ljM129MFP) untuk bantuan HP selengkapnya tentang printer.

#### <span id="page-24-0"></span>**Solusi pencetakan mobile**

HP menawarkan beberapa solusi mobile dan ePrint untuk mengaktifkan pencetakan mudah ke printer HP dari laptop, tablet, smartphone, atau perangkat seluler lainnya. Untuk melihat daftar lengkap dan menentukan pilihan terbaik, kunjungi, [www.hp.com/go/LaserJetMobilePrinting](http://www.hp.com/go/LaserJetMobilePrinting).

**<sup>2</sup> CATATAN:** Perbarui firmware printer untuk memastikan semua kemampuan pencetakan mobile dan ePrint didukung.

- Wi-Fi Direct (hanya model nirkabel)
- HP ePrint via email (Layanan Web HP harus diaktifkan dan printer didaftarkan dengan HP Connected)
- Perangkat lunak HP ePrint
- **•** Android Printing
- AirPrint

#### **Dimensi printer**

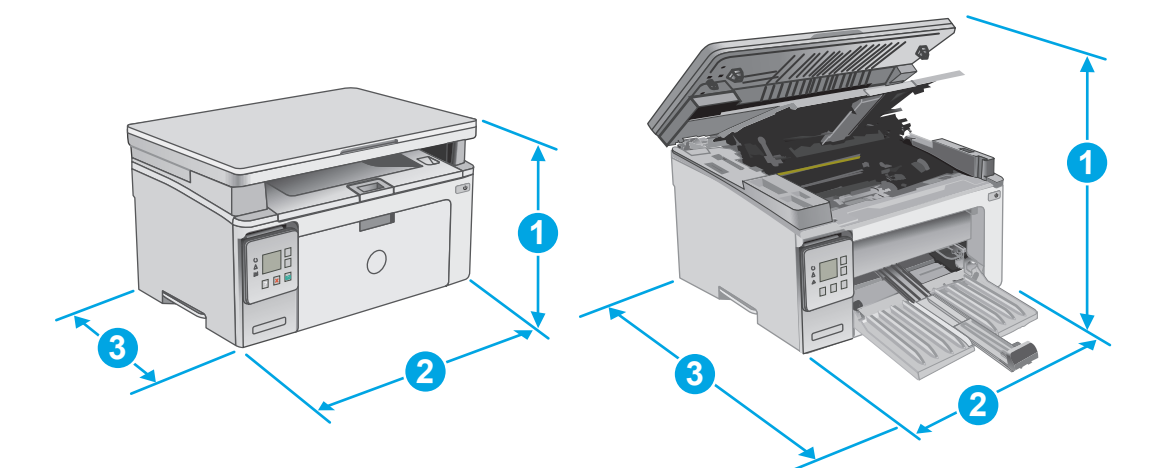

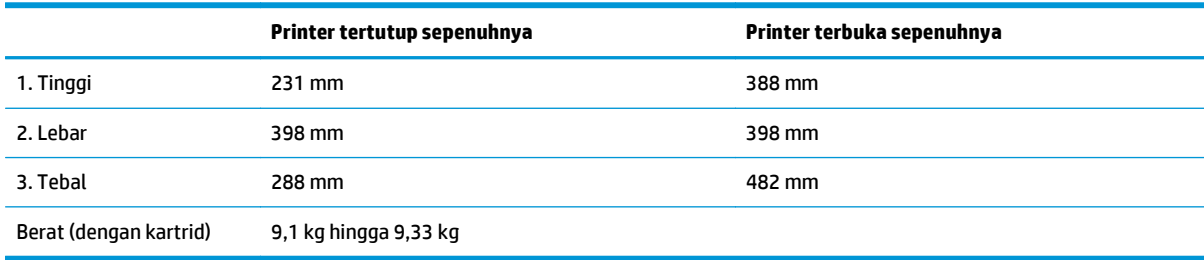

<span id="page-25-0"></span>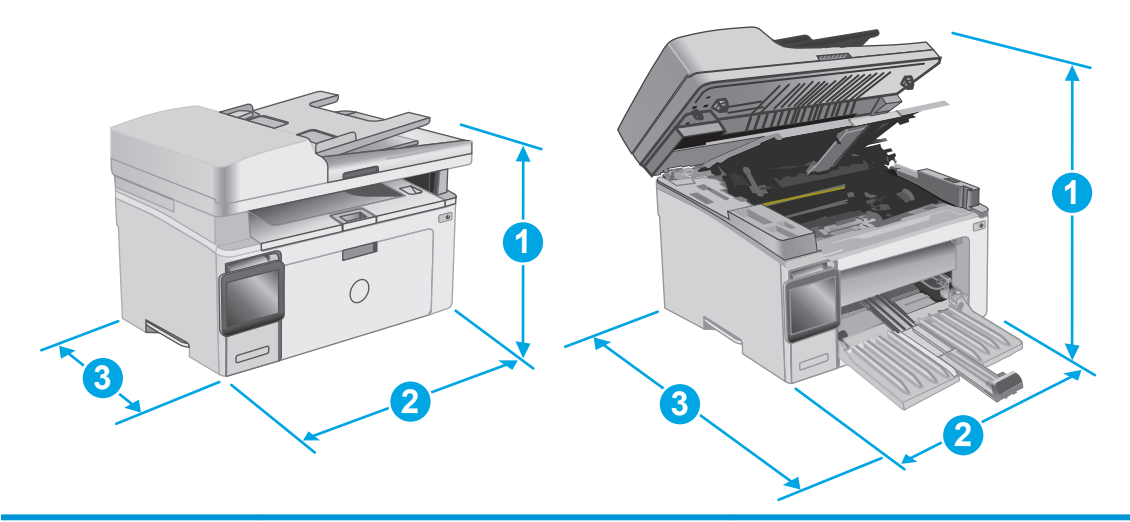

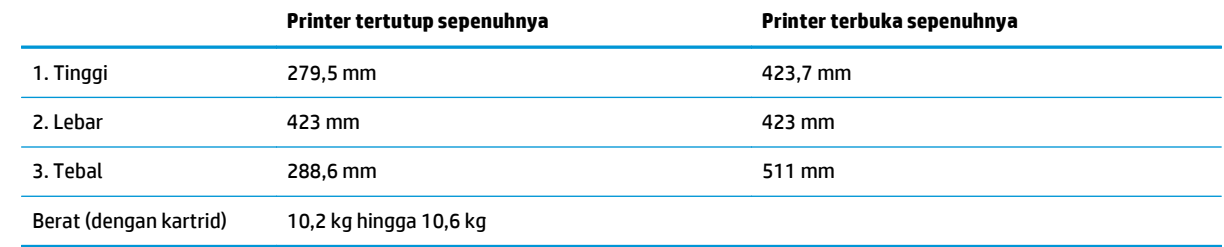

### **Konsumsi daya, spesifikasi kelistrikan, dan emisi akustik**

Lihat [www.hp.com/support/ljM129MFP](http://www.hp.com/support/ljM129MFP) untuk informasi yang sekarang.

**A PERHATIAN:** Persyaratan daya berdasarkan pada negara/kawasan tempat penjualan printer. Jangan mengonversi tegangan pengoperasian. Hal ini dapat merusak printer dan membatalkan garansi printer.

#### **Rentang lingkungan operasi**

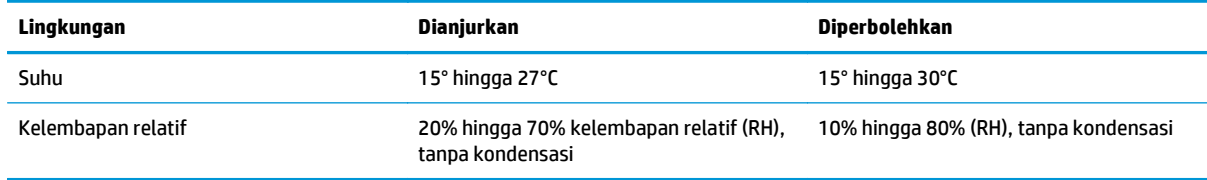

### <span id="page-26-0"></span>**Pengaturan perangkat keras dan penginstalan perangkat lunak printer**

Untuk instruksi pengaturan dasar, lihat Poster Pengaturan dan Panduan Memulai yang disertakan bersama printer. Untuk instruksi tambahan, kunjungi dukungan HP di Web.

Kunjungi [www.hp.com/support/ljM129MFP](http://www.hp.com/support/ljM129MFP) untuk bantuan menyeluruh HP untuk printer. Temukan dukungan berikut:

- Menginstal dan mengonfigurasi
- Mempelajari dan menggunakan
- Mengatasi masalah
- Mengunduh pembaruan perangkat lunak dan firmware
- Mengikuti forum dukungan.
- Menemukan informasi garansi dan peraturan

# <span id="page-28-0"></span>**2 Baki kertas**

- [Memuat baki masukan](#page-29-0)
- [Muat dan cetak amplop](#page-32-0)

#### **Untuk informasi lebih lanjut:**

Informasi berikut ini adalah benar pada saat publikasi. Untuk informasi saat ini, lihat [www.hp.com/support/](http://www.hp.com/support/ljM129MFP) [ljM129MFP.](http://www.hp.com/support/ljM129MFP)

Bantuan menyeluruh HP untuk printer mencakup informasi berikut:

- Menginstal dan mengonfigurasi
- Mempelajari dan menggunakan
- Mengatasi masalah
- Mengunduh pembaruan perangkat lunak dan firmware
- Mengikuti forum dukungan.
- Menemukan informasi garansi dan peraturan

## <span id="page-29-0"></span>**Memuat baki masukan**

#### **Pendahuluan**

Informasi berikut ini menjelaskan cara memasukkan kertas pada baki masukan. Baki ini menampung hingga 150 lembar kertas 75 g/m<sup>2</sup> lb.

#### **Masukkan kertas ke dalam baki masukan**

- **CATATAN:** Bila Anda menambahkan kertas baru, pastikan Anda mengeluarkan semua kertas dari baki masukan dan meluruskan tumpukan kertas baru tersebut. Jangan kipas-kipaskan kertas. Ini akan mengurangi macet dengan mencegah beberapa lembar media masuk ke produk sekaligus.
- **1.** Jika belum terbuka, buka baki masukan.

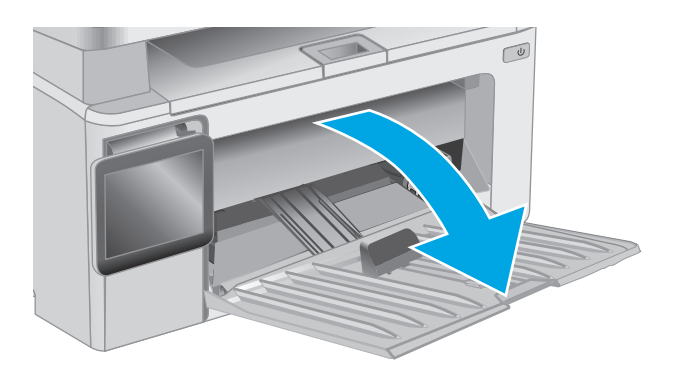

**2.** Sesuaikan pemandu lebar dan panjang kertas ke luar.

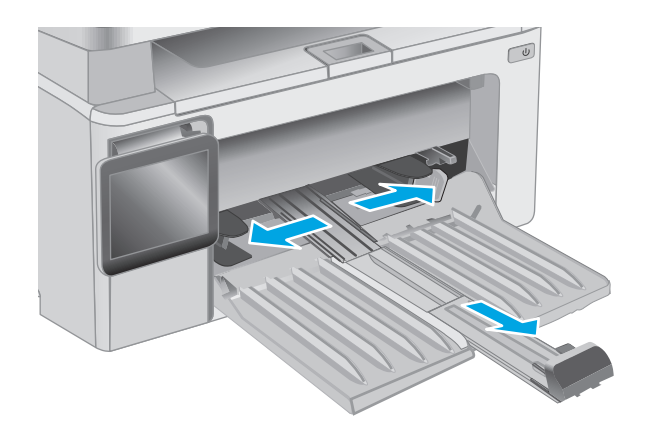

**3.** Muatlah kertas menghadap ke atas dengan bagian kepala terlebih dahulu ke dalam baki masukan.

> Orientasi kertas di dalam baki berbeda-beda, tergantung pada jenis pekerjaan cetak. Untuk informasi tambahan, lihat tabel di bawah ini.

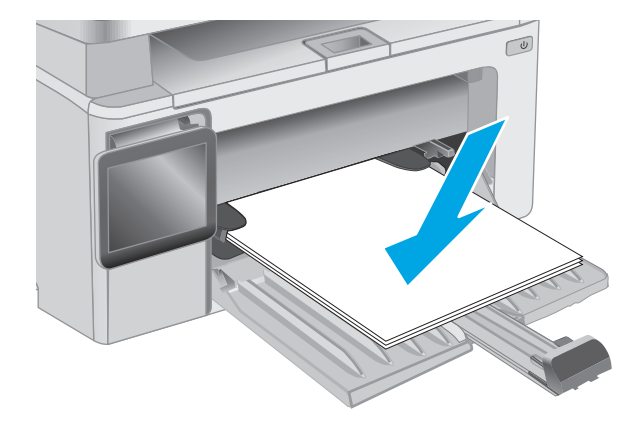

**4.** Sesuaikan pemandu kertas ke dalam sampai menempel pada kertas.

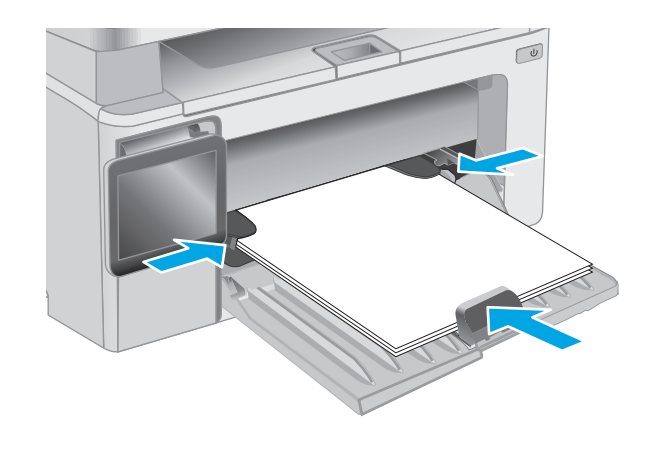

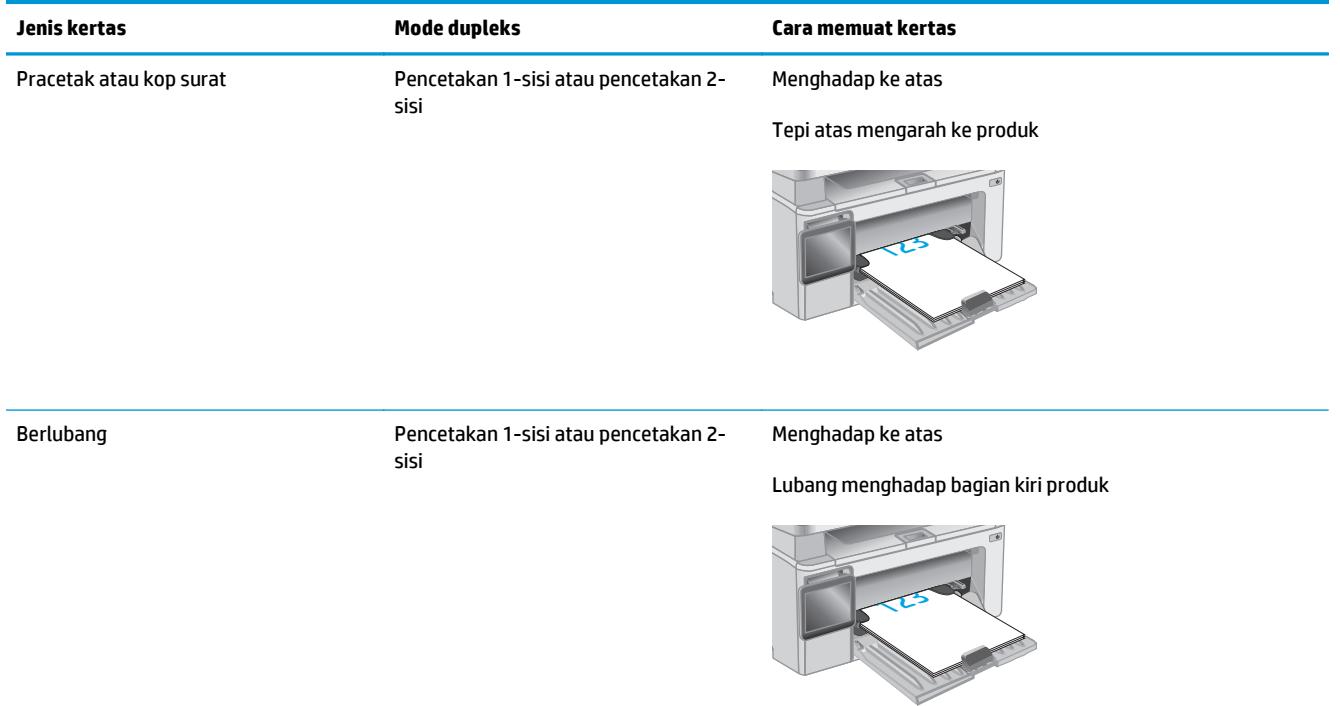

## <span id="page-32-0"></span>**Muat dan cetak amplop**

#### **Pendahuluan**

Informasi berikut ini menjelaskan cara mencetak dan memuat amplop. Untuk performa terbaik, hanya amplop berukuran 5 mm (4 hingga 6 amplop) yang boleh dimasukkan ke baki pasokan prioritas, dan hanya 10 amplop yang boleh dimasukkan ke baki masukan.

Untuk mencetak amplop, ikuti langkah-langkah ini guna memilih pengaturan yang benar pada driver cetak.

#### **Cetak amplop**

- **1.** Dari program perangkat lunak, tentukan pilihan **Print** (Cetak).
- **2.** Pilih printer dari daftar printer, lalu klik atau sentuh tombol **Properties** (Properti) atau **Preferences** (Preferensi) untuk membuka driver cetak.
- **EX CATATAN:** Nama tombol berbeda untuk program perangkat lunak yang berbeda.
- **CATATAN:** Untuk mengakses fitur ini dari layar Mulai Windows 8 atau 8.1, pilih **Devices** (Perangkat), pilih **Print** (Cetak), lalu pilih printer.
- **3.** Klik atau sentuh tab **Paper/Quality** [Kertas/Kualitas].
- **4.** Dalam daftar menurun **Paper source** (Sumber kertas), pilih baki yang akan digunakan.
- **5.** Pada daftar drop-down **Media,** pilih **Envelope**.
- **6.** Klik tombol **OK** untuk menutup kotak dialog **Document Properties** (Properti Dokumen).
- **7.** Dalam kotak dialog **Print** (Cetak), klik tombol **OK** untuk mencetak tugas.

#### **Orientasi amplop**

Masukkan amplop menghadap ke atas ke baki masukan, dengan bagian tepi alamat pengirim mengarah ke printer.

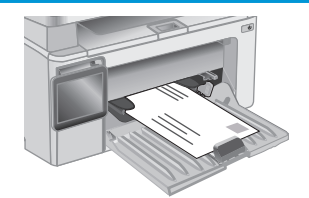

# <span id="page-34-0"></span>**3 Persediaan, aksesori, dan komponen**

- [Memesan persediaan, aksesori, dan komponen](#page-35-0)
- [Mengonfigurasi pengaturan persediaan perlindungan kartrid-toner HP](#page-37-0)
- [Mengganti kartrid toner](#page-43-0)

#### **Untuk informasi lebih lanjut:**

Informasi berikut ini adalah benar pada saat publikasi. Untuk informasi saat ini, lihat [www.hp.com/support/](http://www.hp.com/support/ljM129MFP) [ljM129MFP.](http://www.hp.com/support/ljM129MFP)

Bantuan menyeluruh HP untuk printer mencakup informasi berikut:

- Menginstal dan mengonfigurasi
- Mempelajari dan menggunakan
- Mengatasi masalah
- Mengunduh pembaruan perangkat lunak dan firmware
- Mengikuti forum dukungan.
- Menemukan informasi garansi dan peraturan

## <span id="page-35-0"></span>**Memesan persediaan, aksesori, dan komponen**

#### **Memesan**

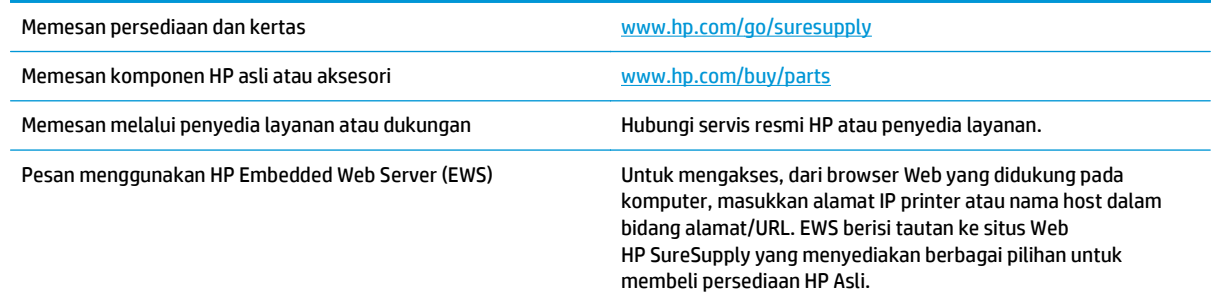

### **Persediaan dan aksesori**

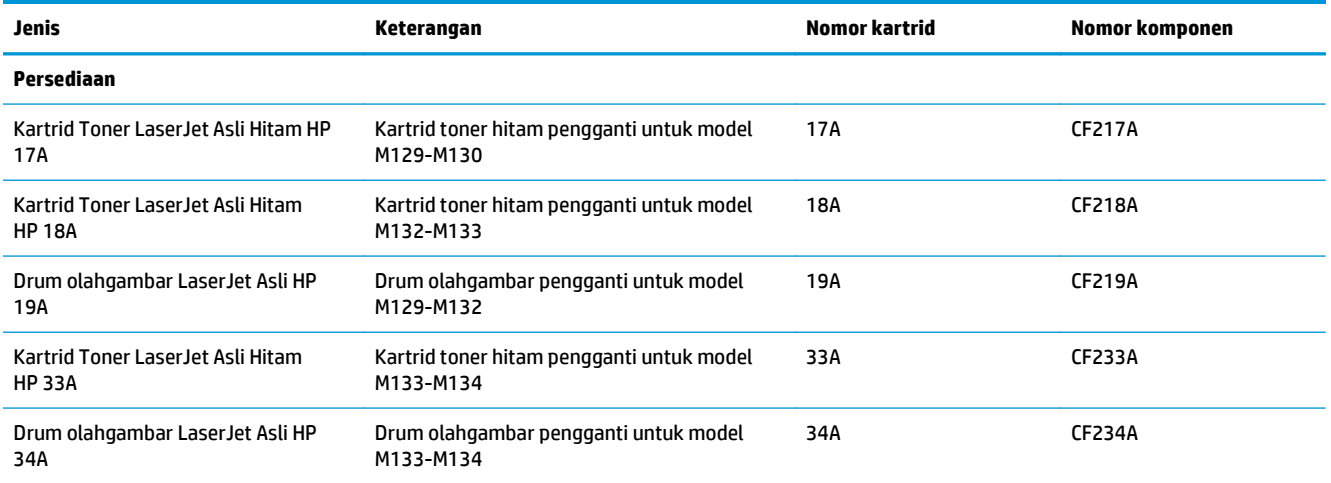

### **Komponen perbaikan yang dilakukan pelanggan**

Komponen Perbaikan Mandiri Oleh Pelanggan (CSR) tersedia untuk berbagai printer HP LaserJet guna mengurangi waktu perbaikan. Informasi lebih lanjut tentang program CSR dan manfaatnya bisa dilihat di [www.hp.com/go/csr-support](http://www.hp.com/go/csr-support) dan [www.hp.com/go/csr-faq](http://www.hp.com/go/csr-faq).

Komponen pengganti HP asli dapat dipesan di [www.hp.com/buy/parts](http://www.hp.com/buy/parts) atau dengan menghubungi layanan resmi HP atau penyedia dukungan. Saat memesan, diperlukan salah satu hal berikut ini: nomor komponen, nomor seri (ada di bagian belakang printer), nomor produk, atau nama printer.

- Komponen yang tercantum sebagai komponen penggantian sendiri yang **Wajib** dipasang oleh pelanggan, kecuali jika Anda bersedia membayar staf layanan HP untuk melakukan perbaikan tersebut. Untuk komponen tersebut, dukungan di tempat atau kembalikan-ke-depot tidak tersedia dalam jaminan produk HP.
- Komponen yang tercantum sebagai komponen penggantian sendiri **Opsional** dapat dipasang oleh staf layanan HP sesuai permintaan Anda tanpa biaya tambahan selama masa jaminan printer.
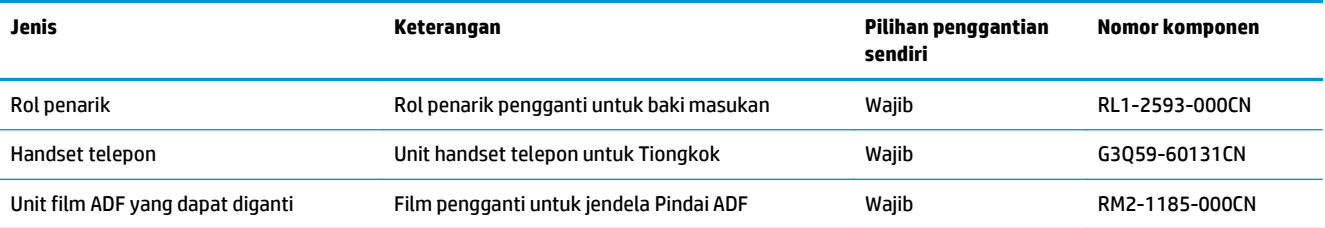

## **Mengonfigurasi pengaturan persediaan perlindungan kartridtoner HP**

- Pendahuluan
- Mengaktifkan atau menonaktifkan fitur Kebijakan Kartrid
- [Mengaktifkan atau menonaktifkan fitur Perlindungan Kartrid](#page-39-0)

## **Pendahuluan**

Gunakan Kebijakan Kartrid dan Perlindungan Kartrid HP untuk mengontrol kartrid mana yang dipasang di printer dan melindungi kartrid yang dipasang dari pencurian.

- Kebijakan Kartrid: Fitur ini melindungi printer dari kartrid toner palsu dengan hanya memungkinkan kartrid HP asli untuk digunakan dengan printer. Menggunakan kartrid HP asli memastikan kualitas cetak terbaik yang dimungkinkan. Saat seseorang memasang kartrid yang bukan kartrid HP asli, panel kontrol printer akan menampilkan pesan bahwa kartrid bukan kartrid resmi dan memberikan informasi yang menjelaskan cara untuk melanjutkan.
- Perlindungan Kartrid: Fitur ini secara permanen mengaitkan kartrid toner dengan printer tertentu, atau kumpulan printer, sehingga tidak dapat digunakan di printer lain. Melindungi kartrid berarti melindungi investasi Anda. Saat fitur ini diaktifkan, jika seseorang mencoba mentransfer kartrid yang dilindungi dari printer asli ke printer yang tidak diizinkan, printer tersebut tidak akan mencetak dengan kartrid yang dilindungi. Panel kontrol printer menampilkan pesan bahwa kartrid dilindungi, dan memberikan informasi yang menjelaskan cara untuk melanjutkan.
- **A PERHATIAN:** Setelah mengaktifkan perlindungan kartrid untuk printer, semua kartrid toner berikutnya yang dipasang di printer akan secara otomatis dan *secara permanen* dilindungi. Untuk menghindari melindungi kartrid baru, nonaktifkan fitur *sebelum* memasang kartrid baru.

Menonaktifkan fitur ini tidak akan menonaktifkan perlindungan untuk kartrid yang terpasang.

Kedua fitur akan mati secara default. Ikuti prosedur ini untuk mengaktifkan atau menonaktifkan fitur.

## **Mengaktifkan atau menonaktifkan fitur Kebijakan Kartrid**

### **Mengaktifkan fitur pada model 2 saluran dan panel kontrol layar sentuh**

- **1.** Pada panel kontrol printer, buka menu Konfigurasi.
- **2.** Buka menu berikut:
	- System Setup [Pengaturan Sistem]
	- Pengaturan Persediaan
	- Kebijakan Kartrid
- **3.** Pilih HP Resmi.

### **Menonaktifkan fitur pada model 2 saluran dan panel kontrol layar sentuh**

- **1.** Pada panel kontrol printer, buka menu Konfigurasi.
- **2.** Buka menu berikut:
- System Setup [Pengaturan Sistem]
- Pengaturan Persediaan
- Kebijakan Kartrid
- **3.** Pilih Mati.

### **Gunakan HP Embedded Web Server (EWS) untuk mengaktifkan fitur Kebijakan Kartrid**

- **1.** Buka HP EWS.
	- **a. Panel kontrol LED:** Buka Bantuan Printer HP.
		- **Windows 8.1**: Klik panah bawah di sudut kiri bawah layar **Mulai**, kemudian pilih nama printer.
		- **Windows 8**: Klik kanan area kosong pada layar **Mulai**, klik **Semua Aplikasi** pada bilah aplikasi, kemudian pilih nama printer.
		- **Windows 7, Windows Vista, dan Windows XP**: Dari desktop komputer, klik **Mulai**, pilih **Semua Program**, klik **HP**, klik folder untuk printer, pilih ikon dengan nama printer, kemudian buka **Bantuan Printer HP**.

Dalam Bantuan Printer HP, pilih **Cetak**, kemudian pilih **Toolbox Perangkat HP**.

**Panel kontrol 2-baris:** Lihat tampilan panel kontrol untuk melihat alamat IP.

**Panel kontrol layar sentuh:** Dari layar Awal pada panel kontrol printer, sentuh tombol Network  $\frac{\Box}{\Box \Box}$  (Jaringan) untuk menampilkan alamat IP atau nama host.

**b.** Buka browser Web, dan di baris alamat, masukkan alamat IP atau nama host persis seperti yang ditampilkan di panel kontrol printer. Tekan tombol Enter di keyboard komputer. EWS akan terbuka.

### https://10.10.XXXXX/

- **EX CATATAN:** Jika browser web menampilkan pesan yang menunjukkan bahwa mengakses situs web mungkin tidak aman, pilih opsi untuk melanjutkan ke situs web. Mengakses situs web ini tidak akan membahayakan komputer.
- **2.** Pada HP EWS, klik tab **Sistem**.
- **3.** Dari panel navigasi kiri, pilih **Pengaturan Persediaan**.
- **4.** Dari daftar drop-down **Kebijakan Kartrid**, pilih **HP Resmi**.
- **5.** Klik tombol **Apply** [Terapkan].

### **Gunakan HP Embedded Web Server (EWS) untuk menonaktifkan fitur Kebijakan Kartrid**

- **1.** Buka HP EWS.
	- **a. Panel kontrol LED:** Buka Bantuan Printer HP.
- <span id="page-39-0"></span>● **Windows 8.1**: Klik panah bawah di sudut kiri bawah layar **Mulai**, kemudian pilih nama printer.
- **Windows 8**: Klik kanan area kosong pada layar **Mulai**, klik **Semua Aplikasi** pada bilah aplikasi, kemudian pilih nama printer.
- **Windows 7, Windows Vista, dan Windows XP**: Dari desktop komputer, klik **Mulai**, pilih **Semua Program**, klik **HP**, klik folder untuk printer, pilih ikon dengan nama printer, kemudian buka **Bantuan Printer HP**.

Dalam Bantuan Printer HP, pilih **Cetak**, kemudian pilih **Toolbox Perangkat HP**.

**Panel kontrol 2-baris:** Lihat tampilan panel kontrol untuk melihat alamat IP.

**Panel kontrol layar sentuh:** Dari layar Awal pada panel kontrol printer, sentuh tombol Network (Jaringan) untuk menampilkan alamat IP atau nama host.

**b.** Buka browser web, dan di baris alamat, masukkan alamat IP atau nama host persis seperti yang ditampilkan di panel kontrol printer. Tekan tombol Enter di keyboard komputer. EWS akan terbuka.

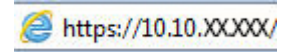

- **CATATAN:** Jika browser web menampilkan pesan yang menunjukkan bahwa mengakses situs web mungkin tidak aman, pilih opsi untuk melanjutkan ke situs web. Mengakses situs web ini tidak akan membahayakan komputer.
- **2.** Klik tab **System** [Sistem].
- **3.** Dari panel navigasi kiri, pilih **Pengaturan Persediaan**.
- **4.** Dari menu drop-down **Kebijakan Kartrid**, pilih **Tidak aktif**.
- **5.** Klik tombol **Apply** [Terapkan].

### **Mengatasi masalah panel kontrol Kebijakan Kartrid atau pesan kesalahan EWS**

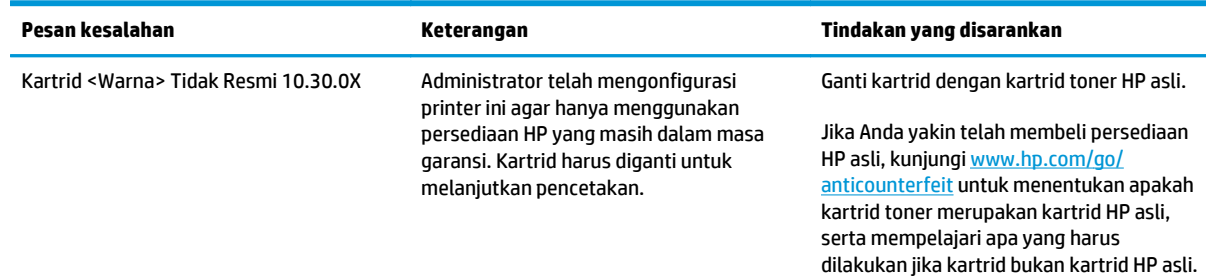

## **Mengaktifkan atau menonaktifkan fitur Perlindungan Kartrid**

### **Mengaktifkan fitur pada model 2 saluran dan panel kontrol layar sentuh**

- **1.** Pada panel kontrol printer, buka menu Konfigurasi.
- **2.** Buka menu berikut:
- System Setup [Pengaturan Sistem]
- Pengaturan Persediaan
- Perlindungan Kartrid
- **3.** Pilih Perlindungan Kartrid.
- **4.** Saat printer diminta untuk mengonfirmasi, pilih Lanjutkan untuk mengaktifkan fitur.

**A PERHATIAN:** Setelah mengaktifkan perlindungan kartrid untuk printer, semua kartrid toner berikutnya yang dipasang di printer akan secara otomatis dan *secara permanen* dilindungi. Untuk menghindari melindungi kartrid yang baru, nonaktifkan fitur Perlindungan Kartrid *sebelum* memasang kartrid baru.

Menonaktifkan fitur ini tidak akan menonaktifkan perlindungan untuk kartrid yang terpasang.

### **Menonaktifkan fitur pada model 2 saluran dan panel kontrol layar sentuh**

- **1.** Pada panel kontrol printer, buka menu Konfigurasi.
- **2.** Buka menu berikut:
	- System Setup [Pengaturan Sistem]
	- Pengaturan Persediaan
	- Perlindungan Kartrid
- **3.** Pilih Mati.

### **Gunakan HP Embedded Web Server (EWS) untuk mengaktifkan fitur Kebijakan Kartrid**

- **1.** Buka HP EWS.
	- **a. Panel kontrol LED:** Buka Bantuan Printer HP.
		- **Windows 8.1**: Klik panah bawah di sudut kiri bawah layar **Mulai**, kemudian pilih nama printer.
		- **Windows 8**: Klik kanan area kosong pada layar **Mulai**, klik **Semua Aplikasi** pada bilah aplikasi, kemudian pilih nama printer.
		- **Windows 7, Windows Vista, dan Windows XP**: Dari desktop komputer, klik **Mulai**, pilih **Semua Program**, klik **HP**, klik folder untuk printer, pilih ikon dengan nama printer, kemudian buka **Bantuan Printer HP**.

Dalam Bantuan Printer HP, pilih **Cetak**, kemudian pilih **Toolbox Perangkat HP**.

**Panel kontrol 2-baris:** Lihat tampilan panel kontrol untuk melihat alamat IP.

**Panel kontrol layar sentuh:** Dari layar Awal pada panel kontrol printer, sentuh tombol Network  $\frac{1}{n+1}$  (Jaringan) untuk menampilkan alamat IP atau nama host.

**b.** Buka browser Web, dan di baris alamat, masukkan alamat IP atau nama host persis seperti yang ditampilkan di panel kontrol printer. Tekan tombol Enter di keyboard komputer. EWS akan terbuka.

https://10.10.XXXXX/

**BY** CATATAN: Jika browser Web menampilkan pesan yang menunjukkan bahwa mengakses situs web mungkin tidak aman, pilih opsi untuk melanjutkan ke situs web. Mengakses situs web ini tidak akan membahayakan komputer.

- **2.** Klik tab **System** [Sistem].
- **3.** Dari panel navigasi kiri, pilih **Pengaturan Persediaan**.
- **4.** Dari daftar drop-down **Perlindungan Kartrid**, pilih **Lindungi Kartrid**.
- **5.** Klik tombol **Apply** [Terapkan].

**A PERHATIAN:** Setelah mengaktifkan perlindungan kartrid untuk printer, semua kartrid toner berikutnya yang dipasang di printer akan secara otomatis dan *secara permanen* dilindungi. Untuk menghindari melindungi kartrid yang baru, nonaktifkan fitur Perlindungan Kartrid *sebelum* memasang kartrid baru.

Menonaktifkan fitur ini tidak akan menonaktifkan perlindungan untuk kartrid yang terpasang.

### **Gunakan HP Embedded Web Server (EWS) untuk mengaktifkan fitur Kebijakan Kartrid**

- **1.** Buka HP EWS.
	- **a. Panel kontrol LED:** Buka Bantuan Printer HP.
		- **Windows 8.1**: Klik panah bawah di sudut kiri bawah layar **Mulai**, kemudian pilih nama printer.
		- **Windows 8**: Klik kanan area kosong pada layar **Mulai**, klik **Semua Aplikasi** pada bilah aplikasi, kemudian pilih nama printer.
		- **Windows 7, Windows Vista, dan Windows XP**: Dari desktop komputer, klik **Mulai**, pilih **Semua Program**, klik **HP**, klik folder untuk printer, pilih ikon dengan nama printer, kemudian buka **Bantuan Printer HP**.

Dalam Bantuan Printer HP, pilih **Cetak**, kemudian pilih **Toolbox Perangkat HP**.

**Panel kontrol 2-baris:** Lihat tampilan panel kontrol untuk melihat alamat IP.

**Panel kontrol layar sentuh:** Dari layar Awal pada panel kontrol printer, sentuh tombol Network  $\frac{\Box}{\Box \Box}$  (Jaringan) untuk menampilkan alamat IP atau nama host.

**b.** Buka browser web, dan di baris alamat, masukkan alamat IP atau nama host persis seperti yang ditampilkan di panel kontrol printer. Tekan tombol Enter di keyboard komputer. EWS akan terbuka.

https://10.10.XXXXV

**The CATATAN:** Jika browser Web menampilkan pesan yang menunjukkan bahwa mengakses situs web mungkin tidak aman, pilih opsi untuk melanjutkan ke situs web. Mengakses situs web ini tidak akan membahayakan komputer.

- **2.** Klik tab **System** [Sistem].
- **3.** Dari panel navigasi kiri, pilih **Pengaturan Persediaan**.
- **4.** Dari daftar drop-down **Perlindungan Kartrid**, pilih **Tidak aktif**.
- **5.** Klik tombol **Apply** [Terapkan].

### **Mengatasi masalah panel kontrol Kebijakan Kartrid atau pesan kesalahan EWS**

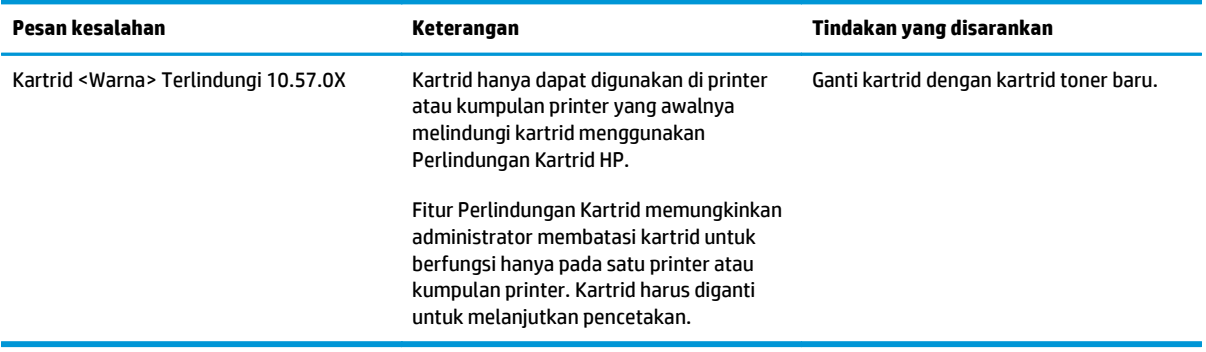

## **Mengganti kartrid toner**

- Pendahuluan
- Informasi kartrid toner dan drum olahgambar
- [Mengganti kartrid toner \(model M129-M132\)](#page-44-0)
- [Mengganti kartrid toner \(model M133-M134\)](#page-46-0)
- [Mengganti drum pencitraan \(model M129-M132\)](#page-49-0)
- [Mengganti drum pencitraan \(model M133-M134\)](#page-52-0)

### **Pendahuluan**

Informasi berikut mencantumkan rincian tentang kartrid toner dan drum olahgambar untuk printer, serta petunjuk penggantiannya.

## **Informasi kartrid toner dan drum olahgambar**

Printer ini menunjukkan bila tingkat kartrid toner rendah dan sangat rendah. Sisa masa pakai kartrid toner yang sebenarnya dapat beragam. Sebaiknya sediakan kartrid pengganti untuk dipasang bila kualitas cetak menjadi buruk.

Untuk membeli kartrid atau memeriksa kompatibilitas kartrid dengan printer, buka HP SureSupply di [www.hp.com/go/suresupply](http://www.hp.com/go/suresupply). Gulir ke bagian bawah halaman dan pastikan negara/kawasan sudah benar.

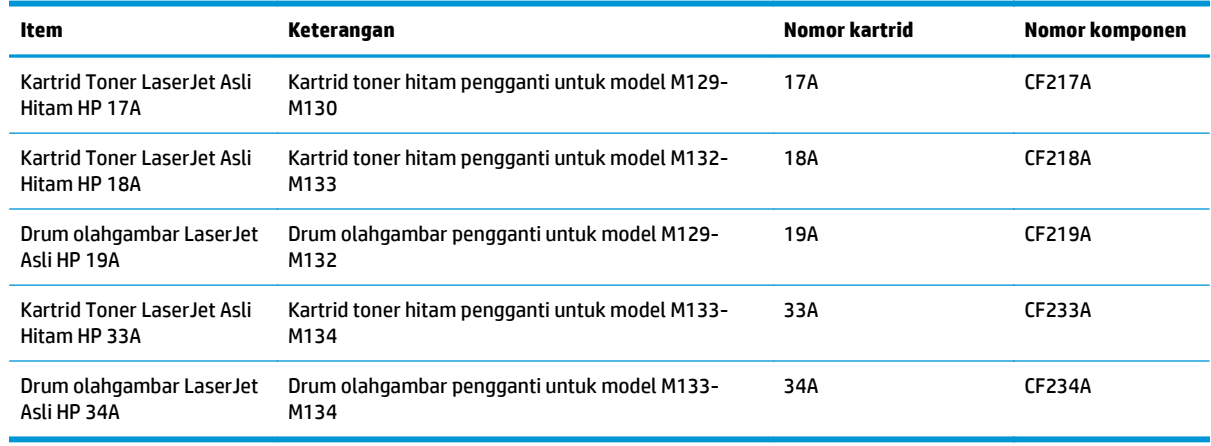

**<sup>2</sup> CATATAN:** Kartrid toner hasil tinggi berisi lebih banyak toner daripada kartrid standar untuk hasil halaman yang dinaikkan. Untuk informasi lebih lanjut, kunjungi [www.hp.com/go/learnaboutsupplies](http://www.hp.com/go/learnaboutsupplies).

Jangan keluarkan kartrid toner dari kemasannya hingga sudah waktunya menggantinya.

**PERHATIAN:** Agar kartrid toner tidak rusak, jangan biarkan kartrid terkena cahaya selama lebih dari beberapa menit. Tutup drum olahgambar hijau jika kartrid toner harus dikeluarkan dari printer untuk jangka waktu yang lama.

Ilustrasi berikut menunjukkan komponen kartrid toner dan drum olahgambar.

<span id="page-44-0"></span>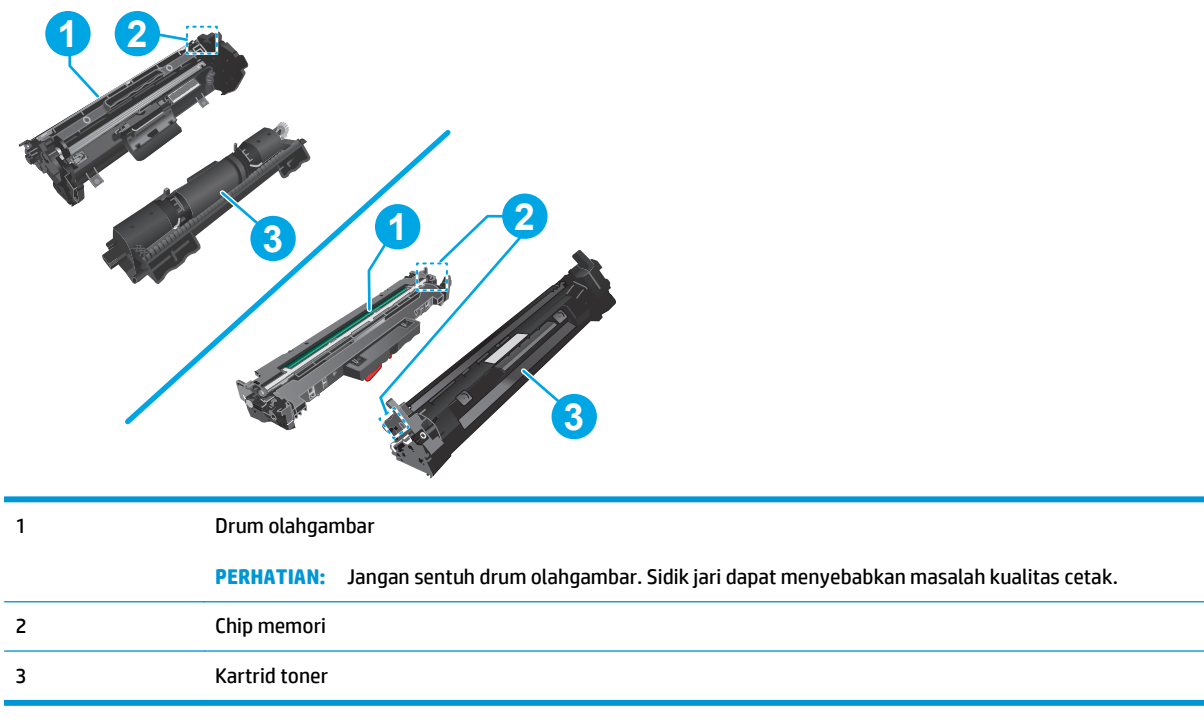

**A PERHATIAN:** Jika pakaian Anda terkena toner, bersihkan dengan lap kering dan cuci dengan air dingin. Air panas akan melekatkan toner pada serat kain.

**EX CATATAN:** Informasi tentang daur ulang kartrid toner bekas terdapat pada kotaknya.

## **Mengganti kartrid toner (model M129-M132)**

**1.** Angkat unit pemindai, dan kemudian buka penutup atas.

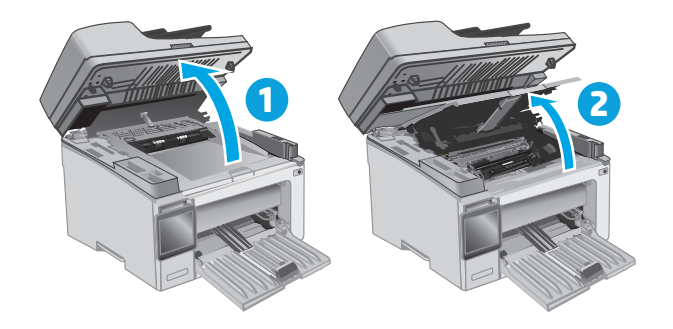

**2.** Keluarkan kartrid toner bekas dari printer.

**3.** Keluarkan kemasan kartrid toner baru dari kotaknya, lalu tarik tab pelepas di kemasan.

**4.** Keluarkan kartrid toner baru dari bungkus kemasan yang sudah dibuka. Masukkan kartrid toner bekas ke dalam kotaknya untuk didaurulang.

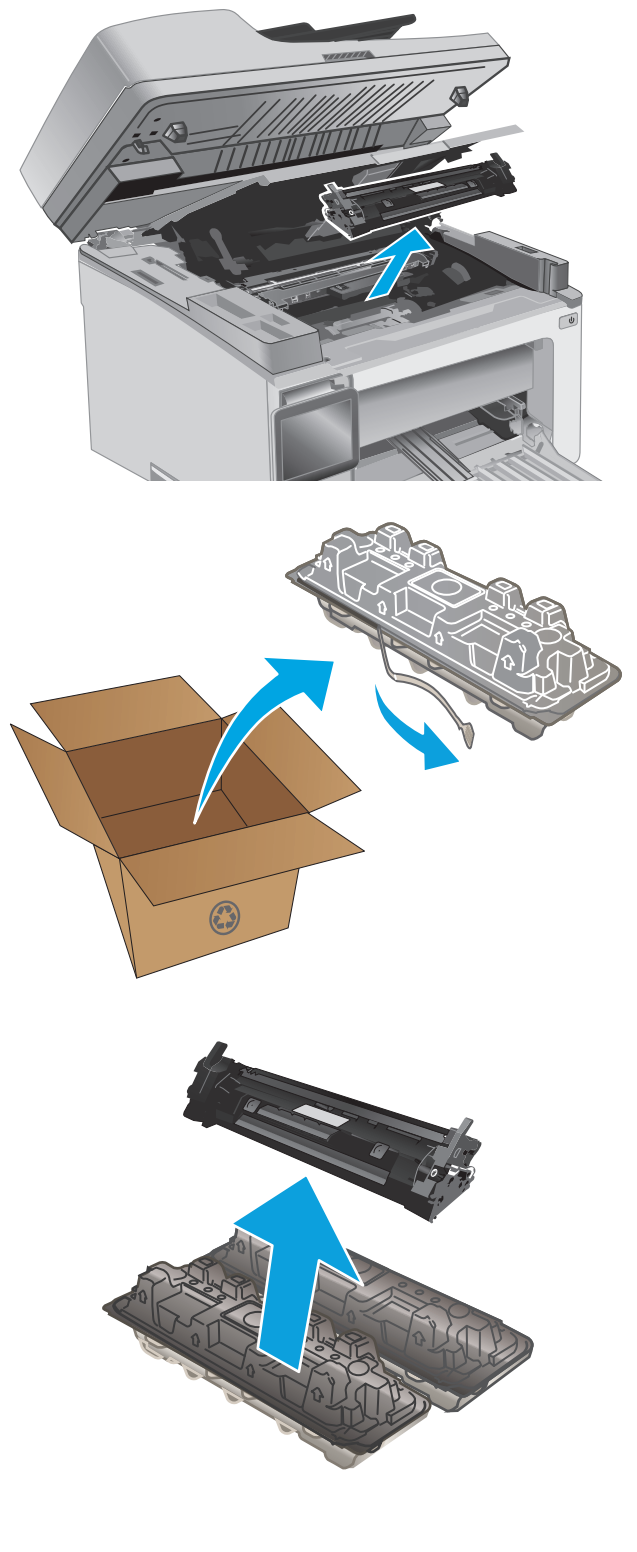

<span id="page-46-0"></span>**5.** Sejajarkan kartrid toner baru dengan jalur di dalam printer, lalu pasang kartrid toner baru hingga terpasang di tempatnya.

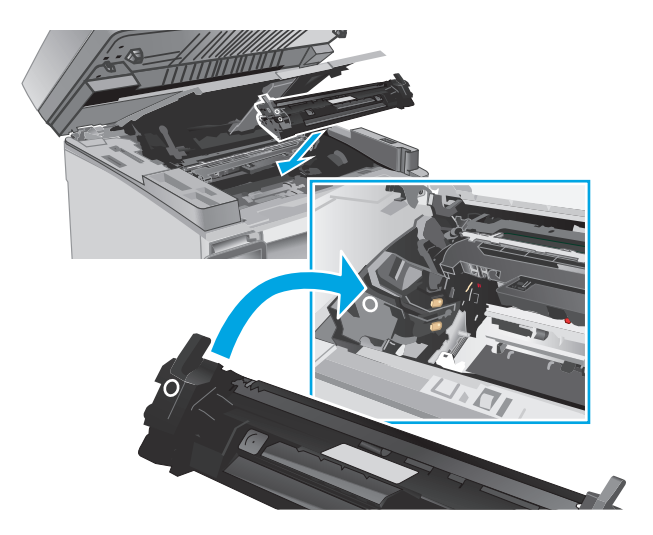

**6.** Tutup penutup atas, lalu turunkan unit pemindai.

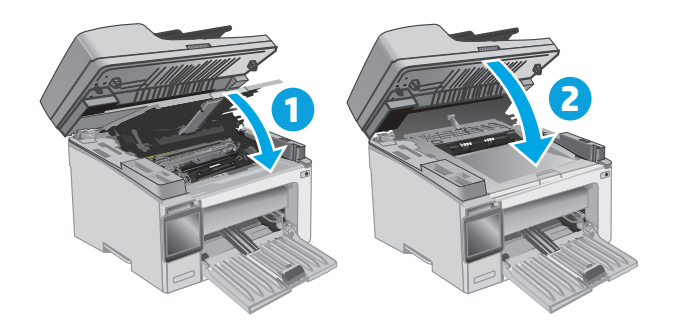

## **Mengganti kartrid toner (model M133-M134)**

**1.** Angkat unit pemindai, dan kemudian buka penutup atas.

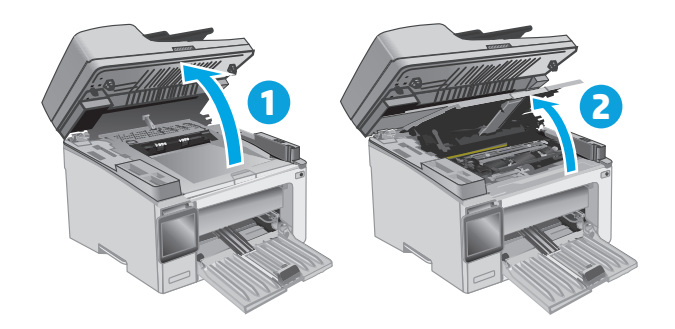

**2.** Putar kartrid toner bekas ke posisi kunci terbuka.

**3.** Keluarkan kartrid toner bekas dari printer.

**4.** Keluarkan kemasan drum pencitraan dan kartrid baru dari kotaknya, lalu lepaskan kemasan. **1**

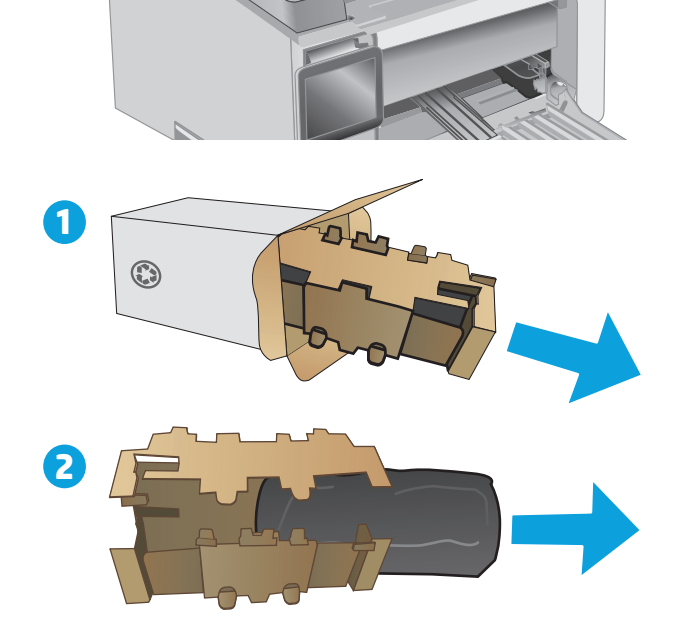

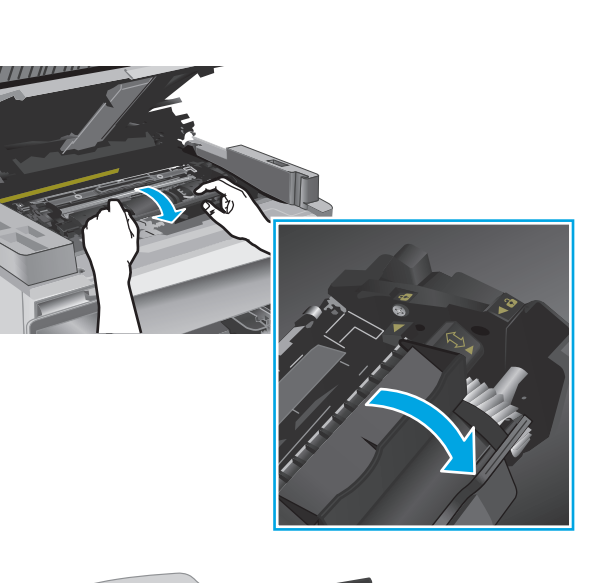

**5.** Keluarkan kartrid toner dari kantong pelindungnya.

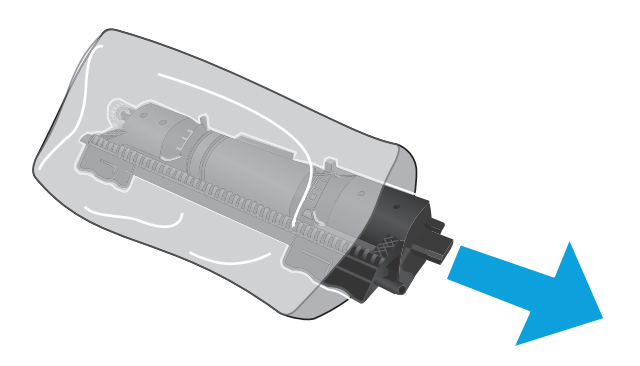

**6.** Sejajarkan panah di kartrid toner baru dengan ikon buka kunci pada drum pencitraan, lalu masukkan kartrid toner baru.

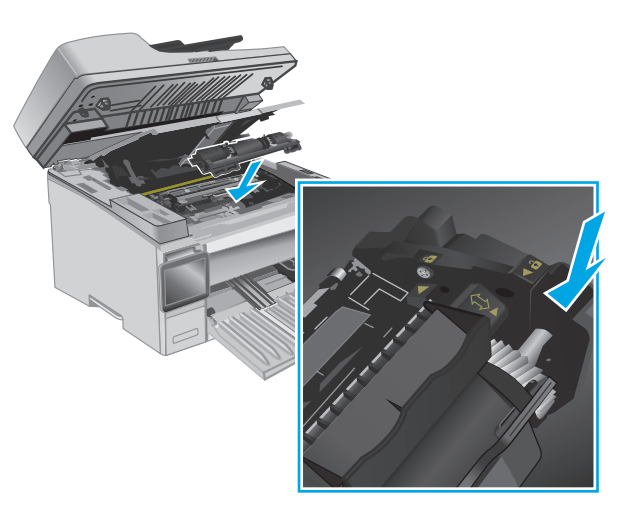

<span id="page-49-0"></span>**7.** Putar kartrid toner baru ke posisi kunci terbuka.

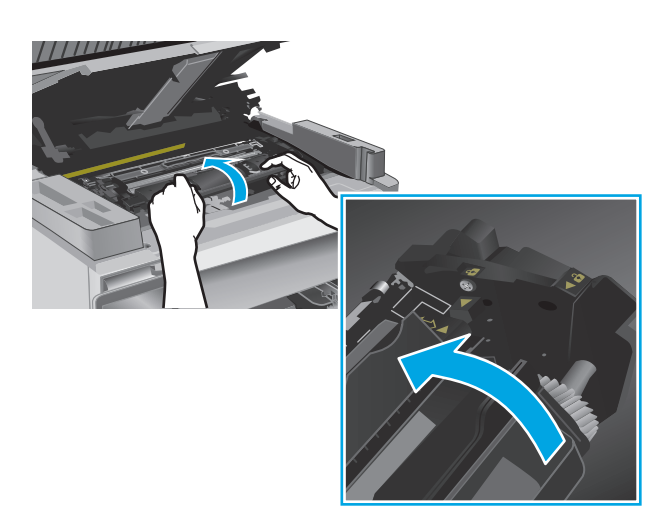

**8.** Tutup penutup atas, lalu turunkan unit pemindai.

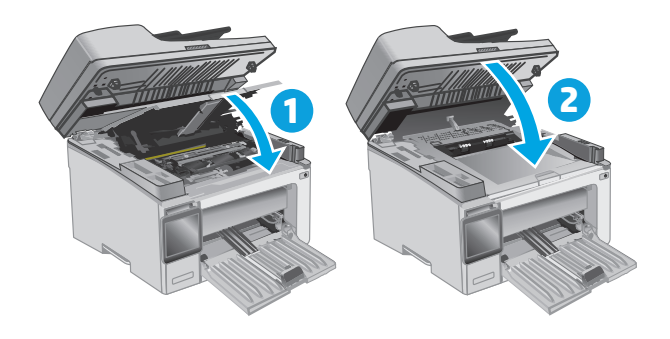

## **Mengganti drum pencitraan (model M129-M132)**

**1.** Angkat unit pemindai, dan kemudian buka penutup atas.

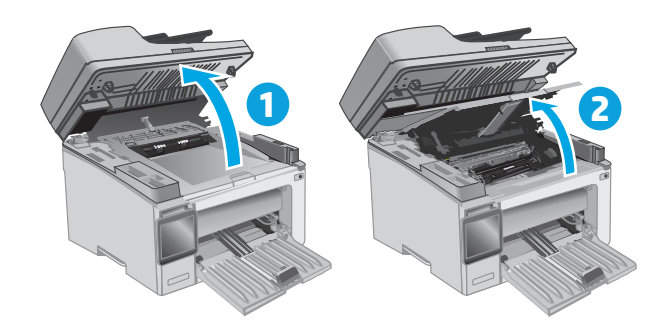

**2.** Keluarkan kartrid toner dari printer untuk sementara.

**3.** Keluarkan drum pencitraan bekas dari printer.

**4.** Keluarkan kemasan drum pencitraan baru dari kotaknya, lalu lepaskan kemasan. **1**

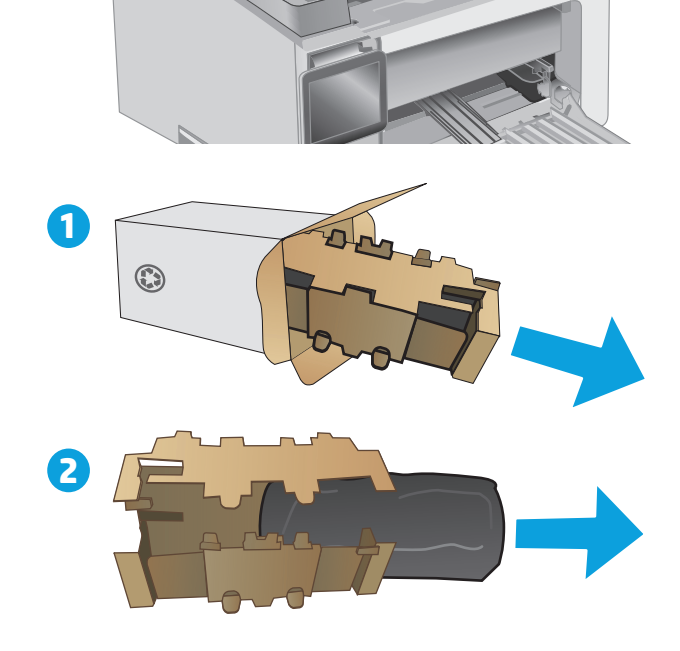

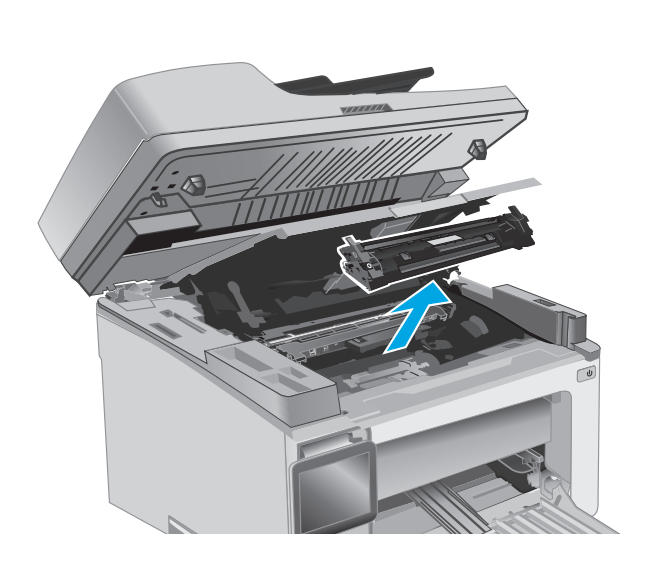

**5.** Keluarkan drum dari kantung pelindungnya.

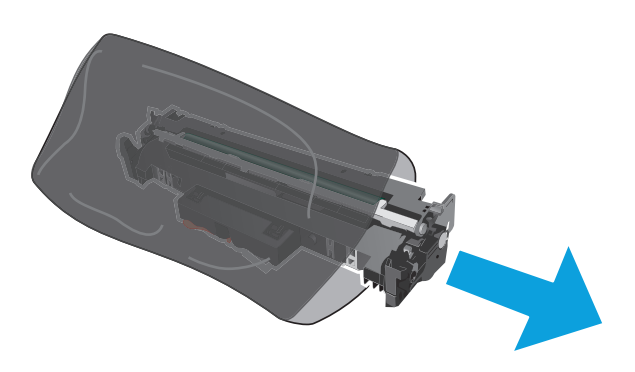

**6.** Sejajarkan drum pencitraan baru dengan jalur di dalam printer, lalu pasang drum pencitraan baru hingga terpasang di tempatnya.

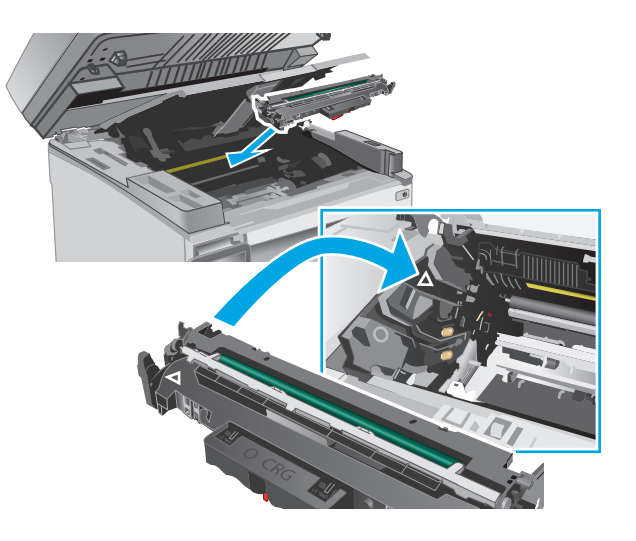

<span id="page-52-0"></span>**7.** Pasang kembali kartrid toner yang dilepas sementara.

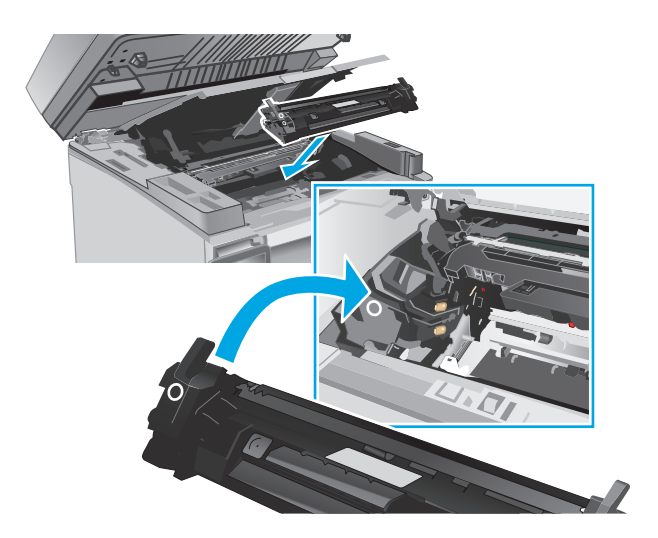

**8.** Tutup penutup atas, lalu turunkan unit pemindai.

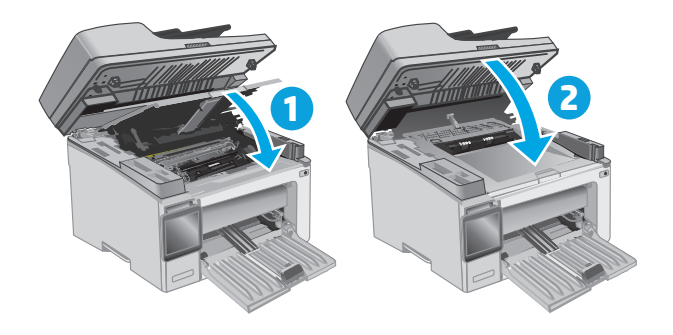

## **Mengganti drum pencitraan (model M133-M134)**

**1.** Angkat unit pemindai, dan kemudian buka penutup atas.

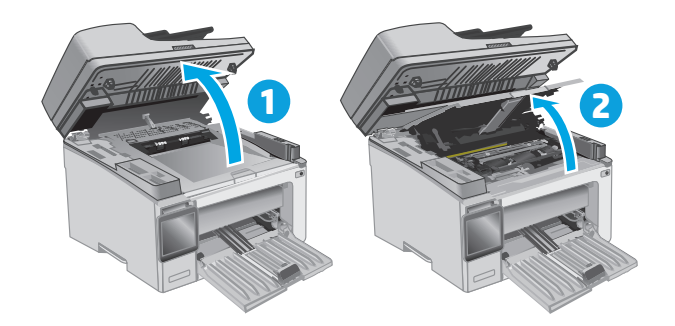

**2.** Keluarkan drum pencitraan bekas (termasuk kartrid toner bekas) dari printer.

> **CATATAN:** Kartrid toner juga "sangat rendah", dan harus diganti saat ini.

**3.** Keluarkan kemasan drum pencitraan dan kartrid baru dari kotaknya, lalu lepaskan kemasan. **1**

**4.** Keluarkan drum pencitraan dan kartrid baru dari kantung pelindungnya.

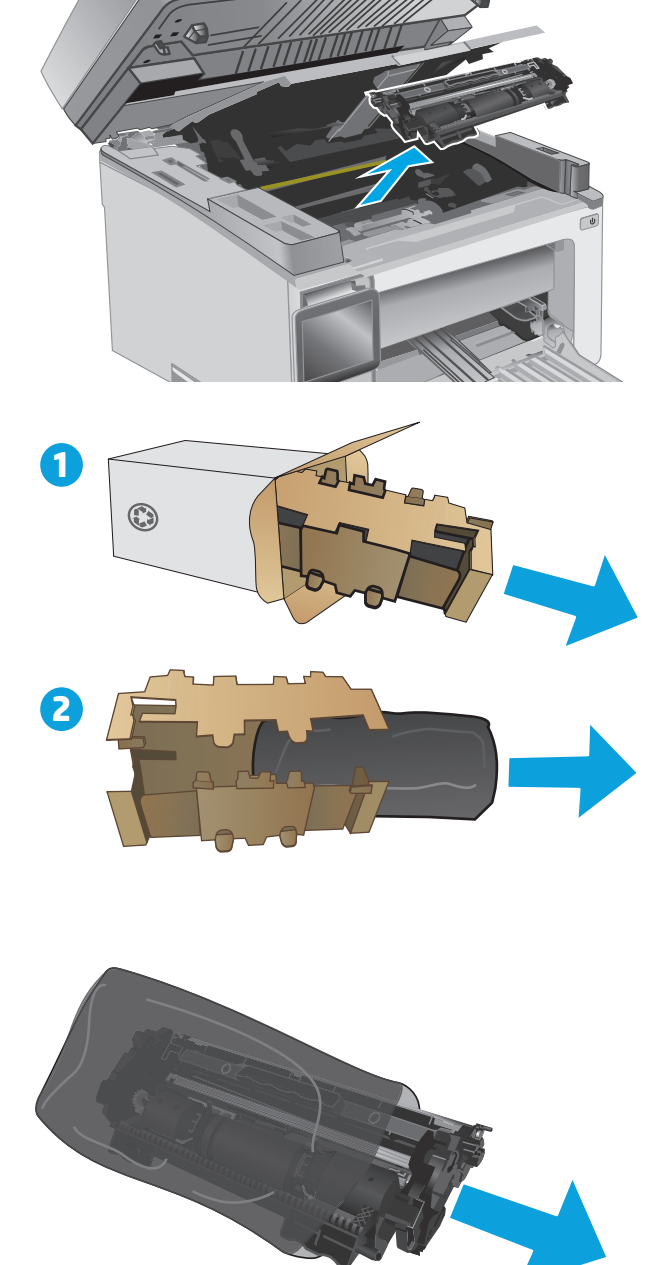

**5.** Sejajarkan drum pencitraan dan kartrid baru dengan jalur di dalam printer, lalu pasang persediaan baru hingga terpasang di tempatnya.

**CATATAN:** Kartrid toner yang baru, siap digunakan, telah terpasang ke drum pencitraan baru.

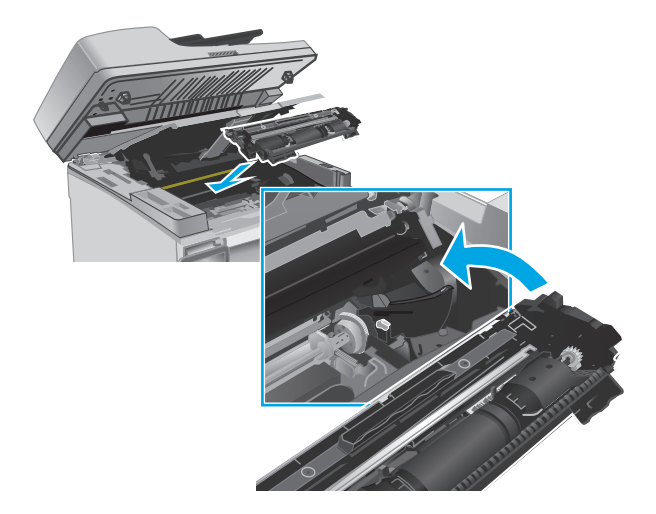

**6.** Tutup penutup atas, lalu turunkan unit pemindai.

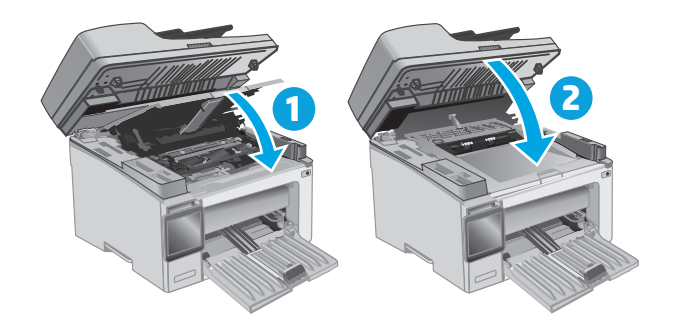

# **4 Cetak**

- [Tugas cetak \(Windows\)](#page-57-0)
- [Tugas pencetakan \(OS X\)](#page-60-0)
- [Pencetakan Mobile](#page-62-0)

### **Untuk informasi lebih lanjut:**

Informasi berikut ini adalah benar pada saat publikasi. Untuk informasi saat ini, lihat [www.hp.com/support/](http://www.hp.com/support/ljM129MFP) [ljM129MFP.](http://www.hp.com/support/ljM129MFP)

Bantuan menyeluruh HP untuk printer mencakup informasi berikut:

- Menginstal dan mengonfigurasi
- Mempelajari dan menggunakan
- Mengatasi masalah
- Mengunduh pembaruan perangkat lunak dan firmware
- **•** Mengikuti forum dukungan.
- Menemukan informasi garansi dan peraturan

## <span id="page-57-0"></span>**Tugas cetak (Windows)**

## **Cara mencetak (Windows)**

Prosedur berikut menjelaskan tentang proses pencetakan dasar untuk Windows.

- **1.** Dari program perangkat lunak, tentukan pilihan **Cetak**.
- **2.** Pilih printer dari daftar printer. Untuk mengubah pengaturan, klik atau ketuk tombol **Properties** (Properti) atau **Preferences** (Preferensi) untuk membuka driver cetak.
- **EX CATATAN:** Nama tombol berbeda untuk program perangkat lunak yang berbeda.
- **CATATAN:** Untuk mengakses fitur ini dari aplikasi layar Mulai Windows 8 atau 8.1, pilih **Devices** (Perangkat), pilih **Print** (Cetak), lalu pilih printer.
- **EX CATATAN:** Untuk informasi selengkapnya, klik tombol Bantuan (?) di driver cetak.
- **CATATAN:** Driver cetak mungkin terlihat berbeda dibandingkan yang ditunjukkan di sini, namun langkah-langkahnya sama.

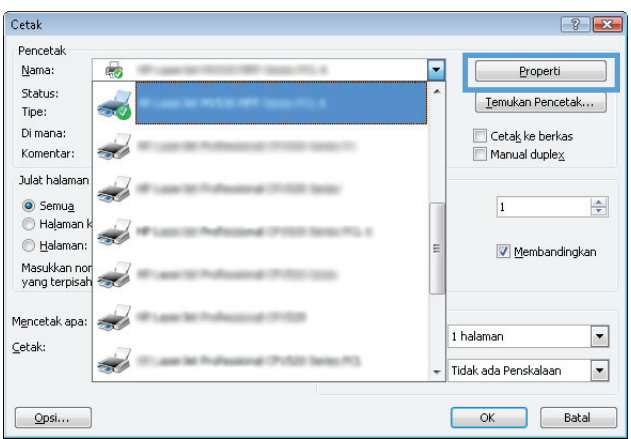

- **3.** Klik atau sentuh tab dalam driver cetak untuk mengkonfigurasi opsi yang tersedia.
- **4.** Klik atau sentuh tombol **OK** untuk kembali ke kotak dialog **Print (Cetak)**. Pilih jumlah salinan yang akan dicetak dari layar ini.
- **5.** Klik atau sentuh tombol **OK** untuk mencetak pekerjaan.

## **Mencetak pada kedua sisi secara manual (Windows)**

Gunakan prosedur ini untuk printer yang tidak memiliki duplekser otomatis diinstal atau untuk mencetak pada kertas yang tidak mendukung duplekser.

- **1.** Dari program perangkat lunak, tentukan pilihan **Cetak**.
- **2.** Pilih printer dari daftar printer, lalu klik atau ketuk tombol **Properties** (Properti) atau **Preferences** (Preferensi) untuk membuka driver cetak.
- **EX CATATAN:** Nama tombol berbeda untuk program perangkat lunak yang berbeda.
- **CATATAN:** Untuk mengakses fitur ini dari aplikasi layar Mulai Windows 8 atau 8.1, pilih **Devices** (Perangkat), pilih **Print** (Cetak), lalu pilih printer.
- **3.** Klik tab **Tata Letak**.
- **4.** Pilih opsi dupleks yang sesuai dari daftar drop-down **Cetak pada Kedua Sisi Secara Manual**, kemudian klik tombol **OK**.
- **5.** Dalam kotak dialog **Print** (Cetak), klik tombol **OK** untuk mencetak tugas. Printer akan mencetak sisi pertama terlebih dulu dari semua halaman dalam dokumen tersebut.
- **6.** Ambil halaman yang telah dicetak dari nampan keluaran, lalu letakkan dalam baki masukan dengan sisi yang dicetak menghadap ke bawah, ujung atas terlebih dahulu.

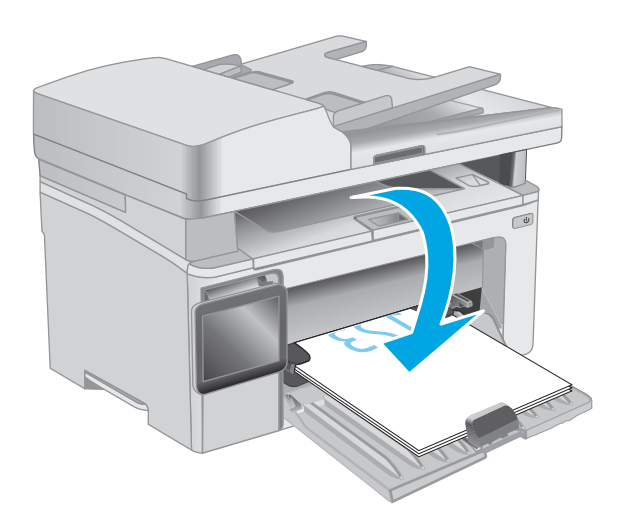

- **7.** Di komputer, klik tombol **OK** untuk mencetak sisi kedua dari pekerjaan tersebut.
- **8.** Jika diminta, pilih opsi yang sesuai untuk melanjutkan.

## **Mencetak beberapa halaman per lembar (Windows)**

- **1.** Dari program perangkat lunak, tentukan pilihan **Cetak**.
- **2.** Pilih printer dari daftar printer, lalu klik atau ketuk tombol **Properties** (Properti) atau **Preferences** (Preferensi) untuk membuka driver cetak.
- **EX** CATATAN: Nama tombol berbeda untuk program perangkat lunak yang berbeda.
- **CATATAN:** Untuk mengakses fitur ini dari aplikasi layar Mulai Windows 8 atau 8.1, pilih **Devices** (Perangkat), pilih **Print** (Cetak), lalu pilih printer.
- **3.** Klik atau sentuh tab **Tata Letak**.
- **4.** Pilih **Orientasi** yang benar dari daftar buka bawah.
- **5.** Pilih jumlah halaman per lembar yang benar dari daftar drop-down **Halaman per lembar**, kemudian klik atau sentuh tombol **Lanjutan**.
- **6.** Pilih opsi **Tata Letak Halaman per Lembar** yang benar dari daftar buka-bawah.
- **7.** Pilih opsi **Batas Tepi Halaman** yang benar dari daftar drop-down, klik atau sentuh tombol **OK** untuk menutup kotak dialog **Opsi Lanjutan**, kemudian klik atau sentuh tombol **OK** untuk menutup kotak dialog **Properties** atau **Preferensi**.
- **8.** Dalam kotak dialog **Cetak**, klik tombol **OK** untuk mencetak pekerjaan.

### **Memilih jenis kertas (Windows)**

- **1.** Dari program perangkat lunak, tentukan pilihan **Cetak**.
- **2.** Pilih printer dari daftar printer, lalu klik atau ketuk tombol **Properties** (Properti) atau **Preferences** (Preferensi) untuk membuka driver cetak.
	- **<sup>2</sup> CATATAN:** Nama tombol berbeda untuk program perangkat lunak yang berbeda.
	- **CATATAN:** Untuk mengakses fitur ini dari aplikasi layar Mulai Windows 8 atau 8.1, pilih **Devices** (Perangkat), pilih **Print** (Cetak), lalu pilih printer.
- **3.** Klik atau ketuk tab **Pintasan Pencetakan**.
- **4.** Dari daftar drop-down **Jenis Kertas,** pilih jenis kertas yang benar, kemudian klik atau ketuk tombol **OK** untuk menutup kotak dialog **Properti** atau **Preferensi**.
- **5.** Dalam kotak dialog **Print** (Cetak), klik tombol **OK** untuk mencetak tugas.

### **Tugas cetak tambahan**

Kunjungi [www.hp.com/support/ljM129MFP.](http://www.hp.com/support/ljM129MFP)

Petunjuk tersedia untuk melakukan tugas cetak tertentu, seperti yang berikut:

- Pilih ukuran kertas
- Memilih orientasi halaman
- Membuat buklet
- Memilih pengaturan kualitas cetak

## <span id="page-60-0"></span>**Tugas pencetakan (OS X)**

## **Cara mencetak (Mac OS X)**

Prosedur berikut menjelaskan tentang proses pencetakan dasar untuk OS X.

- **1.** Klik menu **File**, kemudian klik opsi **Print** [Cetak].
- **2.** Pilih printer.
- **3.** Klik **Show Details** (Tampilkan Detail) atau **Copies & Pages** (Salinan & Halaman), lalu pilih menu lainnya untuk menyesuaikan pengaturan cetak.

**EX CATATAN:** Nama item berbeda untuk program perangkat lunak yang berbeda.

**4.** Klik tombol **Cetak**.

## **Mencetak pada kedua sisi secara manual (OS X)**

- **M** CATATAN: Fitur ini tersedia jika Anda menginstal driver cetak HP. Ini mungkin tidak akan tersedia jika Anda menggunakan AirPrint.
	- **1.** Klik menu **File**, kemudian klik opsi **Print** [Cetak].
	- **2.** Pilih printer.
	- **3.** Klik **Show Details** (Tampilkan Detail) atau **Copies & Pages** (Salinan & Halaman), lalu klik menu **Manual Duplex** (Dupleks Manual).

**<sup>2</sup> CATATAN:** Nama item berbeda untuk program perangkat lunak yang berbeda.

- **4.** Klik kotak **Manual Duplex** (Dupleks Manual), lalu pilih salah satu opsi penjilidan.
- **5.** Klik tombol **Print** (Cetak).
- **6.** Pindah ke printer, dan keluarkan semua kertas kosong yang ada dalam Baki 1.
- **7.** Ambil tumpukan yang telah dicetak dari nampan keluaran, lalu letakkan dalam baki masukan dengan sisi yang dicetak menghadap ke bawah.
- **8.** Di komputer, klik tombol **Continue** untuk mencetak sisi kedua dari pekerjaan tersebut.

### **Mencetak beberapa halaman per lembar (OS X)**

- **1.** Klik menu **File**, kemudian klik opsi **Print** [Cetak].
- **2.** Pilih printer.
- **3.** Klik **Show Details** (Tampilkan Detail) atau **Copies & Pages** (Salinan & Halaman), lalu klik menu **Layout** (Tata Letak).

*CATATAN:* Nama item berbeda untuk program perangkat lunak yang berbeda.

- **4.** Dari daftar buka-bawah **Halaman per Lembar**, pilih jumlah halaman yang Anda ingin cetak pada setiap lembar.
- **5.** Di area **Arah Tata Letak**, pilih urutan dan penempatan halaman pada lembaran.
- **6.** Dari menu **Border**, pilih jenis garis tepi yang akan dicetak di sekeliling setiap halaman pada lembaran.
- **7.** Klik tombol **Cetak**.

## **Memilih jenis kertas (OS X)**

- **1.** Klik menu **File**, kemudian klik opsi **Print** [Cetak].
- **2.** Pilih printer.
- **3.** Buka daftar buka-bawah menu atau klik **Tunjukkan Perincian**, kemudian klik menu **Finishing** [Penuntasan].

**EX** CATATAN: Nama item berbeda untuk program perangkat lunak yang berbeda.

- **4.** Pilih jenis dari daftar buka-bawah **Media type** [Jenis media].
- **5.** Klik tombol **Cetak**.

## **Tugas cetak tambahan**

Kunjungi [www.hp.com/support/ljM129MFP.](http://www.hp.com/support/ljM129MFP)

Petunjuk tersedia untuk melakukan tugas cetak tertentu, seperti yang berikut:

- Pilih ukuran kertas
- Memilih orientasi halaman
- Membuat buklet
- Memilih pengaturan kualitas cetak

## <span id="page-62-0"></span>**Pencetakan Mobile**

## **Pendahuluan**

HP menawarkan beberapa solusi mobile dan ePrint untuk mengaktifkan pencetakan mudah ke printer HP dari laptop, tablet, ponsel cerdas, atau perangkat seluler lainnya. Untuk melihat daftar lengkap dan menentukan pilihan terbaik, kunjungi, [www.hp.com/go/LaserJetMobilePrinting](http://www.hp.com/go/LaserJetMobilePrinting).

**CATATAN:** Perbarui firmware printer untuk memastikan semua kemampuan pencetakan mobile dan ePrint didukung.

- Wi-Fi Direct (hanya model nirkabel)
- **[HP ePrint via email](#page-66-0)**
- [Perangkat lunak HP ePrint](#page-67-0)
- **[AirPrint](#page-68-0)**
- [Pencetakan tersemat untuk Android](#page-68-0)

## **Wi-Fi Direct (hanya model nirkabel)**

Dengan Wi-Fi Direct, Anda dapat mencetak dari perangkat mobile nirkabel tanpa memerlukan sambungan ke jaringan atau Internet.

- *X* CATATAN: Saat ini, tidak semua sistem operasi mobile didukung oleh Wi-Fi Direct.
- **EX CATATAN:** Untuk perangkat mobile yang tidak berkemampuan Wi-Fi Direct, koneksi Wi-Fi Direct hanya memungkinkan pencetakan. Setelah menggunakan Wi-Fi Direct untuk mencetak, Anda harus terhubung kembali ke jaringan lokal untuk mengakses Internet.

Untuk mengakses koneksi Wi-Fi Direct printer, selesaikan langkah-langkah berikut:

**W CATATAN:** Langkah-langkahnya berbeda, tergantung jenis panel kontrol.

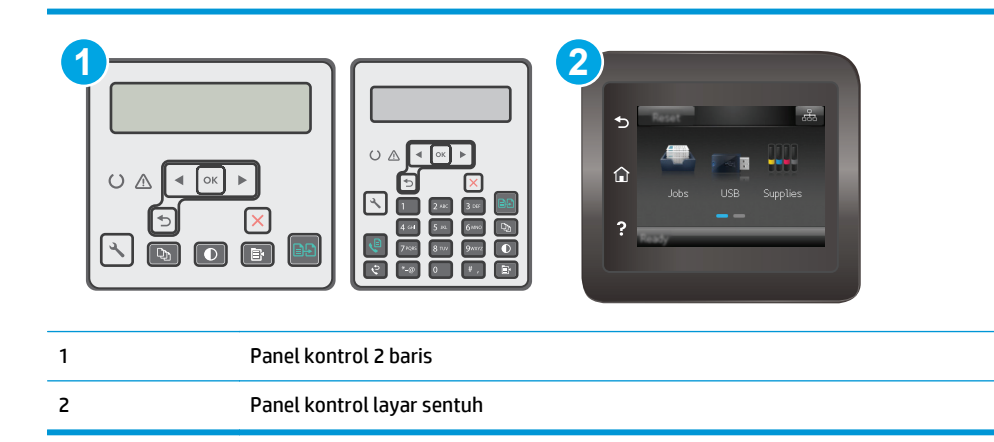

#### **Panel kontrol 2-baris:**

- 1. Pada panel kontrol printer, tekan tombol Setup \ (Pengaturan).
- **2.** Buka menu berikut:
- Network Setup (Setup Jaringan)
- Wireless Menu (Menu Nirkabel)
- Wi-Fi Direct
- **3.** Pilih salah satu metode koneksi berikut ini:
	- Otomatis: Memilih opsi ini akan mengatur sandi ke 12345678.
	- Manual: Memilih opsi ini akan menghasilkan sandi aman yang dibuat secara acak.
- **4.** Pada perangkat mobile, buka menu **Wi-Fi** atau **Wi-Fi Direct**.
- **5.** Dari daftar jaringan yang tersedia, pilih nama printer.
- **TATATAN:** Jika nama printer tidak ditampilkan, Anda mungkin berada di luar jangkauan sinyal Wi-Fi Direct. Pindahkan perangkat lebih dekat dengan printer.
- **6.** Jika diminta, masukkan sandi Wi-Fi Direct, atau pilih OK pada panel kontrol printer.
- **EX CATATAN:** Untuk perangkat Android yang mendukung Wi-Fi Direct, jika metode koneksi diatur ke **Otomatis**, koneksi akan terjadi secara otomatis, tanpa permintaan sandi. Jika metode koneksi telah diatur ke **Manual**, Anda akan perlu menekan tombol OK, atau memberikan nomor identifikasi pribadi (PIN) — ditampilkan pada panel kontrol printer — sebagai sandi pada perangkat mobile.
- **7.** Buka dokumen, kemudian pilih opsi **Cetak**.
- **<sup>2</sup> CATATAN:** Jika perangkat mobile tidak mendukung pencetakan, instal aplikasi seluler HP ePrint.
- **8.** Pilih printer dari daftar printer yang tersedia, kemudian pilih **Cetak**.
- **9.** Setelah pekerjaan cetak selesai, perangkat mobile tertentu harus disambungkan kembali ke jaringan lokal.

#### **Panel kontrol layar sentuh:**

- **1.** Dari layar Awal di panel kontrol printer, sentuh tombol Connection Information [Informasi Koneksi] 品/(1)
- **2.** Buka menu berikut:
	- Wi-Fi Direct
	- Metode Koneksi
- **3.** Pilih salah satu metode koneksi berikut ini:
	- Otomatis: Memilih opsi ini akan mengatur sandi ke 12345678.
	- Manual: Memilih opsi ini akan menghasilkan sandi aman yang dibuat secara acak.
- **4.** Pada perangkat mobile, buka menu **Wi-Fi** atau **Wi-Fi Direct**.
- **5.** Dari daftar jaringan yang tersedia, pilih nama printer.

**TATATAN:** Jika nama printer tidak ditampilkan, Anda mungkin berada di luar jangkauan sinyal Wi-Fi Direct. Pindahkan perangkat lebih dekat dengan printer.

- **6.** Jika diminta, masukkan sandi Wi-Fi Direct, atau pilih OK pada panel kontrol printer.
	- **<sup>2</sup> CATATAN:** Untuk perangkat Android yang mendukung Wi-Fi Direct, jika metode koneksi diatur ke **Otomatis**, koneksi akan terjadi secara otomatis, tanpa permintaan sandi. Jika metode koneksi telah diatur ke **Manual**, Anda akan perlu menekan tombol OK, atau memberikan nomor identifikasi pribadi (PIN) — ditampilkan pada panel kontrol printer — sebagai sandi pada perangkat mobile.
	- **EX CATATAN:** Untuk mengakses sandi Wi-Fi Direct, dari layar Mulai pada panel kontrol printer, sentuh tombol  $\frac{\Box}{\Box \Box}$  / (() Informasi Koneksi.
- **7.** Buka dokumen, kemudian pilih opsi **Cetak**.

**The CATATAN:** Jika perangkat mobile tidak mendukung pencetakan, instal aplikasi seluler HP ePrint.

- **8.** Pilih printer dari daftar printer yang tersedia, kemudian pilih **Cetak**.
- **9.** Setelah pekerjaan cetak selesai, perangkat mobile tertentu harus disambungkan kembali ke jaringan lokal.

Perangkat dan sistem operasi komputer berikut mendukung **Wi-Fi Direct**:

- Tablet dan ponsel Android 4.0 dan versi lebih baru yang menginstal Layanan HP Print atau plugin pencetakan seluler Mopria
- Sebagian besar komputer, tablet, dan laptop Windows 8.1 yang memiliki driver cetak HP terinstal

Perangkat dan sistem operasi komputer berikut tidak mendukung **Wi-Fi Direct**, namun dapat mencetak ke printer yang mendukung:

- iPhone dan iPad Apple
- Komputer Mac yang menjalankan OS X

Untuk informasi lebih lanjut mengenai pencetakan Wi-Fi Direct, buka [www.hp.com/go/wirelessprinting.](http://www.hp.com/go/wirelessprinting)

Kemampuan Wi-Fi Direct dapat diaktifkan atau dinonaktifkan dari panel kontrol printer.

#### **Mengaktifkan atau menonaktifkan Wi-Fi Direct**

Kemampuan Wi-Fi Direct harus diaktifkan terlebih dulu dari printer EWS.

**EX** CATATAN: Langkahnya berbeda-beda, tergantung jenis panel kontrol.

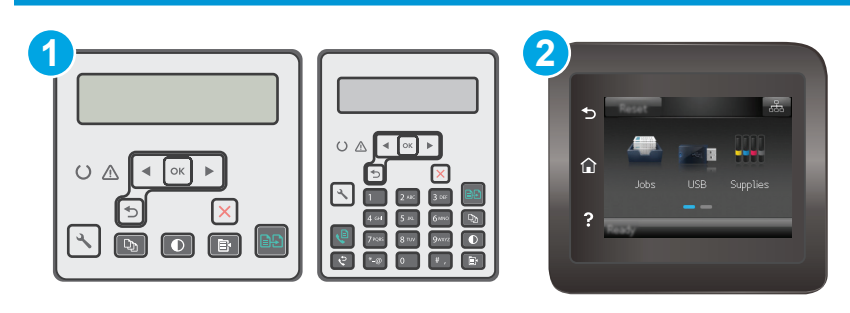

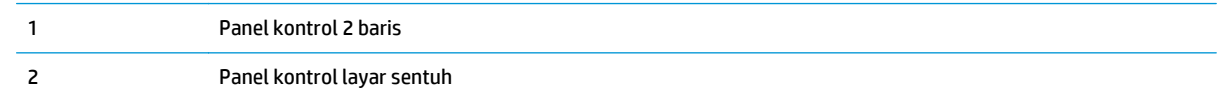

1. **Panel kontrol 2-baris**: Di panel kontrol printer, tekan tombol **\**Pengaturan, kemudian buka menu **Konfigurasi Jaringan**.

**Panel kontrol layar sentuh**: Dari layar Awal di panel kontrol printer, sentuh tombol Connection Information [Informasi Sambungan]  $\frac{1}{n+1}$   $\frac{1}{n}$   $\frac{1}{n}$ 

- **2.** Buka menu berikut:
	- Wi-Fi Direct
	- Pengaturan (hanya panel kontrol layar sentuh)
	- On/Off (Hidup/Mati)
- **3.** Sentuh item menu On (Hidup). Menyentuh tombol Off (Mati) akan menonaktifkan pencetakan Wi-Fi Direct.

**<sup>2</sup> CATATAN:** Di lingkungan yang menginstal lebih dari satu model dari printer yang sama, pemberian nama Wi-Fi Direct yang unik pada tiap printer agar identifikasi printer lebih mudah mungkin membantu untuk pencetakan Wi-Fi Direct. Pada panel kontrol layar sentuh, Nama Wi-Fi Direct juga tersedia dengan menyentuh ikon Informasi Koneksi  $\frac{\Box}{\Box\Box}$  / (()) dari layar Utama pada panel kontrol printer, kemudian menyentuh ikon Wi-Fi Direct icon.

### **Mengubah nama Wi-Fi Direct printer**

Ikuti prosedur ini untuk mengubah nama Wi-Fi Direct printer menggunakan HP Embedded Web Server (EWS):

#### **Langkah satu: Membuka HP Embedded Web Server**

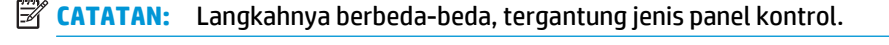

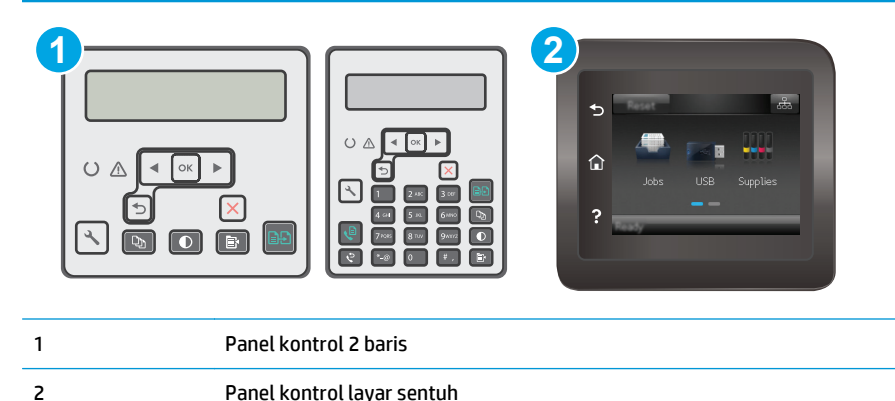

**1. Panel kontrol 2-baris**: Pada panel kontrol printer, tekan tombol Setup **\** (Pengaturan). Buka menu **Network Setup** [Pengaturan Jaringan], lalu pilih **Show IP Address** [Tampilkan Alamat IP] untuk menampilkan alamat IP atau nama host.

**Panel kontrol layar sentuh**: Dari layar Awal panel kontrol printer, sentuh tombol Connection Information [Informasi Sambungan]  $\frac{p}{\sqrt{p}}$  ((), lalu sentuh tombol Network Connected [Jaringan] Tersambung]  $\frac{\Box}{\Box \Box}$ atau Network Wi-Fi ON [Wi-Fi Jaringan AKTIF] ((1)) untuk menampilkan alamat IP atau nama host.

<span id="page-66-0"></span>**2.** Buka browser web, dan di baris alamat, masukkan alamat IP atau nama host persis seperti yang ditampilkan di panel kontrol printer. Tekan tombol Enter di keyboard komputer. EWS akan terbuka.

https://10.10.XXXXV

**The CATATAN:** Jika browser web menampilkan pesan yang menunjukkan bahwa mengakses situs web mungkin tidak aman, pilih opsi untuk melanjutkan ke situs web. Mengakses situs web ini tidak akan membahayakan komputer.

#### **Langkah dua: Mengubah nama Wi-Fi Direct**

- **1.** Klik tab **Networking** [Jaringan].
- **2.** Pada panel navigasi kiri, klik link **Wi-Fi Direct Setup** [Konfigurasi Wi-Fi Direct].
- **3.** Di bidang **Wi-Fi Direct Name** [Nama Wi-Fi Direct], masukkan nama baru.
- **4.** Klik **Apply** [Terapkan].

### **HP ePrint via email**

Gunakan HP ePrint untuk mencetak dokumen dengan mengirimnya sebagai lampiran email ke alamat email printer dari perangkat apa pun yang mendukung email.

Untuk menggunakan HP ePrint, printer harus memenuhi persyaratan ini:

- Printer harus disambungkan ke jaringan berkabel atau nirkabel dan memiliki akses Internet.
- HP Web Services harus diaktifkan pada printer, dan printer harus terdaftar di HP Connected.

Ikuti prosedur ini untuk mengaktifkan Layanan Web HP dan mendaftar ke HP Connected:

**<sup>2</sup> CATATAN:** Langkahnya berbeda-beda, tergantung jenis panel kontrol.

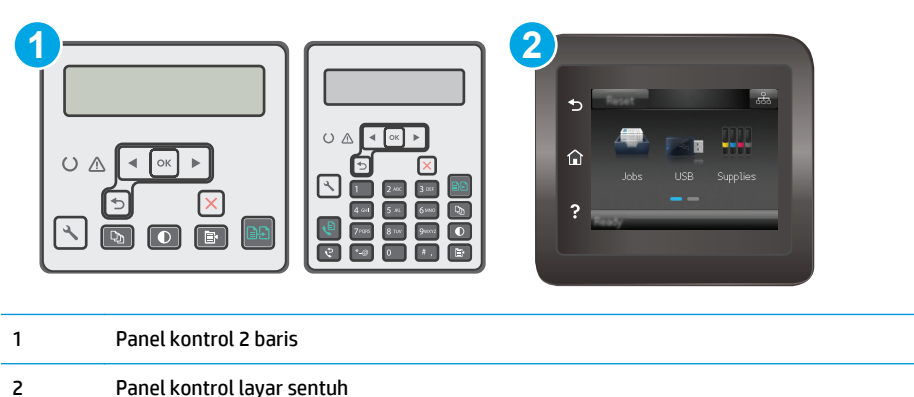

#### **Panel kontrol 2 baris**

**1.** Pada panel kontrol printer, tekan tombol Setup (Pengaturan). Buka menu **Network Setup** [Pengaturan Jaringan], lalu pilih **Show IP Address** [Tampilkan Alamat IP] untuk menampilkan alamat IP atau nama host.

<span id="page-67-0"></span>**2.** Buka browser web, dan di baris alamat, masukkan alamat IP atau nama host persis seperti yang ditampilkan di panel kontrol printer. Tekan tombol Enter di keyboard komputer. EWS akan terbuka.

https://10.10.XXXXX/

**BY** CATATAN: Jika browser web menampilkan pesan yang menunjukkan bahwa mengakses situs web mungkin tidak aman, pilih opsi untuk melanjutkan ke situs web. Mengakses situs web ini tidak akan membahayakan komputer.

**3.** Klik tab **HP Web Services**, lalu klik **Enable** [Aktifkan]. Printer akan mengaktifkan Layanan Web, lalu mencetak halaman informasi.

Halaman informasi berisi kode printer yang diperlukan untuk mendaftarkan printer HP di HP Connected.

**4.** Kunjungi [www.hpconnected.com](http://www.hpconnected.com) untuk membuat akun HP ePrint dan menyelesaikan proses pengaturan.

### **Panel kontrol layar sentuh:**

- **1.** Dari layar Awal di panel kontrol printer, sentuh tombol Connection Information [Informasi Koneksi]  $\frac{1}{n+1}$  ((1).
- **2.** Buka menu berikut:
	- HP ePrint
	- Settings (Pengaturan)
	- Enable Web Services (Aktifkan Web Services)
- **3.** Sentuh tombol Print (Cetak) untuk membaca perjanjian ketentuan penggunaan. Sentuh tombol OK untuk menyetujui ketentuan penggunaan dan mengaktifkan HP Web Services

Printer akan mengaktifkan Layanan Web, lalu mencetak halaman informasi. Halaman informasi berisi kode printer yang diperlukan untuk mendaftarkan printer HP di HP Connected.

**4.** Kunjungi [www.hpconnected.com](http://www.hpconnected.com) untuk membuat akun HP ePrint dan selesaikan proses pengaturannya.

## **Perangkat lunak HP ePrint**

Perangkat lunak HP ePrint memudahkan pencetakan dari komputer desktop Windows, Mac, atau laptop ke semua printer yang mendukung HP ePrint. Perangkat lunak ini memudahkan Anda menemukan printer yang mendukung HP ePrint yang tercantum pada akun HP Connected Anda. Printer HP target dapat ditemukan di kantor atau berbagai lokasi di dunia.

- **Windows:** Setelah perangkat lunak diinstal, buka pilihan **Print** (Cetak) dari aplikasi, lalu pilih **HP ePrint** dari daftar printer yang diinstal. Klik tombol **Properties** (Properti) untuk mengonfigurasi opsi cetak.
- **OS X:** Setelah perangkat lunak diinstal, pilih **File**, **Print** (Cetak), lalu pilih tanda panah di sebelah **PDF** (di kiri bawah layar driver). Pilih **HP ePrint**.

Untuk Windows, perangkat lunak HP ePrint mendukung pencetakan TCP/IP ke printer jaringan lokal pada jaringan (LAN atau WAN) ke produk yang mendukung UPD PostScript®.

<span id="page-68-0"></span>Windows dan OS X mendukung pencetakan IPP ke produk yang terhubung ke jaringan LAN atau WAN yang mendukung ePCL.

Windows dan OS X juga mendukung pencetakan dokumen PDF ke lokasi cetak publik dan pencetakan menggunakan HP ePrint via email melalui cloud.

Untuk driver dan informasi, kunjungi [www.hp.com/go/eprintsoftware.](http://www.hp.com/go/eprintsoftware)

**<sup>2</sup> CATATAN:** Untuk Windows, nama driver cetak Perangkat Lunak HP ePrint adalah HP ePrint + JetAdvantage.

**EX CATATAN:** Perangkat lunak HP ePrint merupakan utilitas alur kerja PDF untuk OS X, dan secara teknis bukan driver cetak.

**EX CATATAN:** Perangkat Lunak HP ePrint tidak mendukung pencetakan USB.

## **AirPrint**

Pencetakan langsung menggunakan AirPrint Apple didukung untuk iOS dan dari komputer Mac yang menjalankan OS X Lion 10.7 dan yang lebih baru. Gunakan AirPrint untuk mencetak di printer secara langsung dari iPad, iPhone (3GS atau versi yang lebih baru), atau iPod touch (generasi ketiga atau versi yang lebih baru) dalam aplikasi mobile berikut ini:

- Mail (Surat)
- **Foto**
- **Safari**
- **iBooks**
- Pilih aplikasi pihak ketiga

Untuk menggunakan AirPrint, printer harus tersambung ke jaringan (sub-net) yang sama dengan perangkat Apple. Untuk informasi lebih lanjut tentang menggunakan AirPrint dan printer HP mana yang kompatibel dengan AirPrint, kunjungi [www.hp.com/go/LaserJetMobilePrinting](http://www.hp.com/go/LaserJetMobilePrinting).

**<sup>2</sup> CATATAN:** Sebelum menggunakan AirPrint dengan sambungan USB, verifikasi nomor versinya. AirPrint versi 1.3 dan yang lebih lama tidak mendukung sambungan USB.

### **Pencetakan tersemat untuk Android**

Solusi pencetakan terpadu produk HP untuk Android dan Kindle memungkinkan perangkat bergerak untuk mencari secara otomatis dan mencetak ke printer HP yang berada pada jaringan atau dalam jangkauan nirkabel untuk pencetakan Wi-Fi Direct.

Printer harus tersambung ke jaringan (sub-net) yang sama dengan perangkat Android.

Solusi cetak sudah terpasang di banyak versi sistem operasi.

**<sup>2</sup> CATATAN:** Jika pencetakan tidak tersedia pada perangkat Anda, buka [Google Play > Android apps,](https://play.google.com/store/apps/details?id=com.hp.android.printservice) lalu instal Plugin Layanan Cetak HP.

Untuk informasi selengkapnya tentang cara menggunakan pencetakan yang tersemat dalam Android dan perangkat Android mana saja yang didukung, kunjungi [www.hp.com/go/LaserJetMobilePrinting](http://www.hp.com/go/LaserJetMobilePrinting).

# **5 Salin**

- [Membuat salinan](#page-71-0)
- [Menyalin pada kedua sisi \(dupleks\)](#page-73-0)
- [Tugas salin tambahan](#page-74-0)

### **Untuk informasi lebih lanjut:**

Informasi berikut ini adalah benar pada saat publikasi. Untuk informasi saat ini, lihat [www.hp.com/support/](http://www.hp.com/support/ljM129MFP) [ljM129MFP.](http://www.hp.com/support/ljM129MFP)

Bantuan menyeluruh HP untuk printer mencakup informasi berikut:

- Menginstal dan mengonfigurasi
- Mempelajari dan menggunakan
- Mengatasi masalah
- Mengunduh pembaruan perangkat lunak dan firmware
- **•** Mengikuti forum dukungan.
- Menemukan informasi garansi dan peraturan

## <span id="page-71-0"></span>**Membuat salinan**

*CATATAN:* Langkah-langkahnya berbeda, tergantung jenis panel kontrol.

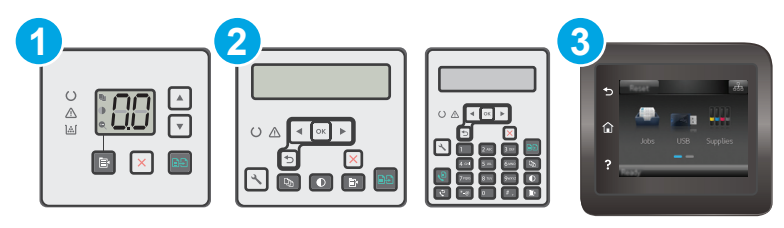

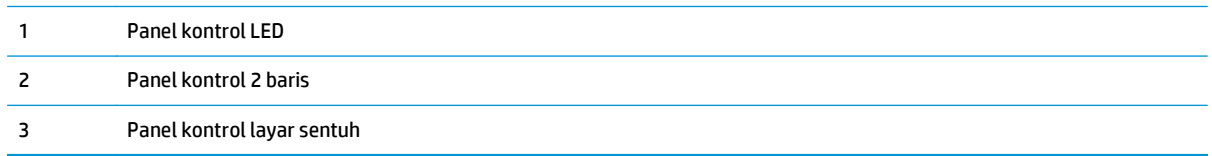

#### **Panel kontrol LED:**

- **1.** Letakkan dokumen di kaca pemindai sesuai indikator pada printer.
- **2.** Tekan tombol Menu Salin  $\boxed{\mathbb{R}}$  untuk memilih salah satu pengaturan salin berikut.
	- Pilih pengaturan Jumlah Salinan, kemudian gunakan tombol panah untuk menyesuaikan jumlah salinan.
	- Pilih pengaturan Lebih Terang/Lebih Gelap, kemudian gunakan tombol panah untuk menyesuaikan pengaturan kegelapan pekerjaan salin yang sedang dibuka.
	- Pilih pengaturan Perbesar/Perkecil, kemudian gunakan tombol panah untuk menyesuaikan persentase ukuran pekerjaan salin.
- **3.** Tekan tombol Mulai Salin **[3]** untuk mulai menyalin.

#### **Panel kontrol 2-baris:**

- **1.** Letakkan dokumen di kaca pemindai sesuai indikator pada printer.
- **2.** Tekan tombol Menu Salin **B**.
- **3.** Untuk mengoptimalkan kualitas salinan berbagai jenis dokumen, gunakan tombol panah untuk memilih menu **Optimalkan**, kemudian tekan tombol OK. Tersedia pengaturan kualitas salinan berikut:
	- **Auto Select** [Pilih Otomatis]: Gunakan pengaturan ini bila Anda tidak mempermasalahkan kualitas salinan. Ini adalah pengaturan default.
	- **Mixed** [Campuran]: Gunakan pengaturan ini untuk dokumen yang berisi campuran teks dan gambar.
	- **Text** [Teks]: Gunakan pengaturan ini untuk dokumen yang sebagian besar berisi teks.
	- **Picture** [Gambar]: Gunakan pengaturan ini untuk dokumen yang sebagian besar berisi gambar.
- **4.** Tekan tombol  $\boxed{D_1}$  Jumlah Salinan, kemudian gunakan tombol panah untuk menyesuaikan jumlah salinan. Tekan tombol OK.
- **5.** Tekan tombol Mulai Salin **and all** untuk mulai menyalin.

#### **Panel kontrol layar sentuh:**

- **1.** Letakkan dokumen di kaca pemindai sesuai indikator pada printer.
- **2.** Dari layar Awal pada panel kontrol printer, sentuh ikon Copy [Salin] ...
- **3.** Untuk mengoptimalkan kualitas salinan pada berbagai jenis dokumen, sentuh tombol Settings [Pengaturan], lalu gulir dan sentuh tombol Optimize [Optimalkan]. Geser layar panel kontrol untuk bergulir menelusuri opsi, lalu sentuh salah satu opsi untuk memilihnya. Tersedia pengaturan kualitas salinan berikut:
	- Auto Select [Pilih Otomatis]: Gunakan pengaturan ini bila Anda tidak mempermasalahkan kualitas salinan. Ini adalah pengaturan default.
	- Mixed [Campuran]: Gunakan pengaturan ini untuk dokumen yang berisi campuran teks dan gambar.
	- Text [Teks]: Gunakan pengaturan ini untuk dokumen yang sebagian besar berisi teks.
	- Picture [Gambar]: Gunakan pengaturan ini untuk dokumen yang sebagian besar berisi gambar.
- **4.** Sentuh Number of Copies [Jumlah Salinan], lalu gunakan keypad layar sentuh untuk menyesuaikan jumlah salinan.
- **5.** Sentuh tombol Mulai Salin untuk mulai menyalin.

## **Menyalin pada kedua sisi (dupleks)**

## **Menyalin pada kedua sisi secara manual**

- **1.** Tempatkan dokumen menghadap ke bawah pada kaca pemindai dengan sudut kiri atas halaman berada pada sudut kiri atas kaca. Tutuplah pemindai.
- **2.** Tekan tombol Mulai Salin **and all** untuk mulai menyalin.
- **3.** Ambil halaman yang telah dicetak dari nampan keluaran, lalu letakkan dalam baki masukan dengan sisi yang dicetak menghadap ke bawah, ujung atas terlebih dahulu.
- **4.** Balik dokumen asli pada kaca pemindai untuk menyalin sisi kedua.
- **5.** Tekan tombol Mulai Salin **B**aluntuk mulai menyalin.
- **6.** Ulangi langkah ini sampai selesai menyalin semua halaman.

## **Tugas salin tambahan**

Kunjungi [www.hp.com/support/ljM129MFP.](http://www.hp.com/support/ljM129MFP)

Petunjuk tersedia untuk melakukan tugas salin tertentu, seperti yang berikut:

- Menyalin atau memindai halaman dari buku atau dokumen terjilid lainnya
- Menyalin atau memindai kedua sisi kartu identitas
- Mengoptimalkan kualitas salinan

# **6 Scan (Pindai)**

- [Memindai dengan perangkat lunak HP Scan \(Windows\)](#page-77-0)
- [Memindai dengan menggunakan perangkat lunak HP Easy Scan \(OS X\)](#page-78-0)
- [Atur fitur Pindai ke Email \(hanya model layar sentuh\)](#page-79-0)
- [Atur fitur Pindai ke Folder Jaringan \(hanya model layar sentuh\)](#page-88-0)
- [Memindai email \(hanya model layar sentuh\)](#page-95-0)
- [Memindai folder jaringan \(hanya model layar sentuh\)](#page-96-0)
- [Tugas pindai tambahan](#page-97-0)

#### **Untuk informasi lebih lanjut:**

Informasi berikut ini adalah benar pada saat publikasi. Untuk informasi saat ini, lihat [www.hp.com/support/](http://www.hp.com/support/ljM129MFP) [ljM129MFP.](http://www.hp.com/support/ljM129MFP)

Bantuan menyeluruh HP untuk printer mencakup informasi berikut:

- Menginstal dan mengonfigurasi
- Mempelajari dan menggunakan
- Mengatasi masalah
- Mengunduh pembaruan perangkat lunak dan firmware
- Mengikuti forum dukungan.
- Menemukan informasi garansi dan peraturan

## <span id="page-77-0"></span>**Memindai dengan perangkat lunak HP Scan (Windows)**

Gunakan perangkat lunak HP Scan untuk memulai pemindaian dari perangkat lunak pada komputer Anda. Anda dapat menyimpan gambar yang dipindai sebagai file atau mengirimnya ke aplikasi perangkat lunak yang lain.

- **1.** Buka Bantuan Printer HP.
	- **Windows 8.1**: Klik panah bawah di sudut kiri bawah layar **Mulai**, kemudian pilih nama printer.
	- **Windows 8**: Klik kanan area kosong pada layar **Mulai**, klik **Semua Aplikasi** pada bilah aplikasi, kemudian pilih nama printer.
	- **Windows 7, Windows Vista, dan Windows XP**: Dari desktop komputer, klik **Mulai**, pilih **Semua Program**, klik **HP**, klik folder untuk printer, pilih ikon dengan nama printer, kemudian buka **Bantuan Printer HP**.
- **2.** Dalam HP Printer Assistant, pilih **Pindai**, kemudian pilih **Pindai Dokumen atau Foto.**
- **3.** Sesuaikan pengaturan jika perlu.
- **4.** Klik **Scan (Pindai)**.

## <span id="page-78-0"></span>**Memindai dengan menggunakan perangkat lunak HP Easy Scan (OS X)**

Gunakan perangkat lunak HP Easy Scan untuk memulai pemindaian dari perangkat lunak pada komputer Anda.

- **1.** Masukkan dokumen ke pemasok dokumen atau pada kaca pemindai sesuai indikator pada printer.
- **2.** Dari komputer, buka **HP Easy Scan** yang berada di folder **Aplikasi**.
- **3.** Ikuti instruksi di layar untuk memindai dokumen.
- **4.** Bila semua halaman telah dipindai, klik **File** (File) lalu **Save** (Simpan) untuk menyimpannya dalam bentuk file.

## <span id="page-79-0"></span>**Atur fitur Pindai ke Email (hanya model layar sentuh)**

- Pendahuluan
- Sebelum memulai
- Metode satu: Menggunakan Wizard Pindai ke Email (Windows)
- [Metode dua: Mengatur fitur Pindai ke Email lewat HP Embedded Web Server \(Windows\)](#page-81-0)
- [Mengatur fitur Pindai ke Email di Mac](#page-84-0)

### **Pendahuluan**

Printer dilengkapi fitur yang memungkinkan pemindaian dokumen dan mengirimnya ke satu atau beberapa alamat email. Untuk menggunakan fitur pindai ini, printer harus terhubung ke jaringan; namun, fitur ini tidak tersedia jika belum dikonfigurasi. Ada dua metode untuk mengonfigurasi Pindai ke Email, Wizard Pengaturan Pindai ke Email (Windows), yang diinstal dalam grup program HP untuk printer sebagai bagian dari penginstalan perangkat lunak lengkap dalam Windows 7, dan Pengaturan Pindai ke Email melalui HP Embedded Web Server (EWS). Gunakan informasi berikut untuk mengatur fitur Pindai ke Email.

## **Sebelum memulai**

Untuk mengatur fitur Pindai ke Email, printer harus memiliki koneksi jaringan aktif untuk jaringan yang sama dengan komputer yang akan menjalankan proses pengaturan.

Administrator memerlukan informasi berikut sebelum memulai proses konfigurasi.

- Akses administratif ke printer
- Server SMTP (misalnya, smtp.mycompany.com)
- **CATATAN:** Jika Anda tidak tahu nama server SMTP, nomor port SMTP, atau informasi autentikasi, hubungi penyedia layanan email/Internet atau administrator sistem untuk mendapatkan informasi tersebut. Nama server SMTP dan nama port biasanya mudah ditemukan dengan melakukan pencarian di Internet. Misalnya, gunakan istilah seperti "gmail smtp server name" atau "yahoo smtp server name" untuk mencari.
- Nomor port SMTP
- Persyaratan autentikasi server SMTP untuk pesan email keluar, termasuk nama pengguna dan kata sandi yang digunakan untuk autentikasi, jika berlaku.

**TATATAN:** Bacalah dokumentasi dari penyedia layanan email untuk informasi tentang batas pengiriman digital untuk akun email Anda. Beberapa penyedia mungkin mengunci akun Anda untuk sementara jika Anda melebihi batas pengiriman.

## **Metode satu: Menggunakan Wizard Pindai ke Email (Windows)**

Beberapa printer HP menyertakan penginstalan driver dari CD perangkat lunak. Di akhir instalasi ini terdapat opsi untuk **Setup Scan to Folder and Email** [Atur Pindai ke Folder dan Email]. Wizard konfigurasi menyertakan pilihan untuk konfigurasi dasar.

**<sup>2</sup> CATATAN:** Beberapa sistem operasi tidak mendukung Wizard Pindai ke Email.

**1.** Buka Bantuan Printer HP.

- **Windows 8.1**: Klik panah bawah di sudut kiri bawah layar **Mulai**, kemudian pilih nama printer.
- **Windows 8**: Klik kanan area kosong pada layar **Mulai**, klik **Semua Aplikasi** pada bilah aplikasi, kemudian pilih nama printer.
- **Windows 7, Windows Vista, dan Windows XP**: Dari desktop komputer, klik **Mulai**, pilih **Semua Program**, klik **HP**, klik folder untuk printer, pilih ikon dengan nama printer, kemudian buka **Bantuan Printer HP**.
- **2.** Dalam Bantuan Printer HP, pilih **Pindai**, kemudian pilih **Wizard Pindai ke Email.**
	- **CATATAN:** Jika opsi **Wizard Pindai ke Email** tidak tersedia, gunakan [Metode dua: Mengatur fitur Pindai](#page-81-0) [ke Email lewat HP Embedded Web Server \(Windows\) pada hal. 70](#page-81-0)
- **3.** Pada dialog **Outgoing Email Profiles** [Profil Email Keluar], klik tombol **New** [Baru]. Dialog **Scan to Email Setup** [Pengaturan Pindai ke Email] akan terbuka.
- **4.** Pada **1. Halaman Start** [Mulai], masukkan alamat email pengirim dalam bidang **Email Address** [Alamat Email].
- **5.** Dalam bidang **Nama Tampilan**, masukkan nama pengirim. Ini adalah nama yang akan ditampilkan pada panel kontrol printer.
- **6.** Untuk mengharuskan PIN dimasukkan di panel kontrol printer agar printer dapat mengirim email, masukkan PIN 4 digit dalam bidang **Security PIN** [PIN Keamanan], lalu masukkan lagi PIN tersebut dalam bidang **Confirm Security PIN** [Konfirmasikan PIN Keamanan], lalu klik **Next** [Berikutnya].
	- **EX CATATAN:** HP menyarankan pembuatan PIN untuk mengamankan profil email.
- **EX CATATAN:** Setelah dibuat, PIN harus dimasukkan di panel kontrol printer setiap kali profil digunakan untuk mengirim pindaian ke email.
- **7.** Pada **2. Halaman Sahkan**, masukkan nama **Server SMTP** dan **Nomor Port**.
	- **EX CATATAN:** Pada sebagian besar kasus, nomor port default tidak perlu diganti.
- **EX CATATAN:** Jika Anda menggunakan layanan SMTP yang di-hosting seperti Gmail, verifikasikan alamat SMTP, nomor port, dan pengaturan SSL dari situs Web penyedia layanan atau sumber lain. Biasanya, untuk Gmail, alamat SMTP-nya adalah smtp.gmail.com, nomor port 465, dan SSL diaktifkan.

Lihat sumber online untuk mengonfirmasi bahwa pengaturan server ini adalah yang terbaru dan valid pada saat konfigurasi.

- **8.** Jika Anda menggunakan Google™ Gmail sebagai layanan email, centang kotak **Always use secure connection (SSL/TLS)** [Selalu gunakan sambungan aman (SSL/TLS)].
- **9.** Pilih **Ukuran Maksimum Email** dari menu tarik-turun.
- **<sup>2</sup> CATATAN:** HP menyarankan menggunakan ukuran file default **Automatic** [Otomatis] sebagai ukuran maksimum.
- **10.** Jika server SMTP memerlukan autentikasi untuk mengirim email, centang kotak **Autentikasi Login Email**, kemudian masukkan **ID Pengguna** dan **Sandi,** kemudian klik **Berikutnya**.
- **11.** Pada halaman **3. Configure** (3. Konfigurasi), untuk otomatis menyalin pengirim pada pesan email yang dikirimkan dari profil, pilih **Include sender in all email messages sent out successfully from the printer** (Sertakan pengirim di dalam semua pesan email yang berhasil dikirim dari printer), lalu klik **Next** [Berikutnya].
- <span id="page-81-0"></span>**12.** Pada halaman **4. Finish** (4. Selesai), tinjau informasinya dan pastikan semua pengaturan sudah benar. Jika ada kesalahan, klik tombol **Back** [Kembali] untuk mengoreksi kesalahan. Jika pengaturan sudah benar, klik tombol **Save and Test** [Simpan dan Uji] untuk menguji konfigurasi.
- **13.** Bila pesan **Congratulations** [Selamat] ditampilkan, klik **Finish** [Selesai] untuk menyelesaikan konfigurasi.
- **14.** Dialog **Profil Email Keluar** sekarang memperlihatkan pengirim yang baru ditambahkan email profil. Klik **Tutup** untuk keluar dari wizard.

## **Metode dua: Mengatur fitur Pindai ke Email lewat HP Embedded Web Server (Windows)**

- Langkah satu: Mengakses HP Embedded Web Server (EWS)
- Langkah dua: Mengonfigurasi fitur Pindai ke Email
- [Langkah tiga: Menambahkan kontak ke Buku Alamat Email](#page-83-0)
- [Langkah empat: Mengonfigurasi Opsi Email default](#page-83-0)

### **Langkah satu: Mengakses HP Embedded Web Server (EWS)**

- 1. Dari layar Awal pada panel kontrol printer, sentuh tombol Network (Jaringan) <sub>norm</sub> atau Wireless (Nirkabel) ( $\langle \cdot \rangle$ ) untuk menampilkan alamat IP atau nama host.
- **2.** Buka browser Web, dan di baris alamat, masukkan alamat IP atau nama host persis seperti yang ditampilkan di panel kontrol printer. Tekan tombol Enter di keyboard komputer. EWS akan terbuka.

https://10.10.XXXXX/

**EX CATATAN:** Jika browser web menampilkan pesan yang menunjukkan bahwa mengakses situs web mungkin tidak aman, pilih opsi untuk melanjutkan ke situs web. Mengakses situs web ini tidak akan membahayakan komputer.

### **Langkah dua: Mengonfigurasi fitur Pindai ke Email**

- **1.** Pada HP EWS, klik tab **Sistem**.
- **2.** Dalam panel navigasi kiri, klik tautan **Administration** [Administrasi].
- **3.** Di area Enabled Features [Fitur yang Diaktifkan], atur opsi **Scan to Email** [Pindai ke Email] ke **On** [Hidup].
- **4.** Klik tab **Scan** [Pindai].
- **5.** Pada panel navigasi kiri, klik tautan **Outgoing E-mail Profiles** [Profil Email Keluar].
- **6.** Di halaman **Outgoing E-mail Profiles** [Profil Email Keluar], klik tombol **New** [Baru].
- **7.** Pada area **E-mail Address** [Alamat Email], isi bidang berikut:
	- **a.** Dalam bidang **Your E-mail Address** [Alamat Email Anda], masukkan alamat email pengirim untuk profil email keluar baru.
	- **b.** Dalam bidang **Nama Tampilan**, masukkan nama pengirim. Ini adalah nama yang akan ditampilkan pada panel kontrol printer.
- **8.** Pada area **SMTP Server Settings** [Pengaturan Server SMTP], isi bidang berikut:
	- **a.** Dalam bidang **SMTP Server**, masukkan alamat server SMTP.
	- **b.** Dalam bidang **SMTP Port**, masukkan nomor port SMTP.
		- **<sup>2</sup> CATATAN:** Pada sebagian besar kasus, nomor port default tidak perlu diganti.
		- **EX CATATAN:** Jika Anda menggunakan layanan SMTP yang di-hosting seperti Gmail, verifikasikan alamat SMTP, nomor port, dan pengaturan SSL dari situs Web penyedia layanan atau sumber lain. Biasanya, untuk Gmail, alamat SMTP-nya adalah smtp.gmail.com, nomor port 465, dan SSL diaktifkan.

Lihat sumber online untuk mengonfirmasi bahwa pengaturan server ini adalah yang terbaru dan valid pada saat konfigurasi.

- **c.** Jika Anda menggunakan Google™ Gmail sebagai layanan email, centang kotak **Always use secure connection (SSL/TLS)** [Selalu gunakan sambungan aman (SSL/TLS)].
- **9.** Jika server SMTP memerlukan autentikasi untuk mengirim email, isi bidang berikut di area **SMTP Authentication** [Autentikasi SMTP]:
	- **a.** Centang kotak **SMTP server requires authentication for outgoing e-mail messages** [Server SMTP memerlukan autentikasi untuk pesan email keluar].
	- **b.** Dalam bidang **SMTP User ID** [ID Pengguna SMTP], masukkan ID pengguna untuk server SMTP tersebut.
	- **c.** Dalam bidang **SMTP Password** [Kata Sandi SMTP], masukkan kata sandi untuk server SMTP tersebut.
- **10.** Untuk mengharuskan PIN dimasukkan di panel kontrol printer sebelum email dikirim menggunakan alamat email, isi bidang berikut di area **Optional PIN** [PIN opsional]:
	- **a.** Dalam bidang **PIN (Optional)** [PIN (Opsional)], masukkan PIN empat digit.
	- **b.** Dalam bidang **Confirm PIN** [Konfirmasikan PIN], masukkan kembali PIN empat digit tersebut.
	- **<sup>2</sup> CATATAN:** HP menyarankan pembuatan PIN untuk mengamankan profil email.
	- **EX CATATAN:** Setelah dibuat, PIN harus dimasukkan di panel kontrol printer setiap kali profil digunakan untuk mengirim pindaian ke email.
- **11.** Untuk mengonfigurasi preferensi email opsional, isi bidang berikut di area **E-mail Message Preferences** [Preferensi Pesan Email]:
	- **a.** Dari menu tarik-turun **Maximum Size for E-mail Message Attachments** [Ukuran Maksimum untuk Lampiran Pesan Email], pilih ukuran maksimum untuk lampiran pesan email.
	- **CATATAN:** HP menyarankan menggunakan ukuran file default **Automatic** [Otomatis] sebagai ukuran maksimum.
	- **b.** Untuk otomatis menyalin pengirim pada pesan email yang dikirimkan dari profil, centang kotak **Auto CC** [CC Otomatis].
- **12.** Baca semua informasi, lalu klik salah satu opsi berikut:
- <span id="page-83-0"></span>● **Save and Test** [Simpan dan Uji]: Pilih opsi ini untuk menyimpan informasi dan menguji koneksi.
- **Save Only** [Simpan Saja]: Pilih opsi ini untuk menyimpan informasi tanpa menguji koneksi.
- **Cancel** [Batal]: Pilih opsi ini untuk keluar dari konfigurasi tanpa menyimpan.

#### **Langkah tiga: Menambahkan kontak ke Buku Alamat Email**

**▲** Dalam panel navigasi kiri, klik **E-mail Address Book** [Buku Alamat Email] untuk menambahkan alamat email ke buku alamat yang dapat diakses dari printer.

Untuk memasukkan alamat email satu per satu, lakukan tugas berikut:

- **a.** Dalam bidang **Contact Name** [Nama Kontak], masukkan nama kontak email baru.
- **b.** Dalam **Contact E-mail Address** [Alamat Email Kontak], masukkan alamat email kontak email baru.
- **c.** Klik **Add/Edit** [Tambah/Edit].

Untuk membuat grup email, selesaikan tugas berikut:

- **a.** Klik **New Group** [Grup Baru].
- **b.** Pada bidang **Enter the group name** [Masukkan nama grup], masukkan nama untuk grup baru.
- **c.** Klik nama dalam area **All individuals** [Semua individu], lalu klik tombol panah untuk memindahkannya ke area **Individuals in Group** [Individu dalam Grup] tersebut.

**CATATAN:** Pilih beberapa nama sekaligus dengan menekan Ctrl lalu mengeklik nama.

**d.** Klik **Save** [Simpan].

#### **Langkah empat: Mengonfigurasi Opsi Email default**

- **▲** Dalam panel navigasi kiri, klik **E-mail options** [Opsi email] untuk mengonfigurasi opsi email default.
	- **a.** Dalam area **Default Subject and Body Text** [Subjek dan Teks Isi Default], isi bidang berikut:
		- **i.** Dalam bidang **E-mail Subject** [Subjek Email], masukkan baris subjek default untuk pesan email.
		- **ii.** Dalam bidang **Body Text** [Teks Isi], masukkan pesan default khusus untuk pesan email.
		- **iii.** Pilih **Show body text** [Tampilkan teks isi] untuk mengaktifkan teks isi default yang akan ditampilkan dalam email.
		- **iv.** Pilih **Hide body text** [Sembunyikan teks isi] untuk menyembunyikan teks isi default untuk email.
	- **b.** Pada area **Scan Settings** [Pengaturan Pemindaian], isi bidang berikut:
		- **i.** Dari menu tarik-turun **Scan File Type** [Jenis File Pindai], pilih format file default untuk file yang dipindai.
		- **ii.** Dari menu tarik-turun **Scan Paper Size** [Ukuran Kertas Pindai], pilih ukuran kertas default untuk file yang dipindai.
		- **iii.** Dari menu tarik-turun **Scan Resolution** [Resolusi Pindai], pilih resolusi default untuk file yang dipindai.
- <span id="page-84-0"></span>**TATATAN:** Semakin tinggi resolusi gambar, semakin banyak dot per inci (dpi), sehingga lebih banyak detail yang ditampilkan. Semakin rendah resolusinya, semakin sedikit dot per inci dan detail yang ditunjukkannya pun berkurang, tetapi ukuran file lebih kecil.
- **iv.** Dari menu tarik-turun **Output Color** [Warna Keluaran], pilih **Black & White** [Hitam Putih] atau **Color** [Warna].
- **v.** Dalam bidang **File Name Prefix** [Awalan Nama File], masukkan awalan nama file (misalnya, MyScan).
- **c.** Klik **Apply** [Terapkan].

## **Mengatur fitur Pindai ke Email di Mac**

- Langkah satu: Mengakses HP Embedded Web Server (EWS)
- [Langkah dua: Mengonfigurasi fitur Pindai ke Email](#page-85-0)
- [Langkah tiga: Menambahkan kontak ke Buku Alamat Email](#page-86-0)
- [Langkah empat: Mengonfigurasi Opsi Email default](#page-86-0)

#### **Langkah satu: Mengakses HP Embedded Web Server (EWS)**

Gunakan salah satu metode berikut untuk membuka antarmuka Embedded Web Server (EWS).

**Metode satu: Menggunakan browser web untuk membuka HP Embedded Web Server (EWS)**

- 1. Dari layar Awal pada panel kontrol printer, sentuh tombol Network (Jaringan)  $\frac{\Box}{\Box\Box\Box}$  atau Wireless (Nirkabel)  $(\gamma)$  untuk menampilkan alamat IP atau nama host.
- **2.** Buka browser web, dan di baris alamat, masukkan alamat IP atau nama host persis seperti yang ditampilkan di panel kontrol printer. Tekan tombol Enter di keyboard komputer. EWS akan terbuka.

https://10.10.XXXXX/

**The CATATAN:** Jika browser web menampilkan pesan yang menunjukkan bahwa mengakses situs web mungkin tidak aman, pilih opsi untuk melanjutkan ke situs web. Mengakses situs web ini tidak akan membahayakan komputer.

#### **Metode dua: Menggunakan HP Utility untuk membuka HP Embedded Web Server (EWS)**

- **1.** Buka folder **Aplikasi**, pilih **HP**, kemudian pilih **HP Utility**. Layar HP Utility utama akan ditampilkan.
- **2.** Di layar HP Utility utama, akses HP Embedded Web Server (EWS) dengan salah satu cara berikut:
	- Di area **Pengaturan Printer Settings**, klik **Pengaturan Tambahan**, kemudian klik **Buka Server Web yang Dipasang**.
	- Dalam area **Scan Settings** [Pengaturan Pemindaian], klik **Scan to Email** [Pindai ke Email], lalu klik **Begin Scan to E-mail Setup...** [Mulai Pengaturan Pindai ke Email].

HP Embedded Web Server (EWS) akan terbuka.

### <span id="page-85-0"></span>**Langkah dua: Mengonfigurasi fitur Pindai ke Email**

- **1.** Pada HP EWS, klik tab **Sistem**.
- **2.** Dalam panel navigasi kiri, klik tautan **Administration** [Administrasi].
- **3.** Di area Enabled Features [Fitur yang Diaktifkan], atur opsi **Scan to Email** [Pindai ke Email] ke **On** [Hidup].
- **4.** Klik tab **Scan** [Pindai].
- **5.** Pada panel navigasi kiri, klik tautan **Outgoing E-mail Profiles** [Profil Email Keluar].
- **6.** Di halaman **Outgoing E-mail Profiles** [Profil Email Keluar], klik tombol **New** [Baru].
- **7.** Pada area **E-mail Address** [Alamat Email], isi bidang berikut:
	- **a.** Dalam bidang **Your E-mail Address** [Alamat Email Anda], masukkan alamat email pengirim untuk profil email keluar baru.
	- **b.** Dalam bidang **Display Name** [Nama Tampilan], masukkan nama pengirim. Ini adalah nama yang akan ditampilkan pada panel kontrol printer.
- **8.** Pada area **SMTP Server Settings** [Pengaturan Server SMTP], isi bidang berikut:
	- **a.** Dalam bidang **SMTP Server**, masukkan alamat server SMTP.
	- **b.** Dalam bidang **SMTP Port**, masukkan nomor port SMTP.
		- **<sup>2</sup> CATATAN:** Pada sebagian besar kasus, nomor port default tidak perlu diganti.
		- **CATATAN:** Jika Anda menggunakan layanan SMTP yang di-hosting seperti Gmail, verifikasikan alamat SMTP, nomor port, dan pengaturan SSL dari situs Web penyedia layanan atau sumber lain. Biasanya, untuk gmail, alamat SMTP-nya adalah smtp.gmail.com, nomor port 465, dan SSL diaktifkan.

Lihat sumber online untuk mengonfirmasi bahwa pengaturan server ini adalah yang terbaru dan valid pada saat konfigurasi.

- **c.** Jika Anda menggunakan Google™ Gmail sebagai layanan email, centang kotak **Always use secure connection (SSL/TLS)** [Selalu gunakan sambungan aman (SSL/TLS)].
- **9.** Jika server SMTP memerlukan autentikasi untuk mengirim email, isi bidang berikut di area **SMTP Authentication** [Autentikasi SMTP]:
	- **a.** Centang kotak **SMTP server requires authentication for outgoing e-mail messages** [Server SMTP memerlukan autentikasi untuk pesan email keluar].
	- **b.** Dalam bidang **SMTP User ID** [ID Pengguna SMTP], masukkan ID pengguna untuk server SMTP tersebut.
	- **c.** Dalam bidang **SMTP Password** [Kata Sandi SMTP], masukkan kata sandi untuk server SMTP tersebut.
- **10.** Untuk mengharuskan PIN dimasukkan di panel kontrol printer sebelum email dikirim menggunakan alamat email, isi bidang berikut di area **Optional PIN** [PIN opsional]:
	- **a.** Dalam bidang **PIN (Optional)** [PIN (Opsional)], masukkan PIN empat digit.
	- **b.** Dalam bidang **Confirm PIN** [Konfirmasikan PIN], masukkan kembali PIN empat digit tersebut.
- <span id="page-86-0"></span>**<sup>2</sup> CATATAN:** HP menyarankan pembuatan PIN untuk mengamankan profil email.
- **EX CATATAN:** Setelah dibuat, PIN harus dimasukkan di panel kontrol printer setiap kali profil digunakan untuk mengirim pindaian ke email.
- **11.** Untuk mengonfigurasi preferensi email opsional, isi bidang berikut di area **E-mail Message Preferences** [Preferensi Pesan Email]:
	- **a.** Dari menu tarik-turun **Maximum Size for E-mail Message Attachments** [Ukuran Maksimum untuk Lampiran Pesan Email], pilih ukuran maksimum untuk lampiran pesan email.
		- **CATATAN:** HP menyarankan menggunakan ukuran file default **Automatic** (Otomatis) sebagai ukuran maksimum.
	- **b.** Untuk otomatis menyalin pengirim pada pesan email yang dikirimkan dari profil, centang kotak **Auto CC** [CC Otomatis].
- **12.** Baca semua informasi, lalu klik salah satu opsi berikut:
	- **Save and Test** [Simpan dan Uji]: Pilih opsi ini untuk menyimpan informasi dan menguji koneksi.
	- **Save Only** [Simpan Saja]: Pilih opsi ini untuk menyimpan informasi tanpa menguji koneksi.
	- **Cancel** [Batal]: Pilih opsi ini untuk keluar dari konfigurasi tanpa menyimpan.

#### **Langkah tiga: Menambahkan kontak ke Buku Alamat Email**

**▲** Dalam panel navigasi kiri, klik **E-mail Address Book** [Buku Alamat Email] untuk menambahkan alamat email ke buku alamat yang dapat diakses dari printer.

Untuk memasukkan alamat email satu per satu, lakukan tugas berikut:

- **a.** Dalam bidang **Contact Name** [Nama Kontak], masukkan nama kontak email baru.
- **b.** Dalam **Contact E-mail Address** [Alamat Email Kontak], masukkan alamat email kontak email baru.
- **c.** Klik **Add/Edit** [Tambah/Edit].

Untuk membuat grup email, selesaikan tugas berikut:

- **a.** Klik **New Group** [Grup Baru].
- **b.** Pada bidang **Enter the group name** [Masukkan nama grup], masukkan nama untuk grup baru.
- **c.** Klik nama dalam area **All individuals** [Semua individu], lalu klik tombol panah untuk memindahkannya ke area **Individuals in Group** [Individu dalam Grup] tersebut.

**<sup>2</sup> CATATAN:** Pilih beberapa nama sekaligus dengan menekan Ctrl lalu mengeklik nama.

**d.** Klik **Save** (Simpan).

#### **Langkah empat: Mengonfigurasi Opsi Email default**

- **▲** Dalam panel navigasi kiri, klik **E-mail options** [Opsi email] untuk mengonfigurasi opsi email default.
	- **a.** Dalam area **Default Subject and Body Text** [Subjek dan Teks Isi Default], isi bidang berikut:
- **i.** Dalam bidang **E-mail Subject** [Subjek Email], masukkan baris subjek default untuk pesan email.
- **ii.** Dalam bidang **Body Text** [Teks Isi], masukkan pesan default khusus untuk pesan email.
- **iii.** Pilih **Show body text** [Tampilkan teks isi] untuk mengaktifkan teks isi default yang akan ditampilkan dalam email.
- **iv.** Pilih **Hide body text** [Sembunyikan teks isi] untuk menyembunyikan teks isi default untuk email.
- **b.** Pada area **Scan Settings** [Pengaturan Pemindaian], isi bidang berikut:
	- **i.** Dari menu tarik-turun **Scan File Type** [Jenis File Pindai], pilih format file default untuk file yang dipindai.
	- **ii.** Dari menu tarik-turun **Scan Paper Size** [Ukuran Kertas Pindai], pilih ukuran kertas default untuk file yang dipindai.
	- **iii.** Dari menu tarik-turun **Scan Resolution** [Resolusi Pindai], pilih resolusi default untuk file yang dipindai.
		- **TATATAN:** Semakin tinggi resolusi gambar, semakin banyak dot per inci (dpi), sehingga lebih banyak detail yang ditampilkan. Semakin rendah resolusinya, semakin sedikit dot per inci dan detail yang ditunjukkannya pun berkurang, tetapi ukuran file lebih kecil.
	- **iv.** Dari menu tarik-turun **Output Color** [Warna Keluaran], pilih **Black & White** [Hitam Putih] atau **Color** [Warna].
	- **v.** Dalam bidang **File Name Prefix** [Awalan Nama File], masukkan awalan nama file (misalnya, MyScan).
- **c.** Klik **Apply** [Terapkan].

## <span id="page-88-0"></span>**Atur fitur Pindai ke Folder Jaringan (hanya model layar sentuh)**

- Pendahuluan
- Sebelum memulai
- Metode satu: Menggunakan Wizard Pindai ke Folder Jaringan (Windows)
- [Metode dua: Mengatur fitur Pindai ke Folder Jaringan lewat HP Embedded Web Server \(Windows\)](#page-90-0)
- [Mengatur fitur Pindai ke Folder Jaringan di Mac](#page-92-0)

### **Pendahuluan**

Printer dilengkapi fitur yang memungkinkan pemindaian dokumen dan menyimpannya ke folder jaringan. Untuk menggunakan fitur pindai ini, printer harus terhubung ke jaringan; namun, fitur ini tidak tersedia jika belum dikonfigurasi. Ada dua metode untuk mengonfigurasi Pindai ke folder jaringan, Wizard Pindai ke Folder Jaringan (Windows), yang diinstal dalam grup program HP untuk printer sebagai bagian dari penginstalan perangkat lunak lengkap dalam Windows 7, dan Pengaturan Folder Jaringan melalui HP Embedded Web Server (EWS). Gunakan informasi berikut untuk mengatur fitur Pindai ke Folder Jaringan.

### **Sebelum memulai**

Untuk mengatur fitur Pindai ke Folder Jaringan, printer harus memiliki koneksi jaringan aktif untuk jaringan yang sama dengan komputer yang akan menjalankan proses pengaturan.

Administrator memerlukan informasi berikut sebelum memulai proses konfigurasi.

- Akses administratif ke printer
- Jalur jaringan untuk folder tujuan (misalnya, \\servername.us.companyname.net\scans)
- **EX CATATAN:** Folder jaringan harus diatur sebagai folder bersama agar fitur Pindai ke Folder Jaringan dapat berfungsi.

## **Metode satu: Menggunakan Wizard Pindai ke Folder Jaringan (Windows)**

Beberapa printer HP menyertakan penginstalan driver dari CD perangkat lunak. Di akhir instalasi ini terdapat opsi untuk **Setup Scan to Folder and Email** [Atur Pindai ke Folder dan Email]. Wizard konfigurasi menyertakan pilihan untuk konfigurasi dasar.

**EX CATATAN:** Beberapa sistem operasi tidak mendukung Wizard Pindai ke Folder Jaringan.

**1.** Buka Bantuan Printer HP.

- **Windows 8.1**: Klik panah bawah di sudut kiri bawah layar **Mulai**, kemudian pilih nama printer.
- **Windows 8**: Klik kanan area kosong pada layar **Mulai**, klik **Semua Aplikasi** pada bilah aplikasi, kemudian pilih nama printer.
- **Windows 7, Windows Vista, dan Windows XP**: Dari desktop komputer, klik **Mulai**, pilih **Semua Program**, klik **HP**, klik folder untuk printer, pilih ikon dengan nama printer, kemudian buka **Bantuan Printer HP**.
- **2.** Dalam Bantuan Printer HP, pilih **Pindai**, kemudian pilih **Wizard Pindai ke Folder Jaringan.**
- **CATATAN:** Jika opsi **Wizard Pindai ke Folder Jaringan** tidak tersedia, gunakan [Metode dua: Mengatur](#page-90-0) [fitur Pindai ke Folder Jaringan lewat HP Embedded Web Server \(Windows\) pada hal. 79](#page-90-0)
- **3.** Pada dialog **Network Folder Profiles** [Profil Folder Jaringan], klik tombol **New** [Baru]. Dialog **Scan to Network Folder Setup** [Pengaturan Pindai ke Folder Jaringan] akan terbuka.
- **4.** Pada **1. Halaman Start** [Mulai], masukkan nama folder dalam bidang **Display Name** [Nama Tampilan]. Ini adalah nama yang akan ditampilkan pada panel kontrol printer.
- **5.** Isi bidang **Destination Folder** [Folder Tujuan] dengan salah satu cara berikut:
	- **a.** Masukkan jalur file secara manual.
	- **b.** Klik tombol **Browse** [Jelajahi] dan arahkan ke lokasi folder.
	- **c.** Selesaikan tugas berikut ini untuk membuat folder bersama:
		- **i.** Klik **Share Path** [Bagikan Jalur].
		- **ii.** Dalam dialog **Manage Network Shares** [Kelola Pembagian Jaringan], klik **New** [Baru].
		- **iii.** Dalam bidang **Share Name** [Nama Pembagian], masukkan nama yang akan ditampilkan untuk folder bersama.
		- **iv.** Untuk mengisi bidang Folder Path [Jalur Folder], klik tombol **Browse** [Jelajahi], lalu pilih salah satu opsi berikut. Klik **OK** ketika selesai.
			- Arahkan ke folder yang ada pada komputer.
			- Klik **Make New Folder** [Buat Folder Baru] untuk membuat folder baru.
		- **v.** Jika jalur bersama memerlukan keterangan, masukkan keterangan dalam bidang **Description** [Keterangan].
		- **vi.** Dalam bidang **Share Type** [Jenis Pembagian], pilih salah satu opsi berikut, lalu klik **Apply** [Terapkan].
			- **Umum**
			- **Pribadi**
		- **CATATAN:** Demi keamanan, HP menganjurkan Anda memilih **Private** [Pribadi] sebagai jenis pembagian.
		- **vii.** Bila pesan **The share was successfully created** [Pembagian berhasil dibuat] ditampilkan, klik **OK**.
		- **viii.** Centang kotak untuk folder tujuan, lalu klik **OK**.
- <span id="page-90-0"></span>**6.** Untuk membuat pintasan ke folder jaringan pada desktop komputer, centang kotak **Create a Desktop shortcut to the network folder** [Buat pintasan Desktop ke folder jaringan]
- **7.** Untuk mengharuskan PIN dimasukkan di panel kontrol printer agar printer dapat mengirim dokumen terpindai ke folder jaringan, masukkan PIN 4 digit dalam bidang **Security PIN** [PIN Keamanan], lalu masukkan lagi PIN tersebut dalam bidang **Confirm Security PIN** [Konfirmasikan PIN Keamanan]. Klik **Next** [Berikutnya].
- **<sup>2</sup> CATATAN:** HP menyarankan pembuatan PIN untuk mengamankan folder tujuan.
- **EX CATATAN:** Setelah dibuat, PIN harus dimasukkan di panel kontrol printer setiap kali hasil pemindaian dikirim ke folder jaringan.
- **8.** Pada halaman **2. Authenticate** [2. Autentikasi], masukkan **User Name** [Nama Pengguna] dan **Password** [Kata Sandi] Windows yang digunakan untuk masuk ke komputer, lalu klik **Next** [Berikutnya].
- **9.** Pada halaman **3. Configure** [Konfigurasi], pilih pengaturan pindai default dengan melakukan tugas berikut, lalu klik **Next** [Berikutnya].
	- **a.** Dari menu tarik-turun **Document Type** [Jenis Dokumen], pilih format file default untuk file yang dipindai.
	- **b.** Dari menu tarik-turun **Color Preferences** [Preferensi Warna], pilih Black & White [Hitam Putih] atau Color [Warna].
	- **c.** Dari menu tarik-turun **Paper Size** [Ukuran Kertas], pilih ukuran kertas default untuk file yang dipindai.
	- **d.** Dari menu tarik-turun **Quality Settings** [Pengaturan Kualitas], pilih resolusi default untuk file yang dipindai.
		- **EX** CATATAN: Semakin tinggi resolusi gambar, semakin banyak dot per inci (dpi), sehingga lebih banyak detail yang ditampilkan. Semakin rendah resolusinya, semakin sedikit dot per inci dan detail yang ditunjukkannya pun berkurang, tetapi ukuran file lebih kecil.
	- **e.** Dalam bidang **Filename Prefix** [Awalan Nama File], masukkan awalan nama file (misalnya, MyScan).
- **10.** Pada halaman **4. Finish** [4. Selesai], tinjau informasinya dan pastikan semua pengaturan sudah benar. Jika ada kesalahan, klik tombol **Back** [Kembali] untuk mengoreksi kesalahan. Jika pengaturan sudah benar, klik tombol **Save and Test** [Simpan dan Uji] untuk menguji konfigurasi.
- **11.** Bila pesan **Congratulations** [Selamat] ditampilkan, klik **Finish** [Selesai] untuk menyelesaikan konfigurasi.
- **12.** Dialog **Profil Email Keluar** sekarang memperlihatkan profil email pengirim yang baru ditambahkan. Klik **Tutup** untuk keluar dari wizard.

### **Metode dua: Mengatur fitur Pindai ke Folder Jaringan lewat HP Embedded Web Server (Windows)**

- [Langkah satu: Mengakses HP Embedded Web Server \(EWS\)](#page-91-0)
- [Langkah dua: Mengonfigurasi fitur Pindai ke Folder Jaringan](#page-91-0)

### <span id="page-91-0"></span>**Langkah satu: Mengakses HP Embedded Web Server (EWS)**

- **1.** Dari layar Awal pada panel kontrol printer, sentuh tombol Network (Jaringan)  $\frac{D}{n+1}$  atau Wireless (Nirkabel) (( $\ket{\ }$ ) untuk menampilkan alamat IP atau nama host.
- **2.** Buka browser Web, dan di baris alamat, masukkan alamat IP atau nama host persis seperti yang ditampilkan di panel kontrol printer. Tekan tombol Enter di keyboard komputer. EWS akan terbuka.

https://10.10.XXXXX/

**CATATAN:** Jika browser web menampilkan pesan yang menunjukkan bahwa mengakses situs web mungkin tidak aman, pilih opsi untuk melanjutkan ke situs web. Mengakses situs web ini tidak akan membahayakan komputer.

### **Langkah dua: Mengonfigurasi fitur Pindai ke Folder Jaringan**

- **1.** Pada HP EWS, klik tab **Sistem**.
- **2.** Dalam panel navigasi kiri, klik tautan **Administration** [Administrasi].
- **3.** Di area Enabled Features [Fitur yang Diaktifkan], atur opsi **Scan to Network Folder** [Pindai ke Folder Jaringan] ke **On** [Hidup].
- **4.** Klik tab **Scan** [Pindai].
- **5.** Pada panel navigasi kiri, pastikan tautan **Network Folder Setup** [Pengaturan Folder Jaringan] disorot. Halaman **Pindai ke Folder Jaringan** akan ditampilkan.
- **6.** Di halaman **Network Folder Configuration** (Konfigurasi Folder Jaringan), klik tombol **New** (Baru).
- **7.** Pada area **Network Folder Information** [Informasi Folder Jaringan], isi bidang berikut:
	- **a.** Dalam bidang **Display Name** [Nama Tampilan], masukkan nama yang akan ditampilkan untuk folder.
	- **b.** Dalam bidang **Network Path** [Jalur Jaringan], masukkan jalur jaringan ke folder.
	- **c.** Dalam bidang **Username** [Nama Pengguna], masukkan nama pengguna yang diperlukan untuk mengakses folder di jaringan.
	- **d.** Dalam bidang **Password** [Kata Sandi], masukkan kata sandi yang diperlukan untuk mengakses folder di jaringan.
- **8.** Untuk mengharuskan PIN dimasukkan di panel kontrol printer agar printer dapat mengirim file ke folder jaringan, isi bidang berikut di area **Secure the Folder Access with a PIN** [Amankan Akses Folder dengan PIN]:
	- **a.** Dalam bidang **PIN (Optional)** [PIN (Opsional)], masukkan PIN empat digit.
	- **b.** Dalam bidang **Confirm PIN** [Konfirmasikan PIN], masukkan kembali PIN empat digit tersebut.
	- **CATATAN:** HP menyarankan pembuatan PIN untuk mengamankan folder tujuan.
	- **EX CATATAN:** Setelah dibuat, PIN harus dimasukkan di panel kontrol printer setiap kali hasil pemindaian dikirim ke folder jaringan.
- **9.** Pada area **Scan Settings** [Pengaturan Pemindaian], isi bidang berikut:
- <span id="page-92-0"></span>**a.** Dari menu tarik-turun **Scan File Type** [Jenis File Pindai], pilih format file default untuk file yang dipindai.
- **b.** Dari menu tarik-turun **Scan Paper Size** [Ukuran Kertas Pindai], pilih ukuran kertas default untuk file yang dipindai.
- **c.** Dari menu tarik-turun **Scan Resolution** [Resolusi Pindai], pilih resolusi pindai default untuk file yang dipindai.
	- **<sup>2</sup> CATATAN:** Semakin tinggi resolusi gambar, semakin banyak dot per inci (dpi), sehingga lebih banyak detail yang ditampilkan. Semakin rendah resolusinya, semakin sedikit dot per inci dan detail yang ditunjukkannya pun berkurang, tetapi ukuran file lebih kecil.
- **d.** Di menu tarik-turun **Output Color** [Warna Keluaran], pilih apakah file yang dipindai akan hitam putih atau berwarna.
- **e.** Dalam bidang **File Name Prefix** [Awalan Nama File], masukkan awalan nama file (misalnya, MyScan).
- **10.** Baca semua informasi, lalu klik salah satu opsi berikut:
	- **Save and Test** [Simpan dan Uji]: Pilih opsi ini untuk menyimpan informasi dan menguji koneksi.
	- **Save Only** [Simpan Saja]: Pilih opsi ini untuk menyimpan informasi tanpa menguji koneksi.
	- **Cancel** [Batal]: Pilih opsi ini untuk keluar dari konfigurasi tanpa menyimpan.

## **Mengatur fitur Pindai ke Folder Jaringan di Mac**

- Langkah satu: Mengakses HP Embedded Web Server (EWS)
- [Langkah dua: Mengonfigurasi fitur Pindai ke Folder Jaringan](#page-93-0)

### **Langkah satu: Mengakses HP Embedded Web Server (EWS)**

Gunakan salah satu metode berikut untuk membuka antarmuka Embedded Web Server (EWS).

**Metode satu: Menggunakan browser web untuk membuka HP Embedded Web Server (EWS)**

- 1. Dari layar Awal pada panel kontrol printer, sentuh tombol Network (Jaringan)  $\frac{\Box}{\Box\Box}$  atau Wireless (Nirkabel) (( $\ket{\ }$ untuk menampilkan alamat IP atau nama host.
- **2.** Buka browser web, dan di baris alamat, masukkan alamat IP atau nama host persis seperti yang ditampilkan di panel kontrol printer. Tekan tombol Enter di keyboard komputer. EWS akan terbuka.

https://10.10.XXXXX/

**The CATATAN:** Jika browser web menampilkan pesan yang menunjukkan bahwa mengakses situs web mungkin tidak aman, pilih opsi untuk melanjutkan ke situs web. Mengakses situs web ini tidak akan membahayakan komputer.

#### **Metode dua: Menggunakan HP Utility untuk membuka HP Embedded Web Server (EWS)**

- **1.** Buka folder **Aplikasi**, pilih **HP**, kemudian pilih **HP Utility**. Layar HP Utility utama akan ditampilkan.
- **2.** Di layar HP Utility utama, akses HP Embedded Web Server (EWS) dengan salah satu cara berikut:
- <span id="page-93-0"></span>● Dalam area **Printer Settings** [Pengaturan Printer], klik Additional Settings [Pengaturan Tambahan], lalu klik **Open Embedded Web Server** [Buka Server Web Tertanam].
- Dalam area **Scan Settings** [Pengaturan Pemindaian], klik **Scan to Network Folder** [Pindai ke Folder Jaringan], lalu klik **Register My Shared Folder...** [Daftarkan Folder Bersama Saya].
- **CATATAN:** Jika tidak ada folder jaringan bersama yang tersedia, klik **Bantu Saya Melakukan Ini** untuk membuat folder.

HP Embedded Web Server (EWS) akan terbuka.

#### **Langkah dua: Mengonfigurasi fitur Pindai ke Folder Jaringan**

- **1.** Pada HP EWS, klik tab **Sistem**.
- **2.** Dalam panel navigasi kiri, klik tautan **Administration** [Administrasi].
- **3.** Di area Enabled Features [Fitur yang Diaktifkan], atur opsi **Scan to Network Folder** [Pindai ke Folder Jaringan] ke **On** [Hidup].
- **4.** Klik tab **Scan** [Pindai].
- **5.** Pada panel navigasi kiri, pastikan tautan **Network Folder Setup** [Pengaturan Folder Jaringan] disorot. Halaman **Pindai ke Folder Jaringan** akan ditampilkan.
- **6.** Di halaman **Network Folder Configuration** [Konfigurasi Folder Jaringan], klik tombol **New** [Baru].
- **7.** Pada area **Network Folder Information** [Informasi Folder Jaringan], isi bidang berikut:
	- **a.** Dalam bidang **Display Name** [Nama Tampilan], masukkan nama yang akan ditampilkan untuk folder.
	- **b.** Dalam bidang **Network Path** [Jalur Jaringan], masukkan jalur jaringan ke folder.
	- **c.** Dalam bidang **Username** [Nama Pengguna], masukkan nama pengguna yang diperlukan untuk mengakses folder di jaringan.
	- **d.** Dalam bidang **Password** [Kata Sandi], masukkan kata sandi yang diperlukan untuk mengakses folder di jaringan.
- **8.** Untuk mengharuskan PIN dimasukkan di panel kontrol printer agar printer dapat mengirim file ke folder jaringan, isi bidang berikut di area **Secure the Folder Access with a PIN** [Amankan Akses Folder dengan PIN]:
	- **a.** Dalam bidang **PIN (Optional)** [PIN (Opsional)], masukkan PIN empat digit.
	- **b.** Dalam bidang **Confirm PIN** [Konfirmasikan PIN], masukkan kembali PIN empat digit tersebut.
	- *CATATAN:* HP menyarankan pembuatan PIN untuk mengamankan folder tujuan.
	- **EX CATATAN:** Setelah dibuat, PIN harus dimasukkan di panel kontrol printer setiap kali hasil pemindaian dikirim ke folder jaringan.
- **9.** Pada area **Scan Settings** [Pengaturan Pemindaian], isi bidang berikut:
- **a.** Dari menu tarik-turun **Scan File Type** [Jenis File Pindai], pilih format file default untuk file yang dipindai.
- **b.** Dari menu tarik-turun **Scan Paper Size** [Ukuran Kertas Pindai], pilih ukuran kertas default untuk file yang dipindai.
- **c.** Dari menu tarik-turun **Scan Resolution** [Resolusi Pindai], pilih resolusi pindai default untuk file yang dipindai.
	- **<sup>2</sup> CATATAN:** Semakin tinggi resolusi gambar, semakin banyak dot per inci (dpi), sehingga lebih banyak detail yang ditampilkan. Semakin rendah resolusinya, semakin sedikit dot per inci dan detail yang ditunjukkannya pun berkurang, tetapi ukuran file lebih kecil.
- **d.** Di menu tarik-turun **Output Color** [Warna Keluaran], pilih apakah file yang dipindai akan hitam putih atau berwarna.
- **e.** Dalam bidang **File Name Prefix** [Awalan Nama File], masukkan awalan nama file (misalnya, MyScan).
- **10.** Baca semua informasi, lalu klik salah satu opsi berikut:
	- **Save and Test** [Simpan dan Uji]: Pilih opsi ini untuk menyimpan informasi dan menguji koneksi.
	- **Save Only** [Simpan Saja]: Pilih opsi ini untuk menyimpan informasi tanpa menguji koneksi.
	- **Cancel** [Batal]: Pilih opsi ini untuk keluar dari konfigurasi tanpa menyimpan.

## <span id="page-95-0"></span>**Memindai email (hanya model layar sentuh)**

Gunakan panel kontrol printer untuk memindai file ke alamat email secara langsung. File yang dipindai akan dikirim ke alamat tersebut sebagai lampiran pesan email.

**<sup>2</sup> CATATAN:** Agar dapat menggunakan fitur ini, printer harus tersambung ke jaringan dan fitur Pindai ke Email harus dikonfigurasi menggunakan Wizard Pengaturan Pindai ke Email (Windows) atau HP Embedded Web Server.

- **1.** Letakkan dokumen di kaca pemindai sesuai indikator pada printer.
- **2.** Dari layar Awal pada panel kontrol printer, sentuh ikon Scan [Pindai]
- **3.** Sentuh Scan to E-mail [Pindai ke Email].
- **4.** Pilih alamat Dari yang akan digunakan. Pengaturan ini disebut juga "profil email keluar".
- **T** CATATAN: Jika printer telah dikonfigurasi dengan profil email keluar hanya satu, maka opsi ini tidak akan tersedia.
- **EX CATATAN:** Jika fitur PIN telah diatur, masukkan PIN, lalu sentuh tombol OK. Namun, PIN tidak diperlukan untuk menggunakan fitur ini.
- **5.** Sentuh tombol Ke, lalu pilih alamat atau grup sebagai penerima file yang akan dikirim. Sentuh tombol Selesai setelah selesai.
	- Untuk mengirim pesan ke alamat lain, sentuh Baru sekali lagi dan masukkan alamat emailnya.
- **6.** Sentuh tombol Perihal jika Anda ingin menambah baris subjek.
- **7.** Untuk melihat pengaturan pindai, sentuh Pengaturan.

Untuk mengubah pengaturan pindai, sentuh Edit, kemudian ubah pengaturan.

**8.** Sentuh tombol Pindai untuk memulai tugas pindai.

## <span id="page-96-0"></span>**Memindai folder jaringan (hanya model layar sentuh)**

Gunakan panel kontrol printer untuk memindai dokumen dan menyimpannya ke folder di jaringan.

- **CATATAN:** Agar dapat menggunakan fitur ini, printer harus tersambung ke jaringan dan fitur Pindai ke Folder Jaringan harus dikonfigurasi dengan menggunakan Wizard Pengaturan Pindai ke Folder Jaringan (Windows) atau HP Embedded Web Server.
	- **1.** Letakkan dokumen di kaca pemindai sesuai indikator pada printer.
	- **2.** Dari layar Awal pada panel kontrol printer, sentuh ikon Scan [Pindai] ...
	- **3.** Sentuh item Pemindaian ke Folder Jaringan.
	- **4.** Dalam daftar folder jaringan, pilih folder yang akan Anda gunakan untuk menyimpan dokumen.
	- **5.** Layar panel kontrol menampilkan pengaturan pindai.
		- Jika Anda ingin mengubah pengaturan, sentuh tombol Pengaturan, lalu ubah pengaturan.
		- Jika pengaturan sudah benar, lanjutkan ke langkah berikutnya.
	- **6.** Sentuh tombol Pindai untuk memulai tugas pindai.

## <span id="page-97-0"></span>**Tugas pindai tambahan**

Kunjungi [www.hp.com/support/ljM129MFP.](http://www.hp.com/support/ljM129MFP)

Petunjuk tersedia untuk melakukan tugas pindai tertentu, seperti yang berikut:

- Cara memindai foto atau dokumen umum
- Cara memindai teks yang dapat diedit (OCR)
- Cara memindai beberapa halaman ke dalam satu file

# **7 Faks**

- [Mengatur untuk mengirim dan menerima faks](#page-99-0)
- [Mengirim faks](#page-107-0)
- [Tugas faks tambahan](#page-110-0)

#### **Untuk informasi lebih lanjut:**

Informasi berikut ini adalah benar pada saat publikasi. Untuk informasi saat ini, lihat [www.hp.com/support/](http://www.hp.com/support/ljM129MFP) [ljM129MFP.](http://www.hp.com/support/ljM129MFP)

Bantuan menyeluruh HP untuk printer mencakup informasi berikut:

- Menginstal dan mengonfigurasi
- Mempelajari dan menggunakan
- Mengatasi masalah
- Mengunduh pembaruan perangkat lunak dan firmware
- **•** Mengikuti forum dukungan.
- Menemukan informasi garansi dan peraturan

## <span id="page-99-0"></span>**Mengatur untuk mengirim dan menerima faks**

- Sebelum memulai
- Langkah 1: Identifikasi jenis koneksi telepon
- [Langkah 2: Mengatur faks](#page-100-0)
- [Langkah 3: Mengkonfigurasi waktu, tanggal, dan kepala faks](#page-104-0)
- [Langkah 4: Menjalankan uji faks](#page-106-0)

## **Sebelum memulai**

Pastikan printer telah diatur sepenuhnya sebelum menyambungkan layanan faks.

- **<sup>2</sup> CATATAN:** Gunakan kabel telepon dan adaptor yang disertakan dengan printer untuk menyambungkan printer ke jack telepon.
- **EX CATATAN:** Di beberapa negara/kawasan yang menggunakan sistem telepon serial, sebuah adaptor disertakan dengan printer. Gunakan adaptor tersebut untuk menyambungkan perangkat telekom lain ke jack telepon yang sama dengan tempat tersambungnya printer.

Lakukan petunjuk di masing-masing dari empat langkah berikut:

Langkah 1: Identifikasi jenis koneksi telepon pada hal. 88.

[Langkah 2: Mengatur faks pada hal. 89](#page-100-0).

[Langkah 3: Mengkonfigurasi waktu, tanggal, dan kepala faks pada hal. 93](#page-104-0).

[Langkah 4: Menjalankan uji faks pada hal. 95.](#page-106-0)

## **Langkah 1: Identifikasi jenis koneksi telepon**

Tinjau peralatan berikut dan jenis layanan untuk menentukan metode pengaturan mana yang akan digunakan. Metode yang digunakan tergantung pada peralatan dan layanan yang telah diinstal pada sistem telepon.

**T** CATATAN: Printer ini adalah perangkat analog. HP menganjurkan penggunaan printer pada saluran telepon analog khusus.

- **Saluran telepon khusus**: Printer ini adalah satu-satunya bagian peralatan atau layanan yang tersambung ke saluran telepon
- **Panggilan suara**: Panggilan faks dan suara menggunakan saluran telepon yang sama
- **Mesin penjawab**: Mesin penjawab menjawab panggilan suara di saluran telepon yang sama dengan yang digunakan untuk panggilan faks
- **Pesan suara**: Layanan berlangganan pesan suara menggunakan saluran telepon yang sama dengan faks
- **Layanan dering berbeda**: Sebuah layanan dari perusahaan telepon yang memungkinkan beberapa nomor telepon dikaitkan dengan satu saluran telepon, dan tiap nomor memiliki pola dering yang berbeda; printer ini mendeteksi pola dering yang ditetapkan untuknya dan menjawab panggilan tersebut
- <span id="page-100-0"></span>● **Modem dial-up komputer**: Komputer menggunakan saluran telepon untuk tersambung ke Internet melalui koneksi dial-up
- **Saluran DSL**: Layanan saluran pelanggan digital (digital subscriber line/DSL) dari perusahaan telepon; layanan ini mungkin disebut ADSL di beberapa negara/kawasan
- **Sistem telepon PBX atau ISDN**: Sistem telepon pertukaran cabang pribadi (private branch exchange/ PBX) atau sistem jaringan digital terintegrasi (integrated services digital network/ISDN)
- **Sistem telepon VoIP**: Suara lewat protokol Internet (Voice over Internet protocol/VoIP) melalui penyedia Internet

### **Langkah 2: Mengatur faks**

Klik tautan di bawah ini yang paling tepat mendeskripsikan lingkungan tempat printer akan mengirim dan menerima faks, dan ikuti petunjuk pengaturan.

- Saluran telepon khusus pada hal. 89
- Saluran suara/faks bersama pada hal. 90
- Saluran suara/faks bersama yang dilengkapi mesin penjawab pada hal. 91

Petunjuk hanya untuk tiga jenis sambungan disertakan di sini. Untuk informasi selengkapnya tentang menghubungkan printer dengan tipe koneksi lain, buka situs web dukunga[nwww.hp.com/support/](http://www.hp.com/support/ljM129MFP) [ljM129MFP.](http://www.hp.com/support/ljM129MFP)

- **CATATAN:** Printer ini adalah perangkat faks analog. HP menganjurkan penggunaan printer pada saluran telepon analog khusus. Untuk lingkungan digital seperti DSL, PBX, ISDN, atau VoIP, pastikan Anda menggunakan filter yang tepat dan mengonfigurasi pengaturan digital dengan benar. Untuk informasi lebih lanjut, hubungi penyedia layanan digital Anda.
- **EX CATATAN:** Jangan menghubungkan lebih dari tiga perangkat ke saluran telepon.
- **CATATAN:** Pesan suara tidak didukung pada printer ini.

#### **Saluran telepon khusus**

Ikuti langkah berikut untuk mengatur printer pada saluran telepon khusus tanpa layanan tambahan.

- **1.** Sambungkan kabel telepon ke port faks pada printer dan jack telepon di dinding.
	- **T** CATATAN: Adaptor mungkin diperlukan di beberapa negara/kawasan untuk menggunakan kabel telepon yang disertakan dengan printer.
	- **EX CATATAN:** Pada beberapa printer, port faks mungkin berada di atas port telepon. Perhatikan ikon pada printer.

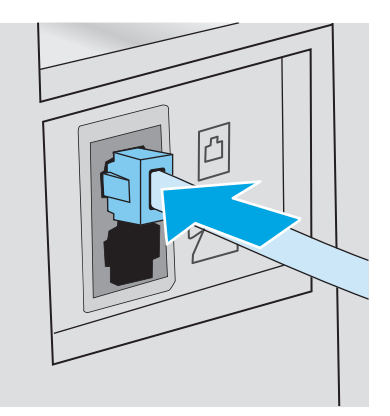

- **2.** Atur printer agar menjawab panggilan faks secara otomatis.
	- **a.** Hidupkan printer.
	- **b.** Dari panel kontrol, buka menu Pengaturan.
	- **c.** Pilih menu Pengaturan Faks.
	- **d.** Pilih menu Pengaturan Dasar.
	- **e.** Pilih pengaturan Answer Mode (Mode Jawab).
	- **f.** Pilih opsi Automatic (Otomatis).
- **3.** Lanjutkan ke [Langkah 3: Mengkonfigurasi waktu, tanggal, dan kepala faks pada hal. 93](#page-104-0).

#### **Saluran suara/faks bersama**

Ikuti langkah berikut untuk mengatur printer pada saluran suara/faks bersama.

- **1.** Lepas perangkat apa pun yang terhubung ke jack telepon.
- **2.** Sambungkan kabel telepon ke port faks pada printer dan jack telepon di dinding.
	- **<sup>2</sup> CATATAN:** Adaptor mungkin diperlukan di beberapa negara/kawasan agar dapat menggunakan kabel telepon yang disertakan dengan printer.
- **EX CATATAN:** Pada beberapa printer, port faks mungkin berada di atas port telepon. Perhatikan ikon pada printer.

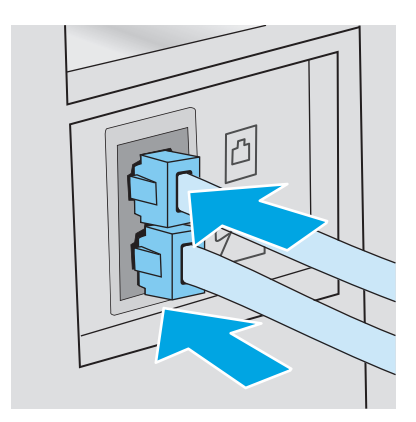

- **3.** Lepas konektor dari port saluran keluar telepon di bagian belakang printer, lalu sambungkan telepon ke port ini.
- **4.** Atur printer agar menjawab panggilan faks secara otomatis.
	- **a.** Hidupkan printer.
	- **b.** Dari panel kontrol, buka menu Pengaturan.
	- **c.** Pilih menu Pengaturan Faks.
	- **d.** Pilih menu Pengaturan Dasar.
	- **e.** Pilih pengaturan Mode Jawab, kemudian pilih opsi Otomatis.
- **5.** Atur printer agar memeriksa apakah ada nada panggil sebelum mengirim faks.
	- **The CATATAN:** Ini mencegah printer mengirim faks saat ada orang sedang menggunakan telepon.
		- **a.** Dari panel kontrol, buka menu Pengaturan.
		- **b.** Pilih menu Pengaturan Faks.
		- **c.** Pilih menu Pengaturan Lanjutan.
		- **d.** Pilih pengaturan Detect Dial Tone (Deteksi Nada Panggil), lalu pilih On (Hidup).
- **6.** Lanjutkan ke [Langkah 3: Mengkonfigurasi waktu, tanggal, dan kepala faks pada hal. 93](#page-104-0).

#### **Saluran suara/faks bersama yang dilengkapi mesin penjawab**

Ikuti langkah berikut untuk mengatur printer pada saluran suara/faks bersama yang dilengkapi mesin penjawab.

- **1.** Lepas perangkat apa pun yang terhubung ke jack telepon.
- **2.** Lepas konektor dari port saluran keluar telepon di bagian belakang printer.
- **3.** Sambungkan kabel telepon ke port faks pada printer dan jack telepon di dinding.
- **T** CATATAN: Adaptor mungkin diperlukan di beberapa negara/kawasan untuk menggunakan kabel telepon yang disertakan dengan printer.
- **EX CATATAN:** Pada beberapa printer, port faks mungkin berada di atas port telepon. Perhatikan ikon pada printer.

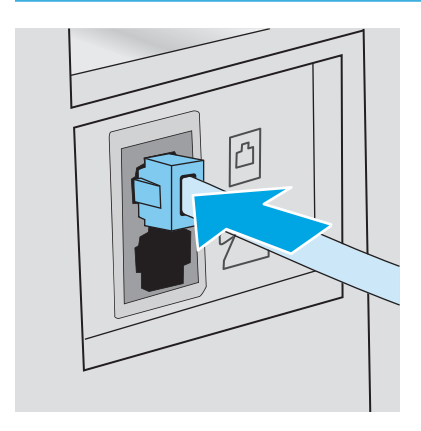

- **4.** Sambungkan kabel telepon mesin penjawab ke port saluran telepon keluar di bagian belakang printer.
	- **W** CATATAN: Sambungkan mesin penjawab secara langsung ke printer, jika tidak, mesin penjawab dapat merekam nada faks dari mesin yang sedang mengirim faks dan printer mungkin tidak menerima faks.
	- **CATATAN:** Jika mesin penjawab tidak dilengkapi dengan telepon, sambungkan telepon ke port **OUT** (keluar) pada mesin penjawab demi kemudahan.
	- **EX CATATAN:** Pada beberapa printer, port faks mungkin berada di atas port telepon. Perhatikan ikon pada printer.

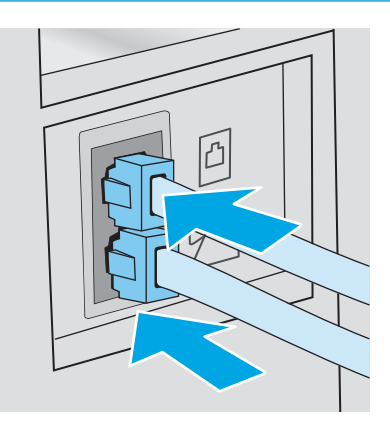

- **5.** Konfigurasikan pengaturan dering yang dijawab pada printer.
	- **a.** Hidupkan printer.
	- **b.** Dari panel kontrol, buka menu Pengaturan.
	- **c.** Pilih menu Pengaturan Faks.
	- **d.** Pilih menu Pengaturan Dasar.
	- **e.** Pilih opsi Rings to Answer (Dering yang Dijawab).
	- **f.** Gunakan keypad numerik pada panel kontrol printer untuk mengatur jumlah dering ke 5 atau lebih, kemudian pilih OK.
- **6.** Atur printer agar menjawab panggilan faks secara otomatis.
	- **a.** Dari panel kontrol, buka menu Pengaturan.
	- **b.** Pilih menu Pengaturan Faks.
	- **c.** Pilih menu Pengaturan Dasar.
	- **d.** Pilih pengaturan Mode Jawab, kemudian pilih opsi Otomatis.
- **7.** Atur printer agar memeriksa apakah ada nada panggil sebelum mengirim faks.
	- **CATATAN:** Ini mencegah printer mengirim faks saat ada orang sedang menggunakan telepon.
		- **a.** Dari panel kontrol, buka menu Pengaturan.
		- **b.** Pilih menu Pengaturan Faks.
- <span id="page-104-0"></span>**c.** Pilih menu Pengaturan Lanjutan.
- **d.** Pilih pengaturan Deteksi Nada Panggil, kemudian pilih **Aktif**.
- **8.** Lanjutkan ke Langkah 3: Mengkonfigurasi waktu, tanggal, dan kepala faks pada hal. 93.

## **Langkah 3: Mengkonfigurasi waktu, tanggal, dan kepala faks**

Konfigurasikan pengaturan faks printer menggunakan salah satu metode berikut:

- HP Fax Setup Wizard [Wizard Pengaturan Faks] pada hal. 93 (metode yang disarankan)
- Panel kontrol printer pada hal. 93
- [HP Embedded Web Server \(EWS\) dan HP Device Toolbox \(Windows\) pada hal. 94](#page-105-0) (jika perangkat lunak diinstal)

**CATATAN:** Di Amerika Serikat dan di banyak negara/kawasan lain, mengatur waktu, tanggal, dan informasi kop faks lainnya merupakan sebuah ketentuan hukum.

### **HP Fax Setup Wizard [Wizard Pengaturan Faks]**

Akses Fax Setup Wizard (Wizard Pengaturan Faks) setelah pengaturan *awal* dan instalasi perangkat lunak dengan mengikuti langkah-langkah berikut.

**X CATATAN:** Beberapa sistem operasi tidak mendukung Wizard Pengaturan Faks.

- **1.** Buka Bantuan Printer HP.
	- **Windows 8.1**: Klik panah bawah di sudut kiri bawah layar **Mulai**, kemudian pilih nama printer.
	- **Windows 8**: Klik kanan area kosong pada layar **Mulai**, klik **Semua Aplikasi** pada bilah aplikasi, kemudian pilih nama printer.
	- **Windows 7, Windows Vista, dan Windows XP**: Dari desktop komputer, klik **Mulai**, pilih **Semua Program**, klik **HP**, klik folder untuk printer, pilih ikon dengan nama printer, kemudian buka **Bantuan Printer HP**.
- **2.** Dalam HP Printer Assistant, pilih **Faks**, kemudian pilih **Wizard Pengaturan Faks**.
- **3.** Ikuti petunjuk pada layar HP Fax Setup Wizard (Wizard Pengaturan Faks HP) untuk mengonfigurasi pengaturan faks.
- **4.** Lanjutkan ke [Langkah 4: Menjalankan uji faks pada hal. 95.](#page-106-0)

#### **Panel kontrol printer**

Untuk menggunakan panel kontrol bagi pengaturan tanggal, waktu, dan kop, lakukan langkah-langkah berikut.

- **1.** Dari panel kontrol, buka menu Pengaturan.
- **2.** Pilih menu Pengaturan Faks.
- **3.** Pilih menu Pengaturan Dasar.
- **4.** Pilih opsi Waktu/Tanggal.
- **5.** Pilih 12 jam atau 24 jam.
- <span id="page-105-0"></span>**6.** Gunakan keypad untuk memasukkan waktu sekarang, kemudian pilih OK.
- **<sup>2</sup> CATATAN: Panel kontrol layar sentuh**: Gunakan tombol 123 untuk membuka keypad yang berisi karakter khusus, jika diperlukan.
- **7.** Pilih format tanggal.
- **8.** Gunakan keypad untuk memasukkan tanggal sekarang, kemudian pilih OK.
- **9.** Buka menu Header Faks.
- **10.** Gunakan keypad untuk memasukkan nomor faks Anda, kemudian pilih OK.

**EX CATATAN:** Jumlah maksimal karakter untuk nomor faks adalah 20.

- **11.** Gunakan keypad untuk memasukkan nama atau kop perusahaan Anda, kemudian pilih OK.
	- **F CATATAN:** Jumlah maksimal karakter untuk kop faks adalah 35.
- **12.** Lanjutkan ke [Langkah 4: Menjalankan uji faks pada hal. 95.](#page-106-0)

#### **HP Embedded Web Server (EWS) dan HP Device Toolbox (Windows)**

**1.** Mulai HP EWS dari menu **Mulai** atau dari browser web.

#### **Menu Start (Mulai)**

- **a.** Buka Bantuan Printer HP.
	- **Windows 8.1**: Klik panah bawah di sudut kiri bawah layar **Mulai**, kemudian pilih nama printer.
	- **Windows 8**: Klik kanan area kosong pada layar **Mulai**, klik **Semua Aplikasi** pada bilah aplikasi, kemudian pilih nama printer.
	- **Windows 7, Windows Vista, dan Windows XP**: Dari desktop komputer, klik **Mulai**, pilih **Semua Program**, klik **HP**, klik folder untuk printer, pilih ikon dengan nama printer, kemudian buka **Bantuan Printer HP**.
- **b.** Dalam Bantuan Printer HP, pilih **Cetak**, kemudian pilih **Toolbox Perangkat HP**.

#### **Browser web**

**a. Panel kontrol 2-baris**: Dari panel kontrol, tekan tombol Pengaturan. Buka menu **Network Setup** [Pengaturan Jaringan], lalu pilih **Show IP Address** [Tampilkan Alamat IP] untuk menampilkan alamat IP atau nama host.

**Panel kontrol layar sentuh**: Dari panel kontrol, sentuh tombol Informasi Koneksi, kemudian Jaringan Terhubung  $\frac{\Box}{\Box\Box}$ atau Wi-Fi Jaringan Aktif ((\*)) untuk menampilkan alamat IP atau nama host.

<span id="page-106-0"></span>**b.** Buka browser web, dan di baris alamat, masukkan alamat IP atau nama host persis seperti yang ditampilkan di panel kontrol printer. Tekan tombol Enter di keyboard komputer. EWS akan terbuka.

https://10.10.XXXXX/

- **EX** CATATAN: Jika browser web menampilkan pesan yang menunjukkan bahwa mengakses situs web mungkin tidak aman, pilih opsi untuk melanjutkan ke situs web. Mengakses situs web ini tidak akan membahayakan komputer.
- **2.** Klik tab **Fax** (Faks).
- **3.** Ikuti instruksi di layar untuk mengkonfigurasi pengaturan faks.
- **4.** Lanjutkan ke Langkah 4: Menjalankan uji faks pada hal. 95.

## **Langkah 4: Menjalankan uji faks**

Jalankan uji faks untuk memastikan bahwa pengaturan faks sudah benar.

- **1.** Dari panel kontrol, buka menu Pengaturan.
- **2.** Pilih menu Layanan.
- **3.** Pilih menu Layanan Faks.
- **4.** Pilih opsi Run Fax Test [Jalankan Uji Faks]. Printer mencetak laporan uji.
- **5.** Tinjau laporan tersebut.
	- Jika laporan menunjukkan bahwa printer **lolos uji**, berarti printer siap digunakan untuk mengirim dan menerima faks.
	- Jika laporan menunjukkan bahwa printer **gagal uji**, tinjau laporan untuk informasi selengkapnya tentang cara menyelesaikan masalah tersebut. Daftar periksa pemecahan masalah berisi informasi lebih lanjut tentang cara memecahkan masalah faks.

## <span id="page-107-0"></span>**Mengirim faks**

- Memfaks dari pemindai flatbed
- [Mengirim faks dari pengumpan dokumen \(hanya model pengumpan dokumen\)](#page-108-0)
- [Menggunakan entri panggil cepat dan entri panggil-grup](#page-108-0)
- [Mengirim faks dari perangkat lunak](#page-109-0)
- [Mengirim faks dari program perangkat lunak pihak ketiga, misalnya Microsoft Word](#page-109-0)

## **Memfaks dari pemindai flatbed**

**1.** Letakkan dokumen menghadap ke bawah pada kaca pemindai.

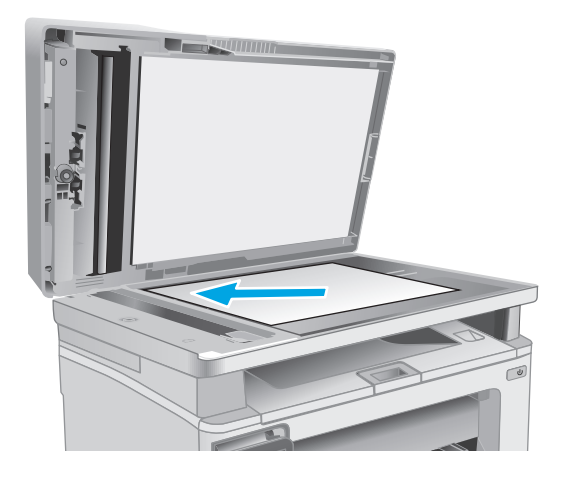

- **2.** Dari layar Awal pada panel kontrol printer, sentuh ikon Fax [Faks]
- **3.** Gunakan keypad untuk memasukkan nomor faks.
- **4.** Sentuh tombol Mulai Faks.
- **5.** Printer akan meminta konfirmasi bahwa Anda mengirim dari kaca pemindai. Sentuh tombol Yes [Ya].
- **6.** Printer akan meminta Anda memuat halaman pertama. Sentuh tombol OK.
- **7.** Printer akan memindai halaman pertama lalu meminta Anda memuat halaman berikutnya. Jika dokumen berisi beberapa halaman, sentuh tombol Yes [Ya]. Lanjutkan proses ini sampai Anda memindai semua halaman.
- **8.** Setelah Anda memindai halaman terakhir, sentuh tombol No [Tidak] saat diminta. Printer akan mengirimkan faks.
## **Mengirim faks dari pengumpan dokumen (hanya model pengumpan dokumen)**

**1.** Masukkan dokumen aslinya ke dalam pengumpan dokumen dengan menghadap ke atas.

**PERHATIAN:** Untuk mencegah printer dari kerusakan, jangan gunakan media yang berisi pita koreksi, cairan koreksi, klip kertas, atau staples. Selain itu, jangan memuat foto, media asli yang kecil, atau media asli yang rapuh ke dalam pemasok dokumen.

**2.** Sesuaikan pemandu kertas sampai menempel pada kertas.

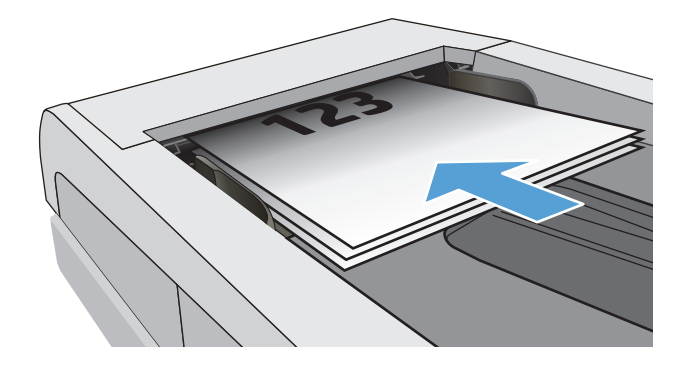

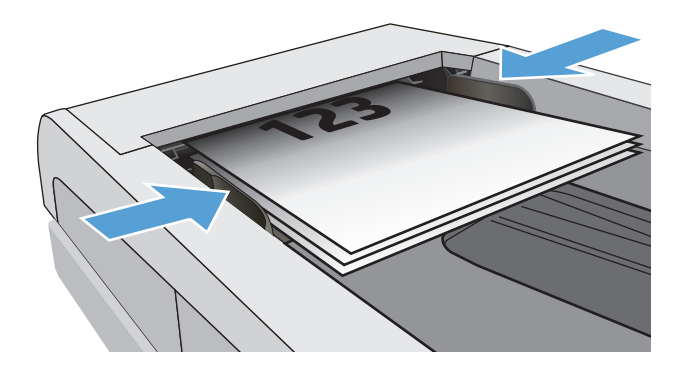

- **3.** Dari layar Awal pada panel kontrol printer, sentuh ikon Fax [Faks]
- **4.** Gunakan keypad untuk memasukkan nomor faks.
- **5.** Sentuh tombol Mulai Faks.

## **Menggunakan entri panggil cepat dan entri panggil-grup**

- **CATATAN:** Entri buku telepon harus diatur menggunakan Menu Faks sebelum menggunakan buku telepon untuk mengirim faks.
- **1.** Muat dokumen ke kaca pemindai atau ke pengumpan dokumen.

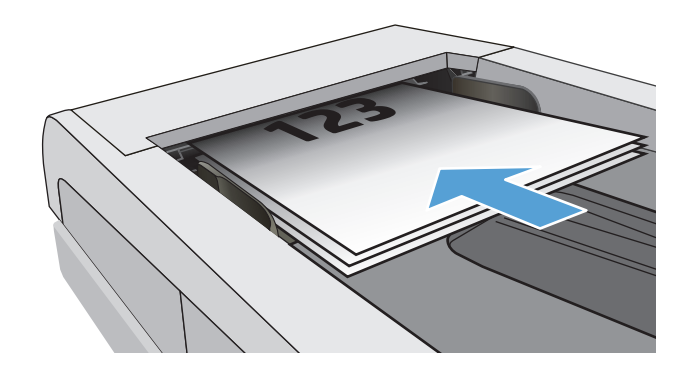

- **2.** Dari layar Awal pada panel kontrol printer, sentuh ikon Fax [Faks]
- **3.** Pada papan tombol, sentuh ikon buku telepon faks.
- **4.** Sentuh nama entri individu atau grup yang akan digunakan.
- **5.** Sentuh tombol Mulai Faks.

## **Mengirim faks dari perangkat lunak**

Prosedur mengirim faks berbeda-beda sesuai spesifikasi Anda. Langkah-langkah paling umum adalah sebagaimana berikut.

- **1.** Buka Bantuan Printer HP.
	- **Windows 8.1**: Klik panah bawah di sudut kiri bawah layar **Mulai**, kemudian pilih nama printer.
	- **Windows 8**: Klik kanan area kosong pada layar **Mulai**, klik **Semua Aplikasi** pada bilah aplikasi, kemudian pilih nama printer.
	- **Windows 7, Windows Vista, dan Windows XP**: Dari desktop komputer, klik **Mulai**, pilih **Semua Program**, klik **HP**, klik folder untuk printer, pilih ikon dengan nama printer, kemudian buka **Bantuan Printer HP**.
- **2.** Dalam HP Printer Assistant, pilih **Faks**, kemudian pilih **Kirim Faks**. Perangkat lunak faks terbuka.
- **3.** Masukkan nomor faks dari satu atau beberapa penerima.
- **4.** Letakkan dokumen pada kaca pemindai atau di pengumpan dokumen.
- **5.** Klik **Send Now** (Kirim Sekarang).

## **Mengirim faks dari program perangkat lunak pihak ketiga, misalnya Microsoft Word**

- **1.** Buka dokumen dalam program pihak ketiga.
- **2.** Klik menu **File**, kemudian klik **Print** (Cetak).
- **3.** Pilih driver cetak faks dari daftar drop-down driver cetak tersebut. Perangkat lunak faks terbuka.
- **4.** Masukkan nomor faks dari satu atau beberapa penerima.
- **5.** Sertakan halaman yang dimuat pada printer. Langkah ini bersifat opsional.
- **6.** Klik **Send Now** (Kirim Sekarang).

## **Tugas faks tambahan**

Kunjungi [www.hp.com/support/ljM129MFP.](http://www.hp.com/support/ljM129MFP)

Petunjuk tersedia untuk melakukan tugas faks tertentu, seperti yang berikut:

- Membuat dan mengelola daftar panggil cepat faks
- Mengonfigurasi kode penagihan faks
- Menggunakan jadwal pencetakan faks
- Memblokir faks masuk
- Pengarsipan dan penerusan faks

# **8 Mengelola printer**

- [Menggunakan aplikasi HP Web Services \(hanya model layar sentuh\)](#page-113-0)
- [Mengubah jenis koneksi printer \(Windows\)](#page-114-0)
- [Konfigurasi lanjutan dengan HP Embedded Web Server \(EWS\) dan HP Device Toolbox \(Windows\)](#page-115-0)
- [Konfigurasi lanjutan dengan HP Utility untuk OS X](#page-119-0)
- [Mengkonfigurasi pengaturan jaringan IP](#page-121-0)
- [Fitur keamanan printer](#page-126-0)
- [Pengaturan hemat energi](#page-128-0)
- [Memperbarui firmware](#page-133-0)

#### **Untuk informasi lebih lanjut:**

Informasi berikut ini adalah benar pada saat publikasi. Untuk informasi saat ini, lihat [www.hp.com/support/](http://www.hp.com/support/ljM129MFP) [ljM129MFP.](http://www.hp.com/support/ljM129MFP)

Bantuan menyeluruh HP untuk printer mencakup informasi berikut:

- Menginstal dan mengonfigurasi
- Mempelajari dan menggunakan
- Mengatasi masalah
- Mengunduh pembaruan perangkat lunak dan firmware
- Mengikuti forum dukungan.
- Menemukan informasi garansi dan peraturan

## <span id="page-113-0"></span>**Menggunakan aplikasi HP Web Services (hanya model layar sentuh)**

Aplikasi HP Web Services menyediakan konten berguna yang dapat diunduh secara otomatis dari Internet ke printer. Pilih dari berbagai aplikasi termasuk berita, kalender, formulir, dan penyimpanan dokumen berbasis cloud.

Untuk mengaktifkan aplikasi ini dan menjadwalkan pengunduhan, buka situs Web HP Connected di [www.hpconnected.com](http://www.hpconnected.com)

**T** CATATAN: Untuk menggunakan fitur ini, printer harus disambungkan ke jaringan berkabel atau nirkabel dan memiliki akses Internet. HP Web Services harus diaktifkan pada printer.

#### **Enable Web Services (Aktifkan Layanan Web)**

Proses ini mengaktifkan HP Web Services dan tombol Apps [Aplikasi] **<sup>2</sup>** .

- **1.** Dari layar Awal pada panel kontrol printer, geser hingga menu Setup [Konfigurasi] ditampilkan. Sentuh ikon Setup [Konfigurasi] wuntuk membuka menu.
- **2.** Sentuh HP Web Services [Layanan Web HP].
- **3.** Sentuh Enable Web Services [Aktifkan Layanan Web].
- **4.** Untuk mencetak Ketentuan Penggunaan HP Web Services, sentuh Print [Cetak].
- **5.** Sentuh OK untuk menyelesaikan prosedurnya.

Setelah mengunduh aplikasi dari situs web HP Connected, aplikasi tersebut akan tersedia dalam menu Aplikasi di panel kontrol printer.

## <span id="page-114-0"></span>**Mengubah jenis koneksi printer (Windows)**

Jika Anda telah menggunakan printer dan ingin mengubah koneksinya, gunakan pintasan **Pengaturan dan Perangkat Lunak Perangkat** di komputer desktop untuk mengubah koneksinya. Misalnya, sambungkan printer baru ke komputer menggunakan koneksi USB atau jaringan, atau ubah koneksi dari USB ke koneksi nirkabel.

## <span id="page-115-0"></span>**Konfigurasi lanjutan dengan HP Embedded Web Server (EWS) dan HP Device Toolbox (Windows)**

Gunakan HP Embedded Web Server untuk mengelola fungsi pencetakan dari komputer Anda, bukan dari panel kontrol printer.

- Melihat informasi status printer
- Menentukan sisa masa pakai semua persediaan dan memesan yang baru
- Melihat dan mengubah konfigurasi baki
- Melihat dan mengubah konfigurasi menu panel kontrol printer
- Melihat dan mencetak halaman internal
- Menerima pemberitahuan kejadian yang menyangkut printer dan persediaan
- Menampilkan dan mengubah konfigurasi jaringan

HP Embedded Web Server berfungsi bila printer tersambung ke jaringan berbasis IP. HP Embedded Web Server tidak mendukung sambungan printer berbasis IPX. Akses Internet tidak diperlukan untuk membuka dan menggunakan HP Embedded Web Server.

Bila printer terhubung ke jaringan, HP Embedded Web Server akan tersedia secara otomatis.

**TATAN:** HP Device Toolbox adalah perangkat lunak yang digunakan untuk menyambungkan ke HP Embedded Web Server apabila printer tersambung ke komputer melalui USB. Perangkat lunak ini hanya tersedia jika penginstalan lengkap dilakukan saat printer diinstal di komputer. Bergantung pada cara printer tersambung, beberapa fitur mungkin tidak tersedia.

**EX CATATAN:** HP Embedded Web Server tidak dapat diakses di luar firewall jaringan.

#### **Metode satu: Buka Server Web Tertanam HP (EWS) dari menu Start [Mulai].**

- **1.** Buka Bantuan Printer HP.
	- **Windows 8.1**: Klik panah bawah di sudut kiri bawah layar **Mulai**, kemudian pilih nama printer.
	- **Windows 8**: Klik kanan area kosong pada layar **Mulai**, klik **Semua Aplikasi** pada bilah aplikasi, kemudian pilih nama printer.
	- **Windows 7, Windows Vista, dan Windows XP**: Dari desktop komputer, klik **Mulai**, pilih **Semua Program**, klik **HP**, klik folder untuk printer, pilih ikon dengan nama printer, kemudian buka **Bantuan Printer HP**.
- **2.** Dalam Bantuan Printer HP, pilih **Cetak**, kemudian pilih **Toolbox Perangkat HP**.

#### **Metode dua: Buka HP Embedded Web Server (EWS) dari browser Web**

**W CATATAN:** Langkahnya berbeda-beda, tergantung jenis panel kontrol.

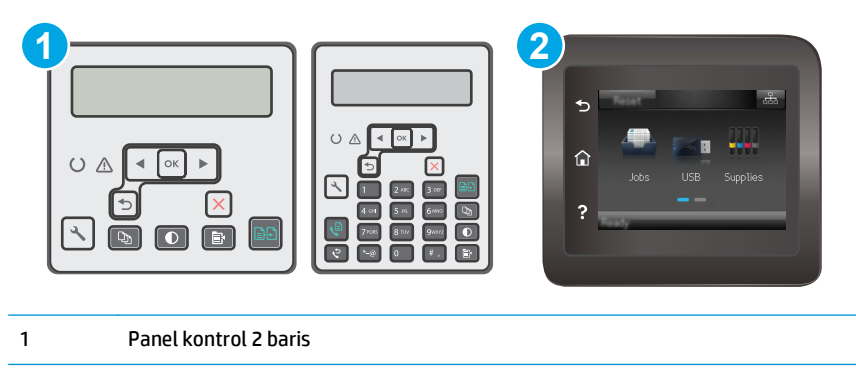

- 2 Panel kontrol layar sentuh
- **1. Panel kontrol 2-baris:** Pada panel kontrol printer, tekan tombol Setup \ (Pengaturan). Buka menu **Network Setup** [Pengaturan Jaringan], lalu pilih **Show IP Address** [Tampilkan Alamat IP] untuk menampilkan alamat IP atau nama host.

**Panel kontrol layar sentuh:** Dari layar Awal panel kontrol printer, sentuh tombol Connection Information [Informasi Sambungan]  $\frac{D}{\sqrt{D}}$  (1), lalu sentuh tombol Network Connected [Jaringan] Tersambung]  $\frac{\Box}{\Box\Box\Box}$ atau Network Wi-Fi ON [Wi-Fi Jaringan AKTIF] ((1)) untuk menampilkan alamat IP atau nama host.

**2.** Buka browser web, dan di baris alamat, masukkan alamat IP atau nama host persis seperti yang ditampilkan di panel kontrol printer. Tekan tombol Enter di keyboard komputer. EWS akan terbuka.

https://10.10.XXXXX/

**EX CATATAN:** Jika browser web menampilkan pesan yang menunjukkan bahwa mengakses situs web mungkin tidak aman, pilih opsi untuk melanjutkan ke situs web. Mengakses situs web ini tidak akan membahayakan komputer.

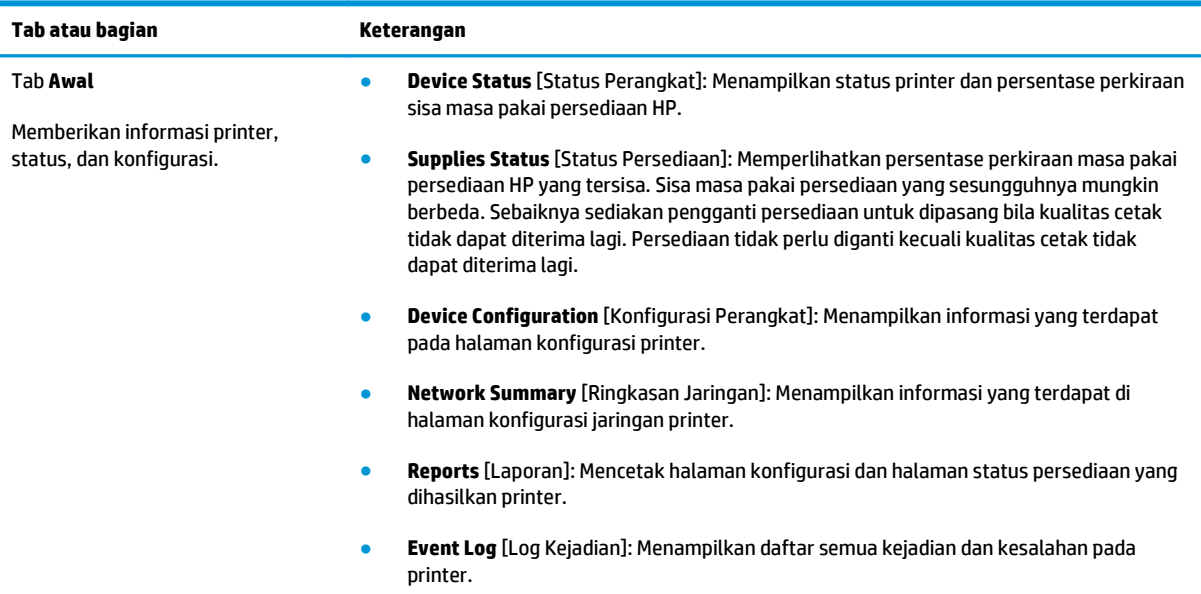

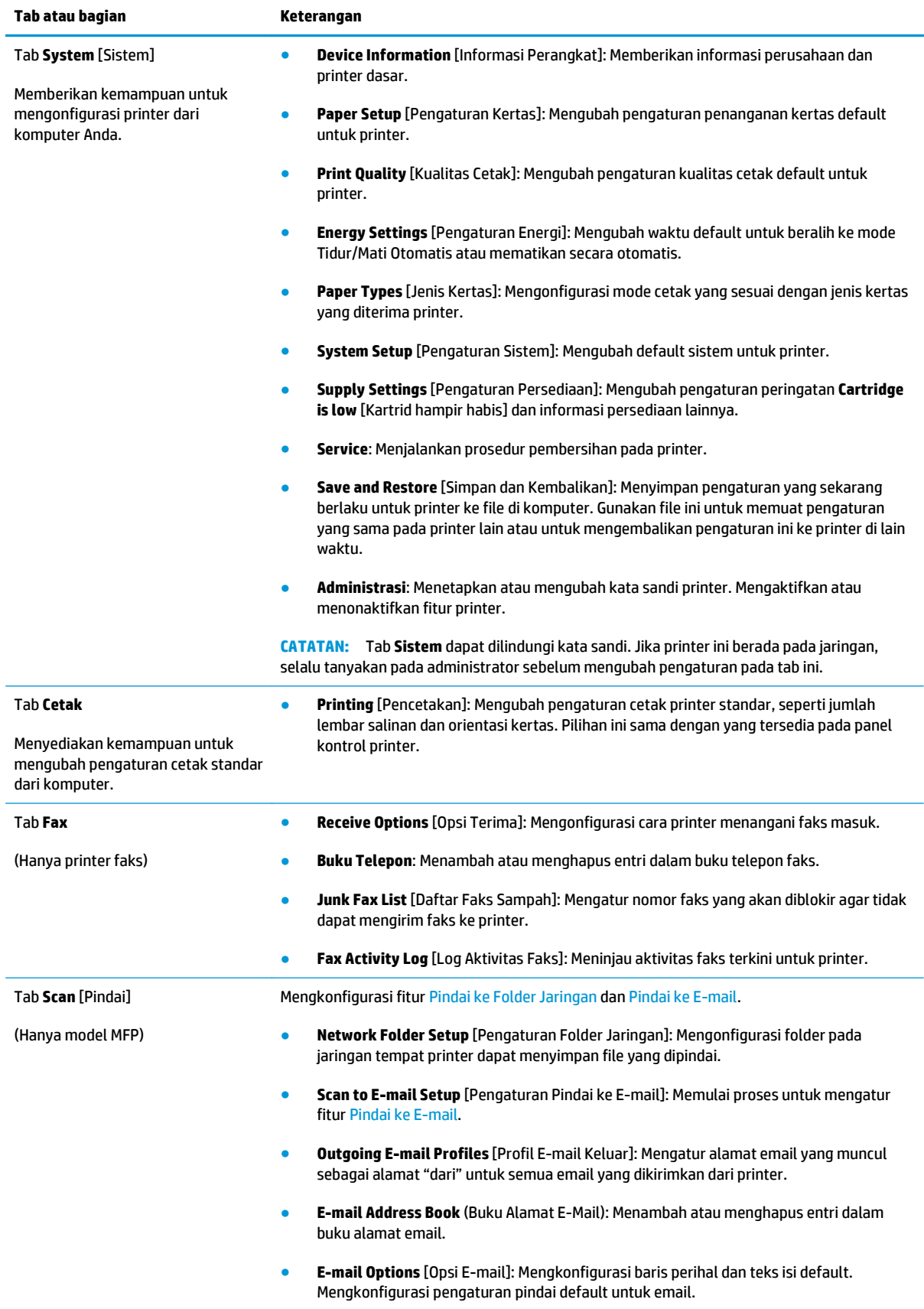

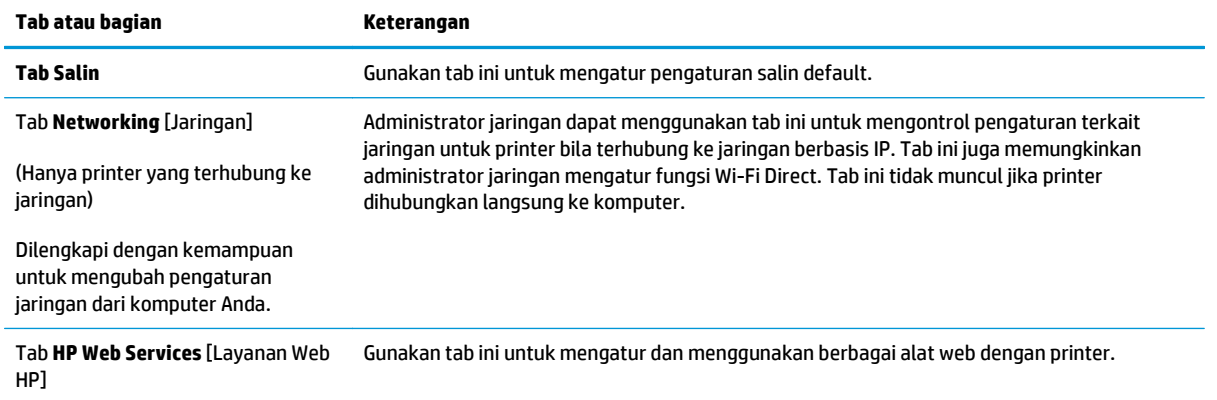

## <span id="page-119-0"></span>**Konfigurasi lanjutan dengan HP Utility untuk OS X**

Gunakan HP Utility untuk memeriksa status printer maupun untuk melihat atau mengubah pengaturan printer dari komputer.

Anda dapat menggunakan HP Utility bila printer tersambung dengan kabel USB atau tersambung ke jaringan berbasis TCP/IP.

### **Membuka HP Utility**

- **1.** Di komputer, buka folder **Aplikasi**.
- **2.** Pilih **HP**, lalu pilih **HP Utility**.

### **Fitur HP Utility**

Toolbar HP Utility meliputi item berikut:

- **Devices** (Perangkat): Klik tombol ini untuk menampilkan atau menyembunyikan produk Mac yang ditemukan oleh HP Utility.
- **All Settings** (Semua Perangkat): Klik tombol ini untuk kembali ke tampilan utama HP Utility.
- **HP Support** (Dukungan HP): Klik tombol ini untuk membuka browser dan mengunjungi situs web dukungan HP.
- **Supplies** (Persediaan): Klik tombol ini untuk membuka situs web HP SureSupply.
- **Registration** ((Registrasi): Klik tombol ini untuk membuka situs web registrasi HP.
- **Recycling** (Mendaur-ulang): Klik tombol ini untuk membuka situs web HP Planet Partners Recycling Program.

HP Utility terdiri dari halaman yang dibuka dengan mengklik dalam daftar **All Settings** (Semua Pengaturan). Tabel berikut menjelaskan tugas yang dapat dilakukan dengan HP Utility.

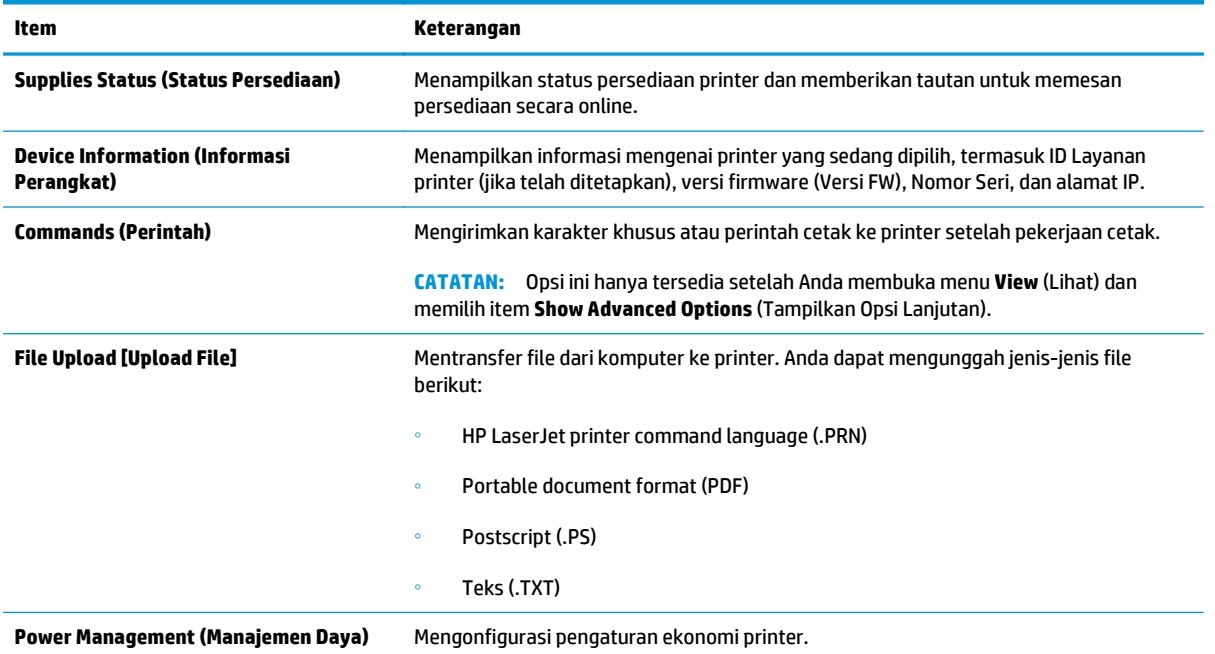

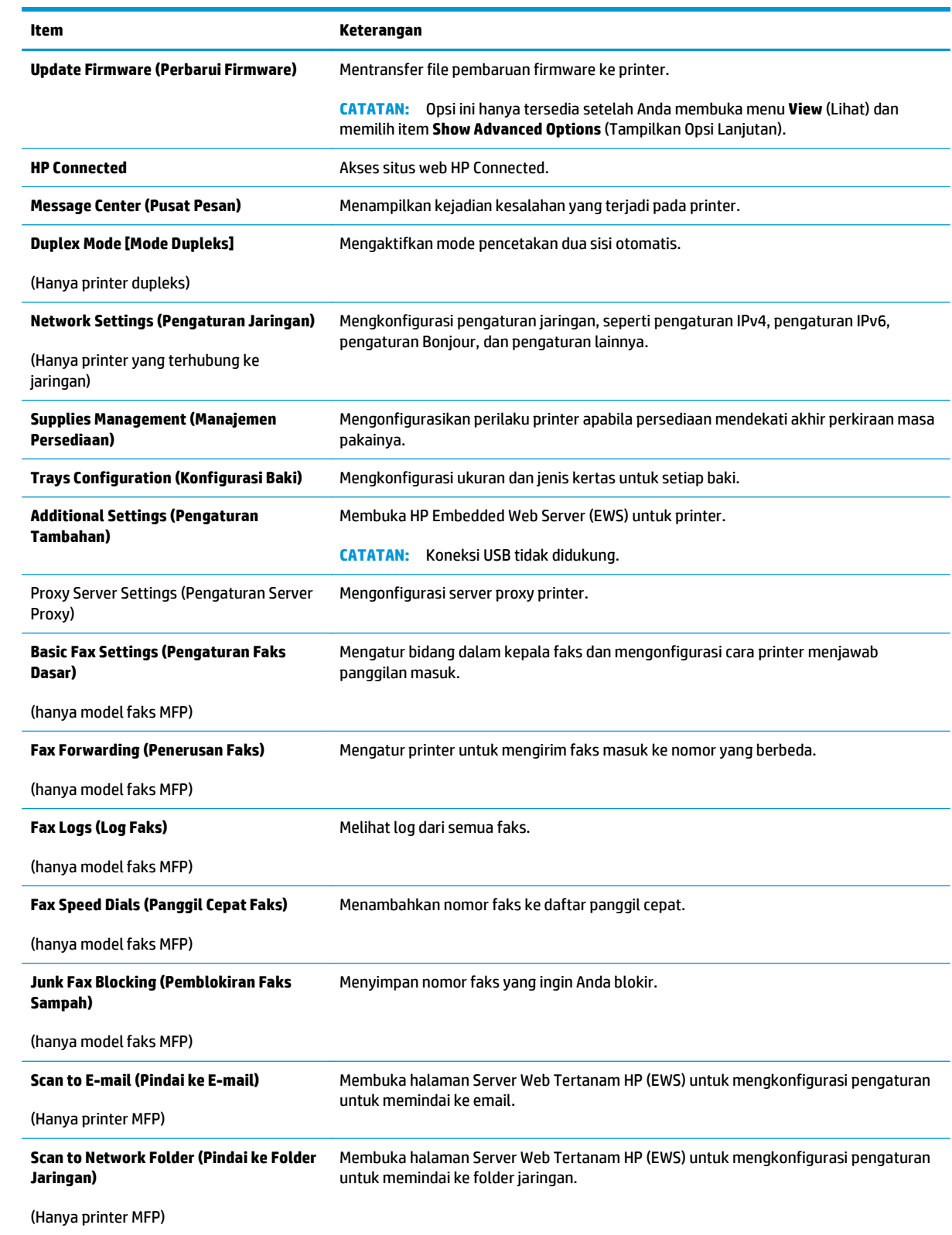

## <span id="page-121-0"></span>**Mengkonfigurasi pengaturan jaringan IP**

- Pendahuluan
- Penolakan tanggung jawab pada pemakaian printer bersama
- Melihat atau mengubah pengaturan jaringan
- [Mengubah nama printer di jaringan](#page-122-0)
- [Mengkonfigurasi parameter IPv4 TCP/IP secara manual dari panel kontrol](#page-123-0)
- [Pengaturan kecepatan tautan](#page-124-0)

### **Pendahuluan**

Gunakan bagian berikut untuk mengonfigurasi pengaturan jaringan printer.

## **Penolakan tanggung jawab pada pemakaian printer bersama**

HP tidak mendukung jaringan mitra ke mitra, karena fiturnya merupakan fungsi sistem operasi Microsoft dan buka bagian dari driver cetak HP. Pindah ke Microsoft di [www.microsoft.com.](http://www.microsoft.com)

### **Melihat atau mengubah pengaturan jaringan**

2 Panel kontrol layar sentuh

Gunakan Server Web Tertanam HP untuk melihat atau mengubah pengaturan konfigurasi IP.

*CATATAN:* Langkahnya berbeda-beda, tergantung jenis panel kontrol.

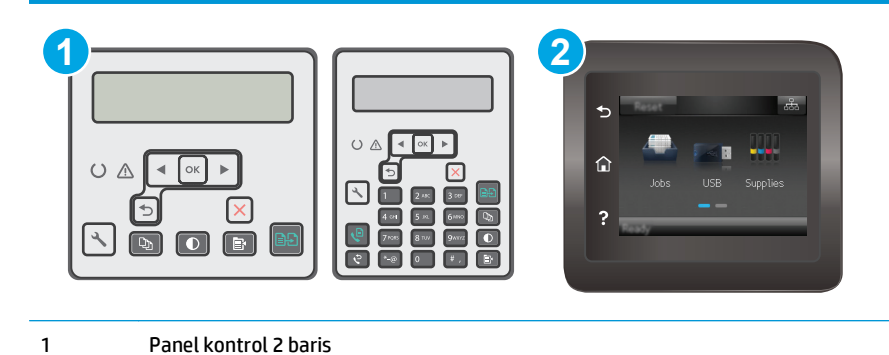

- **1.** Buka HP Embedded Web Server (EWS/Server Web Tertanam HP):
	- **a.** Panel kontrol 2-baris: Pada panel kontrol printer, tekan tombol Setup \ (Pengaturan). Buka menu **Network Setup** [Pengaturan Jaringan], lalu pilih **Show IP Address** [Tampilkan Alamat IP] untuk menampilkan alamat IP atau nama host.

**Panel kontrol layar sentuh:** Dari layar Awal panel kontrol printer, sentuh tombol Connection Information [Informasi Sambungan]  $\frac{p}{\sqrt{p}}$  ((), lalu sentuh tombol Network Connected [Jaringan] Tersambung]  $\frac{\Box}{\Box\Box\Box}$ atau Network Wi-Fi ON [Wi-Fi Jaringan AKTIF] ((1) untuk menampilkan alamat IP atau nama host.

<span id="page-122-0"></span>**b.** Buka browser web, dan di baris alamat, masukkan alamat IP atau nama host persis seperti yang ditampilkan di panel kontrol printer. Tekan tombol Enter di keyboard komputer. EWS akan terbuka.

https://10.10.XXXXX/

- **The CATATAN:** Jika browser web menampilkan pesan yang menunjukkan bahwa mengakses situs web mungkin tidak aman, pilih opsi untuk melanjutkan ke situs web. Mengakses situs web ini tidak akan membahayakan komputer.
- **2.** Klik tab **Networking** [Jaringan] untuk mendapatkan informasi jaringan. Ubah pengaturannya bila perlu.

## **Mengubah nama printer di jaringan**

Untuk mengubah nama printer di jaringan agar dapat dikenali secara unik, gunakan HP Embedded Web Server.

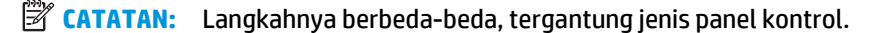

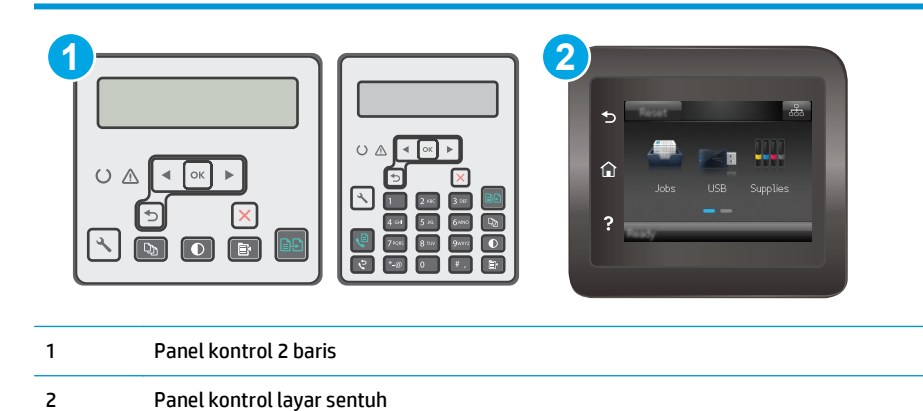

- **1.** Buka HP Embedded Web Server (EWS/Server Web Tertanam HP):
	- **a. Panel kontrol 2-baris:** Pada panel kontrol printer, tekan tombol Setup (Pengaturan). Buka menu **Network Setup** [Pengaturan Jaringan], lalu pilih **Show IP Address** [Tampilkan Alamat IP] untuk menampilkan alamat IP atau nama host.

**Panel kontrol layar sentuh:** Dari layar Awal panel kontrol printer, sentuh tombol Connection Information [Informasi Sambungan]  $\frac{D}{\sqrt{2}}$  ((), lalu sentuh tombol Network Connected [Jaringan] Tersambung]  $\frac{\Box}{\Box \Box}$ atau Network Wi-Fi ON [Wi-Fi Jaringan AKTIF] ((1)) untuk menampilkan alamat IP atau nama host.

<span id="page-123-0"></span>**b.** Buka browser web, dan di baris alamat, masukkan alamat IP atau nama host persis seperti yang ditampilkan di panel kontrol printer. Tekan tombol Enter di keyboard komputer. EWS akan terbuka.

https://10.10.XXXXX/

**BY** CATATAN: Jika browser web menampilkan pesan yang menunjukkan bahwa mengakses situs web mungkin tidak aman, pilih opsi untuk melanjutkan ke situs web. Mengakses situs web ini tidak akan membahayakan komputer.

- **2.** Buka tab **System** (Sistem).
- **3.** Pada halaman **Device Information** [Informasi Perangkat], nama default printer terdapat pada bidang **Device Description** [Keterangan Perangkat]. Anda dapat mengubah nama ini untuk mengenali printer secara unik.
	- *X* CATATAN: Pengisian kolom lain pada halaman ini bersifat opsional.
- **4.** Klik tombol **Apply** (Terapkan) untuk menyimpan perubahan.

## **Mengkonfigurasi parameter IPv4 TCP/IP secara manual dari panel kontrol**

Gunakan menu panel kontrol untuk mengatur alamat IPv4, subnet mask, dan gateway standar secara manual.

*<u><sup>2</sup> CATATAN:</u>* Langkahnya berbeda-beda, tergantung jenis panel kontrol.

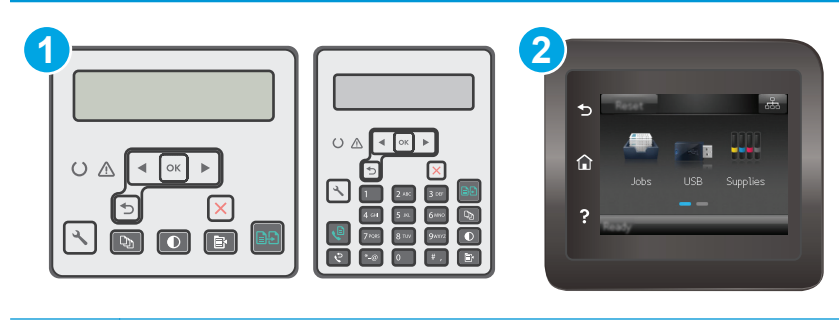

- 1 Panel kontrol 2 baris
- 2 Panel kontrol layar sentuh

#### **Panel kontrol 2 baris**

- 1. Pada panel kontrol printer, tekan tombol Setup \ (Pengaturan).
- **2.** Buka menu berikut:
	- **Network Setup (Pengaturan Jaringan)**
	- **Metode Konfig IPv4**
	- **Manual**
- **3.** Gunakan tombol panah dan tombol OK untuk memasukkan alamat IP, subnet mask, dan gateway default, lalu sentuh tombol OK untuk menyimpan perubahan.

#### <span id="page-124-0"></span>**Panel kontrol layar sentuh**

- **1.** Dari layar Awal pada panel kontrol printer, sentuh tombol Setup <sup>®</sup> (Pengaturan).
- **2.** Gulir ke dan sentuh menu Network Setup (Pengaturan Jaringan).
- **3.** Sentuh menu IPv4 Config Method (Metode Konfig IPv4), lalu sentuh tombol Manual.
- **4.** Gunakan keypad pada layar sentuh untuk memasukkan alamat IP, kemudian sentuh tombol OK. Sentuh tombol Yes (Ya) untuk mengonfirmasi.
- **5.** Gunakan keypad pada layar sentuh untuk memasukkan subnet mask, lalu sentuh tombol OK. Sentuh tombol Yes (Ya) untuk mengonfirmasi.
- **6.** Gunakan keypad pada layar sentuh untuk memasukkan gateway default, lalu sentuh tombol OK. Sentuh tombol Yes (Ya) untuk mengonfirmasi.

### **Pengaturan kecepatan tautan**

 $\tilde{\mathbb{P}}$  **CATATAN:** Informasi ini hanya berlaku untuk jaringan Ethernet. Informasi ini tidak berlaku untuk jaringan nirkabel.

Kecepatan tautan server cetak harus sama dengan hub jaringan. Umumnya, biarkan printer dalam mode otomatis. Perubahan yang salah pada kecepatan tautan akan menyebabkan printer tidak dapat berkomunikasi dengan perangkat lain dalam jaringan. Untuk membuat perubahan, gunakan panel kontrol printer.

- **<sup>2</sup> CATATAN:** Pengaturan printer harus sama dengan pengaturan untuk perangkat jaringan (hub jaringan, switch, gateway, router, atau komputer).
- **EX CATATAN:** Mengubah pengaturan ini menyebabkan printer dimatikan dan dihidupkan. Lakukan perubahan hanya saat printer dalam keadaan siaga.
- **EX** CATATAN: Langkahnya berbeda-beda, tergantung jenis panel kontrol.

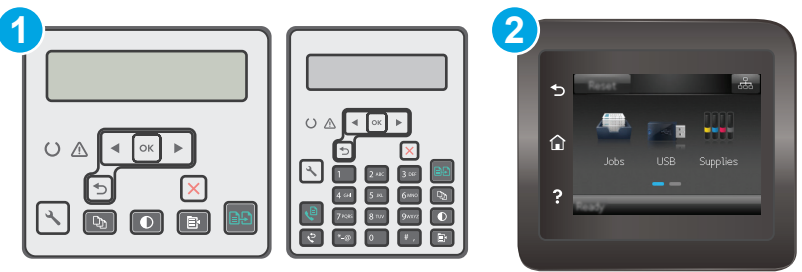

1 Panel kontrol 2 baris

- 2 Panel kontrol layar sentuh
- 1. **Panel kontrol 2-baris:** Pada panel kontrol printer, tekan tombol Setup \ (Pengaturan).

**Panel kontrol layar sentuh:** Dari layar Awal pada panel kontrol printer, geser hingga menu Setup [Konfigurasi] ditampilkan. Sentuh ikon Setup [Konfigurasi] @ untuk membuka menu.

**2.** Buka menu berikut:

- Network Setup (Pengaturan Jaringan)
- Kecepatan Link
- **3.** Tentukan salah satu dari pilihan berikut:
	- Otomatis: Server cetak secara otomatis mengkonfigurasi sendiri kecepatan link dan mode komunikasi tertinggi yang diizinkan pada jaringan.
	- 10T Full (10T Penuh): 10 megabyte per detik (Mbps), operasi dupleks-penuh
	- 10T Half (10T Separuh): 10 Mbps, operasi setengah-dupleks
	- 100TX Full (100TX Penuh): 100 Mbps, operasi dupleks-penuh.
	- 100TX Half (100TX Separuh): 100 Mbps, operasi setengah-dupleks
	- 1000T Full (1000T Penuh): 1.000 Mbps, operasi dupleks-penuh.
- **4.** Sentuh tombol Save [Simpan], atau tekan tombol OK. Printer akan mati, lalu dihidupkan kembali.

## <span id="page-126-0"></span>**Fitur keamanan printer**

## **Pendahuluan**

Printer ini mempunyai sejumlah fitur keamanan untuk membatasi pengguna yang dapat mengakses pengaturan konfigurasi, untuk mengamankan data, dan untuk mencegah akses ke komponen perangkat keras yang berharga.

- Menetapkan atau mengubah kata sandi sistem menggunakan Embedded Web Server
- **[Mengunci formatter](#page-127-0)**

## **Menetapkan atau mengubah kata sandi sistem menggunakan Embedded Web Server**

Tetapkan sandi administrator untuk akses ke printer dan HP Embedded Web Server sehingga pengguna yang tidak sah tidak dapat mengubah pengaturan printer.

*CATATAN:* Langkahnya berbeda-beda, tergantung jenis panel kontrol.

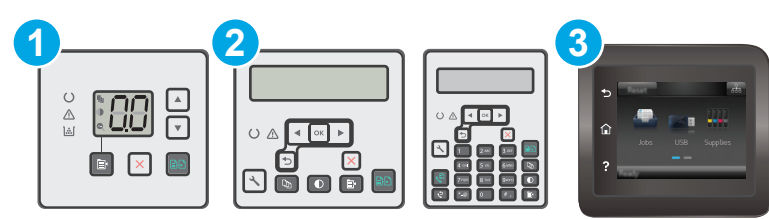

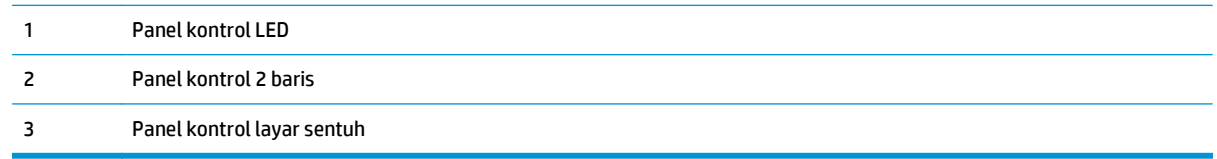

**1.** Buka HP Embedded Web Server:

#### **Panel kontrol LED**

- **a.** Buka Bantuan Printer HP.
	- **Windows 8.1**: Klik panah bawah di sudut kiri bawah layar **Mulai**, kemudian pilih nama printer.
	- **Windows 8**: Klik kanan area kosong pada layar **Mulai**, klik **Semua Aplikasi** pada bilah aplikasi, kemudian pilih nama printer.
	- **Windows 7, Windows Vista, dan Windows XP**: Dari desktop komputer, klik **Mulai**, pilih **Semua Program**, klik **HP**, klik folder untuk printer, pilih ikon dengan nama printer, kemudian buka **Bantuan Printer HP**.
- **b.** Dalam Bantuan Printer HP, pilih **Cetak**, kemudian pilih **Toolbox Perangkat HP**.

#### <span id="page-127-0"></span>**panel kontrol 2 baris dan layar sentuh:**

**a. Panel kontrol 2-baris:** Pada panel kontrol printer, tekan tombol Setup (Pengaturan). Buka menu **Network Setup** [Pengaturan Jaringan], lalu pilih **Show IP Address** [Tampilkan Alamat IP] untuk menampilkan alamat IP atau nama host.

**Panel kontrol layar sentuh:** Dari layar Awal panel kontrol printer, sentuh tombol Connection Information [Informasi Sambungan]  $\frac{D}{\sqrt{2}}$  ((), lalu sentuh tombol Network Connected [Jaringan] Tersambung]  $\frac{\Box}{\Box\Box\Box}$ atau Network Wi-Fi ON [Wi-Fi Jaringan AKTIF] ((1)) untuk menampilkan alamat IP atau nama host.

**b.** Buka browser web, dan di baris alamat, masukkan alamat IP atau nama host persis seperti yang ditampilkan di panel kontrol printer. Tekan tombol Enter di keyboard komputer. EWS akan terbuka.

https://10.10.XXXX/

**EX CATATAN:** Jika browser web menampilkan pesan yang menunjukkan bahwa mengakses situs web mungkin tidak aman, pilih opsi untuk melanjutkan ke situs web. Mengakses situs web ini tidak akan membahayakan komputer.

- **2.** Pada tab **System** [Sistem], klik tautan **Administration** [Administrasi] dalam panel navigasi kiri.
- **3.** Dalam area berlabel **Product Security** [Keamanan Produk], masukkan kata sandi dalam bidang **Password** [Kata Sandi].
- **4.** Masukkan kembali kata sandi dalam bidang **Confirm Password** [Konfirmasikan Kata Sandi].
- **5.** Klik tombol **Apply** [Terapkan].

*W* **CATATAN:** Catat kata sandi tersebut dan simpan di tempat yang aman.

## **Mengunci formatter**

Pemformat memiliki slot yang dapat Anda gunakan untuk memasang kabel keamanan. Mengunci pemformat akan mencegah orang melepaskan komponen berharga dari produk.

## <span id="page-128-0"></span>**Pengaturan hemat energi**

- Pendahuluan
- Mencetak dengan EconoMode
- Mengatur pengaturan Tidur/Mati Otomatis Setelah Tidak Ada Aktivitas
- [Mengatur penundaan Mati Setelah Tidak Ada Aktivitas dan mengonfigurasi printer agar menggunakan](#page-129-0) [daya 1 watt atau kurang](#page-129-0)
- [Atur pengaturan Delay Shut Down \[Penundaan Mati\]](#page-130-0)

### **Pendahuluan**

Printer ini meliputi sejumlah fitur ekonomi untuk menghemat energi dan persediaan.

### **Mencetak dengan EconoMode**

Printer ini memiliki opsi EconoMode untuk mencetak draf dokumen. Penggunaan EconoMode memerlukan sedikit toner. Namun, penggunaan EconoMode juga dapat menurunkan kualitas cetak.

HP tidak menyarankan penggunaan EconoMode secara terus-menerus. Jika EconoMode digunakan terusmenerus, persediaan toner mungkin melebihi masa pakai komponen mekanis dalam kartrid toner. Jika kualitas cetak mulai menurun dan menjadi buruk, coba ganti kartrid toner.

**EX** CATATAN: Jika pilihan ini tidak tersedia dalam driver cetak, Anda dapat menetapkannya menggunakan HP Embedded Web Server.

- **1.** Dari program perangkat lunak, tentukan pilihan **Cetak**.
- **2.** Pilih printer, lalu klik tombol **Properties** [Properti] atau **Preferences** [Preferensi].
- **3.** Klik tab **Paper/Quality [Kertas/Kualitas]**.
- **4.** Klik opsi **EconoMode**.

## **Mengatur pengaturan Tidur/Mati Otomatis Setelah Tidak Ada Aktivitas**

Gunakan menu panel kontrol untuk mengatur jumlah waktu siaga sebelum printer masuk ke mode tidur.

Lakukan prosedur berikut untuk mengubah pengaturan Sleep/Auto Off After [Tidur/Mati Otomatis Setelah]:

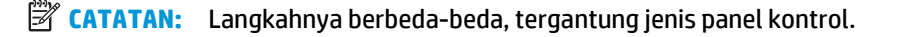

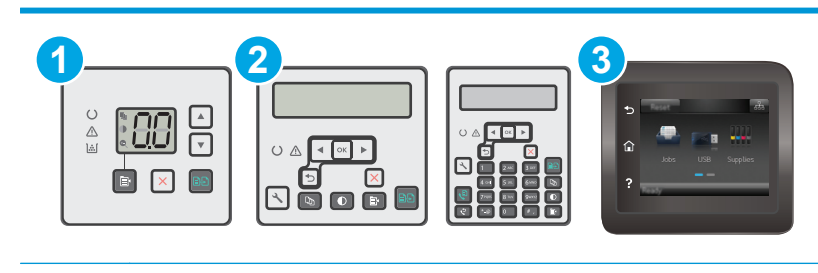

1 Panel kontrol LED

<span id="page-129-0"></span>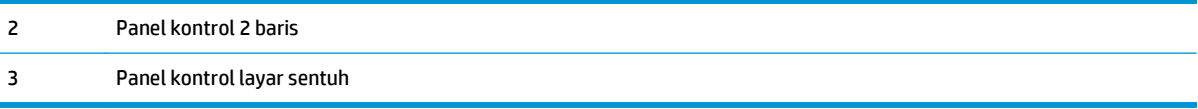

#### **Panel kontrol LED:**

- **1.** Buka HP Embedded Web Server (EWS):
	- **a.** Buka Bantuan Printer HP.
		- **Windows 8.1**: Klik panah bawah di sudut kiri bawah layar **Mulai**, kemudian pilih nama printer.
		- **Windows 8**: Klik kanan area kosong pada layar **Mulai**, klik **Semua Aplikasi** pada bilah aplikasi, kemudian pilih nama printer.
		- **Windows 7, Windows Vista, dan Windows XP**: Dari desktop komputer, klik **Mulai**, pilih **Semua Program**, klik **HP**, klik folder untuk printer, pilih ikon dengan nama printer, kemudian buka **Bantuan Printer HP**.
	- **b.** Dalam Bantuan Printer HP, pilih **Cetak**, kemudian pilih **Toolbox Perangkat HP**.
- **2.** Klik tab **Sistem**, pilih halaman **Pengaturan Sistem**, kemudian pilih halaman **Pengaturan Energi**.
- **3.** Pilih waktu untuk penundaan Tidur/Mati Otomatis, kemudian tekan tombol **Terapkan**.

#### **panel kontrol 2 baris dan layar sentuh:**

- **1.** Pada panel kontrol printer, buka menu Konfigurasi.
- **2.** Buka menu berikut:
	- System Setup (Pengaturan Sistem)
	- Energy Settings (Pengaturan Energi)
	- Tidur/Mati Otomatis Setelah
- **3.** Gunakan tombol panah untuk memilih waktu penundaan Tidur/Mati Otomatis, lalu tekan tombol OK.

Pilih durasi untuk waktu penundaan Sleep/Auto Off After (Tidur/Mati Otomatis Setelah).

### **Mengatur penundaan Mati Setelah Tidak Ada Aktivitas dan mengonfigurasi printer agar menggunakan daya 1 watt atau kurang**

Gunakan menu panel kontrol untuk mengatur lama waktu sebelum printer dimatikan.

**T** CATATAN: Setelah printer dimatikan, konsumsi daya adalah 1 watt atau kurang.

Lakukan prosedur berikut untuk mengubah pengaturan Shut Down After Delay [Mati Setelah Penundaan]:

**EX CATATAN:** Langkahnya berbeda-beda, tergantung ienis panel kontrol.

<span id="page-130-0"></span>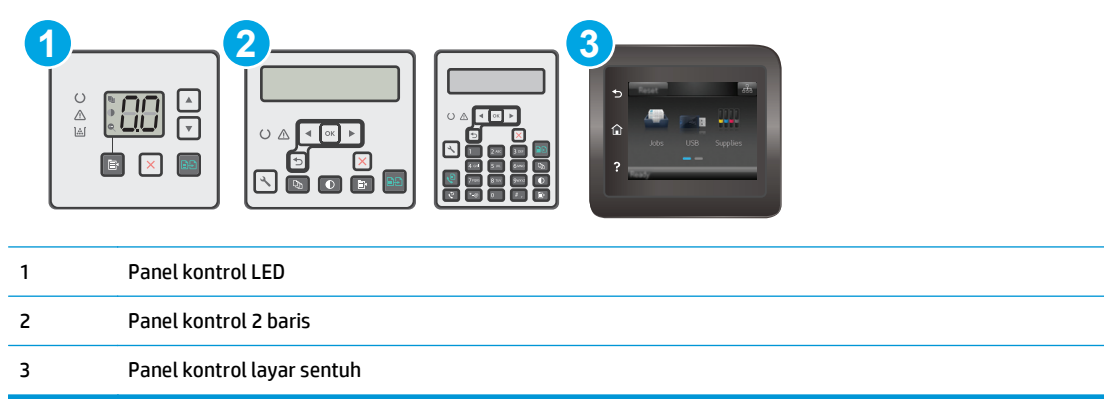

#### **Panel kontrol LED:**

- **1.** Buka HP Embedded Web Server (EWS):
	- **a.** Buka Bantuan Printer HP.
		- **Windows 8.1**: Klik panah bawah di sudut kiri bawah layar **Mulai**, kemudian pilih nama printer.
		- **Windows 8**: Klik kanan area kosong pada layar **Mulai**, klik **Semua Aplikasi** pada bilah aplikasi, kemudian pilih nama printer.
		- **Windows 7, Windows Vista, dan Windows XP**: Dari desktop komputer, klik **Mulai**, pilih **Semua Program**, klik **HP**, klik folder untuk printer, pilih ikon dengan nama printer, kemudian buka **Bantuan Printer HP**.
	- **b.** Dalam Bantuan Printer HP, pilih **Cetak**, kemudian pilih **Toolbox Perangkat HP**.
- **2.** Klik tab **Sistem**, pilih halaman **Pengaturan Sistem**, kemudian pilih halaman **Pengaturan Energi**.
- **3.** Dalam area **Matikan Setelah**, pilih waktu untuk penundaan.

**CATATAN:** Nilai standarnya adalah 4 hours (4 jam).

#### **panel kontrol 2 baris dan layar sentuh:**

- **1.** Pada panel kontrol printer, buka menu Konfigurasi.
- **2.** Buka menu berikut:
	- System Setup [Setup Sistem]
	- Energy Settings [Pengaturan Daya]
	- Shut Down After (Mati Setelah)
- **3.** Pilih durasi untuk penundaan Shut Down After (Mati Setelah).

**CATATAN:** Nilai standarnya adalah 4 hours (4 jam).

## **Atur pengaturan Delay Shut Down [Penundaan Mati]**

Gunakan menu panel kontrol untuk memilih apakah penundaan printer dimatikan atau tidak setelah tombol daya ditekan.

Lakukan prosedur berikut untuk mengubah pengaturan Delay Shut Down [Penundaan Mati]:

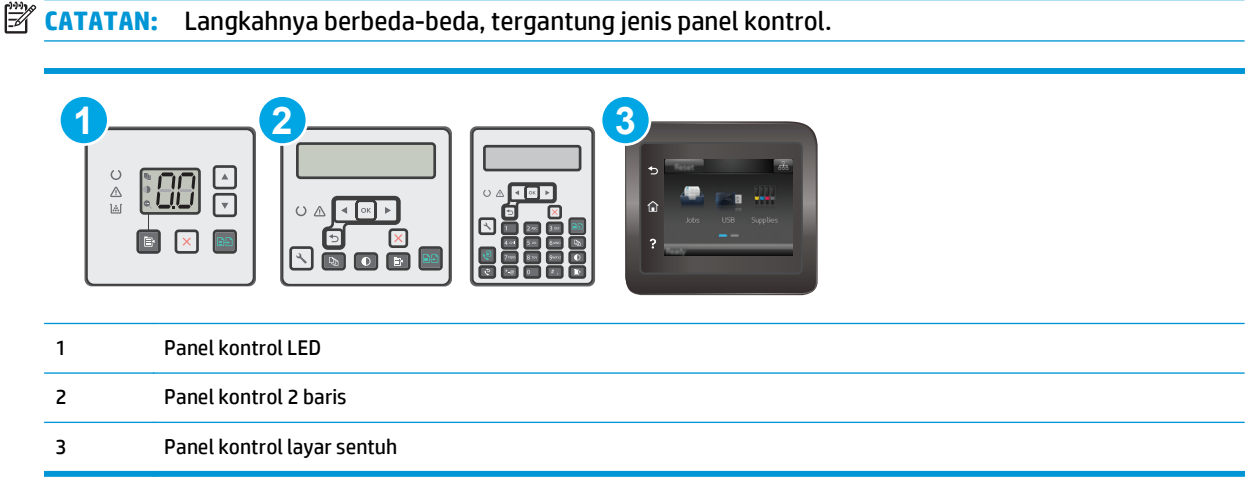

#### **Panel kontrol LED:**

- **1.** Buka HP Embedded Web Server (EWS):
	- **a.** Buka Bantuan Printer HP.
		- **Windows 8.1**: Klik panah bawah di sudut kiri bawah layar **Mulai**, kemudian pilih nama printer.
		- **Windows 8**: Klik kanan area kosong pada layar **Mulai**, klik **Semua Aplikasi** pada bilah aplikasi, kemudian pilih nama printer.
		- **Windows 7, Windows Vista, dan Windows XP**: Dari desktop komputer, klik **Mulai**, pilih **Semua Program**, klik **HP**, klik folder untuk printer, pilih ikon dengan nama printer, kemudian buka **Bantuan Printer HP**.
	- **b.** Dalam Bantuan Printer HP, pilih **Cetak**, kemudian pilih **Toolbox Perangkat HP**.
- **2.** Klik tab **Sistem**, pilih halaman **Pengaturan Sistem**, kemudian pilih halaman **Pengaturan Energi**.
- **3.** Dalam area **Tunda Mati**, pilih salah satu opsi penundaan:
	- **No Delay** [Tanpa Penundaan]: Printer dimatikan setelah periode tidak aktif yang ditentukan berdasarkan pengaturan Shut Down After [Mati Setelah].
	- **When Ports Are Active** [Bila Port Aktif]: Jika pilihan ini digunakan, printer tidak akan mati kecuali semua port dalam keadaan tidak aktif. Link jaringan atau sambungan faks yang aktif akan mencegah printer dimatikan.

#### **panel kontrol 2 baris dan layar sentuh:**

- **1.** Pada panel kontrol printer, buka menu Konfigurasi.
- **2.** Buka menu berikut:
- System Setup (Pengaturan Sistem)
- Energy Settings (Pengaturan Daya)
- Delay Shut Down (Penundaan Mati)
- **3.** Pilih salah satu opsi penundaan:
	- No Delay [Tanpa Penundaan]: Printer dimatikan setelah periode tidak aktif yang ditentukan berdasarkan pengaturan Shut Down After [Mati Setelah].
	- When Ports Are Active [Bila Port Aktif]: Jika pilihan ini digunakan, printer tidak akan mati kecuali semua port dalam keadaan tidak aktif. Link jaringan atau sambungan faks yang aktif akan mencegah printer dimatikan.

## <span id="page-133-0"></span>**Memperbarui firmware**

HP menawarkan pembaruan printer secara berkala, aplikasi Layanan Web baru, dan fitur baru untuk aplikasi Layanan Web yang ada. Ikuti langkah-langkah berikut untuk memperbarui firmware printer untuk printer tunggal. Saat Anda memperbarui firmware, aplikasi Layanan Web akan diperbarui secara otomatis.

Ada dua metode yang didukung dalam menjalankan pembaruan firmware di printer ini. Gunakan salah satu metode berikut untuk memperbarui firmware printer.

### **Metode satu: Memperbarui firmware menggunakan panel kontrol 2 baris atau layar sentuh**

Gunakan langkah-langkah ini untuk memuat firmware dari panel kontrol (hanya untuk printer yang tersambung lewat jaringan), dan/atau atur printer untuk memuat pembaruan firmware mendatang secara otomatis. Untuk printer yang tersambung melalui USB, langsung ke metode dua.

*W* **CATATAN:** Langkah-langkahnya berbeda, tergantung jenis panel kontrol.

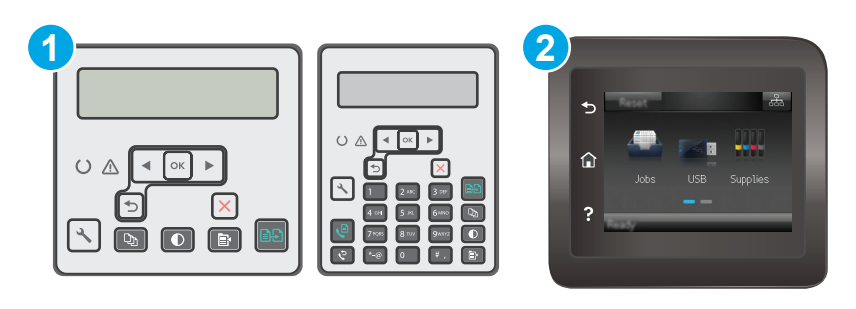

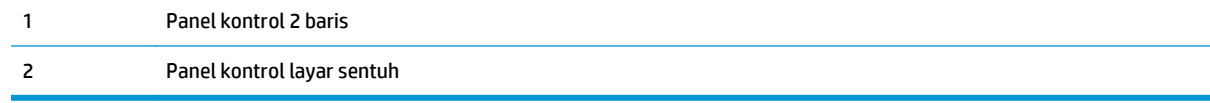

#### **Panel kontrol 2-baris:**

- **1.** Pastikan printer tersambung ke jaringan kabel (Ethernet) atau nirkabel dengan koneksi Internet aktif.
- **CATATAN:** Printer harus tersambung ke internet agar dapat memperbarui firmware melalui koneksi jaringan.
- **2.** Pada panel kontrol printer, tekan tombol Setup \ (Pengaturan).
- **3.** Buka menu **Layanan,**kemudian buka menu **LaserJet Update**.
	- **CATATAN:** Jika opsi **LaserJet Update** [Pembaruan LaserJet] tidak tercantum, gunakan metode kedua.
- **4.** Pilih **Check for Update** [Periksa Pembaruan] untuk memeriksa pembaruan.
- **TATATAN:** Printer akan memeriksa pembaruan secara otomatis, dan jika ada versi terbaru yang terdeteksi, proses pembaruan dimulai secara otomatis.
- **5.** Atur printer agar memperbarui firmware secara otomatis saat ada pembaruan yang tersedia.

Pada panel kontrol printer, tekan tombol Setup \ (Pengaturan).

Buka menu **Layanan**, buka menu **LaserJet Update**, kemudian pilih menu **Kelola Pembaruan**.

Atur opsi **Allow Updates** (Izinkan Pembaruan) ke **YES** (YA), lalu atur opsi **Automatic Check** (Periksa Otomatis) ke **ON** (Hidup).

#### **Panel kontrol layar sentuh:**

- **1.** Pastikan printer tersambung ke jaringan kabel (Ethernet) atau nirkabel dengan koneksi Internet aktif.
- **<sup>2</sup> CATATAN:** Printer harus tersambung ke internet agar dapat memperbarui firmware melalui koneksi jaringan.
- **2.** Dari layar Awal pada panel kontrol printer, sentuh tombol Setup (Pengaturan).
- **3.** Gulir ke dan buka menu Layanan, lalu buka menu Pembaruan LaserJet.
	- **<sup>2</sup> CATATAN:** Jika opsi LaserJet Update [Pembaruan LaserJet] tidak tercantum, gunakan metode kedua.
- **4.** Sentuh Check for Updates Now [Periksa Pembaruan Sekarang] untuk memeriksa pembaruan.
	- **TATATAN:** Printer akan memeriksa pembaruan secara otomatis, dan jika ada versi terbaru yang terdeteksi, proses pembaruan dimulai secara otomatis.
- **5.** Atur printer agar memperbarui firmware secara otomatis saat ada pembaruan yang tersedia.

Dari layar Awal pada panel kontrol printer, sentuh tombol Setup (Pengaturan).

Buka menu Layanan, buka menu LaserJet Update, kemudian pilih menu Kelola Pembaruan.

Atur opsi Allow Updates [Izinkan Pembaruan] ke YES [YA], lalu atur opsi Check Automatically [Periksa Secara Otomatis] ke ON [HIDUP].

## **Metode kedua: Perbarui firmware menggunakan Firmware Update Utility**

Gunakan langkah berikut untuk mendownload dan menginstal Firmware Update Utility secara manual dari HP.com.

**TATATAN:** Metode ini adalah satu-satunya opsi pembaruan firmware yang tersedia untuk printer yang tersambung ke komputer menggunakan kabel USB. Metode ini juga berfungsi untuk printer yang tersambung ke jaringan.

**EX CATATAN:** Anda harus menginstal driver cetak agar dapat menggunakan metode ini.

- **1.** Buka [www.hp.com/support,](http://www.hp.com/support) pilih bahasa negara/kawasan Anda, klik tautan **Dapatkan perangkat lunak dan driver**, ketik nama printer di bidang pencarian, tekan tombol ENTER, kemudian pilih printer dari daftar hasil pencarian.
- **2.** Memilih sistem operasi.
- **3.** Di bagian **Firmware**, cari **Firmware Update Utility**.
- **4.** Klik **Download**, klik **Run** (Jalankan), lalu klik **Run** (Jalankan) lagi.
- **5.** Saat utilitas membuka, pilih printer dari menu tarik-turun, lalu klik **Send Firmware** [Kirim Firmware].
- **<sup>2</sup> CATATAN:** Untuk mencetak halaman konfigurasi guna memverifikasi versi firmware yang diinstal sebelum atau setelah proses pembaruan, klik **Print Config** (Cetak Konfigurasi).
- **6.** Ikuti petunjuk pada layar untuk menyelesaikan instalasi, lalu klik tombol **Exit** (Keluar) untuk menutup utilitas.

# **9 Mengatasi masalah**

- [Dukungan pelanggan](#page-137-0)
- [Menafsirkan pola lampu panel kontrol \(hanya model LED\)](#page-138-0)
- [Sistem bantuan panel kontrol \(hanya model layar sentuh\)](#page-141-0)
- [Mengembalikan default pengaturan pabrik](#page-142-0)
- [Pesan "Kartrid hampir habis" atau "Kartrid benar-benar hampir habis" akan muncul pada panel kontrol](#page-143-0) [printer atau EWS](#page-143-0)
- [Produk tidak menarik kertas atau salah pengumpanan](#page-146-0)
- [Membersihkan kertas yang tersangkut](#page-151-0)
- [Bersihkan unit film ADF yang dapat diganti](#page-165-0)
- [Meningkatkan kualitas cetak](#page-167-0)
- [Meningkatkan kualitas gambar salin dan pindai](#page-173-0)
- [Memperbaiki kualitas gambar faks](#page-178-0)
- [Mengatasi masalah jaringan berkabel](#page-183-0)
- [Mengatasi masalah jaringan nirkabel](#page-185-0)
- [Mengatasi masalah faks](#page-189-0)

#### **Untuk informasi lebih lanjut:**

Informasi berikut ini adalah benar pada saat publikasi. Untuk informasi saat ini, lihat [www.hp.com/support/](http://www.hp.com/support/ljM129MFP) [ljM129MFP.](http://www.hp.com/support/ljM129MFP)

Bantuan menyeluruh HP untuk printer mencakup informasi berikut:

- Menginstal dan mengonfigurasi
- Mempelajari dan menggunakan
- Mengatasi masalah
- Mengunduh pembaruan perangkat lunak dan firmware
- Mengikuti forum dukungan.
- Menemukan informasi garansi dan peraturan

## <span id="page-137-0"></span>**Dukungan pelanggan**

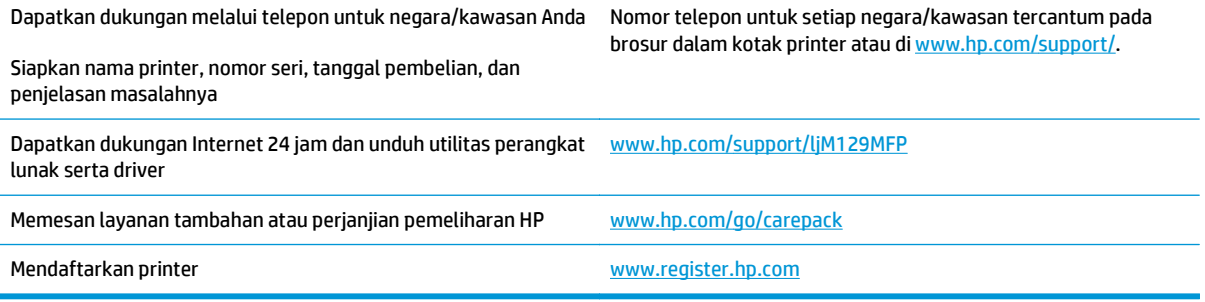

## <span id="page-138-0"></span>**Menafsirkan pola lampu panel kontrol (hanya model LED)**

Jika printer memerlukan konfirmasi pengguna, panel kontrol LED muncul bergantian antara **Go** dan kode kesalahan dua digit. Jika printer memerlukan konfirmasi pengguna, panel kontrol LED muncul bergantian antara **Er** dan kode status dua-angka. Gunakan tabel di bawah untuk menentukan apa pun masalah pada printer.

#### **Tabel 9-1 Keterangan lampu status**

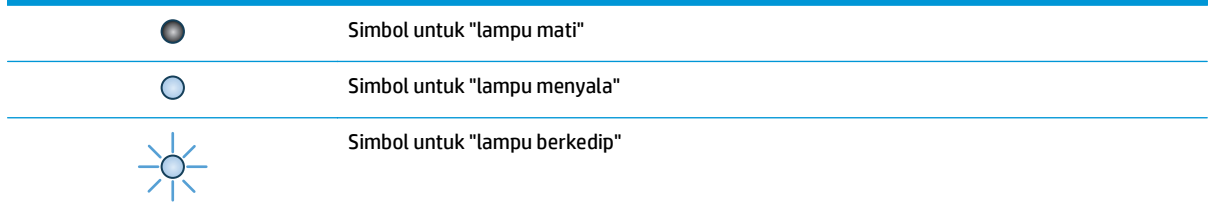

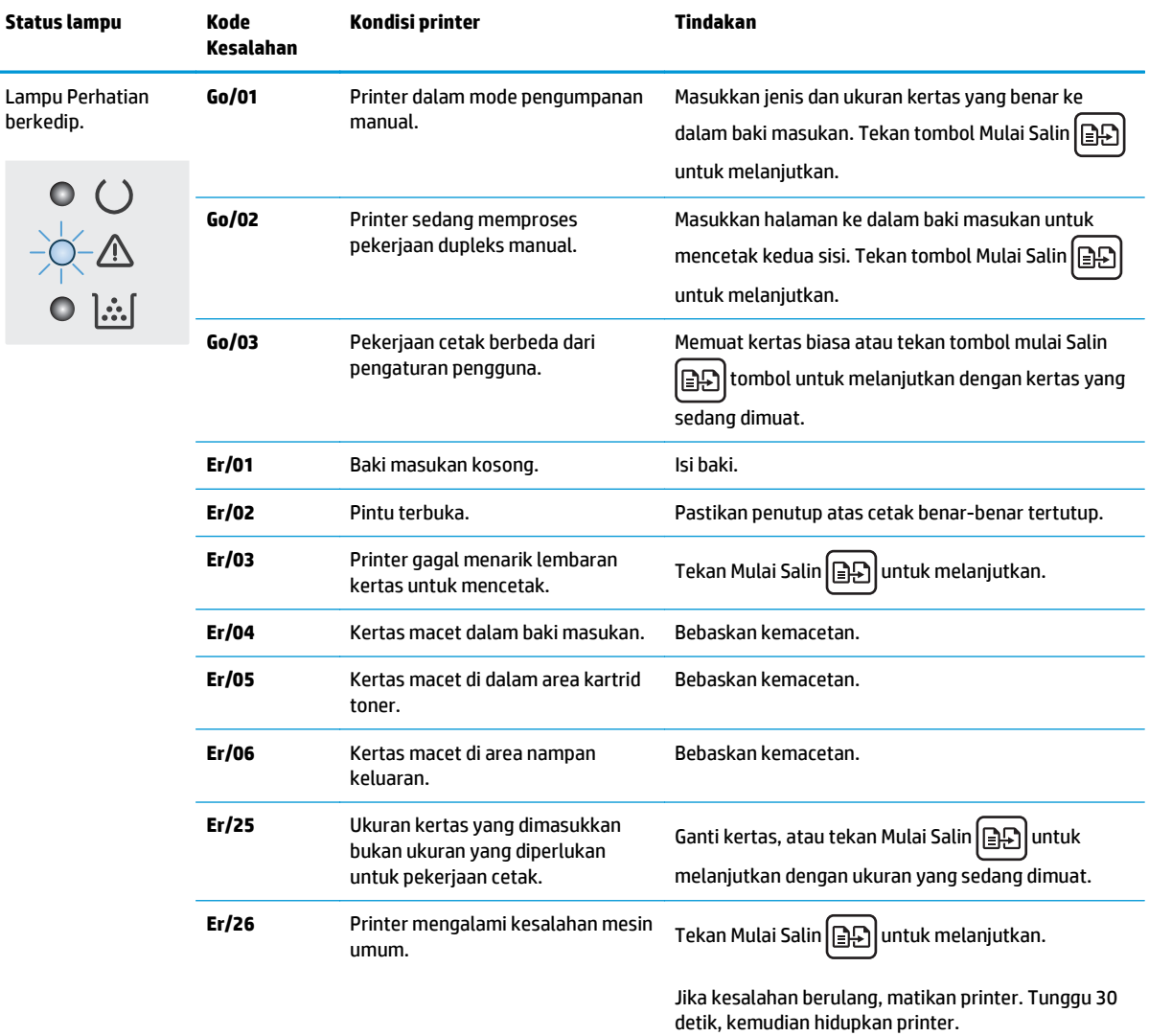

#### **Tabel 9-2 Pola lampu panel kontrol**

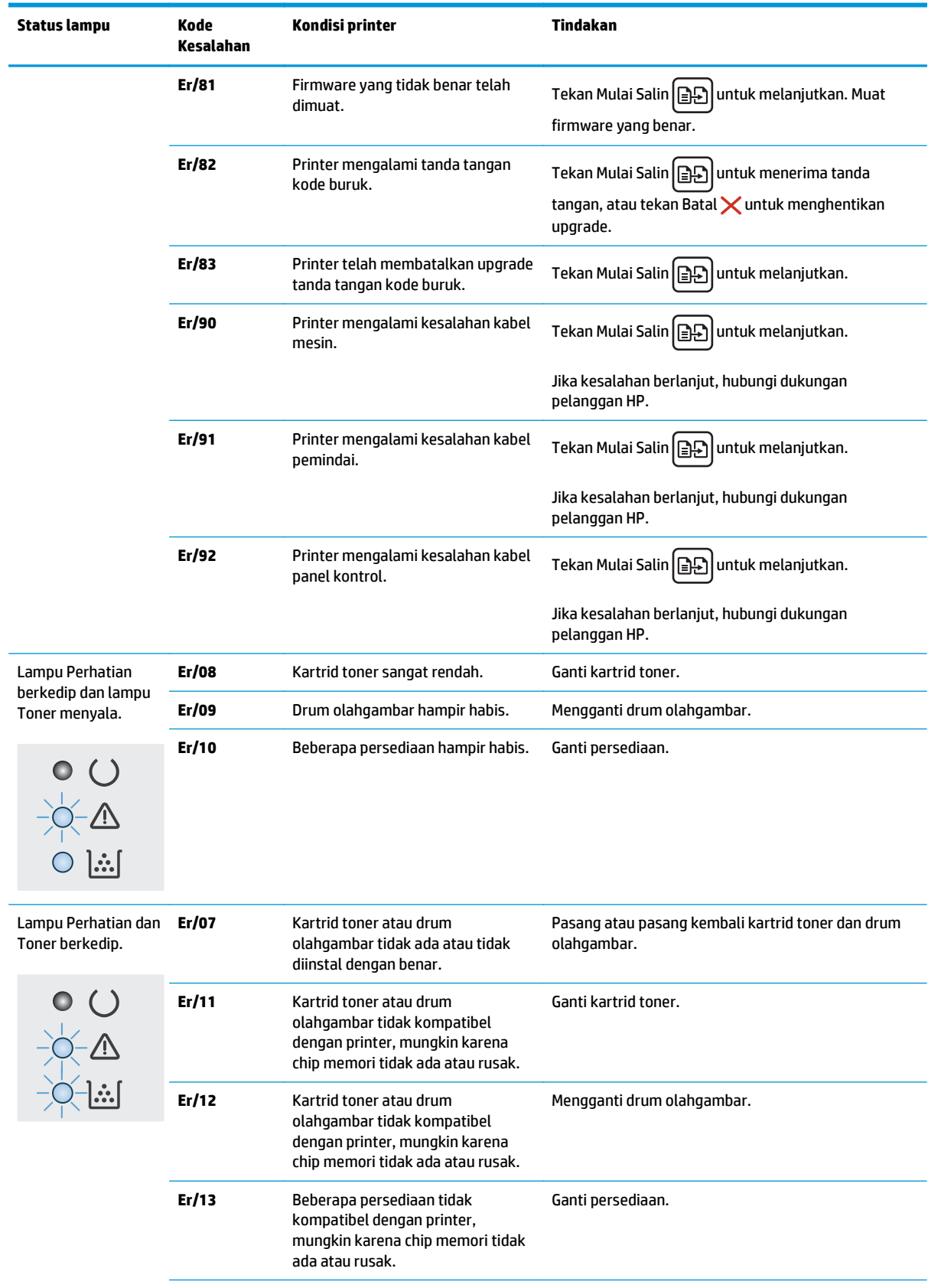

### **Tabel 9-2 Pola lampu panel kontrol (Lanjutan)**

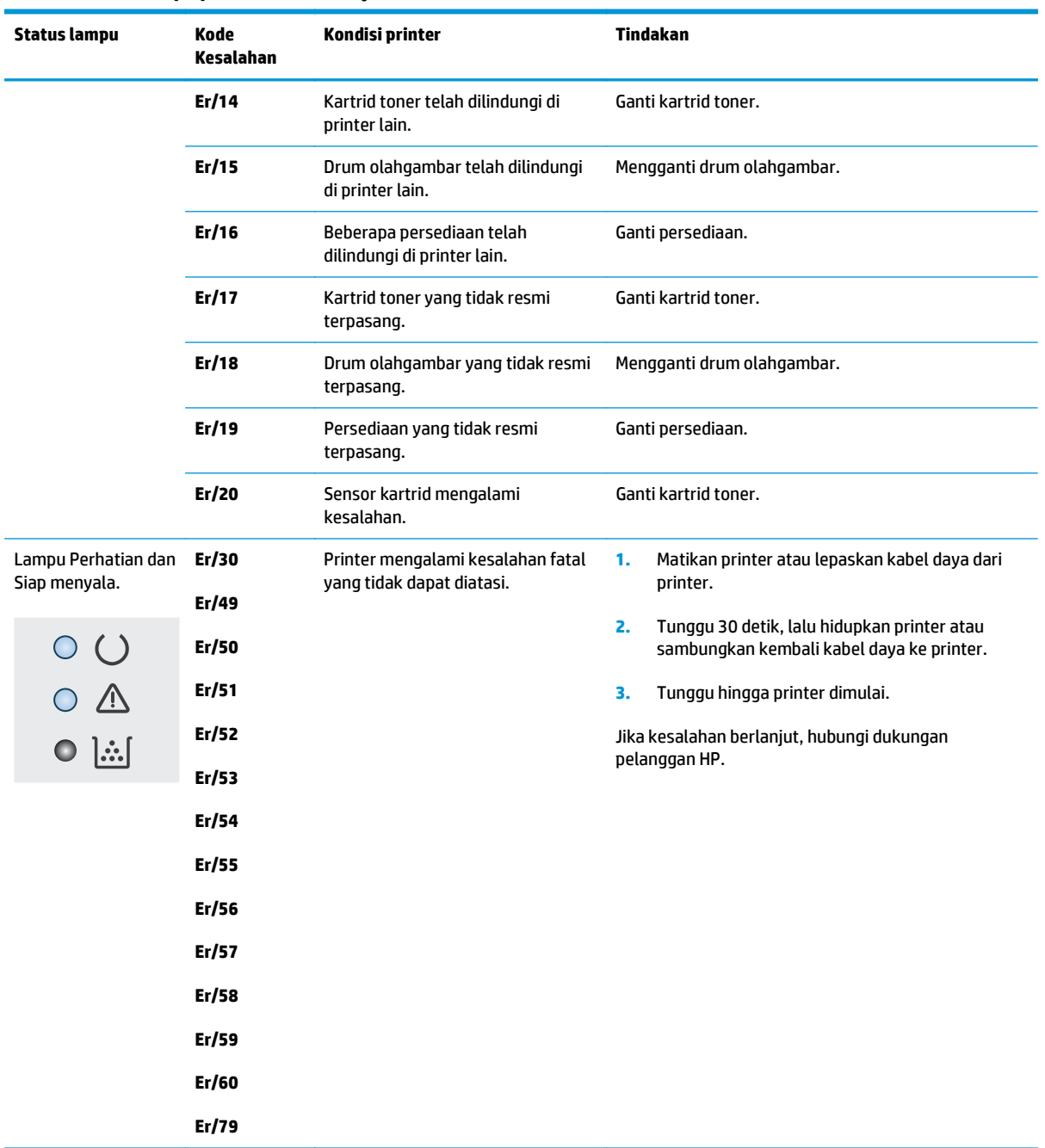

### **Tabel 9-2 Pola lampu panel kontrol (Lanjutan)**

## <span id="page-141-0"></span>**Sistem bantuan panel kontrol (hanya model layar sentuh)**

Printer ini dilengkapi sistem Bantuan terpadu yang menjelaskan cara menggunakan setiap layar. Untuk membuka sistem Bantuan, sentuh tombol Bantuan ? di sudut kanan atas layar.

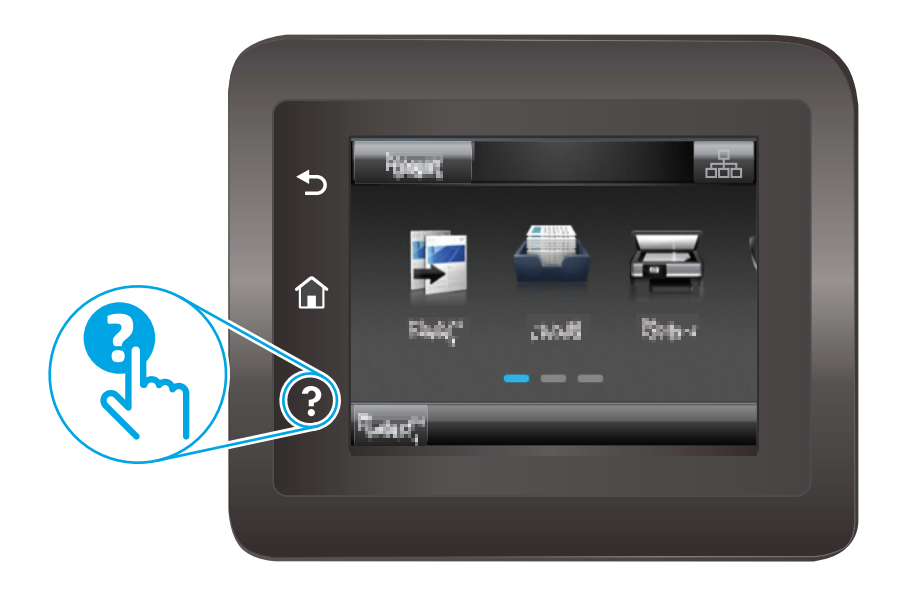

Pada beberapa layar, Bantuan akan membuka menu global di mana Anda dapat mencari topik tertentu. Anda dapat menjelajahi struktur menu dengan menyentuh tombol pada menu.

Beberapa layar Bantuan berisi animasi yang memandu Anda di sepanjang prosedur, seperti menghilangkan kemacetan.

Untuk layar yang berisi pengaturan untuk pekerjaan individual, sistem bantuan akan membuka topik yang menjelaskan opsi-opsi untuk layar tersebut.

Jika printer memberitahukan kesalahan atau peringatan, sentuh tombol Bantuan ? untuk membuka pesan yang menjelaskan masalah tersebut. Pesan tersebut juga berisi petunjuk untuk membantu mengatasi masalah.

## <span id="page-142-0"></span>**Mengembalikan default pengaturan pabrik**

Mengembalikan default pengaturan pabrik akan mengembalikan semua pengaturan printer dan jaringan ke default pabrik. Tindakan ini tidak akan mengatur ulang jumlah halaman atau ukuran baki. Untuk mengembalikan printer ke pengaturan default pabrik, ikuti langkah-langkah ini.

**PERHATIAN:** Mengembalikan standar pengaturan pabrik akan mengembalikan semua pengaturan ke standar pabrik, dan juga menghapus halaman yang tersimpan dalam memori.

**EX CATATAN:** Langkahnya berbeda-beda, tergantung jenis panel kontrol.

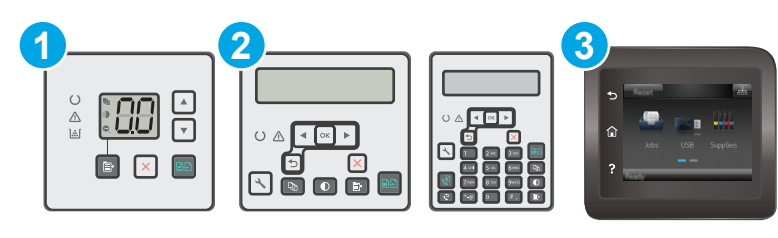

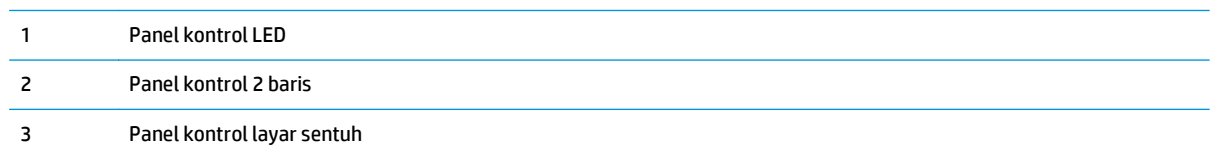

#### **Panel kontrol LED:**

- **1.** Buka HP Embedded Web Server (EWS):
	- **a.** Buka Bantuan Printer HP.
		- **Windows 8.1**: Klik panah bawah di sudut kiri bawah layar **Mulai**, kemudian pilih nama printer.
		- **Windows 8**: Klik kanan area kosong pada layar **Mulai**, klik **Semua Aplikasi** pada bilah aplikasi, kemudian pilih nama printer.
		- **Windows 7, Windows Vista, dan Windows XP**: Dari desktop komputer, klik **Mulai**, pilih **Semua Program**, klik **HP**, klik folder untuk printer, pilih ikon dengan nama printer, kemudian buka **Bantuan Printer HP**.
	- **b.** Dalam Bantuan Printer HP, pilih **Cetak**, kemudian pilih **Toolbox Perangkat HP**.
- **2.** Klik tab **Sistem**, kemudian klik halaman **Simpan dan Pulihkan**.
- **3.** Pilih **Pulihkan Default**.

Printer akan dihidupkan ulang secara otomatis.

#### **panel kontrol 2 baris dan layar sentuh:**

- **1.** Pada panel kontrol printer, buka menu Konfigurasi.
- **2.** Membuka menu Service (Layanan).
- **3.** Pilih Pulihkan Default.

Printer akan dihidupkan ulang secara otomatis.

## <span id="page-143-0"></span>**Pesan "Kartrid hampir habis" atau "Kartrid benar-benar hampir habis" akan muncul pada panel kontrol printer atau EWS**

**Kartrid hampir habis**: Printer menunjukkan bahwa tingkat kartrid rendah. Sisa masa pakai kartrid yang sebenarnya mungkin berbeda. Sebaiknya sediakan pengganti untuk dipasang bila kualitas cetak menjadi buruk. Kartrid tidak perlu diganti sekarang.

**Isi kartrid sangat rendah**: Printer menunjukkan bahwa tingkat kartrid sangat rendah. Sisa masa pakai kartrid yang sebenarnya mungkin berbeda. Sebaiknya sediakan pengganti untuk dipasang bila kualitas cetak menjadi buruk. Kartrid tidak perlu diganti sekarang, kecuali jika kualitas cetak sudah tidak dapat memenuhi kebutuhan.

Bila kartrid HP telah mencapai tingkat **Sangat Rendah**, Jaminan Perlindungan Premium HP atas kartrid tersebut akan berakhir.

**TATATAN:** Kartrid harus diganti saat printer akan memberitahu bila kartrid sudah sangat sedikit untuk 33A Black LaserJet kartrid Toner asli HP dan HP 34A asli LaserJet Drum Olahgambar.

## **Mengubah pengaturan "Sangat Rendah"**

Anda dapat mengubah reaksi printer saat persediaan mencapai tingkat Benar-Benar Hampir Habis. Anda tidak perlu membuat ulang pengaturan ini saat memasang kartrid baru.

- **TATATAN:** Pengaturan "Sangat rendah" tidak dapat diubah untuk 33A Black LaserJet kartrid Toner asli HP dan HP 34A asli LaserJet Drum Olahgambar.
- **EX CATATAN:** Langkahnya berbeda-beda, tergantung jenis panel kontrol.

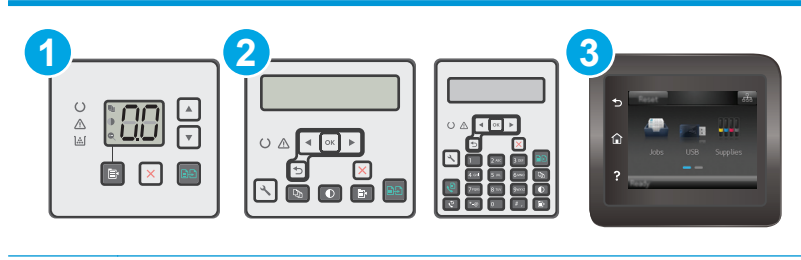

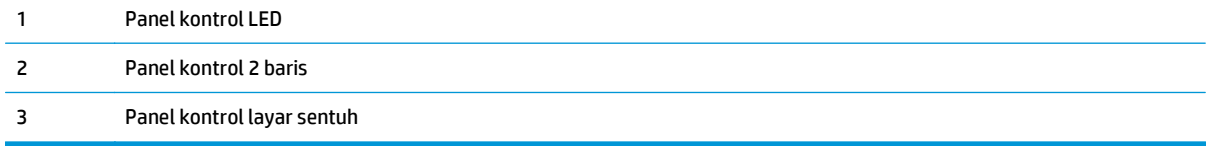

#### **Panel kontrol LED:**

- **1.** Buka HP Embedded Web Server (EWS):
	- **a.** Buka Bantuan Printer HP.
- **Windows 8.1**: Klik panah bawah di sudut kiri bawah layar **Mulai**, kemudian pilih nama printer.
- **Windows 8**: Klik kanan area kosong pada layar **Mulai**, klik **Semua Aplikasi** pada bilah aplikasi, kemudian pilih nama printer.
- **Windows 7, Windows Vista, dan Windows XP**: Dari desktop komputer, klik **Mulai**, pilih **Semua Program**, klik **HP**, klik folder untuk printer, pilih ikon dengan nama printer, kemudian buka **Bantuan Printer HP**.
- **b.** Dalam Bantuan Printer HP, pilih **Cetak**, kemudian pilih **Toolbox Perangkat HP**.
- **2.** Klik tab **Sistem**, lalu klik tab **Pengaturan Persediaan**.
- **3.** Dalam area **Pengaturan Kertas**, pilih pengaturan kartrid rendah yang benar.
	- Gunakan pilihan Continue [Lanjutkan] untuk mengatur agar printer mengingatkan Anda bahwa kartrid toner benar-benar hampir habis, namun tetap melanjutkan pencetakan.
	- Gunakan pilihan Stop [Berhenti] untuk mengatur agar printer berhenti mencetak hingga Anda mengganti kartrid toner.
	- Gunakan pilihan Prompt [Konfirmasi] untuk mengatur printer agar berhenti mencetak dan meminta Anda mengganti kartrid toner. Anda dapat mengonfirmasi perintah tersebut dan melanjutkan pencetakan. Pilihan yang dapat dikonfigurasi pelanggan pada printer ini adalah "Minta Ingatkan Saya Setelah 100, 200, 300, atau 400 halaman, atau tidak pernah sama sekali". Pilihan ini diberikan untuk kenyamanan pelanggan dan bukan merupakan indikator bahwa halaman tersebut akan memiliki kualitas cetak yang memuaskan.

#### **panel kontrol 2 baris dan layar sentuh:**

- **1.** Pada panel kontrol printer, buka menu Konfigurasi.
- **2.** Buka menu berikut:
	- System Setup [Setup Sistem]
	- Pengaturan Persediaan
	- Kartrid Hitam atau Kartrid Warna
	- Pengaturan Sangat Rendah
- **3.** Tentukan salah satu dari pilihan berikut:
	- Gunakan pilihan Continue [Lanjutkan] untuk mengatur agar printer mengingatkan Anda bahwa kartrid toner benar-benar hampir habis, namun tetap melanjutkan pencetakan.
	- Gunakan pilihan Stop [Berhenti] untuk mengatur agar printer berhenti mencetak hingga Anda mengganti kartrid toner.
	- Gunakan pilihan Prompt [Konfirmasi] untuk mengatur printer agar berhenti mencetak dan meminta Anda mengganti kartrid toner. Anda dapat mengonfirmasi perintah tersebut dan melanjutkan pencetakan. Pilihan yang dapat dikonfigurasi pelanggan pada printer ini adalah "Minta Ingatkan Saya Setelah 100, 200, 300, atau 400 halaman, atau tidak pernah sama sekali". Pilihan ini diberikan untuk kenyamanan pelanggan dan bukan merupakan indikator bahwa halaman tersebut akan memiliki kualitas cetak yang memuaskan.

### **Untuk printer dengan kemampuan faks**

Bila printer diatur ke opsi Stop [Hentikan] atau Prompt [Konfirmasi], terdapat risiko faks tidak tercetak bila printer melanjutkan pencetakan. Hal tersebut dapat terjadi jika printer menerima faks dalam jumlah yang melampaui kapasitas memori sementara printer menunggu.

Printer dapat mencetak faks tanpa gangguan bila melampaui ambang batas Sangat Rendah jika Anda memilih opsi Continue (Lanjut) untuk kartrid, namun kualitas cetak mungkin menurun.

# **Pesan persediaan**

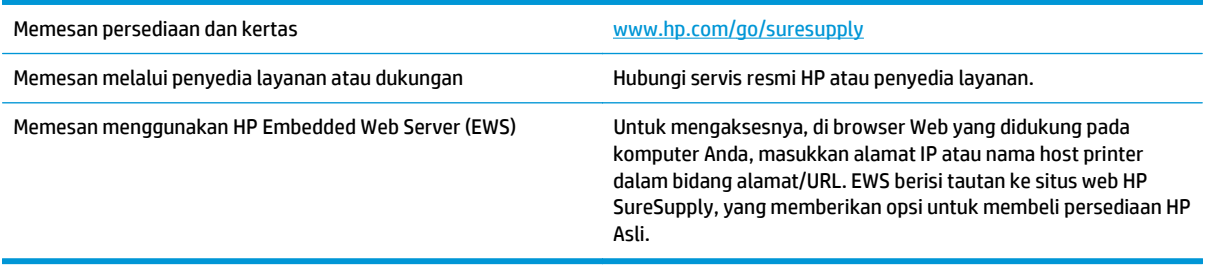

# **Produk tidak menarik kertas atau salah pengumpanan**

# **Pendahuluan**

Solusi berikut dapat membantu memecahkan masalah apabila printer tidak mengambil kertas dari baki atau mengambil beberapa kertas sekaligus pada saat yang bersamaan. Salah satu dari situasi in dapat menyebabkan kemacetan kertas.

- Printer tidak mengambil kertas
- [Printer mengambil beberapa lembar kertas](#page-147-0)
- [Pengumpan dokumen memacetkan, memiringkan, atau mengambil lebih dari satu lembar kertas.](#page-148-0)
- [Membersihkan rol pengambil dan alas pemisah pada pemasok dokumen](#page-149-0)

# **Printer tidak mengambil kertas**

Jika printer tidak mengambil kertas dari baki, cobalah solusi ini.

- **1.** Buka printer dan keluarkan semua kertas yang macet. Pastikan tidak ada sisa sobekan kertas di dalam printer.
- **2.** Muat baki dengan ukuran kertas yang benar untuk pekerjaan.
- **3.** Pastikan bahwa ukuran dan jenis kertas diatur dengan benar pada panel kontrol printer.
- **4.** Pastikan pemandu kertas di dalam baki diatur dengan benar sesuai ukuran kertas. Sesuaikan pemandu ke indentasi yang benar pada baki. Tombol panah pada pemandu baki harus pas persis dengan tanda di baki.
- **<sup>2</sup> CATATAN:** Jangan sesuaikan pemandu kertas terlalu rapat dengan tumpukan kertas. Sesuaikan dengan indentasi atau tanda pada baki.

<span id="page-147-0"></span>**5.** Pastikan kelembapan di dalam ruangan masih dalam batas spesifikasi printer ini dan kertas disimpan di dalam kemasan yang belum dibuka. Pada umumnya rim kertas dijual di dalam bungkus tahan lembab agar kertas tetap kering.

Di lingkungan dengan kelembapan tinggi, kertas di bagian atas tumpukan dalam baki dapat menyerap kelembapan, dan bentuknya bisa bergelombang atau tidak rata. Jika hal ini terjadi, ambil 5 hingga 10 lembar kertas paling atas di tumpukan.

Di lingkungan dengan kelembapan rendah, sisa listrik statis dapat menyebabkan lembaran kertas saling menempel. Jika hal ini terjadi, ambil kertas dari baki, lalu tekuk tumpukan dengan memegang dan mengangkat ujung-ujungnya hingga membentuk huruf U. Kemudian, putar ujung-ujungnya ke bawah untuk membalik bentuk huruf U tadi. Selanjutnya, pegang tiap sisi tumpukan kertas, dan ulangi proses ini. Proses ini memisahkan tiap lembar tanpa menimbulkan listrik statis. Ratakan tumpukan kertas di atas permukaan meja sebelum memasukkannya ke baki.

**Gambar 9-1** Teknik menekuk tumpukan kertas

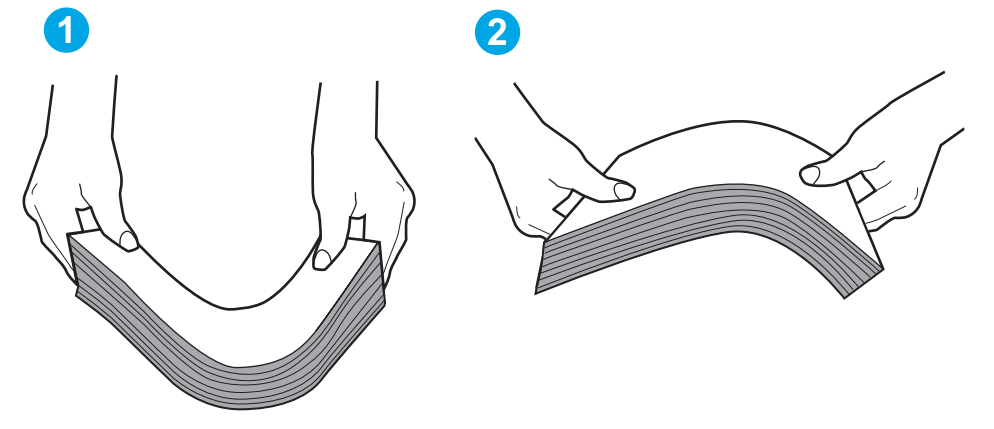

- **6.** Periksa panel kontrol printer untuk melihat apakah printer menampilkan konfirmasi untuk memasukkan kertas secara manual. Masukkan kertas, lalu lanjutkan.
- **7.** Rol di atas baki mungkin tercemar. Bersihkan rol dengan kain tak berbulu yang dilembapkan dengan air hangat. Gunakan air suling, jika ada.

# **Printer mengambil beberapa lembar kertas**

Jika printer mengambil beberapa lembar kertas dari baki, cobalah solusi ini.

- **1.** Keluarkan tumpukan kertas dari baki dan tekuk, putar 180 derajat, dan balikkan. *Jangan mengipaskan kertas.* Kembalikan tumpukan kertas ke dalam baki.
- **<sup>2</sup> CATATAN:** Mengibaskan kertas dapat menimbulkan listrik statis. Daripada mengibaskan kertas, tekuk tumpukan dengan memegang dan mengangkat ujung-ujungnya hingga membentuk huruf U. Kemudian, putar ujung-ujungnya ke bawah untuk membalik bentuk huruf U tadi. Selanjutnya, pegang tiap sisi tumpukan kertas, dan ulangi proses ini. Proses ini memisahkan tiap lembar tanpa menimbulkan listrik statis. Ratakan tumpukan kertas di atas permukaan meja sebelum memasukkannya ke baki.

**A PERHATIAN:** Jangan menyemprotkan air secara langsung ke printer. Semprotkan air ke kain atau celupkan kain ke air dan peras sebelum membersihkan rol.

<span id="page-148-0"></span>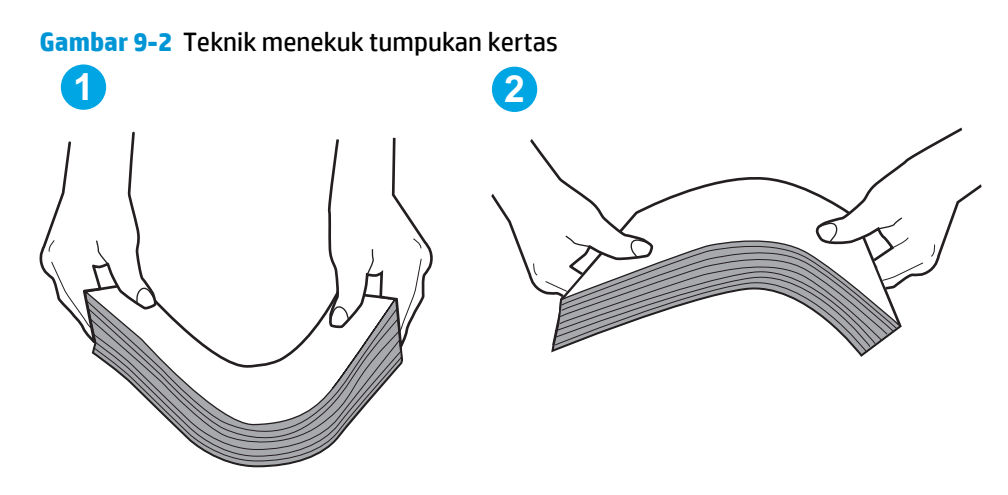

- **2.** Gunakan hanya kertas yang memenuhi spesifikasi HP untuk printer ini.
- **3.** Pastikan kelembapan di dalam ruangan masih dalam batas spesifikasi printer ini, dan kertas disimpan di dalam kemasan yang belum dibuka. Pada umumnya rim kertas dijual di dalam bungkus tahan lembab agar kertas tetap kering.

Di lingkungan dengan kelembapan tinggi, kertas di bagian atas tumpukan dalam baki dapat menyerap kelembapan, dan bentuknya bisa bergelombang atau tidak rata. Jika hal ini terjadi, ambil 5 hingga 10 lembar kertas paling atas di tumpukan.

Di lingkungan dengan kelembapan rendah, sisa listrik statis dapat menyebabkan lembaran kertas saling menempel. Jika hal ini terjadi, ambil kertas dari baki, lalu tekuk tumpukan seperti yang dijelaskan di atas.

- **4.** Gunakan kertas yang tidak kusut, terlipat, atau rusak. Bila perlu, gunakan kertas dari kemasan lain.
- **5.** Pastikan baki tidak kelebihan isi dengan memeriksa tanda ketinggian tumpukan di dalam baki. Jika isinya berlebihan, keluarkan seluruh tumpukan kertas dari baki, luruskan tumpukan, lalu kembalikan sebagian kertas ke dalam baki.
- **6.** Pastikan pemandu kertas di dalam baki diatur dengan benar sesuai ukuran kertas. Sesuaikan pemandu ke indentasi yang benar pada baki. Tombol panah pada pemandu baki harus pas persis dengan tanda di baki.
- **<sup>2</sup> CATATAN:** Jangan sesuaikan pemandu kertas terlalu rapat dengan tumpukan kertas. Sesuaikan dengan indentasi atau tanda pada baki.
- **7.** Pastikan bahwa lingkungan pencetakan berada dalam spesifikasi yang dianjurkan.

### **Pengumpan dokumen memacetkan, memiringkan, atau mengambil lebih dari satu lembar kertas.**

- *X* CATATAN: Informasi ini hanya berlaku untuk printer MFP.
	- Mungkin ada sesuatu pada dokumen asli, seperti kawat jepit atau nota berperekat, yang harus dilepaskan.
	- Periksa apakah semua rol berada di tempatnya dan apakah tutup akses-rol di dalam pengumpan dokumen telah ditutup.
	- Pastikan bahwa tutup pengumpan dokumen atas telah ditutup.
- <span id="page-149-0"></span>● Halaman mungkin tidak ditaruh dengan benar. Luruskan kertas dan atur pemandu kertas ke tengah tumpukan.
- Pemandu kertas harus menyentuh pinggiran tumpukan kertas agar bekerja dengan benar. Pastikan bahwa tumpukan kertas lurus dan pemandu bersandar pada tumpukan kertas.
- Baki masukan pengumpan dokumen atau nampan keluaran mungkin memuat jumlah kertas yang melebihi jumlah maksimum. Pastikan tumpukan kertas termuat seluruhnya di bawah pemandu dalam baki masukan, dan ambil kertas dari nampan keluaran.
- Pastikan tidak ada kertas, staples, klip kertas, atau serpihan lain di jalur kertas.
- Bersihkan rol dan dinding pemisah pengumpan dokumen. Gunakan udara bertekanan atau kain bebasbulu bersih yang dibasahi dengan air hangat. Jika masih terjadi, ganti rol.
- Dari layar Awal di panel kontrol printer, gulir ke dan sentuh tombol Supplies (Persediaan). Periksa status kit pemasok dokumen, dan ganti jika perlu.

# **Membersihkan rol pengambil dan alas pemisah pada pemasok dokumen**

Jika pengumpan dokumen produk mengalami masalah penanganan kertas, seperti macet atau beberapa lembar kertas masuk sekaligus, bersihkan roller dan dinding pemisah pengumpan dokumen.

**1.** Membuka penutup akses pemasok dokumen.

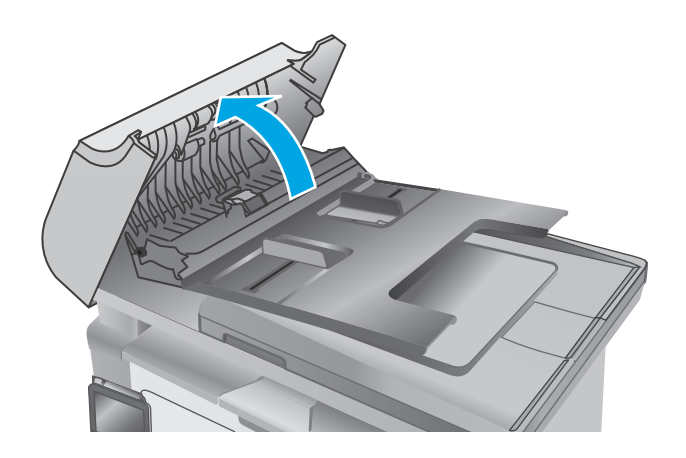

**2.** Gunakan kain tidak berserat yang dibasahi untuk menyeka rol penarik dan dinding pemisah guna membersihkan kotoran.

**PERHATIAN:** Jangan gunakan pembersih abrasif, aseton, benzena, amonia, etil alkohol, atau karbon tetraklorida pada bagian mana pun dari printer karena dapat merusak printer. Jangan biarkan kaca atau pelat terkena cairan secara langsung. Cairan dapat meresap dan merusak printer.

**3.** Menutup penutup akses pemasok dokumen.

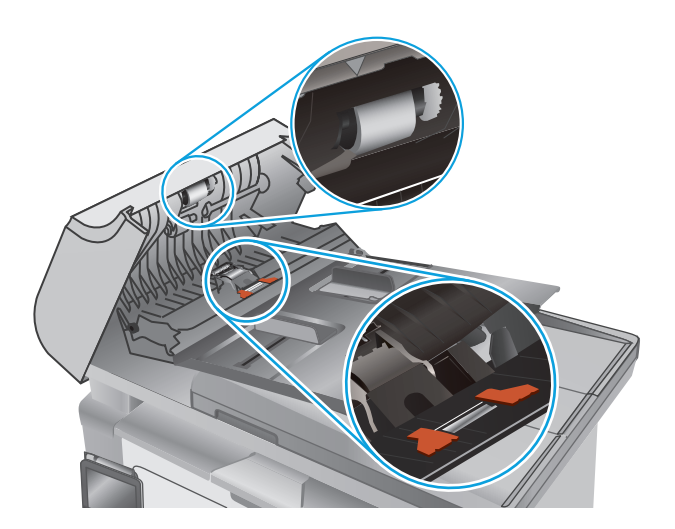

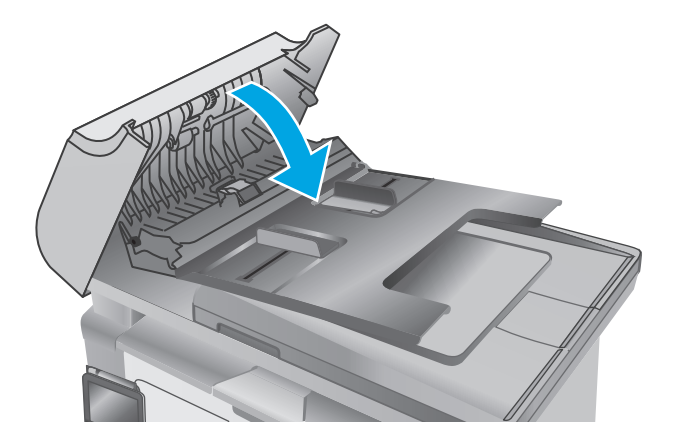

# **Membersihkan kertas yang tersangkut**

# **Pendahuluan**

Informasi berikut berisi instruksi untuk membersihkan kertas yang macet dari produk.

- Lokasi kemacetan kertas
- Sering mengalami kertas macet?
- [Mengatasi kertas macet pada baki masukan](#page-154-0)
- [Mengatasi kemacetan kertas dalam area kartrid toner](#page-157-0)
- [Membebaskan kemacetan kertas di nampan keluaran](#page-159-0)
- [Keluarkan kertas macet dalam pemasok dokumen \(hanya model pemasok dokumen\)](#page-162-0)

## **Lokasi kemacetan kertas**

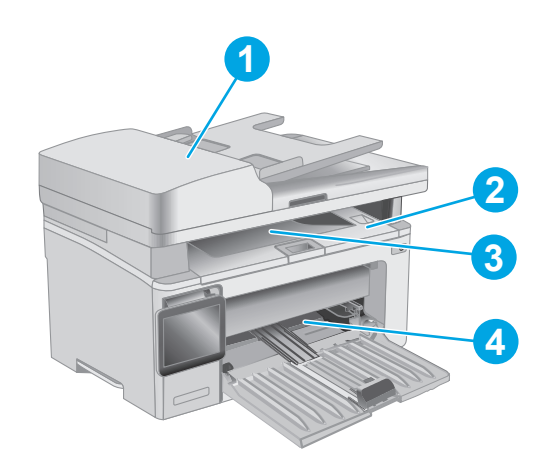

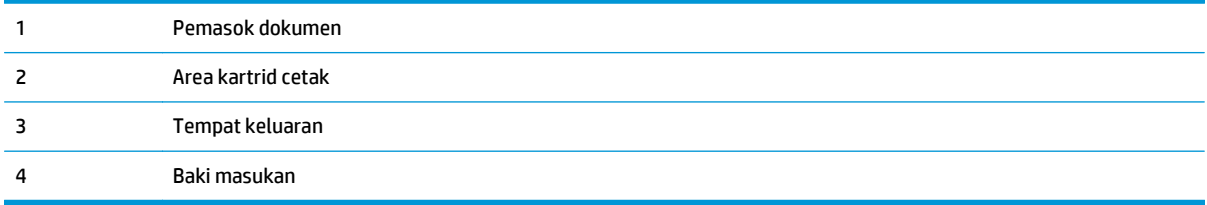

# **Sering mengalami kertas macet?**

Ikuti langkah-langkah ini untuk mengatasi masalah kemacetan kertas yang sering. Jika langkah pertama tidak menyelesaikan masalah, lanjutkan ke langkah berikutnya sampai masalah teratasi.

### *CATATAN:* Langkahnya berbeda-beda, tergantung jenis panel kontrol.

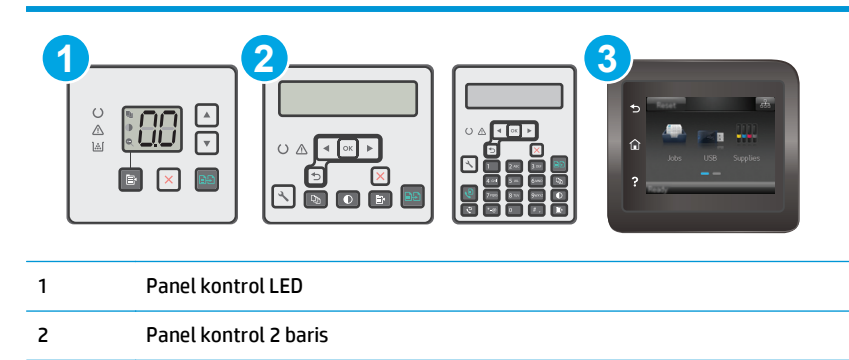

- 3 Panel kontrol layar sentuh
- **1.** Jika kertas macet di dalam printer, keluarkan kertas yang tersangkut, lalu cetak halaman konfigurasi untuk menguji printer.
- **2.** Periksa apakah baki telah dikonfigurasi untuk jenis dan ukuran kertas yang benar pada panel kontrol printer. Sesuaikan pengaturan kertas jika perlu.

#### **Panel kontrol LED:**

- **a.** Membuka HP Embedded Web Server (EWS):
	- **i.** Buka Bantuan Printer HP.
		- **Windows 8.1**: Klik panah bawah di sudut kiri bawah layar **Mulai**, kemudian pilih nama printer.
		- **Windows 8**: Klik kanan area kosong pada layar **Mulai**, klik **Semua Aplikasi** pada bilah aplikasi, kemudian pilih nama printer.
		- **Windows 7, Windows Vista, dan Windows XP**: Dari desktop komputer, klik **Mulai**, pilih **Semua Program**, klik **HP**, klik folder untuk printer, pilih ikon dengan nama printer, kemudian buka **Bantuan Printer HP**.
	- **ii.** Dalam Bantuan Printer HP, pilih **Cetak**, kemudian pilih **Toolbox Perangkat HP**.
- **b.** Klik tab **Sistem**, kemudian klik halaman **Pengaturan Kertas**.
- **c.** Pilih baki dari daftar.
- **d.** Pilih **Paper Type** (Jenis Kertas), lalu pilih jenis kertas yang dimuat dalam baki.
- **e.** Pilih **Paper Size** (Ukuran Kertas), lalu pilih ukuran kertas yang dimuat dalam baki.
- **f.** Klik **Terapkan** untuk menyimpan perubahan.

#### **panel kontrol 2 baris dan layar sentuh:**

- **a.** Pada panel kontrol printer, buka menu Konfigurasi.
- **b.** Buka menu berikut:
- System Setup (Pengaturan Sistem)
- Paper setup [Pengaturan kertas]
- **c.** Pilih baki dari daftar.
- **d.** Pilih Paper Type (Jenis Kertas), lalu pilih jenis kertas yang dimuat dalam baki.
- **e.** Pilih Paper Size (Ukuran Kertas), lalu pilih ukuran kertas yang dimuat dalam baki.
- **3.** Matikan printer, tunggu 30 detik, lalu hidupkan kembali.
- **4.** Cetak halaman pembersihan untuk membersihkan kelebihan toner dari dalam printer.

#### **Panel kontrol LED:**

- **a.** Buka Bantuan Printer HP.
	- **Windows 8.1**: Klik panah bawah di sudut kiri bawah layar **Mulai**, kemudian pilih nama printer.
	- **Windows 8**: Klik kanan area kosong pada layar **Mulai**, klik **Semua Aplikasi** pada bilah aplikasi, kemudian pilih nama printer.
	- **Windows 7, Windows Vista, dan Windows XP**: Dari desktop komputer, klik **Mulai**, pilih **Semua Program**, klik **HP**, klik folder untuk printer, pilih ikon dengan nama printer, kemudian buka **Bantuan Printer HP**.
- **b.** Dalam Bantuan Printer HP, pilih **Cetak**, kemudian pilih **Toolbox Perangkat HP**.
- **c.** Pada tab **Sistem**, klik **Layanan**.
- **d.** Dalam area **Mode Pembersihan**, klik **Mulai** untuk memulai proses pembersihan.

#### **panel kontrol 2 baris dan layar sentuh:**

- **a.** Pada panel kontrol printer, buka menu Konfigurasi.
- **b.** Membuka menu Service (Layanan).
- **c.** Pilih Cleaning Page (Membersihkan Halaman).
- **d.** Masukkan kertas ukuran letter atau A4 jika diminta.

Tunggu hingga proses selesai. Buang halaman yang tercetak.

**5.** Cetak halaman konfigurasi untuk menguji printer.

#### **Panel kontrol LED:**

▲ Tekan dan tahan tombol Mulai Salin hingga lampu Siap **(**) mulai berkedip, kemudian lepaskan tombolnya.

#### **panel kontrol 2 baris dan layar sentuh:**

- **a.** Pada panel kontrol printer, buka menu Konfigurasi.
- **b.** Buka menu Report (Laporan).
- **c.** Pilih Configuration Report [Laporan Konfigurasi].

Jika langkah-langkah tersebut tidak mengatasi masalah, printer mungkin perlu diservis. Hubungi dukungan pelanggan HP.

# <span id="page-154-0"></span>**Mengatasi kertas macet pada baki masukan**

Bila terjadi kemacetan, lampu Perhatian A berkedip berulang kali pada panel kontrol LED, dan pesan kemacetan muncul pada panel kontrol layar sentuh 2 baris.

**1.** Keluarkan kertas yang terlepas dari baki masukan.

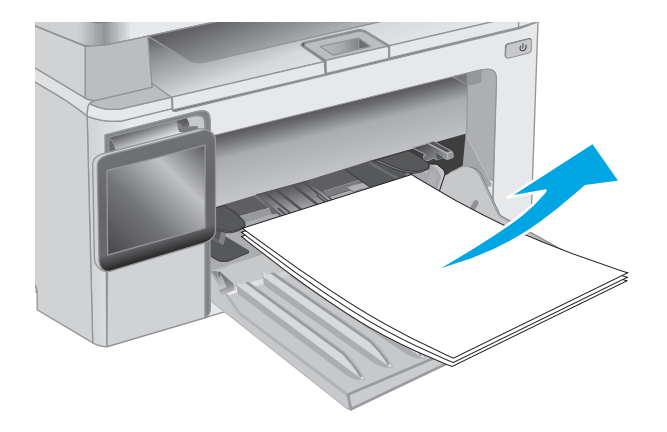

**2.** Angkat unit pemindai, dan kemudian buka penutup atas.

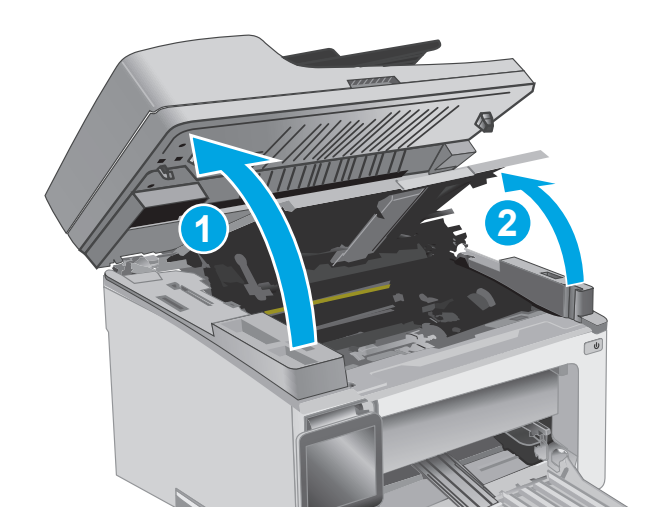

**3.** Keluarkan kartrid toner.

**CATATAN: Model M133-M134**: Keluarkan drum olahgambar dan kartrid toner sebagai satu unit.

**4.** Keluarkan drum olahgambar

**5.** Keluarkan kertas macet yang terlihat di area baki masukan. Gunakan kedua tangan untuk mengeluarkan kertas yang macet untuk menghindari membuatnya sobek.

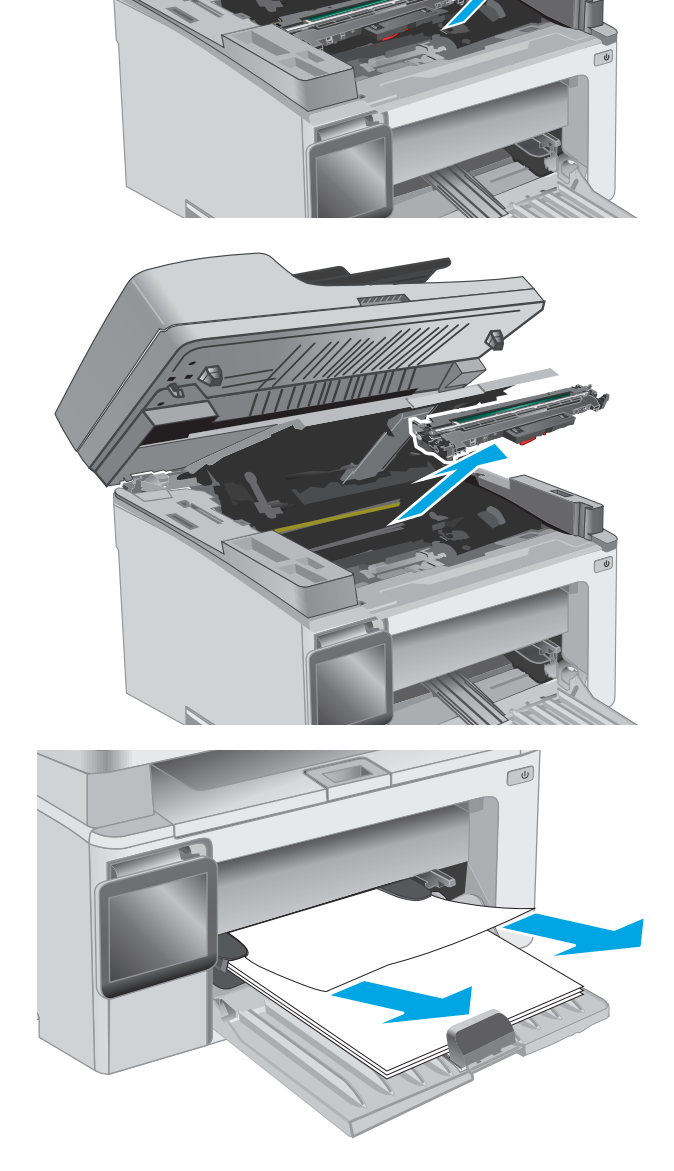

**6.** Keluarkan kertas yang macet dari area kartrid toner. Gunakan kedua tangan untuk mengeluarkan kertas yang macet untuk menghindari membuatnya sobek.

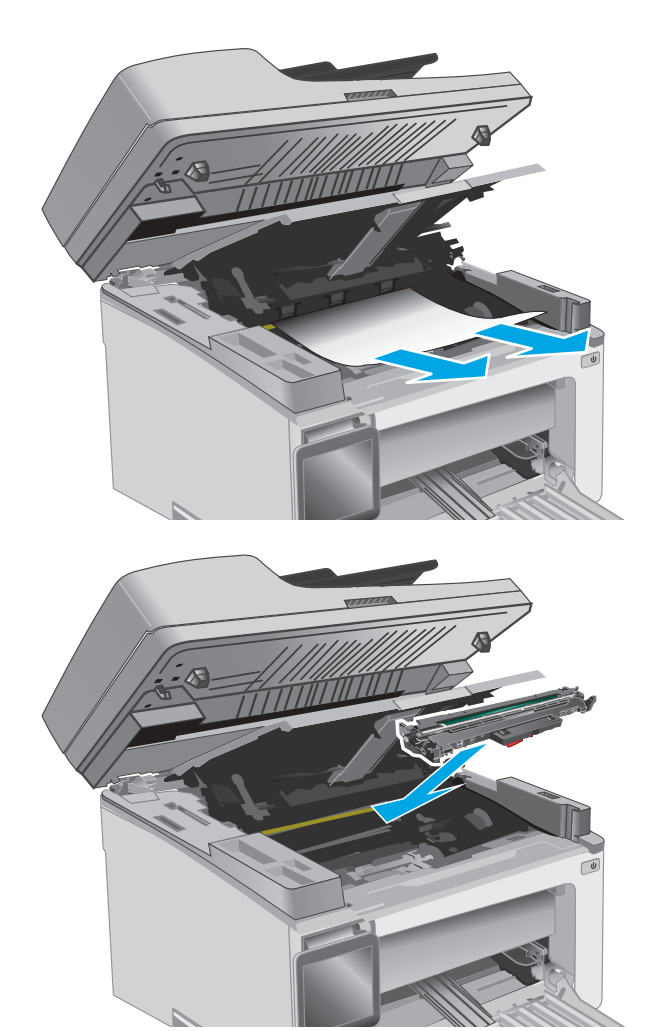

**7.** Masukkan drum olahgambar ke printer.

**CATATAN: Model M133-M134**: Pasang drum olahgambar dan kartrid toner sebagai satu unit. <span id="page-157-0"></span>**8.** Masukkan kartrid toner.

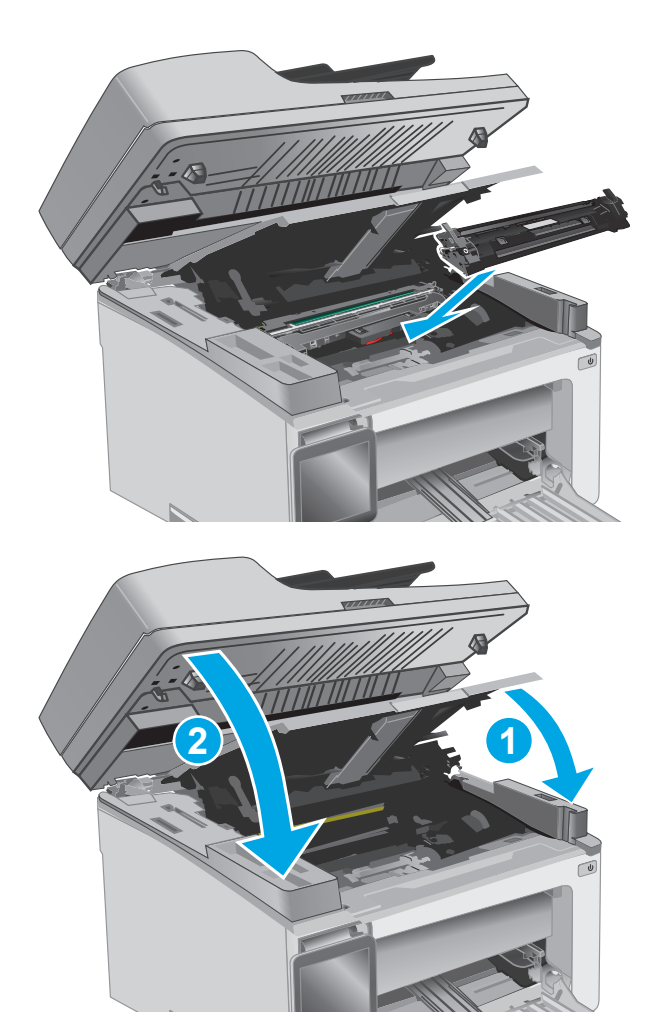

**9.** Tutup penutup atas, lalu turunkan unit pemindai.

# **Mengatasi kemacetan kertas dalam area kartrid toner**

Bila terjadi kemacetan, lampu Perhatian A berkedip berulang kali pada panel kontrol LED, dan pesan kemacetan muncul pada panel kontrol layar sentuh 2 baris.

**1.** Angkat unit pemindai, dan kemudian buka penutup atas.

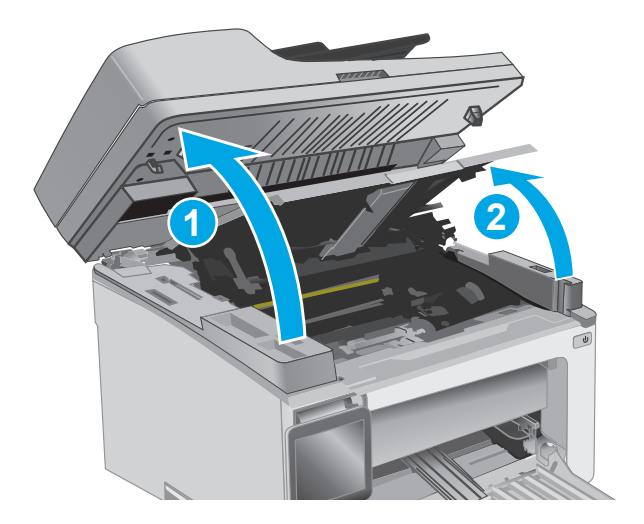

**2.** Keluarkan kartrid toner.

**CATATAN: Model M133-M134**: Keluarkan drum olahgambar dan kartrid toner sebagai satu unit.

**3.** Keluarkan drum olahgambar

**4.** Keluarkan kertas yang macet dari area kartrid toner. Gunakan kedua tangan untuk mengeluarkan kertas macet agar tidak menyobek kertas.

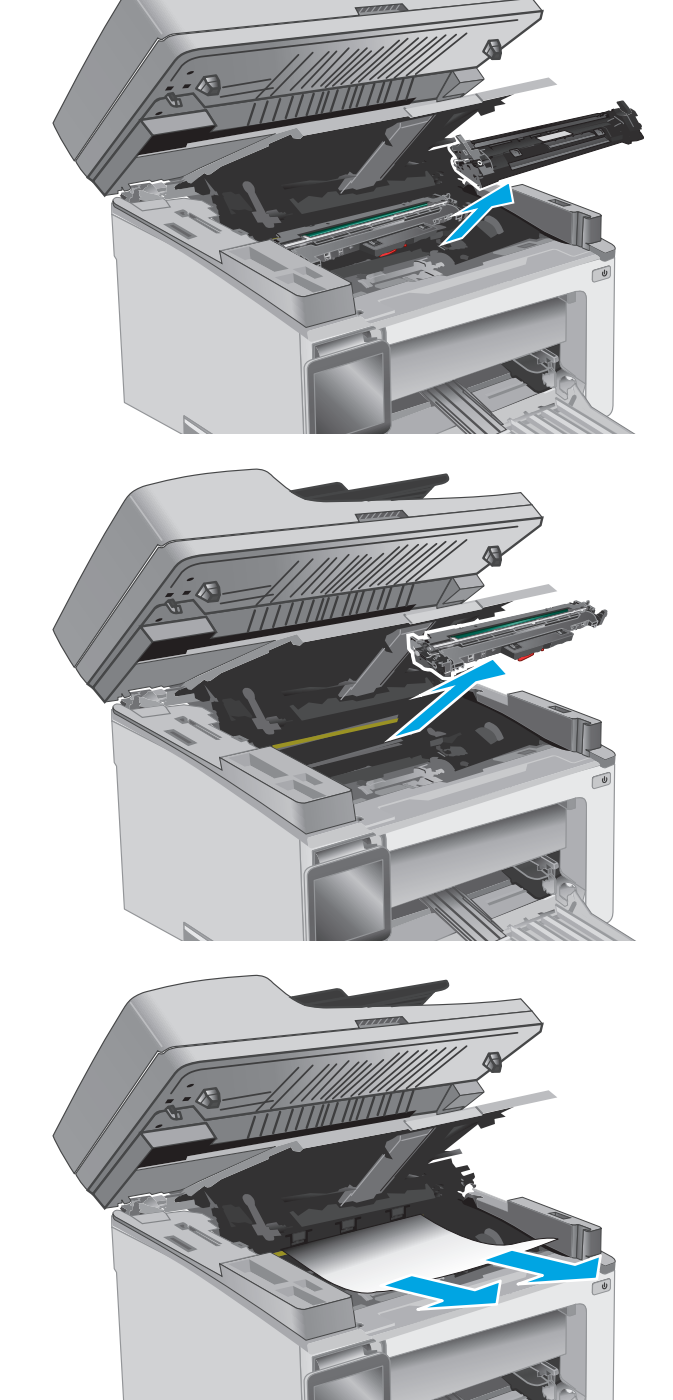

<span id="page-159-0"></span>**5.** Masukkan drum olahgambar ke printer.

**CATATAN: Model M133-M134**: Pasang drum olahgambar dan kartrid toner sebagai satu unit.

**6.** Masukkan kartrid toner.

**7.** Tutup penutup atas, lalu turunkan unit pemindai.

**Membebaskan kemacetan kertas di nampan keluaran** 

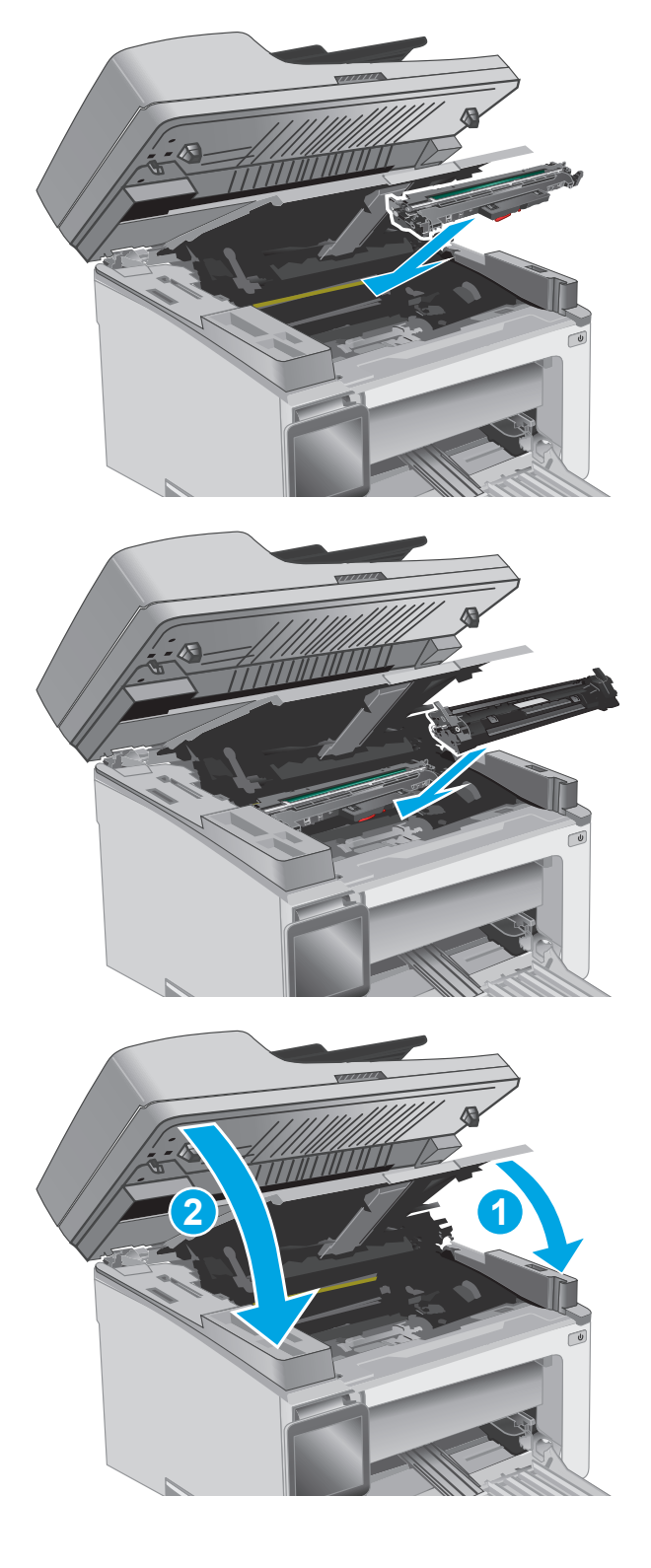

### Bila terjadi kemacetan, lampu Perhatian  $\triangle$  berkedip berulang kali pada panel kontrol LED, dan pesan kemacetan muncul pada panel kontrol layar sentuh 2 baris.

**1.** Keluarkan kertas macet yang terlihat dari area nampan keluaran. Gunakan kedua tangan untuk mengeluarkan kertas yang macet untuk menghindari membuatnya sobek.

**2.** Angkat unit pemindai, dan kemudian buka penutup atas.

**3.** Keluarkan kartrid toner.

**CATATAN: Model M133-M134**: Keluarkan drum olahgambar dan kartrid toner sebagai satu unit.

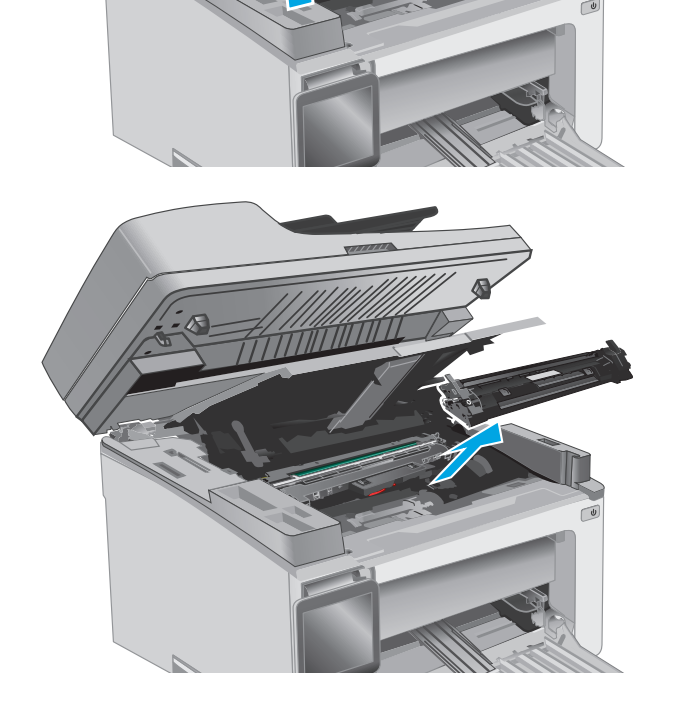

**1 2**

**4.** Keluarkan drum olahgambar

**5.** Keluarkan kertas yang macet dari area kartrid toner.

**6.** Masukkan drum olahgambar ke printer.

**CATATAN: Model M133-M134**: Pasang drum olahgambar dan kartrid toner sebagai satu unit.

- 
- 

<span id="page-162-0"></span>**7.** Masukkan kartrid toner.

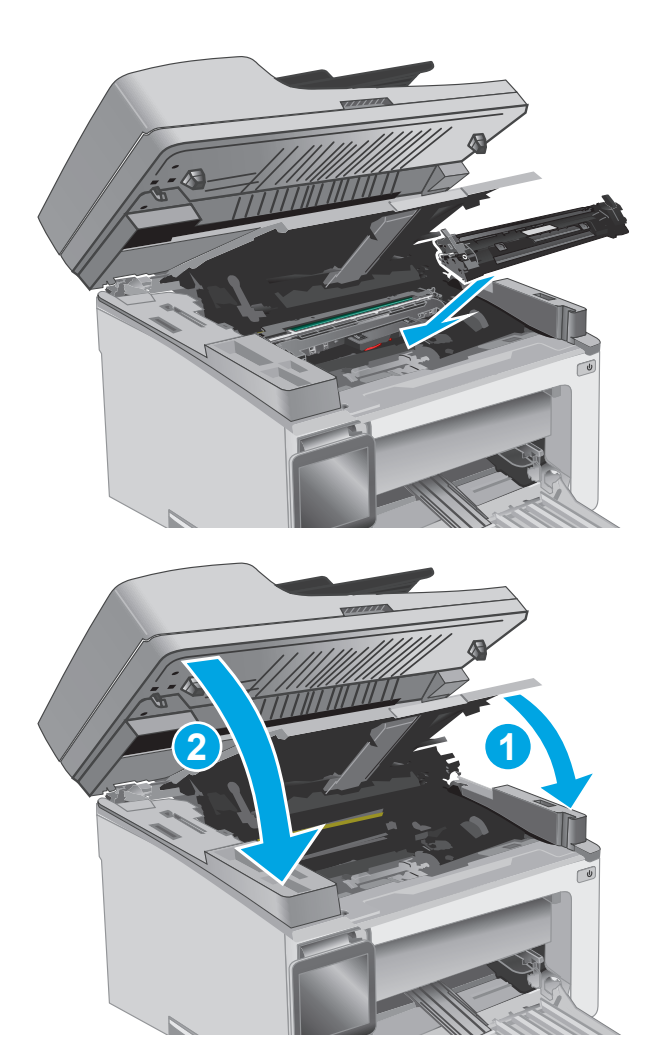

**8.** Tutup penutup atas, lalu turunkan unit pemindai.

# **Keluarkan kertas macet dalam pemasok dokumen (hanya model pemasok dokumen)**

Bila terjadi kemacetan, pesan kemacetan akan ditampilkan pada panel kontrol printer.

**1.** Keluarkan kertas yang terlepas dari baki masukan pengumpan dokumen.

**2.** Keluarkan kertas macet yang terlihat dalam area baki masukan. Gunakan kedua tangan untuk mengeluarkan kertas macet agar tidak menyobek kertas.

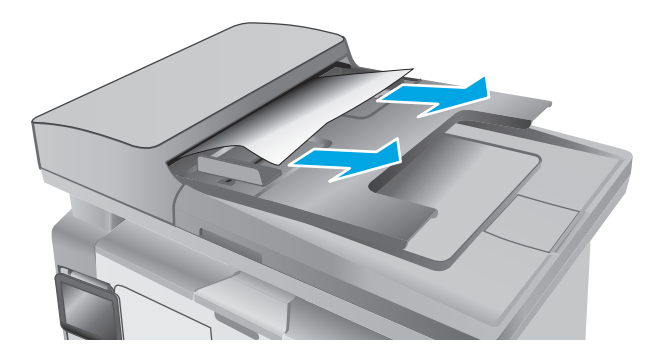

**3.** Angkat penutup akses kemacetan dalam pengumpan dokumen.

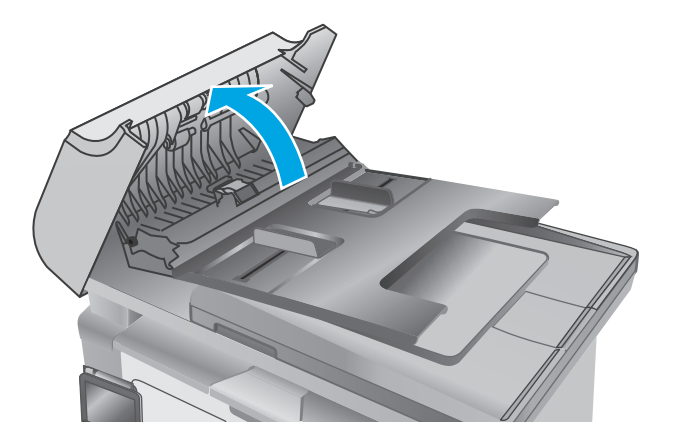

**4.** Keluarkan kertas yang macet.

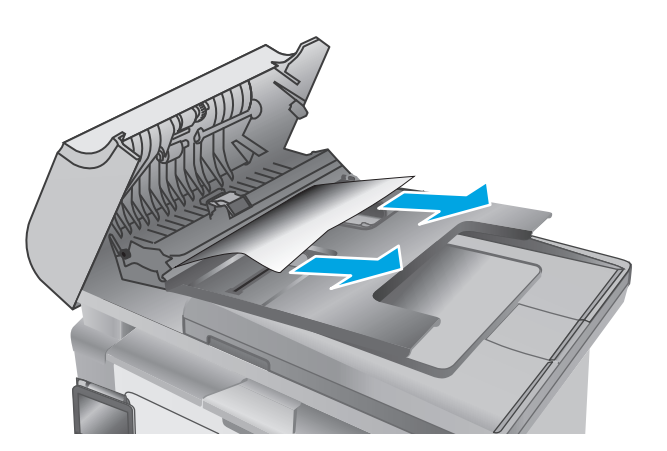

**5.** Tutup penutup akses kemacetan.

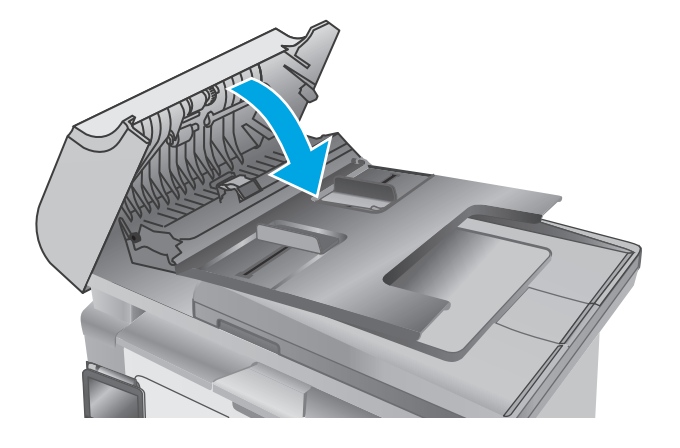

# **Bersihkan unit film ADF yang dapat diganti**

Lama-kelamaan, debu dapat menumpuk pada strip kaca pemasok dokumen otomatis (ADF) dan unit film yang dapat diganti, sehingga dapat mempengaruhi performa. Gunakan prosedur berikut untuk membersihkan kaca dan unit film.

**1.** Buka tutup pemindai, lalu cari unit film ADF yang dapat diganti.

**2.** Gunakan dua slot untuk mengungkit unit film dari badan pemindai.

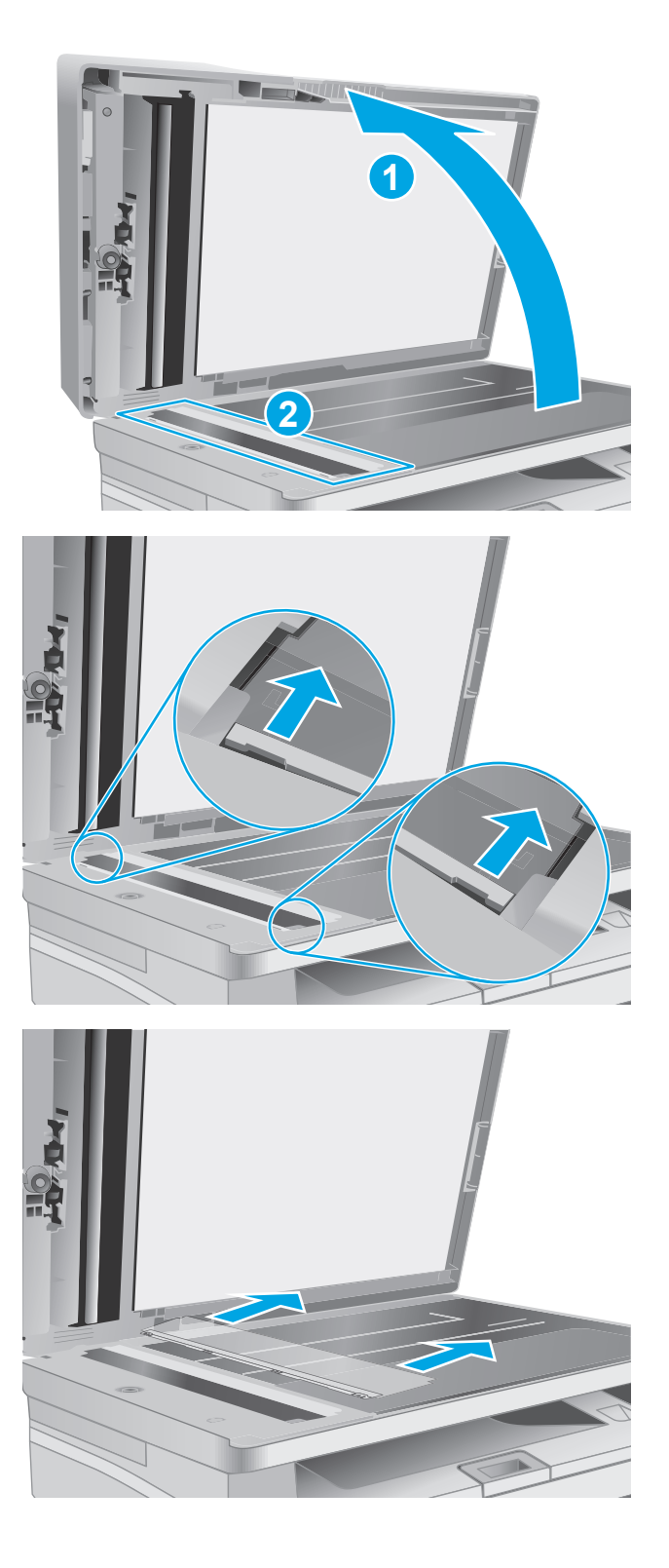

**3.** Geser unit ke arah yang ditunjukkan untuk mengeluarkannya.

**4.** Bersihkan strip kaca dan unit film dengan kain tanpa serat.

> **PERHATIAN:** Jangan gunakan pembersih abrasif, aseton, benzena, amonia, etil alkohol, atau karbon tetraklorida pada bagian mana pun dari printer karena dapat merusak printer. Jangan biarkan kaca atau pelat terkena cairan secara langsung. Cairan dapat meresap dan merusak printer.

**5.** Pasang kembali unit film. Pastikan film meluncur di bawah tab pada setiap ujung badan pemindai.

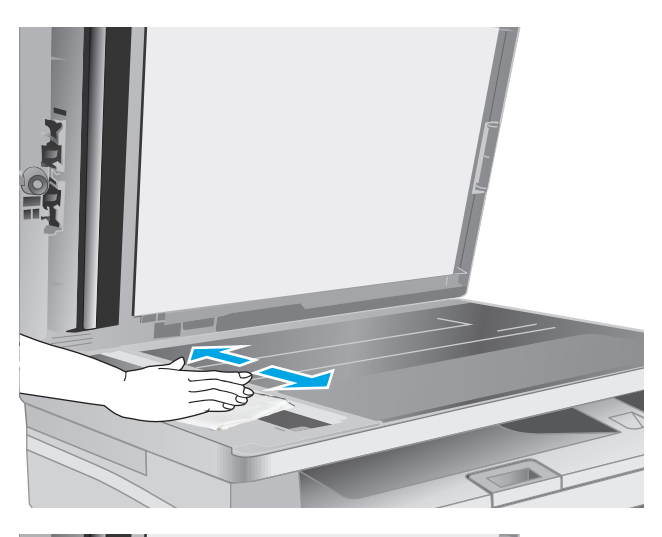

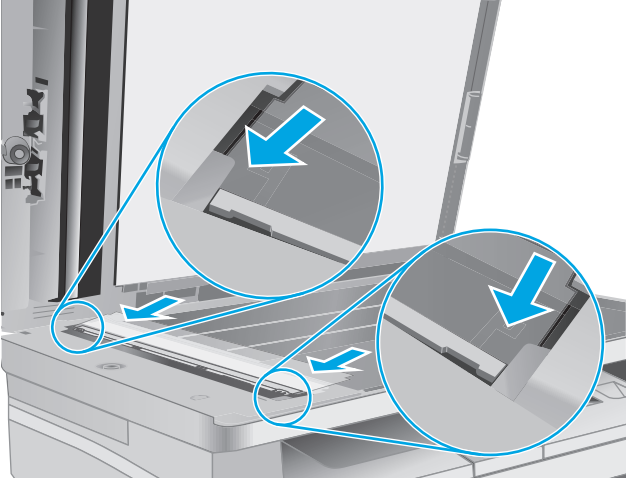

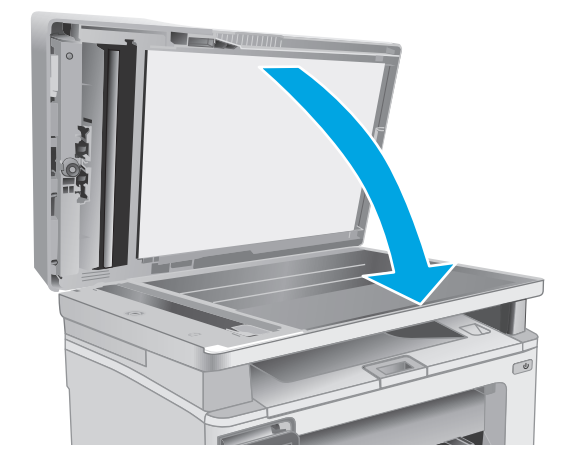

**6.** Tutup penutup pemindai.

# **Meningkatkan kualitas cetak**

# **Pendahuluan**

Jika printer mengalami masalah kualitas cetak, coba lakukan solusi berikut sesuai urutan yang diberikan untuk mengatasi masalah tersebut.

# **Mencetak dari program perangkat lunak lain.**

Coba cetak dari program perangkat lunak lain. Jika halaman tercetak dengan benar, berarti masalah disebabkan oleh program perangkat lunak yang digunakan untuk mencetak.

## **Memeriksa pengaturan jenis kertas untuk tugas cetak**

Periksa pengaturan jenis kertas sewaktu mencetak dari program perangkat lunak dan periksa apakah terdapat goresan, hasil cetak pudar atau gelap, kertas menggulung, titik toner yang menyebar, toner longgar, atau sedikit area yang tidak memiliki toner pada halaman yang tercetak.

### **Memeriksa pengaturan jenis kertas (Windows)**

- **1.** Dari program perangkat lunak, tentukan pilihan **Cetak**.
- **2.** Pilih printer, lalu klik **Properties** [Properti] atau tombol **Preferences** [Preferensi].
- **3.** Klik tab **Paper/Quality [Kertas/Kualitas]**.
- **4.** Dari daftar buka-bawah **Media:** pilih jenis kertas yang benar.
- **5.** Klik tombol **OK** untuk menutup kotak dialog **Properti Dokumen**. Pada dialog **Cetak**, klik tombol **OK** untuk mencetak pekerjaan.

### **Memeriksa pengaturan jenis kertas (OS X)**

- **1.** Klik menu **File**, kemudian klik **Print** [Cetak].
- **2.** Dalam menu **Printer**, pilih printer.
- **3.** Secara default, driver cetak akan menampilkan menu **Salinan & Halaman**. Buka daftar buka-bawah menu, lalu klik menu **Penuntas**.
- **4.** Pilih jenis dari daftar buka-bawah **Media type** [Jenis media].
- **5.** Klik tombol **Cetak**.

## **Memeriksa status kartrid toner**

Ikuti langkah-langkah berikut untuk memeriksa perkiraan sisa masa pakai kartrid toner dan, jika ada, status komponen pemeliharaan lain yang dapat diganti.

**EX CATATAN:** Langkah-langkahnya berbeda, tergantung jenis panel kontrol.

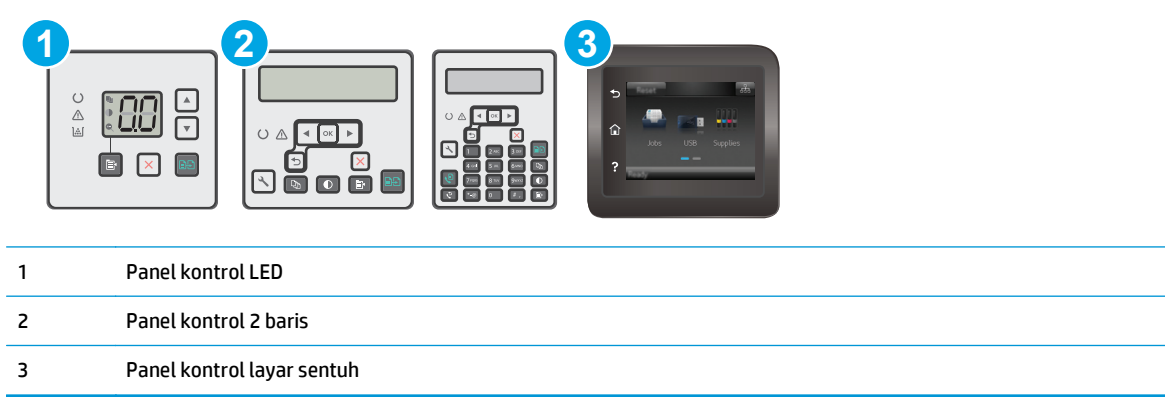

#### **Langkah satu: Mencetak halaman status persediaan (panel kontrol LED)**

- **1.** Tekan dan tahan tombol Mulai Salin **ingga lampu Siap ()** mulai berkedip.
- **2.** Lepas tombol Mulai Salin | http:

Halaman status persediaan dicetak dengan halaman konfigurasi printer.

#### **Langkah satu: Mencetak halaman status persediaan (panel kontrol 2 baris dan layar sentuh)**

- **1.** Pada panel kontrol printer, buka menu Konfigurasi.
- **2.** Buka menu Laporan.
- **3. Panel kontrol 2-baris**: Buka menu **Status Persediaan**, tekan tombol OK, pilih item **halaman status Persediaan Cetak**, kemudian tekan tombol OK.

**Panel kontrol layar sentuh**: Sentuh Status Persediaan.

#### **Langkah dua: Memeriksa status persediaan**

**1.** Periksa laporan status persediaan untuk memeriksa persentase sisa masa pakai kartrid toner dan, jika ada, status komponen pemeliharaan lain yang dapat diganti.

Masalah kualitas cetak dapat terjadi bila menggunakan kartrid toner yang telah berada pada akhir perkiraan masa pakainya. Halaman status persediaan akan memberitahukan bila tingkat persediaan hampir habis. Setelah persediaan HP mencapai ambang batas hampir habis, maka jaminan perlindungan premium HP atas persediaan tersebut berakhir.

Kartrid toner tidak perlu diganti sekarang, kecuali jika kualitas cetak menjadi buruk. Sebaiknya sediakan pengganti untuk dipasang bila kualitas cetak menjadi buruk.

Jika Anda memutuskan harus mengganti kartrid toner atau komponen pemeliharaan lain yang dapat diganti, halaman status persediaan akan mencantumkan nomor komponen HP asli.

**2.** Periksa untuk memastikan bahwa Anda menggunakan kartrid HP asli.

Pada kartrid toner HP asli tertera tulisan "HP", atau logo HP. Untuk informasi lebih lanjut tentang cara mengidentifikasi kartrid HP, kunjungi [www.hp.com/go/learnaboutsupplies.](http://www.hp.com/go/learnaboutsupplies)

# **Membersihkan printer**

### **Mencetak halaman pembersih**

Selama proses pencetakan, kertas, toner, dan partikel debu dapat menumpuk di dalam printer dan dapat menimbulkan masalah kualitas cetak, misalnya bercak atau percikan toner, rembesan, coretan, garis, atau bekas berulang.

Gunakan prosedur berikut untuk mencetak halaman pembersihan.

*W* **CATATAN:** Langkah-langkahnya berbeda, tergantung jenis panel kontrol.

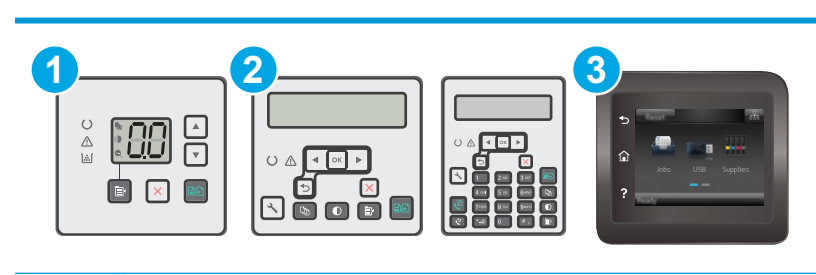

1 Panel kontrol LED 2 Panel kontrol 2 baris 3 Panel kontrol layar sentuh

#### **Panel kontrol LED:**

- **1.** Buka HP Embedded Web Server (EWS):
	- **a.** Buka Bantuan Printer HP.
		- **Windows 8.1**: Klik panah bawah di sudut kiri bawah layar **Mulai**, kemudian pilih nama printer.
		- **Windows 8**: Klik kanan area kosong pada layar **Mulai**, klik **Semua Aplikasi** pada bilah aplikasi, kemudian pilih nama printer.
		- **Windows 7, Windows Vista, dan Windows XP**: Dari desktop komputer, klik **Mulai**, pilih **Semua Program**, klik **HP**, klik folder untuk printer, pilih ikon dengan nama printer, kemudian buka **Bantuan Printer HP**.
	- **b.** Dalam Bantuan Printer HP, pilih **Cetak**, kemudian pilih **Toolbox Perangkat HP**.
- **2.** Klik tab **Sistem**, kemudian pilih Halaman **Layanan**.
- **3.** Dalam area **Mode Pembersihan**, klik **Mulai** untuk memulai proses pembersihan.

#### **panel kontrol 2 baris dan layar sentuh**

- **1.** Pada panel kontrol printer, buka menu Konfigurasi.
- **2.** Buka menu berikut:
- **Layanan**
- Halaman Pembersihan
- **3.** Masukkan kertas ukuran letter atau A4 jika diminta, lalu tekan tombol OK.

Pesan **Cleaning** (Membersihkan) akan ditampilkan di panel kontrol printer. Tunggu hingga proses selesai. Buang halaman yang tercetak.

### **Lihat kartrid cetak dan drum olahgambar untuk memeriksa ada/tidaknya kerusakan**

Ikuti langkah-langkah berikut untuk memeriksa kartrid toner dan drum olahgambar dari printer.

- **1.** Keluarkan kartrid toner dan drum olahgambar dari printer.
- **2.** Periksa apakah ada kerusakan chip memori.
- **3.** Periksa permukaan drum olahgambar hijau.
	- **PERHATIAN:** Jangan sentuh drum olahgambar. Sidik jari pada drum olahgambar dapat menyebabkan masalah kualitas cetakan.
- **4.** Jika Anda melihat goresan, sidik jari, atau kerusakan lain pada drum olahgambar, ganti kartrid toner.
- **5.** Pasang kembali drum olahgambar, lalu cetak beberapa halaman untuk mengetahui apakah masalah telah selesai.

# **Memeriksa kertas dan lingkungan pencetakan**

### **Langkah satu: Gunakan kertas yang memenuhi spesifikasi HP**

Beberapa masalah kualitas cetak timbul dari penggunaan kertas yang tidak memenuhi spesifikasi HP.

- Selalu gunakan jenis dan berat kertas yang didukung printer ini.
- Gunakan kertas yang berkualitas baik dan tanpa potongan, goresan, robek, noda, serpihan, debu, kerutan, bolong, dan tepinya tidak tergulung atau tertekuk.
- Gunakan kertas yang belum dicetak sebelumnya.
- Gunakan kertas yang tidak mengandung materi metalik, seperti glitter.
- Gunakan kertas yang dirancang untuk printer laser. Jangan gunakan kertas yang dirancang hanya untuk printer Inkjet.
- Jangan gunakan kertas yang terlalu kasar. Menggunakan kertas yang lebih halus umumnya meningkatkan kualitas cetak.

### **Langkah dua: Periksa lingkungan**

Lingkungan dapat mempengaruhi kualitas cetak secara langsung dan merupakan penyebab utama masalah kualitas cetak atau pengisian kertas. Coba solusi berikut ini:

- Pindahkan printer dari lokasi berangin, seperti jendela atau pintu terbuka, atau lubang keluar AC.
- Pastikan printer tidak terpapar pada suhu atau kelembapan di luar spesifikasi printer.
- Jangan menempatkan printer di ruangan terbatas, seperti lemari.
- Tempatkan printer pada permukaan yang kokoh dan datar.
- Singkirkan semua yang memblokir lubang ventilasi pada printer. Printer membutuhkan aliran udara yang baik dari segala sisi, termasuk atas.
- Lindungi printer dari kotoran di udara, debu, uap, gemuk, atau elemen lain yang dapat meninggalkan residu di dalam printer.

## **Memeriksa pengaturan EconoMode**

HP tidak menyarankan penggunaan EconoMode secara terus-menerus. Jika EconoMode digunakan terusmenerus, persediaan toner mungkin melebihi masa pakai komponen mekanis dalam kartrid toner. Jika kualitas cetak mulai menurun dan menjadi buruk, coba ganti kartrid toner.

**The CATATAN:** Fitur ini tersedia dengan driver printer PCL 6 untuk Windows. Jika Anda tidak sedang menggunakan driver, Anda dapat mengaktifkan fitur ini dengan menggunakan HP Embedded Web Server.

Ikuti langkah-langkah ini jika keseluruhan halaman tampak terlalu gelap atau terlalu terang.

- **1.** Dari program perangkat lunak, tentukan pilihan **Cetak**.
- **2.** Pilih printer, lalu klik **Properties** [Properti] atau tombol **Preferences** [Preferensi].
- **3.** Klik tab **Kertas/Kualitas**, kemudian cari bagian **Pengaturan Kualitas**.
	- Jika keseluruhan halaman terlalu gelap, pilih pengaturan **EconoMode**.
	- Jika keseluruhan halaman terlalu terang, pilih pengaturan **FastRes 1200**.
- **4.** Klik tombol **OK** untuk menutup kotak dialog **Properti Dokumen**. Pada dialog **Cetak**, klik tombol **OK** untuk mencetak pekerjaan.

### **Menyesuaikan kerapatan cetak**

Lakukan langkah-langkah berikut untuk menyesuaikan kerapatan cetak.

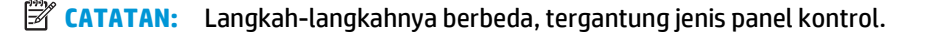

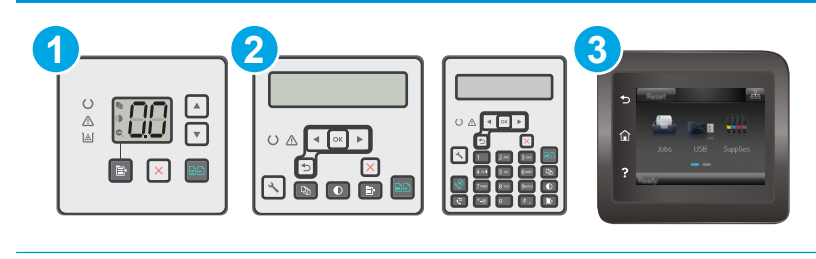

- 1 Panel kontrol LED 2 Panel kontrol 2 baris
- 3 Panel kontrol layar sentuh

#### **Panel kontrol LED:**

**1.** Buka HP Embedded Web Server (EWS):

- **a.** Buka Bantuan Printer HP.
	- **Windows 8.1**: Klik panah bawah di sudut kiri bawah layar **Mulai**, kemudian pilih nama printer.
	- **Windows 8**: Klik kanan area kosong pada layar **Mulai**, klik **Semua Aplikasi** pada bilah aplikasi, kemudian pilih nama printer.
	- **Windows 7, Windows Vista, dan Windows XP**: Dari desktop komputer, klik **Mulai**, pilih **Semua Program**, klik **HP**, klik folder untuk printer, pilih ikon dengan nama printer, kemudian buka **Bantuan Printer HP**.
- **b.** Dalam Bantuan Printer HP, pilih **Cetak**, kemudian pilih **Toolbox Perangkat HP**.
- **2.** Klik tab **Sistem**, pilih halaman **Kualitas Cetak**, kemudian pilih opsi **Kerapatan Cetak**.
- **3.** Pilih pengaturan kerapatan yang benar.
	- 1: paling tipis
	- 2: lebih tipis
	- 3: default
	- 4: lebih gelap
	- 5: paling gelap
- **4.** Klik **Apply** (Terapkan).

#### **panel kontrol 2 baris dan layar sentuh:**

- **1.** Pada panel kontrol printer, buka menu Konfigurasi.
- **2.** Buka menu berikut:
	- System Setup [Pengaturan Sistem]
	- Kepadatan Hasil Cetak
- **3.** Pilih pengaturan kerapatan cetak yang benar.
	- 1: paling tipis
	- 2: lebih tipis
	- 3: default
	- 4: lebih gelap
	- 5: paling gelap

# **Meningkatkan kualitas gambar salin dan pindai**

# **Pendahuluan**

Jika ada masalah dengan kualitas gambar pada printer, coba solusi berikut sesuai urutan yang ditampilkan untuk memecahkan masalah.

- Periksa kaca pemindai apakah kotor atau terdapat noda
- Memeriksa pengaturan kertas
- [Mengoptimalkan teks atau gambar](#page-175-0)
- [Penyalinan tepi ke tepi](#page-176-0)
- [Membersihkan rol pengambil dan alas pemisah pada pemasok dokumen](#page-176-0)

Cobalah langkah sederhana berikut lebih dulu:

- Gunakan pemindai flatbed, bukan pemasok dokumen.
- Gunakan dokumen asli yang berkualitas.
- Saat menggunakan pemasok dokumen, masukkan dokumen asli ke dalam pemasok dengan benar, menggunakan pemandu kertas, untuk menghindari gambar yang buram atau miring.

Jika maslaah berlanjut, cobalah solusi tambahan berikut. Jika solusi tersebut tidak menyelesaikan masalah, lihat "Meningkatkan kualitas kertas" untuk solusi lebih lanjut.

## **Periksa kaca pemindai apakah kotor atau terdapat noda**

Lama-kelamaan, debu dapat menumpuk pada kaca pemindai dan plastik putih pendukung, sehingga dapat mempengaruhi performa. Gunakan prosedur berikut untuk membersihkan pemindai.

- **1.** Tekan tombol daya untuk mematikan printer, lalu lepas kabel daya dari stopkontak listrik.
- **2.** Buka penutup pemindai.
- **3.** Bersihkan kaca pemindai dan plastik putih pendukung di bawah tutup pemindai dengan kain atau spons lembut yang telah dilembabkan dengan pembersih kaca nonabrasif.
- **A PERHATIAN:** Jangan gunakan pembersih abrasif, aseton, benzena, amonia, etil alkohol, atau karbon tetraklorida pada bagian mana pun dari printer karena dapat merusak printer. Jangan biarkan kaca atau pelat terkena cairan secara langsung. Cairan dapat meresap dan merusak printer.
- **4.** Keringkan kaca dan plastik putih pendukung dengan chamois atau spons yang tidak berserabut untuk menghindari noda.
- **5.** Sambungkan kabel daya ke stopkontak, lalu tekan tombol daya untuk menghidupkan printer.

# **Memeriksa pengaturan kertas**

**EX CATATAN:** Langkahnya berbeda-beda, tergantung jenis panel kontrol.

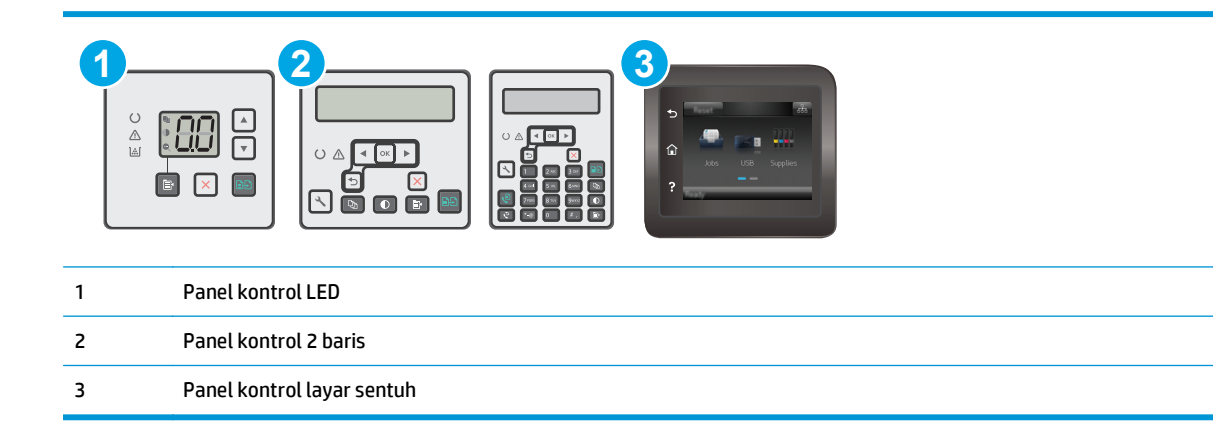

#### **Panel kontrol LED**

- **1.** Buka HP Embedded Web Server (EWS):
	- **a.** Buka Bantuan Printer HP.
		- **Windows 8.1**: Klik panah bawah di sudut kiri bawah layar **Mulai**, kemudian pilih nama printer.
		- **Windows 8**: Klik kanan area kosong pada layar **Mulai**, klik **Semua Aplikasi** pada bilah aplikasi, kemudian pilih nama printer.
		- **Windows 7, Windows Vista, dan Windows XP**: Dari desktop komputer, klik **Mulai**, pilih **Semua Program**, klik **HP**, klik folder untuk printer, pilih ikon dengan nama printer, kemudian buka **Bantuan Printer HP**.
	- **b.** Dalam Bantuan Printer HP, pilih **Cetak**, kemudian pilih **Toolbox Perangkat HP**.
- **2.** Pada tab **Sistem**, klik **Pengaturan Kertas**.
- **3.** Ubah pengaturan yang diperlukan, kemudian klik **Terapkan**.

#### **Panel kontrol LCD**

- 1. Pada panel kontrol printer, tekan tombol Setup \ (Pengaturan).
- **2.** Buka menu berikut:
	- **System Setup (Pengaturan Sistem)**
	- **Paper Setup [Pengaturan Kertas]**
- **3.** Pilih **Def. ukuran kertas**.
- **4.** Pilih nama ukuran kertas di dalam baki masukan, kemudian tekan tombol OK.
- **5.** Pilih **Jenis kertas def**.
- **6.** Pilih nama jenis kertas di dalam baki masukan, kemudian tekan tombol OK.

#### **Panel kontrol layar sentuh**

- **1.** Dari layar Awal di panel kontrol produk, sentuh tombol Pengaturan ...
- **2.** Buka menu berikut:
- <span id="page-175-0"></span>**System Setup (Pengaturan Sistem)**
- Paper Setup [Pengaturan Kertas]
- **3.** Pilih opsi Ukuran Kertas, kemudian sentuh nama ukuran kertas yang dimuat dalam baki masukan.
- **4.** Pilih opsi Jenis Kertas, kemudian sentuh nama jenis kertas yang dimuat dalam baki masukan.

# **Mengoptimalkan teks atau gambar**

*X* **CATATAN:** Langkahnya berbeda-beda, tergantung jenis panel kontrol.

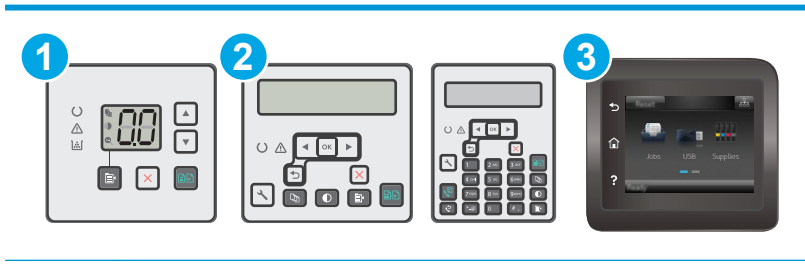

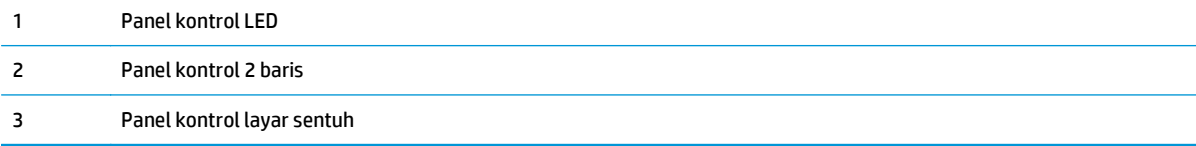

#### **Panel kontrol LED**

- **1.** Buka HP Embedded Web Server (EWS):
	- **a.** Buka Bantuan Printer HP.
		- **Windows 8.1**: Klik panah bawah di sudut kiri bawah layar **Mulai**, kemudian pilih nama printer.
		- **Windows 8**: Klik kanan area kosong pada layar **Mulai**, klik **Semua Aplikasi** pada bilah aplikasi, kemudian pilih nama printer.
		- **Windows 7, Windows Vista, dan Windows XP**: Dari desktop komputer, klik **Mulai**, pilih **Semua Program**, klik **HP**, klik folder untuk printer, pilih ikon dengan nama printer, kemudian buka **Bantuan Printer HP**.
	- **b.** Dalam Bantuan Printer HP, pilih **Cetak**, kemudian pilih **Toolbox Perangkat HP**.
- **2.** Pada tab **Salin**, pilih daftar buka bawah **Optimalkan**.
- **3.** Pilih pengaturan yang ingin Anda gunakan.
	- **Auto Select** [Pilih Otomatis]: Gunakan pengaturan ini bila Anda tidak mempermasalahkan kualitas salinan. Ini adalah pengaturan default.
	- **Mixed** [Campuran]: Gunakan pengaturan ini untuk dokumen yang berisi campuran teks dan gambar.
	- **Text** [Teks]: Gunakan pengaturan ini untuk dokumen yang sebagian besar berisi teks.
	- **Picture** [Gambar]: Gunakan pengaturan ini untuk dokumen yang sebagian besar berisi gambar.
- **4.** Ubah pengaturan yang diperlukan, kemudian klik **Terapkan**.

#### <span id="page-176-0"></span>**Panel kontrol 2 baris**

- **1.** Pada panel kontrol printer, tekan tombol Menu Salin
- **2.** Untuk mengoptimalkan kualitas salinan berbagai jenis dokumen, gunakan tombol panah untuk memilih menu **Optimalkan**, kemudian tekan tombol OK. Tersedia pengaturan kualitas salinan berikut:
	- **Auto Select** [Pilih Otomatis]: Gunakan pengaturan ini bila Anda tidak mempermasalahkan kualitas salinan. Ini adalah pengaturan default.
	- **Mixed** [Campuran]: Gunakan pengaturan ini untuk dokumen yang berisi campuran teks dan gambar.
	- **Text** [Teks]: Gunakan pengaturan ini untuk dokumen yang sebagian besar berisi teks.
	- **Picture** [Gambar]: Gunakan pengaturan ini untuk dokumen yang sebagian besar berisi gambar.

#### **Panel kontrol layar sentuh**

- **1.** Dari layar Awal pada panel kontrol printer, sentuh ikon Copy [Salin] ...
- **2.** Sentuh tombol Pengaturan, lalu gulir ke dan sentuh tombol Optimalkan.
- **3.** Sentuh nama pengaturan yang hendak disesuaikan.
	- Pilih Otomatis: Gunakan pengaturan ini bila Anda tidak mempermasalahkan kualitas salinan. Ini adalah pengaturan standar.
	- Campuran: Gunakan pengaturan ini untuk dokumen yang berisi campuran teks dan gambar.
	- **Teks: Gunakan pengaturan ini untuk dokumen yang sebagian besar berisi teks.**
	- Gambar: Gunakan pengaturan ini untuk dokumen yang sebagian besar berisi gambar.

### **Penyalinan tepi ke tepi**

Printer tidak dapat benar-benar mencetak tepi ke tepi. Ada batas tepi 4 mm di sekeliling halaman.

#### **Pertimbangan untuk pencetakan atau pemindaian dokumen dengan tepi dikrop:**

- Jika dokumen asli lebih kecil daripada ukuran hasil salinan, geser dokumen asli 4 mm dari sudut yang ditunjukkan oleh ikon pada pemindai. Salin ulang atau pindai di posisi ini.
- Bila ukuran dokumen asli sama dengan keluaran yang diinginkan, gunakan fitur Reduce/Enlarge [Perkecil/Perbesar] untuk memperkecil gambar agar salinannya tidak terpotong.

### **Membersihkan rol pengambil dan alas pemisah pada pemasok dokumen**

Jika pengumpan dokumen produk mengalami masalah penanganan kertas, seperti macet atau beberapa lembar kertas masuk sekaligus, bersihkan roller dan dinding pemisah pengumpan dokumen.

**1.** Membuka penutup akses pemasok dokumen.

**2.** Gunakan kain tidak berserat yang dibasahi untuk menyeka rol penarik dan dinding pemisah guna membersihkan kotoran.

**PERHATIAN:** Jangan gunakan pembersih abrasif, aseton, benzena, amonia, etil alkohol, atau karbon tetraklorida pada bagian mana pun dari printer karena dapat merusak printer. Jangan biarkan kaca atau pelat terkena cairan secara langsung. Cairan dapat meresap dan merusak printer.

**3.** Menutup penutup akses pemasok dokumen.

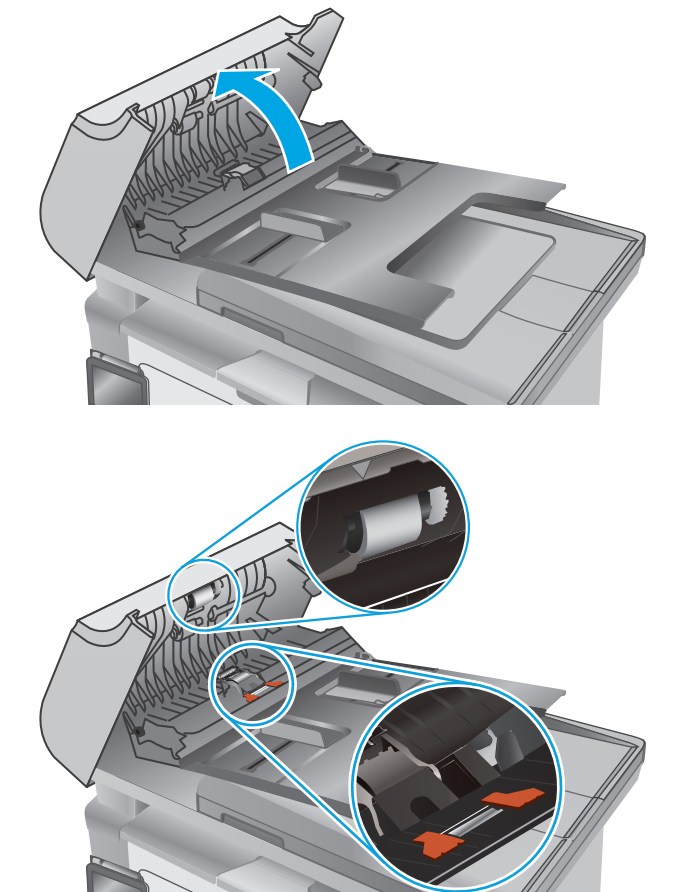

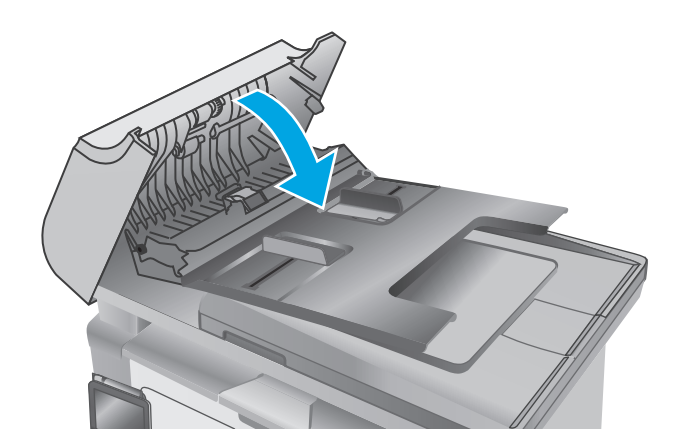

# **Memperbaiki kualitas gambar faks**

# **Pendahuluan**

Jika ada masalah dengan kualitas gambar pada printer, coba solusi berikut sesuai urutan yang ditampilkan untuk memecahkan masalah.

- Periksa kaca pemindai apakah kotor atau terdapat noda
- Memeriksa pengaturan resolusi kirim faks
- [Memeriksa pengaturan koreksi-kesalahan](#page-179-0)
- [Memeriksa pengaturan sesuai halaman](#page-180-0)
- [Membersihkan rol pengambil dan alas pemisah pada pemasok dokumen](#page-181-0)
- [Mengirim ke mesin faks lain](#page-182-0)
- [Memeriksa mesin faks pengirim](#page-182-0)

Cobalah langkah sederhana berikut lebih dulu:

- Gunakan pemindai flatbed, bukan pemasok dokumen.
- Gunakan dokumen asli yang berkualitas.
- Saat menggunakan pemasok dokumen, masukkan dokumen asli ke dalam pemasok dengan benar, menggunakan pemandu kertas, untuk menghindari gambar yang buram atau miring.

Jika maslaah berlanjut, cobalah solusi tambahan berikut. Jika solusi tersebut tidak menyelesaikan masalah, lihat "Meningkatkan kualitas kertas" untuk solusi lebih lanjut.

# **Periksa kaca pemindai apakah kotor atau terdapat noda**

Lama-kelamaan, debu dapat menumpuk pada kaca pemindai dan plastik putih pendukung, sehingga dapat mempengaruhi performa. Gunakan prosedur berikut untuk membersihkan pemindai.

- **1.** Tekan tombol daya untuk mematikan printer, lalu lepas kabel daya dari stopkontak listrik.
- **2.** Buka penutup pemindai.
- **3.** Bersihkan kaca pemindai dan plastik putih pendukung di bawah tutup pemindai dengan kain atau spons lembut yang telah dilembabkan dengan pembersih kaca nonabrasif.

**PERHATIAN:** Jangan gunakan pembersih abrasif, aseton, benzena, amonia, etil alkohol, atau karbon tetraklorida pada bagian mana pun dari printer karena dapat merusak printer. Jangan biarkan kaca atau pelat terkena cairan secara langsung. Cairan dapat meresap dan merusak printer.

- **4.** Keringkan kaca dan plastik putih pendukung dengan chamois atau spons yang tidak berserabut untuk menghindari noda.
- **5.** Sambungkan kabel daya ke stopkontak, lalu tekan tombol daya untuk menghidupkan printer.

# **Memeriksa pengaturan resolusi kirim faks**

**W CATATAN:** Langkahnya berbeda-beda, tergantung jenis panel kontrol.

<span id="page-179-0"></span>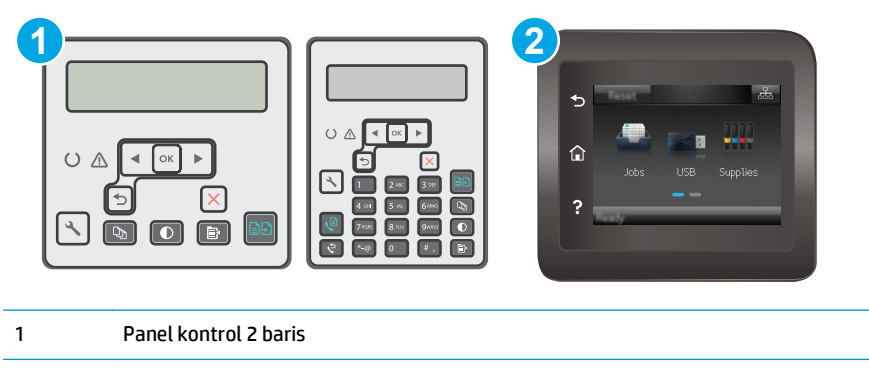

#### 2 Panel kontrol layar sentuh

#### **Panel kontrol 2 baris**

- 1. Pada panel kontrol printer, tekan tombol Setup \ (Pengaturan).
- **2.** Pilih **Fax Setup** [Pengaturan Faks].
- **3.** Pilih **Pengaturan Kirim Faks**, dan pilih **Resolusi def**.
- **4.** Pilih pengaturan resolusi yang diinginkan, kemudian tekan OK.

#### **Panel kontrol layar sentuh**

- **1.** Dari layar Awal pada panel kontrol printer, sentuh tombol Setup (Pengaturan).
- **2.** Pilih Fax Setup [Pengaturan Faks].
- **3.** Pilih Pengaturan Lanjutan, kemudian pilih Resolusi Faks.
- **4.** Pilih pengaturan resolusi yang diinginkan, lalu tekan tombol OK.

### **Memeriksa pengaturan koreksi-kesalahan**

Biasanya, printer akan memantau sinyal pada saluran telepon saat mengirim atau menerima faks. Jika printer mendeteksi kesalahan sewaktu transmisi dan pengaturan koreksi kesalahan On [Hidup], printer dapat meminta bagian faks tersebut dikirim ulang. Standar pengaturan pabrik untuk koreksi kesalahan adalah On [Hidup].

Anda harus menonaktifkan koreksi kesalahan hanya jika Anda mengalami kesulitan mengirim atau menerima faks, dan Anda bermaksud menerima kesalahan dalam transmisi tersebut. Menonaktifkan pengaturan tersebut akan bermanfaat saat Anda mencoba mengirim faks ke luar negeri atau menerima faks dari luar negeri, maupun jika Anda menggunakan sambungan telepon satelit.

**EX CATATAN:** Langkahnya berbeda-beda, tergantung jenis panel kontrol.
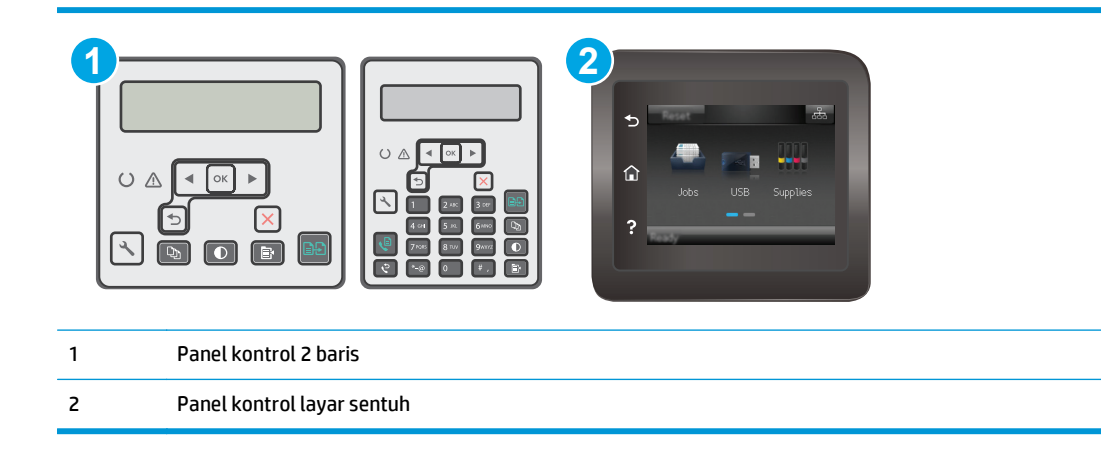

#### **Panel kontrol 2 baris**

- 1. Pada panel kontrol printer, tekan tombol Setup \ (Pengaturan).
- **2.** Pilih **Pengaturan Faks**, lalu pilih **Semua Faks**.
- **3.** Pilih **Error Correction** (Koreksi Kesalahan), kemudian pilih **On** (Hidup).

#### **Panel kontrol layar sentuh**

- **1.** Dari layar Awal pada panel kontrol printer, sentuh tombol Setup (Pengaturan).
- **2.** Pilih Layanan, kemudian pilih Layanan Faks.
- **3.** Pilih Koreksi Kesalahan, kemudian pilih Hidup.

### **Memeriksa pengaturan sesuai halaman**

Jika printer mencetak pekerjaan faks pada halaman, aktifkan fitur sesuai halaman dari panel kontrol printer.

- **<sup>2</sup> CATATAN:** Pastikan bahwa pengaturan ukuran kertas standar sama dengan ukuran kertas di dalam baki.
- **EX CATATAN:** Langkahnya berbeda-beda, tergantung jenis panel kontrol.

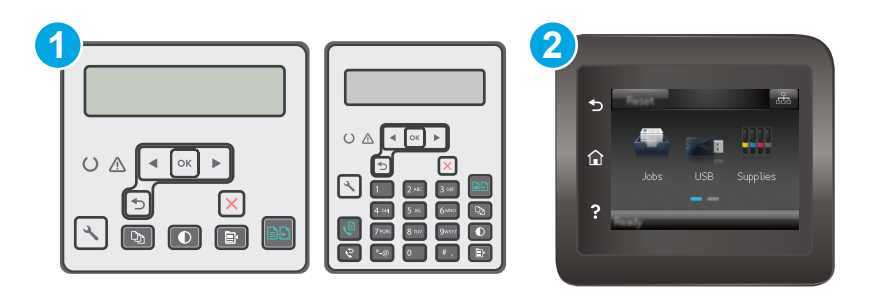

- 1 Panel kontrol 2 baris
- 2 Panel kontrol layar sentuh

#### **Panel kontrol 2 baris**

- 1. Pada panel kontrol printer, tekan tombol Setup \ (Pengaturan).
- **2.** Pilih **Pengaturan Faks**, kemudian pilih **Pengaturan Terima Faks**.
- **3.** Pilih **Fit to Page** (Sesuai dengan Halaman), kemudian pilih **On** (Hidup).

#### **Panel kontrol layar sentuh**

- **1.** Dari layar Awal pada panel kontrol printer, sentuh tombol Setup (Pengaturan).
- **2.** Pilih Fax Setup (Pengaturan Faks), lalu pilih Advanced Setup (Pengaturan Lanjutan).
- **3.** Pilih Fit to Page (Sesuai dengan Halaman), kemudian pilih On (Hidup).

# **Membersihkan rol pengambil dan alas pemisah pada pemasok dokumen**

Jika pengumpan dokumen produk mengalami masalah penanganan kertas, seperti macet atau beberapa lembar kertas masuk sekaligus, bersihkan roller dan dinding pemisah pengumpan dokumen.

**1.** Membuka penutup akses pemasok dokumen.

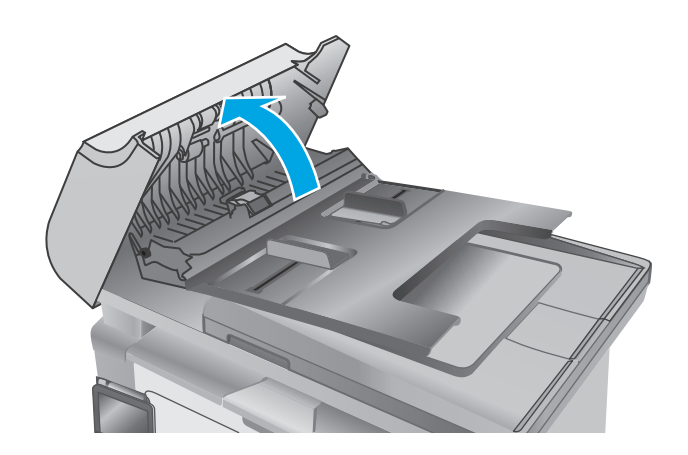

**2.** Gunakan kain tidak berserat yang dibasahi untuk menyeka rol penarik dan dinding pemisah guna membersihkan kotoran.

**PERHATIAN:** Jangan gunakan pembersih abrasif, aseton, benzena, amonia, etil alkohol, atau karbon tetraklorida pada bagian mana pun dari printer karena dapat merusak printer. Jangan biarkan kaca atau pelat terkena cairan secara langsung. Cairan dapat meresap dan merusak printer.

**3.** Menutup penutup akses pemasok dokumen.

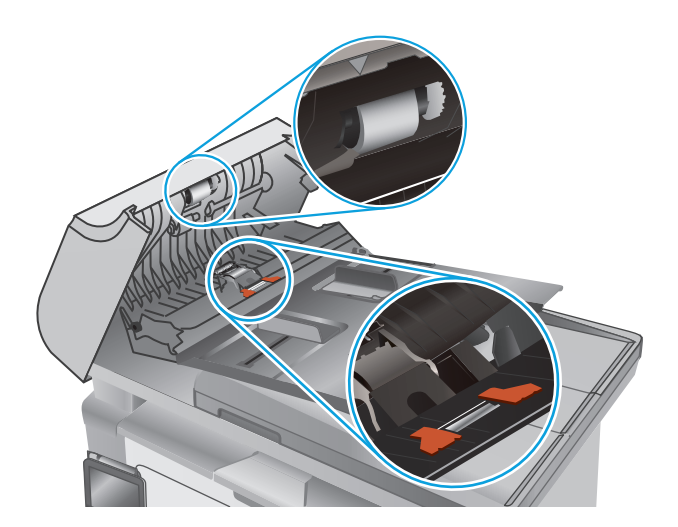

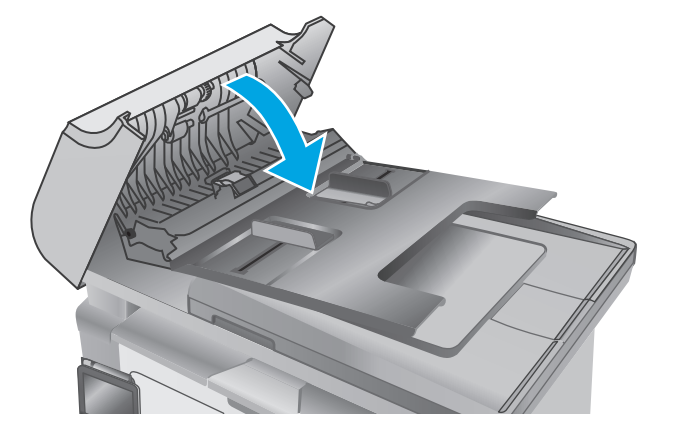

# **Mengirim ke mesin faks lain**

Coba mengirim faks ke mesin faks yang berbeda. Jika kualitas faks lebih baik, berarti masalahnya terkait dengan setelan atau status persediaan mesin faks penerima yang pertama.

# **Memeriksa mesin faks pengirim**

Minta pengirim mencoba mengirim dari mesin faks lain. Jika kualitas faks lebih baik, masalahnya berada pada mesin faks pengirim. Jika mesin faks lain tidak tersedia, minta pengirim untuk mempertimbangkan perubahan berikut ini:

- Pastikan dokumen asli menggunakan kertas putih (bukan berwarna).
- Tingkatkan resolusi faks, tingkat kualitas, atau pengaturan kontras.
- Jika mungkin, kirimkan faks dari program perangkat lunak komputer.

# <span id="page-183-0"></span>**Mengatasi masalah jaringan berkabel**

# **Pendahuluan**

Periksa kondisi berikut untuk memastikan printer dapat berkomunikasi dengan jaringan. Sebelum memulai, cetak halaman konfigurasi dari panel kontrol printer dan temukan alamat IP printer yang tercantum di halaman ini.

- Sambungan fisik buruk
- Komputer menggunakan alamat IP yang salah untuk printer
- Komputer tidak dapat berkomunikasi dengan printer.
- [Printer menggunakan pengaturan kecepatan tautan yang tidak benar untuk jaringan](#page-184-0)
- [Program perangkat lunak baru dapat menyebabkan masalah kompatibilitas.](#page-184-0)
- [Pengaturan komputer atau workstation mungkin salah.](#page-184-0)
- [Printer dinonaktifkan, atau pengaturan jaringan lainnya salah.](#page-184-0)

**<sup>2</sup> CATATAN:** HP tidak mendukung jaringan peer-to-peer, karena fiturnya berfungsi dari sistem operasi Microsoft, bukan driver cetak HP. Untuk informasi lebih lanjut, kunjungi Microsoft di [www.microsoft.com.](http://www.microsoft.com)

# **Sambungan fisik buruk**

- **1.** Verifikasikan printer telah tersambung ke port jaringan yang benar menggunakan kabel dengan panjang yang benar.
- **2.** Pastikan bahwa sambungan sudah erat.
- **3.** Lihat sambungan port jaringan di belakang printer dan pastikan bahwa lampu aktivitas berwarna kuning tua dan lampu status sambungan berwarna hijau telah menyala.
- **4.** Jika masalah terus berlanjut, coba kabel atau port lain pada hub.

# **Komputer menggunakan alamat IP yang salah untuk printer**

- **1.** Buka properti printer, dan klik tab **Port**. Pastikan Alamat IP saat ini untuk printer sudah dipilih. Alamat IP printer tercantum pada halaman konfigurasi printer.
- **2.** Jika Anda menginstal printer menggunakan port TCP/IP standar HP, pilih kotak **Always print to this printer, even if its IP address changes** (Selalu cetak ke printer ini, meskipun alamat IP berubah).
- **3.** Jika Anda menginstal printer dengan menggunakan port TCP/IP standar Microsoft, gunakan nama host sebagai ganti alamat IP.
- **4.** Jika alamat IP sudah benar, hapus printer, lalu tambahkan lagi.

# **Komputer tidak dapat berkomunikasi dengan printer.**

- **1.** Uji komunikasi jaringan dengan melakukan ping jaringan.
	- **a.** Buka prompt baris perintah pada komputer Anda.
- <span id="page-184-0"></span>● Untuk Windows, klik **Start** (Mulai), klik **Run** (Jalankan), ketik cmd, lalu tekan Enter.
- Untuk OS X, buka **Application** (Aplikasi), lalu **Utilities** (Utilitas) dan buka **Terminal**.
- **b.** Ketik ping yang diikuti dengan alamat IP untuk printer Anda.
- **c.** Jika jendela menampilkan waktu ulang-alik, jaringan bekerja.
- **2.** Jika perintah ping gagal, pastikan hub jaringan telah aktif, lalu pastikan pengaturan jaringan, printer, dan komputer dikonfigurasi untuk jaringan yang sama.

### **Printer menggunakan pengaturan kecepatan tautan yang tidak benar untuk jaringan**

HP menyarankan agar Anda membiarkan pengaturan ini dalam mode otomatis (pengaturan standar). Jika Anda mengubah pengaturan ini, Anda juga harus mengubahnya untuk jaringan Anda.

### **Program perangkat lunak baru dapat menyebabkan masalah kompatibilitas.**

Pastikan semua program perangkat lunak baru telah diinstal dengan benar dan menggunakan driver cetak yang benar.

### **Pengaturan komputer atau workstation mungkin salah.**

- **1.** Periksa pengaturan driver jaringan, driver cetak, dan pengalihan jaringan.
- **2.** Pastikan bahwa sistem operasi telah dikonfigurasi dengan benar.

### **Printer dinonaktifkan, atau pengaturan jaringan lainnya salah.**

- **1.** Tinjau halaman konfigurasi untuk memeriksa status protokol jaringan. Aktifkan bila perlu.
- **2.** Konfigurasikan ulang pengaturan jaringan bila perlu.

# <span id="page-185-0"></span>**Mengatasi masalah jaringan nirkabel**

- Pendahuluan
- Daftar periksa konektivitas nirkabel
- [Printer tidak mencetak setelah konfigurasi nirkabel selesai dilakukan](#page-186-0)
- [Printer tidak mencetak, dan firewall pihak ketiga terinstal pada komputer](#page-186-0)
- [Koneksi nirkabel tidak bekerja setelah memindahkan router nirkabel atau printer](#page-186-0)
- [Tidak dapat menghubungkan komputer lain ke printer nirkabel](#page-186-0)
- [Printer nirkabel kehilangan komunikasi saat terhubung ke VPN](#page-187-0)
- [Jaringan tidak tercantum dalam daftar jaringan nirkabel](#page-187-0)
- [Jaringan nirkabel tidak berfungsi](#page-187-0)
- [Menjalankan pengujian diagnosis jaringan nirkabel](#page-187-0)
- [Mengurangi interferensi pada jaringan nirkabel](#page-188-0)

# **Pendahuluan**

Gunakan informasi pemecahan masalah untuk membantu menyelesaikan masalah.

**<sup>2</sup> CATATAN:** Untuk menentukan apakah pencetakan Wi-Fi Direct diaktifkan pada printer, cetak halaman konfigurasi.

# **Daftar periksa konektivitas nirkabel**

- Pastikan bahwa kabel jaringan tidak terhubung.
- Verifikasikan bahwa printer dan router nirkabel diaktifkan dan memiliki daya. Pastikan juga radio nirkabel pada printer diaktifkan.
- Pastikan bahwa service set identifier (SSID) sudah benar. Cetak halaman konfigurasi untuk menentukan SSID. Jika Anda tidak yakin SSID sudah benar, jalankan kembali pengaturan nirkabel.
- Pada jaringan aman, pastikan informasi pengamanan sudah benar. Jika informasi pengamanan tidak benar, jalankan kembali pengaturan nirkabel.
- Jika jaringan nirkabel bekerja dengan benar, cobalah mengakses komputer lain pada jaringan nirkabel. Jika jaringan memiliki akses Internet, coba hubungkan ke Internet melalui koneksi nirkabel.
- Pastikan metode enkripsi (AES atau TKIP) untuk printer sama dengan untuk titik akses nirkabel (pada jaringan yang menggunakan pengamanan WPA).
- Verifikasikan printer dalam jangkauan jaringan nirkabel. Untuk sebagian besar jaringan, printer harus berada dalam jarak 30 m dari titik akses nirkabel (router nirkabel).
- Pastikan tidak ada hambatan yang menghalangi sinyal nirkabel. Singkirkan benda logam besar apa pun di antara titik akses dan printer. Pastikan tiang, dinding, atau kolom penyangga yang terbuat dari logam atau beton tidak memisahkan printer dan titik akses nirkabel.
- Pastikan bahwa printer jauh dari perangkat elektronik yang dapat menimbulkan interferensi dengan sinyal nirkabel. Banyak perangkat dapat menimbulkan interferensi dengan sinyal nirkabel termasuk

<span id="page-186-0"></span>motor, telepon tanpa kabel, kamera sistem keamanan, jaringan nirkabel lain, dan perangkat Bluetooth tertentu.

- Pastikan driver cetak telah diinstal di komputer.
- Pastikan Anda telah memilih port printer yang benar.
- Verifikasikan komputer dan printer telah tersambung ke jaringan nirkabel yang sama.
- Untuk OS X, pastikan router nirkabel telah mendukung Bonjour.

### **Printer tidak mencetak setelah konfigurasi nirkabel selesai dilakukan**

- **1.** Pastikan printer sudah dihidupkan dan dalam status siap.
- **2.** Nonaktifkan firewall pihak ketiga pada komputer Anda.
- **3.** Pastikan bahwa jaringan nirkabel bekerja dengan benar.
- **4.** Pastikan bahwa komputer Anda bekerja dengan benar. Bila perlu, hidupkan ulang komputer Anda.
- **5.** Pastikan Anda dapat membuka printer HP Embedded Web Server dari komputer di jaringan.

### **Printer tidak mencetak, dan firewall pihak ketiga terinstal pada komputer**

- **1.** Perbarui firewall dengan pembaruan terakhir yang tersedia dari pabrikan.
- **2.** Jika program meminta akses firewall saat Anda menginstal printer atau mencoba mencetak, pastikan Anda mengizinkan program dijalankan.
- **3.** Nonaktifkan sementara firewall, lalu instal printer nirkabel pada komputer. Aktifkan firewall setelah Anda menyelesaikan penginstalan nirkabel.

# **Koneksi nirkabel tidak bekerja setelah memindahkan router nirkabel atau printer**

- **1.** Pastikan bahwa router atau printer terhubung ke jaringan yang sama dengan komputer Anda.
- **2.** Cetak halaman konfigurasi.
- **3.** Bandingkan service set identifier (SSID) pada halaman konfigurasi dengan SSID pada konfigurasi printer untuk komputer Anda.
- **4.** Jika nomornya tidak sama, perangkat tidak terhubung ke jaringan yang sama. Konfigurasikan ulang pengaturan nirkabel untuk printer.

# **Tidak dapat menghubungkan komputer lain ke printer nirkabel**

- **1.** Pastikan bahwa komputer lain dalam jangkauan nirkabel dan tidak ada hambatan yang menghalangi sinyal. Untuk hampir semua jaringan, jangkauan nirkabel adalah dalam 30 m dari titik akses nirkabel.
- **2.** Pastikan printer sudah dihidupkan dan dalam status siap.
- **3.** Pastikan jumlah pengguna Wi-Fi Direct yang berdekatan tidak lebih dari 5.
- **4.** Nonaktifkan firewall pihak ketiga pada komputer Anda.
- **5.** Pastikan bahwa jaringan nirkabel bekerja dengan benar.
- **6.** Pastikan bahwa komputer Anda bekerja dengan benar. Bila perlu, hidupkan ulang komputer Anda.

# <span id="page-187-0"></span>**Printer nirkabel kehilangan komunikasi saat terhubung ke VPN**

● Secara umum, Anda tidak dapat menghubung ke VPN dan jaringan lain pada saat yang sama.

# **Jaringan tidak tercantum dalam daftar jaringan nirkabel**

- Pastikan router nirkabel diaktifkan dan mendapat daya.
- Jaringan mungkin tersembunyi. Namun, Anda masih dapat menghubung ke jaringan tersembunyi.

### **Jaringan nirkabel tidak berfungsi**

- **1.** Pastikan kabel jaringan tidak terhubung.
- **2.** Untuk memverifikasi apakah jaringan telah kehilangan komunikasi, coba hubungkan perangkat lain ke jaringan.
- **3.** Uji komunikasi jaringan dengan melakukan ping jaringan.
	- **a.** Buka prompt baris perintah pada komputer Anda.
		- Untuk Windows, klik **Start** (Mulai), klik **Run** (Jalankan), ketik cmd, lalu tekan Enter.
		- Untuk OS X, buka **Applications** (Aplikasi), lalu **Utilities** (Utilitas), dan buka **Terminal** (Terminal).
	- **b.** Ketik ping diikuti oleh alamat router IP.
	- **c.** Jika jendela menampilkan waktu ulang-alik, jaringan bekerja.
- **4.** Pastikan bahwa router atau printer terhubung ke jaringan yang sama dengan komputer.
	- **a.** Cetak halaman konfigurasi.
	- **b.** Bandingkan service set identifier (SSID) pada laporan konfigurasi dengan SSID pada konfigurasi printer untuk komputer Anda.
	- **c.** Jika nomornya tidak sama, perangkat tidak terhubung ke jaringan yang sama. Konfigurasikan ulang pengaturan nirkabel untuk printer.

# **Menjalankan pengujian diagnosis jaringan nirkabel**

Dari panel kontrol printer, Anda dapat menjalankan pengujian diagnosis yang akan memberikan informasi tentang pengaturan jaringan nirkabel.

**EX** CATATAN: Langkahnya berbeda-beda, tergantung jenis panel kontrol.

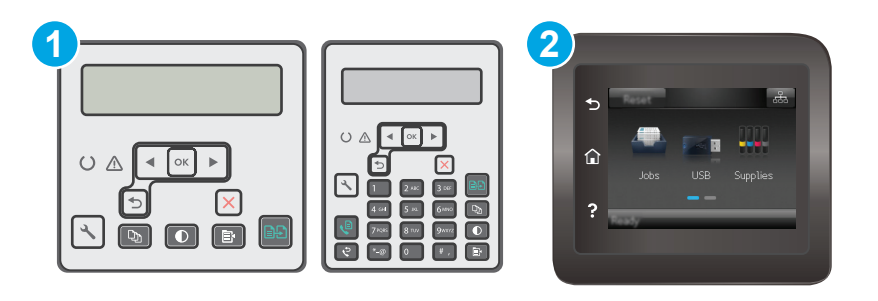

<span id="page-188-0"></span>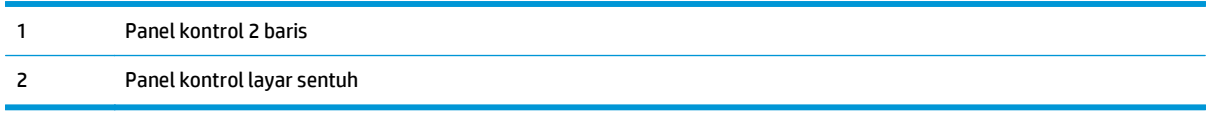

#### **Panel kontrol 2 baris**

- 1. Pada panel kontrol printer, tekan tombol Setup \ (Pengaturan).
- **2.** Buka menu berikut:
	- **Diagnosis Mandiri**
	- **Jalankan Uji Nirkabel**
- **3.** Tekan tombol OK untuk memulai pengujian. Printer mencetak halaman pengujian yang berisi hasil pengujian.

#### **Panel kontrol layar sentuh**

- **1.** Dari layar Awal pada panel kontrol printer, geser hingga menu Setup [Konfigurasi] ditampilkan. Sentuh ikon Setup [Konfigurasi] @ untuk membuka menu.
- **2.** Gulir dan pilih Self Diagnostics [Diagnostik Mandiri].
- **3.** Pilih Run Wireless Test [Jalankan Uji Nirkabel] untuk memulai pengujian. Printer mencetak halaman pengujian yang berisi hasil pengujian.

# **Mengurangi interferensi pada jaringan nirkabel**

Tip berikut dapat mengurangi interferensi dalam jaringan nirkabel:

- Jauhkan perangkat nirkabel dari benda logam besar, seperti lemari arsip, dan perangkat elektromagnetik lain, seperti microwave dan telepon tanpa kabel. Benda-benda ini dapat mengganggu sinyal radio.
- Jauhkan perangkat nirkabel dari struktur tembok besar dan struktur bangunan lainnya. Benda-benda ini dapat menyerap gelombang radio dan menurunkan kekuatan sinyal.
- Tempatkan router nirkabel di lokasi tengah segaris dengan printer nirkabel pada jaringan.

# <span id="page-189-0"></span>**Mengatasi masalah faks**

# **Pendahuluan**

Gunakan informasi pemecahan masalah faks untuk membantu menyelesaikan masalah.

- Daftar periksa pemecahan masalah faks
- [Mengatasi masalah faks yang umum](#page-190-0)

### **Daftar periksa pemecahan masalah faks**

- Beberapa kemungkinan perbaikan tersedia. Setelah setiap tindakan yang disarankan, coba faks ulang untuk melihat apakah masalah telah teratasi.
- Untuk hasil terbaik selama mengatasi masalah faks, pastikan saluran dari printer sudah tersambung langsung ke port telepon di dinding. Lepaskan semua perangkat lain yang terhubung ke printer.
- **1.** Pastikan bahwa kabel telepon sudah disambungkan ke port yang benar di bagian belakang printer.
- **2.** Periksa saluran telepon menggunakan uji faks.

#### **Panel kontrol 2 baris**

- **a.** Pada panel kontrol produk, tekan tombol Pengaturan \.
- **b.** Pilih **Layanan**, kemudian pilih **Jalankan Uji Faks**. Produk mencetak laporan uji faks.

#### **Panel kontrol layar sentuh**

- **a.** Dari layar Awal di panel kontrol produk, sentuh tombol Pengaturan ...
- **b.** Buka menu berikut:
	- Layanan
	- **Layanan Faks**
- **c.** Pilih opsi Run Fax Test [Jalankan Uji Faks]. Printer mencetak laporan uji faks.

Laporan ini berisi kemungkinan hasil berikut:

- **Lulus**: Laporan berisi semua pengaturan faks yang aktif untuk ditinjau.
- **Gagal**: Laporan menunjukkan jenis kesalahan dan memberikan saran untuk mengatasinya.
- **3.** Pastikan firmware printer sudah yang terbaru:
	- **a.** Cetak halaman konfigurasi dari menu panel kontrol Laporan untuk mendapatkan kode tanggal firmware yang aktif.
	- **b.** Buka [www.hp.com/support,](http://www.hp.com/support) pilih bahasa negara/kawasan Anda, klik tautan **Dapatkan perangkat lunak dan driver**, ketik nama printer di bidang pencarian, tekan tombol ENTER, kemudian pilih printer dari daftar hasil pencarian.
	- **c.** Memilih sistem operasi.
	- **d.** Di bagian **Firmware**, cari **Firmware Update Utility**.
- <span id="page-190-0"></span>**<sup>2</sup> CATATAN:** Pastikan Anda menggunakan utilitas pembaruan perangkat lunak yang khusus untuk model printer tersebut.
- **e.** Klik **Download**, klik **Run** (Jalankan), lalu klik **Run** (Jalankan) lagi.
- **f.** Saat utilitas membuka, pilih printer dari menu tarik-turun, lalu klik **Send Firmware** [Kirim Firmware].
- **CATATAN:** Untuk mencetak halaman konfigurasi guna memverifikasi versi firmware yang diinstal sebelum atau setelah proses pembaruan, klik **Print Config** (Cetak Konfigurasi).
- **g.** Ikuti petunjuk pada layar untuk menyelesaikan instalasi, lalu klik tombol **Exit** (Keluar) untuk menutup utilitas.
- **4.** Verifikasi bahwa faks telah diatur ketika perangkat lunak printer diinstal.

Dari komputer, dalam folder program HP, jalankan Fax Setup Utility.

- **5.** Pastikan layanan telepon mendukung faks analog.
	- Jika menggunakan ISDN atau PBX digital, hubungi penyedia layanan Anda untuk informasi konfigurasi ke saluran faks analog.
	- Jika menggunakan layanan VoIP, ubah pengaturan Fax Speed [Kecepatan Faks] ke Slow (V.29) [Lambat (V.29)] dari panel kontrol. Tanyakan apakah penyedia layanan Anda mendukung faks dan kecepatan modem faks yang disarankan. Beberapa perusahaan mungkin memerlukan adaptor.
	- Jika menggunakan layanan DSL, pastikan bahwa filter disertakan pada koneksi saluran telepon ke printer. Hubungi penyedia layanan DSL atau belilah filter DSL jika belum ada. Jika filter DSL telah terinstal, coba filter lain karena filter mungkin rusak.

### **Mengatasi masalah faks yang umum**

- [Faks lambat terkirim](#page-191-0)
- [Kualitas faks buruk](#page-192-0)
- [Faks terpotong atau tercetak di dua halaman](#page-193-0)
- *CATATAN:* Langkahnya berbeda-beda, tergantung jenis panel kontrol.

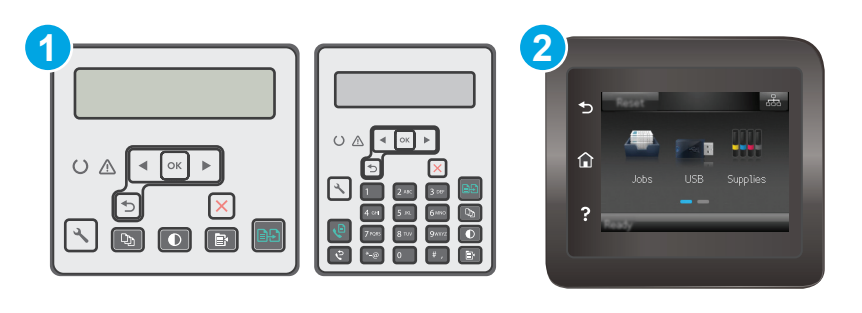

- 1 Panel kontrol 2 baris
- 2 Panel kontrol layar sentuh

### <span id="page-191-0"></span>**Faks lambat terkirim**

Printer mengalami kualitas saluran telepon yang buruk.

- Ulangi pengiriman faks setelah kondisi saluran telepon membaik.
- Tanyakan pada penyedia layanan telepon yang salurannya digunakan untuk faks.
- Matikan pengaturan Koreksi Kesalahan.

#### **Panel kontrol 2 baris**

- **a.** Pada panel kontrol printer, tekan tombol Setup \ (Pengaturan).
- **b.** Pilih **Pengaturan Faks**, lalu pilih **Semua Faks**.
- **c.** Pilih **Error Correction** (Koreksi Kesalahan), kemudian pilih **Off** (Mati).

#### **Panel kontrol layar sentuh**

- **a.** Dari layar Awal pada panel kontrol printer, sentuh tombol Setup <sup>®</sup> (Pengaturan).
- **b.** Pilih Service (Layanan), kemudian pilih Fax Service (Layanan Faks).
- **c.** Pilih Error Correction (Koreksi Kesalahan), kemudian pilih Off (Mati).

#### **CATATAN:** Ini dapat menurunkan kualitas citra.

- Gunakan kertas putih untuk aslinya. Jangan gunakan warna seperti abu-abu, kuning, atau merah muda.
- Naikkan pengaturan Kecepatan Faks.

#### **Panel kontrol 2 baris**

- **a.** Pada panel kontrol printer, tekan tombol Setup \ (Pengaturan).
- **b.** Pilih **Pengaturan Faks**, lalu pilih **Semua Faks**.
- **c.** Pilih **Fax Speed** (Kecepatan Faks), kemudian pilih pengaturan yang benar.

#### **Panel kontrol layar sentuh**

- **a.** Dari layar Awal pada panel kontrol printer, sentuh tombol Setup (Pengaturan).
- **b.** Pilih Fax Setup [Pengaturan Faks].
- **c.** Pilih Pengaturan Lanjutan, kemudian pilih Resolusi Faks.
- **d.** Pilih pengaturan yang benar.
- Bagilah pekerjaan faks yang besar ke dalam beberapa bagian lebih kecil, kemudian faks secara terpisah.
- Ubah pengaturan faks di panel kontrol untuk menurunkan resolusi.

#### **Panel kontrol 2 baris**

- **a.** Pada panel kontrol printer, tekan tombol Setup \ (Pengaturan).
- **b.** Pilih **Fax Setup** [Pengaturan Faks].
- <span id="page-192-0"></span>**c.** Pilih **Pengaturan Kirim Faks**, dan pilih **Resolusi def**.
- **d.** Pilih pengaturan resolusi yang diinginkan, kemudian tekan OK.

#### **Panel kontrol layar sentuh**

- **a.** Dari layar Awal pada panel kontrol printer, sentuh tombol Setup <sup>6</sup> (Pengaturan).
- **b.** Pilih Fax Setup [Pengaturan Faks].
- **c.** Pilih Pengaturan Lanjutan, kemudian pilih Resolusi Faks.
- **d.** Pilih pengaturan resolusi yang diinginkan, lalu tekan tombol OK.

### **Kualitas faks buruk**

Faks tidak jelas atau terlalu tipis.

● Tingkatkan resolusi faks saat mengirim. Resolusi tidak berpengaruh pada faks yang diterima.

#### **Panel kontrol 2 baris**

- a. Pada panel kontrol printer, tekan tombol Setup \ (Pengaturan).
- **b.** Pilih **Fax Setup** [Pengaturan Faks].
- **c.** Pilih **Pengaturan Kirim Faks**, dan pilih **Resolusi def**.
- **d.** Pilih pengaturan resolusi yang diinginkan, kemudian tekan OK.

#### **Panel kontrol layar sentuh**

- **a.** Dari layar Awal pada panel kontrol printer, sentuh tombol Setup <sup>®</sup> (Pengaturan).
- **b.** Pilih Fax Setup [Pengaturan Faks].
- **c.** Pilih Pengaturan Lanjutan, kemudian pilih Resolusi Faks.
- **d.** Pilih pengaturan resolusi yang diinginkan, lalu tekan tombol OK.

**<sup>2</sup> CATATAN:** Peningkatan resolusi akan menurunkan kecepatan transmisi.

Aktifkan pengaturan Koreksi Kesalahan dari panel kontrol.

#### **Panel kontrol 2 baris**

- **a.** Pada panel kontrol printer, tekan tombol Setup \ (Pengaturan).
- **b.** Pilih **Pengaturan Faks**, lalu pilih **Semua Faks**.
- **c.** Pilih **Error Correction** (Koreksi Kesalahan), kemudian pilih **On** (Hidup).

#### **Panel kontrol layar sentuh**

- **a.** Dari layar Awal pada panel kontrol printer, sentuh tombol Setup <sup>1</sup> (Pengaturan).
- **b.** Pilih Service (Layanan), kemudian pilih Fax Service (Layanan Faks).
- **c.** Pilih Error Correction (Koreksi Kesalahan), kemudian pilih On (Hidup).
- <span id="page-193-0"></span>Periksa kartrid toner, lalu ganti jika perlu.
- Minta pengirim menggelapkan pengaturan kontras di mesin faks pengirim, kemudian kirimkan ulang faks tersebut.

#### **Faks terpotong atau tercetak di dua halaman**

Mengatur pengaturan Ukuran Kertas Default. Faks mencetak di satu ukuran kertas berdasarkan pengaturan Ukuran Kertas Default.

#### **Panel kontrol 2 baris**

- **a.** Pada panel kontrol printer, tekan tombol Setup \ (Pengaturan).
- **b.** Pilih **System Setup** (Pengaturan Sistem), lalu pilih **Paper Setup** (Pengaturan Kertas).
- **c.** Pilih **Ukuran Kertas Def.** kemudian pilih pengaturan yang benar.

#### **Panel kontrol layar sentuh**

- **a.** Dari layar Awal pada panel kontrol printer, sentuh tombol Setup (Pengaturan).
- **b.** Pilih System Setup (Pengaturan Sistem), lalu pilih Paper Setup (Pengaturan Kertas).
- **c.** Pilih Paper Size (Ukuran Kertas), kemudian pilih pengaturan yang benar.
- Tetapkan jenis dan ukuran kertas untuk baki yang digunakan untuk faks.
- Aktifkan pengaturan Sesuai dengan Halaman agar mencetak faks yang lebih panjang di kertas ukuran letter atau A4.

#### **Panel kontrol 2 baris**

- **a.** Pada panel kontrol printer, tekan tombol Setup \ (Pengaturan).
- **b.** Pilih **Pengaturan Faks**, kemudian pilih **Pengaturan Terima Faks**.
- **c.** Pilih **Fit to Page** (Sesuai dengan Halaman), kemudian pilih **On** (Hidup).

#### **Panel kontrol layar sentuh**

- **a.** Dari layar Awal pada panel kontrol printer, sentuh tombol Setup <sup>6</sup> (Pengaturan).
- **b.** Pilih Fax Setup (Pengaturan Faks), lalu pilih Advanced Setup (Pengaturan Lanjutan).
- **c.** Pilih Fit to Page (Sesuai dengan Halaman), kemudian pilih On (Hidup).

**CATATAN:** Jika pengaturan Sesuai dengan Halaman dinonaktifkan dan pengaturan Ukuran Kertas Default diatur ke letter, dokumen ukuran legal akan dicetak pada dua halaman.

# **Indeks**

### **A**

AirPrint [57](#page-68-0) aksesori memesan [24](#page-35-0) nomor komponen [24](#page-35-0) amplop, memuat [21](#page-32-0) aplikasi mengunduh [102](#page-113-0)

### **B**

baki disertakan [11](#page-22-0) kapasitas [11](#page-22-0) baki masukan memasukkan [18](#page-29-0) memuat amplop [21](#page-32-0) mengenali lokasi [2](#page-13-0) baki pasokan prioritas memuat amplop [21](#page-32-0) bantuan, panel kontrol [130](#page-141-0) bantuan online, panel kontrol [130](#page-141-0) beberapa halaman per lembar mencetak (Mac) [49](#page-60-0) mencetak (Windows) [48](#page-59-0) berat, printer [13](#page-24-0) buku telepon, faks menambah entri [97](#page-108-0)

### **C**

cetak pada kedua sisi Mac [49](#page-60-0) chip memori (toner) menemukan [32](#page-43-0)

#### **D**

daftar periksa konektivitas nirkabel [174](#page-185-0) pemecahan masalah faks [178](#page-189-0) daya

konsumsi [14](#page-25-0) default pengaturan pabrik, mengembalikan [131](#page-142-0) dimensi, printer [13](#page-24-0) driver, didukung [11](#page-22-0) driver cetak, didukung [11](#page-22-0) drum pencitraan komponen [38](#page-49-0) mengganti [38](#page-49-0), [41](#page-52-0) dukungan online [126](#page-137-0) dukungan online [126](#page-137-0) dukungan pelanggan online [126](#page-137-0) dukungan teknis online [126](#page-137-0) dupleks [62](#page-73-0) dupleks manual Mac [49](#page-60-0) Windows [46](#page-57-0)

### **E**

Embedded Web Server fitur [104](#page-115-0) menetapkan sandi [115](#page-126-0) Explorer, versi yang didukung HP Embedded Web Server [104](#page-115-0)

### **F**

faks mengatasi kecepatan lambat [180](#page-191-0) mengatasi kualitas buruk [181](#page-192-0) mengatasi masalah ruang halaman [182](#page-193-0) mengatasi masalah umum [179](#page-190-0) mengirim dari perangkat lunak [98](#page-109-0)

panggil cepat [97](#page-108-0) port [3](#page-14-0) faks elektronik mengirim [98](#page-109-0)

### **H**

halaman per lembar memilih (Mac) [49](#page-60-0) memilih (Windows) [48](#page-59-0) halaman per menit [11](#page-22-0) HP Customer Care [Peduli Pelanggan HP] [126](#page-137-0) HP Device Toolbox, menggunakan [104](#page-115-0) HP Embedded Web Server fitur [104](#page-115-0) HP ePrint [55](#page-66-0) HP EWS, menggunakan [104](#page-115-0) HP Utility [108](#page-119-0) HP Utility, Mac [108](#page-119-0) HP Utility di Mac Bonjour [108](#page-119-0) fitur [108](#page-119-0) HP Web Services aplikasi [102](#page-113-0) mengaktifkan [102](#page-113-0)

### **I**

Instalasi jaringan [103](#page-114-0) interferensi jaringan nirkabel [177](#page-188-0) Internet Explorer, versi yang didukung HP Embedded Web ServerP [104](#page-115-0)

### **J**

jaringan didukung [11](#page-22-0) menginstal printer [103](#page-114-0) jaringan nirkabel mengatasi masalah [174](#page-185-0) jenis kertas memilih (Mac) [50](#page-61-0) memilih (Windows) [48](#page-59-0) jumlah salinan, mengubah [60](#page-71-0)

#### **K**

kaca, membersihkan [162](#page-173-0), [167](#page-178-0) kaca, pembersihan pemasok dokumen [154](#page-165-0) kartrid mengganti [32](#page-43-0), [35](#page-46-0) kartrid HP asli [26](#page-37-0) kartrid staple nomor komponen [24](#page-35-0) kartrid toner komponen [32,](#page-43-0) [35](#page-46-0) mengganti [32](#page-43-0), [35](#page-46-0) menggunakan saat rendah [132](#page-143-0) nomor komponen [24](#page-35-0) pengaturan ambang rendah [132](#page-143-0) kebijakan kartrid [26](#page-37-0) kemacetan lokasi [140](#page-151-0) nampan keluaran [148](#page-159-0) kemacetan kertas lokasi [140](#page-151-0) nampan keluaran [148](#page-159-0) kertas memilih [159](#page-170-0) kertas, memesan [24](#page-35-0) kit pemeliharaan nomor komponen [24](#page-35-0) komponen pengganti nomor komponen [24](#page-35-0) kualitas gambar periksa status kartrid toner [156](#page-167-0)

#### **M**

Macintosh HP Utility [108](#page-119-0) masalah pengambilan kertas memecahkan [135,](#page-146-0) [136](#page-147-0) membersihkan jalur kertas [158](#page-169-0) kaca [162](#page-173-0), [167](#page-178-0) memesan persediaan dan aksesori [24](#page-35-0) memfaks dari komputer (Windows) [98](#page-109-0) memindai dari perangkat lunak HP Easy Scan  $(OS X)$  [67](#page-78-0) dari perangkat lunak HP Scan (Windows) [66](#page-77-0) memori disertakan [11](#page-22-0) mencetak dupleks secara manual (Mac) [49](#page-60-0) secara manual (Windows) [46](#page-57-0) mencetak pada kedua sisi secara manual, Windows [46](#page-57-0) Windows [46](#page-57-0) mengatasi masalah faks [179](#page-190-0) jaringan berkabel [172](#page-183-0) jaringan nirkabel [174](#page-185-0) masalah jaringan [172](#page-183-0) masalah pengisian kertas [135](#page-146-0) mengembalikan default pengaturan pabrik [131](#page-142-0) mengganti drum pencitraan [38](#page-49-0), [41](#page-52-0) kartrid toner [32](#page-43-0), [35](#page-46-0) mengirim faks dari pemasok dokumen [97](#page-108-0) dari pemindai flatbed [96](#page-107-0) dari perangkat lunak [98](#page-109-0) mengunci formatter [116](#page-127-0) menu Aplikasi [102](#page-113-0) menyalin beberapa salinan sekaligus [60](#page-71-0) dokumen dua sisi [62](#page-73-0) kualitas, menyesuaikan [63](#page-74-0) mengatur ukuran dan jenis kertas [162](#page-173-0) satu salinan [60](#page-71-0) tepi dokumen [165](#page-176-0) Microsoft Word, memfaks dari [98](#page-109-0)

#### **N**

nampan, keluaran mengatasi kemacetan [148](#page-159-0) nampan keluaran mengatasi kemacetan [148](#page-159-0) Netscape Navigator, versi yang didukung HP Embedded Web Server [104](#page-115-0) nomor komponen aksesori [24](#page-35-0) kartrid staple [24](#page-35-0) kartrid toner [24](#page-35-0) komponen pengganti [24](#page-35-0) persediaan [24](#page-35-0)

#### **O**

OS (sistem operasi) didukung [11](#page-22-0)

#### **P**

panel kontrol bantuan [130](#page-141-0) LED 4 menemukan [2](#page-13-0) pola lampu LED [127](#page-138-0) panel kontrol LED kontrol 4 panggil cepat memprogram [97](#page-108-0) pemasok dokumen mengirim faks dari [97](#page-108-0) menyalin dokumen dua sisi [62](#page-73-0) pembersihan kaca pemasok dokumen [154](#page-165-0) pemecahan masalah faks [178](#page-189-0) LED, kesalahan [127](#page-138-0) LED, pola lampu [127](#page-138-0) pemecahan masalah faks daftar periksa [178](#page-189-0) pemindai menemukan [2](#page-13-0) mengirim faks dari [96](#page-107-0) pembersihan kaca [162](#page-173-0), [167](#page-178-0) Pemindai pembersihan kaca pemasok dokumen [154](#page-165-0) pencetakan bolak-balik Windows [46](#page-57-0) pencetakan dua sisi Mac [49](#page-60-0) pencetakan dupleks Mac [49](#page-60-0)

pencetakan dupleks (pencetakan bolak-balik) Windows [46](#page-57-0) pencetakan mobile Perangkat Android [57](#page-68-0) pencetakan mobile, didukung perangkat lunak [13](#page-24-0) Pencetakan Wi-Fi Direct [13,](#page-24-0) [51](#page-62-0) pengaturan default pengaturan pabrik, mengembalikan [131](#page-142-0) pengaturan ekonomis [117](#page-128-0) pengaturan kecepatan tautan jaringan, mengubah [113](#page-124-0) pengaturan Mode Hemat [117](#page-128-0), [160](#page-171-0) pengumpan dokumen [62](#page-73-0) masalah pengumpanan kertas [137](#page-148-0) menemukan [2](#page-13-0) penundaan mati setelah pengaturan [118](#page-129-0) penyalinan dua sisi [62](#page-73-0) penyalinan sisi ganda [62](#page-73-0) penyelesaian masalah periksa status kartrid toner [156](#page-167-0) Perangkat Android mencetak dari [57](#page-68-0) perangkat lunak HP Utility [108](#page-119-0) mengirim faks [98](#page-109-0) Perangkat lunak HP Easy Scan (OS X) [67](#page-78-0) perangkat lunak HP ePrint [56](#page-67-0) perangkat lunak HP Scan (Windows) [66](#page-77-0) persediaan memesan [24](#page-35-0) mengganti drum pencitraan [38,](#page-49-0) [41](#page-52-0) mengganti kartrid toner [32,](#page-43-0) [35](#page-46-0) menggunakan saat rendah [132](#page-143-0) nomor komponen [24](#page-35-0) pengaturan ambang rendah [132](#page-143-0) status, melihat dengan HP Utility di Mac [108](#page-119-0) persyaratan browser HP Embedded Web Server [104](#page-115-0) persyaratan browser Web HP Embedded Web Server [104](#page-115-0)

persyaratan sistem HP Embedded Web Server [104](#page-115-0) port faks [3](#page-14-0) jaringan [3](#page-14-0) USB [3](#page-14-0) port antarmuka mengenali lokasi [3](#page-14-0) port Ethernet mencari lokasi [3](#page-14-0) port faks [3](#page-14-0) menemukan [3](#page-14-0) port jaringan mencari lokasi [3](#page-14-0)

### **R**

rongga mengenali lokasi [3](#page-14-0) rongga USB mengenali lokasi [3](#page-14-0)

### **S**

sakelar daya, menemukan [2](#page-13-0) salin optimalkan teks atau gambar [164](#page-175-0) sambungan daya menemukan [3](#page-14-0) sistem operasi, didukung [11](#page-22-0) sistem operasi (OS) didukung [11](#page-22-0) situs Web dukungan pelanggan [126](#page-137-0) slot kunci menemukan [3](#page-14-0) solusi pencetakan mobile [11](#page-22-0) spesifikasi kelistrikan dan akustik [14](#page-25-0) spesifikasi akustik [14](#page-25-0) spesifikasi kelistrikan [14](#page-25-0) standar, mengembalikan [131](#page-142-0) status HP Utility, Mac [108](#page-119-0) lampu panel kontrol [127](#page-138-0)

### **T**

tempat keluaran mengenali lokasi [2](#page-13-0) tombol hidup/mati, menemukan [2](#page-13-0) tunda tidur pengaturan [117](#page-128-0)

### **W**

Web Services aplikasi [102](#page-113-0) mengaktifkan [102](#page-113-0) Windows memfaks dari [98](#page-109-0) Word, memfaks dari [98](#page-109-0)